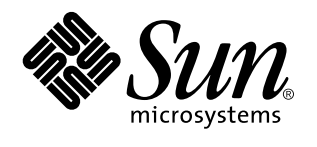

Solaris Handbuch für Fortgeschrittene Benutzer

Sun Microsystems, Inc. 2550 Garcia Avenue Mountain View, CA 94043-1100 U.S.A.

> Bestellnummer: 802-7645–10 January 31 1997

Copyright Years(s) Sun Microsystems, Inc. 901 San Antonio Road, Palo Alto, California 94303-4900 U.S.A. All rights reserved.

Dieses Produkt oder Dokument ist urheberrechtlich geschützt und wird unter Lizenzen vertrieben, die seine Verwendung,<br>Vervielfältigung, Verteilung und Dekompilierung einschränken. Das Produkt oder Dokument darf weder volls irgendeiner Form oder mit irgendwelchen Mitteln ohne die vorherige schriftliche Einwilligung von Sun und gegebenenfalls seiner Lizenzgeber reproduziert werden. Die Software von Fremdherstellern, auch die Font-Technologie, ist urheberrechtlich von den Zulieferern von Sun geschützt und wird von ihnen lizenziert.

Teile des Produkts wurden aus den Berkeley BSD-Systemen abgeleitet, die von der University of California lizenziert werden. UNIX ist ein eingetragenes Warenzeichen in den USA und in anderen Statten, das exklusiv von X/Open Company, Ltd. lizenziert wird.

Sun, Sun Microsystems, das Sun-Logo, SunSoft, SunDocs, SunExpress und Solaris sind Warenzeichen, eingetragene Warenzeichen oder Dienstleistungszeichen von Sun Microsystems, Inc. in den USA und in anderen Ländern. Alle SPARC-Warenzeichen werden unter einer Lizenz verwendet und sind Warenzeichen oder eingetragene Warenzeichen von SPARC International, Inc. in den USA und in anderen Ländern. Produkte, die mit SPARC-Warenzeichen versehen sind, basieren auf einer von Sun Microsystems, Inc. entwickelten Architektur.

OPEN LOOK und SunTM Graphical User Interface wurden von Sun Microsystems, Inc. für Anwender und Lizenznehmer entwickelt. Sun anerkennt die Pionierarbeit, die Xerox bei der Erforschung und Entwicklung des Konzepts der visuellen und grafischen<br>Benutzeroberflächen für die Computerbranche geleistet hat. Sun hat eine nicht exklusive Lizenz von Xerox Lizenzverträge von Sun einhalten.

**EINGESCHRANKTE RECHTE:** Einsatz, Duplizierung oder Preisgabe durch die Regierung der Vereinigten Staaten unterliegt den<br>Einschränkungen von FAR 52.227–14(g)(2)(6/87) und FAR 52.227–19(6/87) oder DFAR 252.227–7015(b)(6/95)

DIE DOKUMENTATION WIRD UNTER AUSSCHLUSS JEDER SACHMÄNGELHAFTUNG AUSGELIEFERT. ALLE AUSDRÜCKLICHEN ODER IMPLIZIERTEN BEDINGUNGEN, DARSTELLUNGEN UND GEWAHRLEISTUNGEN, EINSCHLIESSLICH ALLER<br>IMPLIZIERTEN GEWÄHRLEISTUNGEN DER MARKTGÄNGIGEN QUALITÄT, ZWECKDIENLICHKEIT ODER NICHTVERLETZUNG, WERDEN NICHT ANERKANNT. AUSGENOMMEN SIND DIE FÄLLE, IN DENEN HAFTUNGSABLEHNUNGSERKLÄRUNGEN RECHTLICH UNZULÄSSIG SIND.

Copyright Years(s) Sun Microsystems, Inc. 901 San Antonio Road, Palo Alto, Californie 94303-4900 Etats-Unis. Tous droits réservés.

Ce produit ou document est protégé par un copyright et distribué avec des licences qui en restreignent l'utilisation, la copie, la distribution, et la décompilation. Aucune partie de ce produit ou document ne peut être reproduite sous aucune forme, par quelque moyen que ce soit, sans l'autorisation préalable et écrite de Sun et de ses bailleurs de licence, s'il y en a. Le logiciel détenu par des tiers, et qui comprend la technologie relative aux polices de caractères, est protégé par un copyright et licencié par des fournisseurs de Sun.

Des parties de ce produit pourront être dérivées du système Berkeley BSD licenciés par l'Université de Californie. UNIX est une marque déposée aux Etats-Unis et dans d'autres pays et licenciée exclusivement par X/Open Company, Ltd.

Sun, Sun Microsystems, le logo Sun, SunSoft, SunDocs, SunExpress, et Solaris sont des marques de fabrique ou des marques déposées, ou marques de service, de Sun Microsystems, Inc. aux Etats-Unis et dans d'autres pays. Toutes les marques SPARC sont utilisées sous licence et sont des marques de fabrique ou des marques déposées de SPARC International, Inc. aux Etats-Unis et dans d'autres pays. Les produits portant les marques SPARC sont basés sur une architecture développée par Sun Microsystems, Inc.

L'interface d'utilisation graphique OPEN LOOK et Sun™ a été développée par Sun Microsystems, Inc. pour ses utilisateurs et licenciés. Sun reconnaît les efforts de pionniers de Xerox pour la recherche et le développement du concept des interfaces d'utilisation visuelle ou graphique pour l'industrie de l'informatique. Sun détient une licence non exclusive de Xerox sur l'interface d'utilisation graphique Xerox,<br>cette licence couvrant également les licenciés de Sun qui mettent en place l'inter se conforment aux licences écrites de Sun.

CETTE PUBLICATION EST FOURNIE "EN L'ETAT" ET AUCUNE GARANTIE, EXPRESSE OU IMPLICITE, N'EST ACCORDEE, Y<br>COMPRIS DES GARANTIES CONCERNANT LA VALEUR MARCHANDE, L'APTITUDE DE LA PUBLICATION A REPONDRE A UNE UTILISATION PARTICULIERE, OU LE FAIT QU'ELLE NE SOIT PAS CONTREFAISANTE DE PRODUIT DE TIERS. CE DENI DE GARANTIE NE S'APPLIQUERAIT PAS, DANS LA MESURE OU IL SERAIT TENU JURIDIQUEMENT NUL ET NON AVENU.

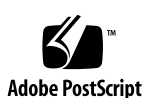

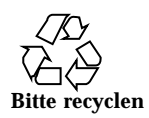

## Inhalt

**Einführung xiii**

- **1. Anmelden bei SunOS und Starten von OpenWindows 1**
	- 1.1 Anmelden 1
	- 1.2 Login-Shell 2
	- 1.3 Abmelden 3
	- 1.4 Tastaturbefehle 4
	- 1.5 Vorbereitungen für den Start von OpenWindows 5
		- 1.5.1 Die Umgebungsvariable OPENWINHOME 6
		- 1.5.2 Die Datei .xinitrc 7
	- 1.6 OpenWindows-Umgebung einrichten 9
		- 1.6.1 OpenWindows starten 9
		- 1.6.2 Wenn sich OpenWindows nicht starten läßt 11
	- 1.7 OpenWindows beenden 12
	- 1.8 Spezielle Startoptionen 12
		- 1.8.1 Eingeschränkter Zugriffsschutz 13
		- 1.8.2 Systeme mit Graustufen-Bildschirm 13
		- 1.8.3 SPARC: Systeme mit mehreren Bildschirmen 14

#### **2. SunOS-Befehle 17**

2.1 Eingabeaufforderungen 17

Inhalt **iii**

#### 2.2 Befehle eingeben 18

- 2.2.1 Eingabefehler korrigieren 18
- 2.2.2 Mehrere Befehle und lange Befehle eingeben 19
- 2.2.3 Eingaben wiederholen 20
- 2.2.4 Befehlsoptionen 21
- 2.2.5 Befehlsausgabe umleiten 21
- 2.2.6 Befehle im Hintergrund ausführen 22
- 2.3 Hilfe zu SunOS-Befehlen 23

2.3.1 man pages (Online-Dokumentation zu SunOS-Befehlen) anzeigen 24

2.3.2 Kurzbeschreibungen zu SunOS-Befehlen anzeigen (whatis) 24

2.3.3 Stichwortsuche (apropos) 25

#### **3. Dateien und Verzeichnisse 27**

- 3.1 SunOS-Befehle 27
- 3.2 Grundlagen 27
- 3.3 Dateibefehle 28
	- 3.3.1 Vorbereitungen 28
	- 3.3.2 Testdatei erzeugen 29
	- 3.3.3 Dateien anzeigen (ls) 29
	- 3.3.4 Dateien kopieren (cp) 29
	- 3.3.5 Dateien übertragen und umbenennen (mv) 30
	- 3.3.6 Dateien löschen (rm) 30
	- 3.3.7 Inhalt einer Datei anzeigen (more, cat) 31
	- 3.3.8 Dateityp anzeigen (file) 32
- 3.4 Verzeichnisbefehle 32
	- 3.4.1 Verzeichnishierarchie 32
	- 3.4.2 Aktuelles Verzeichnis anzeigen (pwd) 34
	- 3.4.3 Home-Verzeichnis 34
- **iv** Solaris Handbuch für Fortgeschrittene Benutzer ♦ January 31 1997
- 3.4.4 Aktuelles Verzeichnis wechseln (cd) 34
- 3.4.5 Verzeichnisse anlegen (mkdir) 36
- 3.4.6 Relative Pfadnamen 37
- 3.4.7 Verzeichnisse übertragen und umbenennen (mv) 37
- 3.4.8 Verzeichnisse kopieren  $(cp -r)$  38
- 3.4.9 Verzeichnisse löschen (rmdir) 38
- 3.5 Zwei Dateien vergleichen (diff) 39
	- 3.5.1 Drei Dateien vergleichen (diff3) 42
	- 3.5.2 Große Dateien vergleichen (bdiff ) 42
- 3.6 Dateien suchen (find) 42
- 3.7 Zugriffsrechte 45
	- 3.7.1 Zugriffsrechte und Status anzeigen (1s -1) 45
	- 3.7.2 Versteckte Dateien anzeigen (1s -a) 47
	- 3.7.3 Zugriffsrechte ändern (chmod) 47
	- 3.7.4 Absolute Zugriffsrechte vergeben 51

#### **4. Suchen in Dateien 55**

- 4.1 Nach Zeichenfolgen suchen (grep) 55
	- 4.1.1 grep als Filter 56
	- 4.1.2 grep mit mehrteiligen Zeichenfolgen 58
	- 4.1.3 Ausschließende Suche 58
	- 4.1.4 Weitere Suchmöglichkeiten 59
	- 4.1.5 Nach Metazeichen suchen 61
	- 4.1.6 Anführungszeichen in der Befehlszeile 62

#### **5. Paßwörter und Prozesse 63**

- 5.1 Allgemeine Hinweise zu Paßwörtern 63
	- 5.1.1 Paßwort ändern 64
	- 5.1.2 Paßwortalterung 65
- 5.2 Prozesse und Prozeßnummern 65

Inhalt **v**

- 5.2.1 Prozesse anzeigen (ps) 66
- 5.2.2 Prozesse abbrechen (kill) 66
- 5.3 Speicherkapazität abfragen 67
	- 5.3.1 Verfügbaren Speicherplatz anzeigen (−df -k) 68
	- 5.3.2 Verzeichnisbelegung anzeigen (du) 68

#### **6. Textbearbeitung mit dem Editor** vi **69**

- 6.1 vi starten 69
	- 6.1.1 Dateien erstellen 70
	- 6.1.2 Statuszeile 70
- 6.2 Betriebsmodus 71
	- 6.2.1 Eingabemodus 71
	- 6.2.2 Befehlsmodus 72
- 6.3 Arbeitssitzungen beenden 72
	- 6.3.1 Änderungen speichern und vi beenden 73
- 6.4 Dateien drucken 74
- 6.5 vi-Befehle 75
	- 6.5.1 Navigationsbefehle 75
	- 6.5.2 Text eingeben 78
	- 6.5.3 Text ändern 78
	- 6.5.4 Änderungen aufheben 80
	- 6.5.5 Text löschen 80
	- 6.5.6 Text kopieren und übertragen 81
	- 6.5.7 Befehle wiederholen 83
- 6.6 ex-Befehle 83
	- 6.6.1 Zeilennummern anzeigen 84
	- 6.6.2 Zeilen kopieren 84
	- 6.6.3 Zeilen bewegen 85
	- 6.6.4 Zeilen löschen 86
- **vi** Solaris Handbuch für Fortgeschrittene Benutzer ♦ January 31 1997
- 6.7 Text suchen und ersetzen 86
	- 6.7.1 Zeichenfolgen suchen 87
	- 6.7.2 Suchoptionen 87
	- 6.7.3 Zeichenfolgen ersetzen 89
	- 6.7.4 Zeilenwechsel 89
- 6.8 Dateien verknüpfen 90
- 6.9 Mehrere Dateien bearbeiten 91
	- 6.9.1 Dateien nacheinander bearbeiten 91
	- 6.9.2 Zeilen zwischen Dateien kopieren 92
- 6.10 vi-Parameter setzen 92
- 6.11 Neustart nach einem Systemabsturz 93
- 6.12 Befehlsübersicht 93

#### **7. Elektronische Post 99**

- 7.1 Grundlagen von mailx 99
	- 7.1.1 mailx starten 100
	- 7.1.2 Beispielnachricht senden 100
	- 7.1.3 Beispielnachricht lesen 101
	- 7.1.4 mailx beenden 103
- 7.2 Nachrichten lesen 104
- 7.3 Nachrichten löschen und wiederherstellen 106
- 7.4 Nachrichten drucken 107
- 7.5 Nachrichten senden 107
	- 7.5.1 Nicht zustellbare Nachrichten 110
	- 7.5.2 Eingabe abbrechen 110
	- 7.5.3 Kopien und Blindkopien 110
	- 7.5.4 Nachrichten oder Dateien übernehmen 111
	- 7.5.5 Nachrichten beantworten 112
- 7.6 Nachrichten speichern 112

Inhalt **vii**

- 7.6.1 Nachrichten in Dateien speichern 113
- 7.6.2 Nachrichten in Ordnern speichern 114
- 7.6.3 Nachrichten aus Dateien oder Ordnern lesen 116
- 7.7 vi und mailx 117
- 7.8 Alias-Adressen 118
	- 7.8.1 Alias-Adressen in .mailrc 118
	- 7.8.2 Alias-Adressenin /etc/aliases 120
- 7.9 Tilde-Befehle 124
- 7.10 Online-Hilfe zu mailx 126

#### **8. Drucken 127**

- 8.1 Drucken 127
- 8.2 Druckanforderungen senden 127
	- 8.2.1 Anforderungen an den Standarddrucker senden 128
	- 8.2.2 Anforderungen an andere Drucker senden 128
	- 8.2.3 Benachrichtigung bei Auftragsabschluß 129
	- 8.2.4 Mehrere Exemplare drucken 130
	- 8.2.5 Befehlsoptionen zu lp 130
- 8.3 Statusinformationen abrufen 131
	- 8.3.1 Status von Druckaufträgen prüfen 131
	- 8.3.2 Verfügbare Drucker 132
	- 8.3.3 Statuszusammenfassung 132
	- 8.3.4 Druckerstatus 133
	- 8.3.5 Druckerkonfiguration 134
	- 8.3.6 Befehlsoptionen zu lpstat 135
- 8.4 Druckanforderungen abbrechen 137
	- 8.4.1 Abbruch mit Anforderungskennung 137
	- 8.4.2 Abbruch mit Druckername 137
- **9. Arbeiten im Netzwerk 139**
- **viii** Solaris Handbuch für Fortgeschrittene Benutzer ♦ January 31 1997
- 9.1 Arbeiten im Netzwerk 139
- 9.2 Allgemeine Hinweise zu Netzwerken 140
- 9.3 Anmeldung bei anderen Systemen (rlogin ) 140
	- 9.3.1 Anmeldung ohne Home-Verzeichnis 141
	- 9.3.2 Anmeldung unter einem anderen Benutzernamen 142
	- 9.3.3 Anmeldung bei einem unbekannten System 143
	- 9.3.4 Verbindungen abbrechen 143
	- 9.3.5 Verbindungen unterbrechen 145
	- 9.3.6 Sitzungsdaten anzeigen (who am i) 146
- 9.4 Dateien zwischen Systemen kopieren (rcp) 146
	- 9.4.1 Kopieren von einem entfernten System 146
	- 9.4.2 Kopieren auf ein entferntes System 147
- 9.5 Befehle auf entfernten Systemen ausführen (rsh) 147
- 9.6 Benutzerdaten anzeigen (rusers) 148

#### **10. Anpassen der Arbeitsumgebung 151**

- 10.1 Anpassen der Arbeitsumgebung 151
- 10.2 Konfigurationsdateien 151
- 10.3 Umgebungsvariablen 152
	- 10.3.1 Benutzerprofil 153
	- 10.3.2 Umgebungsvariable PATH setzen 155
	- 10.3.3 Aliasnamen (nur C-Shell) 156
	- 10.3.4 Eingabeaufforderung ändern 157
	- 10.3.5 Weitere Variablen 158
- 10.4 Standard-Dateizugriffsrechte festlegen 159
- 10.5 OpenWindows-Standardschriften ändern 161
	- 10.5.1 Schriftstil und Schriftgröße 161
	- 10.5.2 Verfügbare Schriften anzeigen 163
- 10.6 Kalibrieren eines Farbbildschirms 164

Inhalt **ix**

- 10.6.1 Grundlagen der Bildschirmkalibrierung 165
- 10.6.2 Anpassen der Betrachtungsbedingungen 166
- 10.6.3 Anschließen des Kalibrier-Pucks 170
- 10.6.4 Verwendung des Calibrator Tools 171
- 10.6.5 Fehlermeldungen 177

#### **A. Aktualisierung auf OpenWindows Version 3.3 oder höhere Versionen 181**

- A.1 SPARC Übergang von der SunView-Umgebung 181
	- A.1.1 SPARC Die Dateien .defaults und .Xdefaults 181
- A.2 Übergang von einer älteren OpenWindows Version zu 3.3 oder höher 182
	- A.2.1 Die Umgebungsvariable OPENWINHOME 182
	- A.2.2 Die Datei .xinitrc 183
	- A.2.3 Verwendung der korrekten Konfigurationsdatei 183
	- A.2.4 Änderungen am Arbeitsbereich 185
	- A.2.5 Menü Arbeitsbereich" anpassen 185

#### **B. Wechsel zu Solaris 2.5 187**

- B.1 SPARC Wechsel von SunOS 4.x 187
	- B.1.1 SPARC Änderungen, die Benutzer von SunOS 4.x betreffen 188

B.1.2 SPARC Änderungen, die Systemverwalter von SunOS 4.x betreffen 188

B.1.3 SPARC Kompatibilität zu SunOS 4.x Versionen für SPARC-Systeme 190

- B.2 x86 Wechsel von Solaris 2.1 für x86 191
	- B.2.1 x86 Änderungen, die Benutzer betreffen 191
	- B.2.2 x86 Änderungen, die Systemverwalter betreffen 191
	- B.2.3 x86 Tools zur Systemverwaltung in Solaris 2.5 192

#### **C. Ändern der Tastenbelegung 195**

- C.1 Compose-Taste deaktivieren 195
- C.2 SPARC Umbelegung der Funktionstasten für Linkshänder 196
	- C.2.1 SPARC Tastenbelegung über ein Skript ändern 196
- **x** Solaris Handbuch für Fortgeschrittene Benutzer ♦ January 31 1997
- C.2.2 SPARC Standardbelegung wiederherstellen 199
- C.3 x86 Umbelegung der Funktions- und Steuertasten 203
	- C.3.1 x86 Tastenbelegung über ein Skript ändern 203
	- C.3.2 x86 Standardbelegung wiederherstellen 204

#### **D. Netzwerkanwendungen 213**

- D.1 Netzwerkanwendungen 213
- D.2 Zugriff auf entfernte Anwendungen (rlogin) 214
- D.3 Datensicherheit im Netzwerk 215
	- D.3.1 Voraussetzungen 215
	- D.3.2 Zugriffskontrollverfahren 216
	- D.3.3 Zugriffsprotokolle 217
	- D.3.4 Zugriffskontrollverfahren ändern 219

D.3.5 Clients auf entfernten Systemen oder lokal unter anderem Benutzernamen starten 223

#### **E. SPARC – DECnet Internetworking (DNI) 225**

- E.1 SPARC DECnet Internetworking (DNI) 225
- E.2 Vorbereitungen 225
- E.3 Entfernte Clients auf OpenWindows-Systemen anzeigen 227
- E.4 Entfernte Clients auf VAX-Systemen anzeigen 227

#### **F. Verwalten Ihres Systems 231**

- F.1 Verwalten Ihres Systems 231
- F.2 Admintool starten 232
	- F.2.1 Sich in die Gruppe sysadmin eintragen 234
- F.3 Admintool für allgemeine Aufgaben 235
	- F.3.1 Über die Verwaltung von Hosts 235
	- F.3.2 Über die Verwaltung von Druckern 235
	- F.3.3 Über die Verwaltung serieller Anschlüsse 236

#### **G. Verwendung von PCMCIA-Karten 239**

Inhalt **xi**

#### G.1 Einführung 239

- G.1.1 Unterstützte Karten 240
- G.1.2 Weitere Informationsquellen 240
- G.2 Eine PCMCIA-Speicherkarte verwenden 240
	- G.2.1 Methoden zum Kopieren von Dateien 240
	- G.2.2 Schreibschutzmodus 241

G.2.3 PCMCIA-Speicherkarten und die Funktionen Wiederaufnahme/ Unterbrechen (Resume/Suspend) des Power Management 242

- G.3 Dateien mit dem Befehl tar kopieren 243
- ▼ Eine PCMCIA-Speicherkarte formatieren 243
- $\nabla$  Dateinamen mit dem Befehl tar anzeigen 245

G.3.1 Dateien kopieren 246

- G.4 Dateien bei aktivem Volume Management kopieren 249
- ▼ Eine PCMCIA-Speicherkarte ohne Label formatieren 250
- ▼ Eine PCMCIA-Speicherkarte neu formatieren 252

G.4.1 Dateien kopieren 254

- G.5 Dateien bei nicht aktivem Volume Management kopieren 256
- ▼ Volume Management deaktivieren 256
- $\blacktriangledown$  Eine PCMCIA-Speicherkarte formatieren 257
- $\blacktriangledown$  Eine PCMCIA-Speicherkarte einhängen 258

G.5.1 Dateien kopieren 259

- G.6 Eine PCMCIA Serial/Modem-Karte verwenden 261
	- G.6.1 Gerätenamen für die PCMCIA Serial/Modem-Karte 261

G.6.2 PCMCIA Serial/Modem-Karten und die Funktionen Wiederaufnahme/Unterbrechen (Resume/Suspend) des Power Management 261

**xii** Solaris Handbuch für Fortgeschrittene Benutzer ♦ January 31 1997

## Einführung

## Angesprochener Leserkreis

Dieses Handbuch richtet sich an Benutzer der Solaris $^{\mathbb{M}}$  Systemsoftware (Version 2.x). Solaris besteht aus dem Betriebssystem SunOS $^{\text{\tiny{\text{TM}}}}$  und der grafischen Benutzeroberfläche OpenWindows  $\overline{\mathbb{S}}^{\scriptscriptstyle \text{TM}}$ 

Wenn Sie von Solaris 1.x zu Solaris 2.x übergehen, so lesen Sie Anhang B.

## Voraussetzungen

Die Systemsoftware sollte bereits installiert und betriebsbereit sein. Ist dies noch nicht geschehen, finden Sie die nötigen Informationen in dem mit Ihrem System gelieferten Installationshandbuch.

### Weitere Handbücher

Über die Anwendung AnswerBook" können Sie auf Informationsmaterial zu Solaris zugreifen, das in folgenden Buchreihen zusammengefaßt ist:

■ Sun Administrator's Set

Einführung **xiii**

Enthält ausführliche Informationen zur Installation und Verwaltung verschiedener Systemkonfigurationen, einschließlich größerer Sun-Workstation-Netzwerke .

**Sun Developer's Set** 

Enthält ausführliche Informationen zur Entwicklung, Fehlerbeseitigung und Pflege von Anwendungen, die unter Solaris laufen.

**Sun Reference Manual Set** 

Enthält Beschreibungen der SunOS Befehle, die als man pages vorliegen und bei Bedarf auch als Online-Dokumentation installiert werden können.

■ Sun User's Set

Enthält Informationen zu folgenden Themenbereichen: SunOS, Verwendung der SunOS Befehle, OpenWindows, Anpassung des Arbeitsbereichs, Fehlerbeseitigung, Erstellung von Shell-Skripts, Versenden von elektronischer Post und Arbeiten im Netzwerk.

### Richtlinien zur Schreibweise

In diesem Handbuch gelten folgende Richtlinien zur Schreibweise:

 Wichtige Begriffe, Befehlsargumente, Variablen und Verweise auf weitere Dokumentation sind *kursiv* gedruckt. Zum Beispiel:

läuterungen zur Eingabe des Arguments dateiname finden Sie in den *man Pages(1): User Commands* (Online-Dokumentation zu SunOS-Befehlen).

 In dieser Schriftart erscheinen Informationen, die Sie während einer Beispielsitzung eingeben. Zum Beispiel:

\$ **date**

■ Diese Schriftart wird für Listings sowie für Befehls- und Systemnamen verwendet. Zum Beispiel:

Um sich als Superuser anzumelden, weisen Sie sich bei der Anmeldung als root aus oder geben den Befehl su in die Kommandozeile ein.

In dieser Schriftart erscheinen außerdem Meldungen, die das System generiert und auf den Bildschirm ausgibt. Zum Beispiel:

\$ **who** bozo console Sep 11 15:36

 Die Namen der Maustasten erscheinen in Großbuchstaben und verweisen auf die Funktion, nicht auf die Position der Tasten (also Drücken Sie AUSWAHL" und nicht etwa Drücken Sie LINKS"). Ursache dafür ist, daß die Belegung der

#### **xiv** Solaris Handbuch für Fortgeschrittene Benutzer ♦ January 31 1997

Maustasten geändert werden kann und die linke Maustaste daher nicht immer mit der Funktion AUSWAHL belegt sein muß.

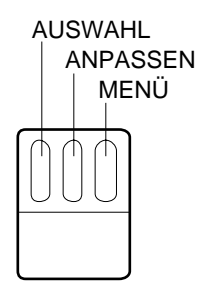

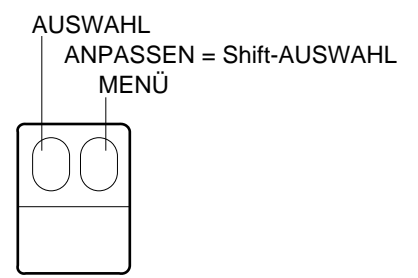

*Abbildung P–1* Standardbelegung der Maustasten

Bei Mäusen mit drei Tasten sind die Maustasten standardmäßig wie folgt belegt:

- $\blacksquare$  AUSWAHL = linke Maustaste
- $\blacksquare$  ANPASSEN = mittlere Maustaste
- $MENÜ = rechte Maustaste$

Bei Mäusen mit zwei Tasten sind die Maustasten standardmäßig wie folgt belegt:

- AUSWAHL = linke Maustaste
- $MENÜ = rechte Maustaste$

Um die Funktion ANPASSEN auf einer Maus mit zwei Tasten auszuführen, drücken Sie die Taste Shift" auf der Tastatur, halten sie gedrückt und drücken gleichzeitig die Maustaste AUSWAHL.

 Tastennamen erscheinen in Anführungszeichen. (Beispiel: Drücken Sie Return".) Auf manchen Tastaturen hat die Taste Return" die Beschriftung Enter".

**xv**

**Hinweis -** Solaris unterstützt sowohl SPARC-Systeme als auch x86- und PowerPC $^{\text{\tiny{\textsf{TM}}}}$ -Systeme. Die Tastaturen dieser Systeme sind unterschiedlich. Daher sind die Tastaturbefehle für einige OpenWindows-Menübefehle je nach Tastatur ebenfalls unterschiedlich. Für die meisten Tastaturbefehle gibt es jedoch unter Solaris eine zusätzliche Tastenkombination mit der Meta-Taste, die auf beiden Plattformen benutzt werden kann. Kapitel 1 enthält eine Liste der OpenWindows-Befehle und der verschiedenen äquivalenten Tastaturbefehle.

 OpenWindows-Menübefehle, die unter Verwendung von Tastenkombinationen ausgeführt werden, sind in diesem Handbuch wie folgt dargestellt: Ein Bindestrich (-) zwischen zwei Tastenbezeichnungen zeigt an, daß die beiden Tasten gleichzeitig gedrückt werden müssen.

Beispiel: Strg"-Alt" bedeutet, daß Sie die Tasten Strg" und Alt" gleichzeitig drücken und niederhalten müssen; Strg"-Alt"-c" bedeutet, daß Sie die Tasten Strg" und Alt" gleichzeitig drücken und niederhalten, und zugleich das Zeichen c" eingeben.

- Tastenkombinationen mit der Taste Meta" geben Sie genau wie OpenWindows-Menübefehle ein, indem Sie die Taste Meta" und eine oder mehrere Tasten auf der Tastatur drücken. Auf SPARC-Tastaturen ist die Taste Meta" durch eine Raute (<>) gekennzeichnet. Auf x86- oder PowerPC $^{\text{\tiny{\textsf{TM}}}}$ -Tastaturen erzeugen Sie die Funktion dieser Taste durch gleichzeitiges Drücken der Tasten Strg" und Alt" (Strg"-Alt"). Ausführliche Hinweise zu Tastaturabkürzungen und Funktionstasten finden Sie in Kapitel 1.
- Bei der Auswahl von Menüoptionen wird folgende Schreibweise verwendet: Beispiel: Wählen Sie Arbeitsbereich Programme.
- Wenn im Text auf ein gesamtes Menü oder auf die Standardoption eingegangen wird, ist die Standardoption auf der Abbildung *umrandet*. OpenWindows ist standardmäßig so eingestellt, daß das gesamte Menü angezeigt wird, wenn Sie mit der linken Maustaste auf eine Menütaste klicken. Sie können diese Standardeinstellung auch ändern, so daß die Standardoption aus einem Menü ausgewählt und das Menü nicht angezeigt wird, wenn Sie mit der linken Maustaste auf die Menütaste klicken. In dem vorliegenden Handbuch wird davon ausgegangen, daß Sie die letztere Einstellung gewählt haben.

## Plattformspezifische Vereinbarungen

Die folgenden Symbole am Anfang eines Abschnitts bzw. vor dem Titel eines Arbeitsschritts weisen darauf hin, daß der Abschnitt bzw. Arbeitsschritt sich nur auf die angegebene Plattform bezieht.

SPARC Bezeichnet einen SPARC-plattformspezifischen Abschnitt bzw. Arbeitsschritt

#### **xvi** Solaris Handbuch für Fortgeschrittene Benutzer ♦ January 31 1997

x86 Bezeichnet einen x86-plattformspezifischen Abschnitt bzw. Arbeitsschritt  $PowerPC^{TM}$ Bezeichnet einen Power $\text{PC}^\mathbb{M}$ -plattformspezifischen Abschnitt bzw. Arbeitsschritt

Plattformspezifische Hinweise sind wie folgt gekennzeichnet:

**SPARC platform only -** Dieser Hinweis gilt nur für SPARC-Plattformen.

**x86 platform only -** Dieser Hinweis gilt nur für x86-Plattformen.

**x86 platform only -** Dieser Hinweis gilt nur für PowerPC™-Plattformen.

Plattformspezifische Absätze mit Blickfangpunkten (Bullets) sind wie folgt gekennzeichnet:

- SPARC: Dieser Absatz gilt nur für SPARC-Plattformen.
- x86: Dieser Absatz gilt nur für x86-Plattformen.
- $\;\;\;\;\;$  PowerPC  $\!\!\!^{\text{\tiny{\textsf{TM}}}}$ : Dieser Absatz gilt nur für PowerPC  $\!\!\!^{\text{\tiny{\textsf{TM}}}}$ -Plattformen.

Falls Code-Beispiele, Tabellen oder Abbildungen nur für eine bestimmte Plattform gelten, ist der Name der Plattform vor dem Titel angegeben. Beispiel:

*Tabelle 1-1* SPARC: Tabellentitel (spezifisch für SPARC-Plattform)

*Tabelle 1-2* x86: Tabellentitel (spezifisch für x86-Plattform)

Tabelle 1-3 PowerPC<sup>TM</sup>: Tabellentitel (spezifisch für PowerPC<sup>TM</sup>-Plattform)

**xvii**

**xviii** Solaris Handbuch für Fortgeschrittene Benutzer ♦ January 31 1997

## Anmelden bei SunOS und Starten von **OpenWindows**

Voraussetzung ist, daß OpenWindows Version bereits auf Ihrer Festplatte oder auf einem erreichbaren Server installiert ist. Wenn Sie sich darüber nicht sicher sind, sollten Sie Ihren Systemverwalter fragen oder in dem mit Ihrem System gelieferten Installationhandbuch nachschlagen.

Dieses Kapitel beschreibt, wie Sie sich beim System anmelden, Befehle in eine Shell eingeben, die OpenWindows-Umgebung von einem Server in das lokale Dateisystem einhängen, OpenWindows starten und verlassen und sich beim System abmelden. Außerdem erfahren Sie, welche Befehlsoptionen Sie beim Start von OpenWindows auf speziell konfigurierten Systemen, wie z. B. einer Workstation mit zwei Bildschirmen, eingeben müssen.

### 1.1 Anmelden

Der Zeitraum von der Anmeldung beim System bis zur Abmeldung wird als *Sitzung* bezeichnet. Da SunOS ein Mehrbenutzer-Betriebssystem ist, müssen Sie sich bei der Anmeldung eindeutig ausweisen, damit zwischen den einzelnen Benutzern unterschieden werden kann. Dazu geben Sie Ihren *Benutzernamen* (auch als *Login-Name* oder *Zugangsberechtigung* bezeichnet) ein. Weil sich jedoch unter diesem Namen auch andere Benutzer anmelden könnten, wird zusätzlich ein *Paßwort* abgefragt, das nur Ihnen bekannt ist. Wenn Sie noch keinen Benutzernamen und kein Paßwort erhalten haben, bitten Sie den Systemverwalter, eine Zugangsberechtigung für Sie einzurichten. Danach können Sie sich bei SunOS anmelden.

Bevor Sie sich beim System anmelden, sollte der Bildschirm etwa so aussehen:

**1**

login:

Geben Sie den Benutzernamen ein, den Sie von Ihrem Systemverwalter erhalten haben, und drücken Sie Return". Zum Beispiel:

login: **nina**

Nach Abschluß der Eingabe mit Return" wird das Paßwort abgefragt:

login: **nina**

Password:

Geben Sie das Paßwort ein, und drücken Sie Return". (Wenn zu Ihrem Benutzernamen kein Paßwort gehört, wird es auch nicht abgefragt.) Aus Sicherheitsgründen erscheint das Paßwort bei der Eingabe nicht auf dem Bildschirm.

Wenn Ihnen kein Paßwort zugewiesen wurde und Sie eines haben möchten, oder wenn Sie das vorhandene Paßwort ändern wollen, lesen Sie bitte den Abschnitt Abschnitt 5.1 "Allgemeine Hinweise zu Paßwörtern" auf Seite 63 in Kapitel 5.

## 1.2 Login-Shell

In den folgenden Kapiteln werden Sie verschiedene SunOS Befehle kennenlernen. Bei der Eingabe eines Systembefehls übergeben Sie Informationen an einen Befehlsinterpreter, der als *Shell* bezeichnet wird. Das Shell-Programm liest diese Informationen und löst die entsprechende Aktion auf Systemebene aus.

SunOS verwendet standardmäßig die Bourne-Shell. Außer dieser Shell sind jedoch noch zwei weitere verfügbar: die C-Shell und die Korn-Shell. Jedes dieser Shell-Programme weist bestimmte Unterschiede auf.

**Hinweis -** Wenn Sie Informationen zu einem SunOS-Befehl oder einer der verfügbaren Shells benötigen, können Sie die dazugehörige man page (Online-Dokumentation zu Betriebssystem-Befehlen) aufrufen. Hinweise dazu finden Sie im Abschnitt Abschnitt 2.3.1 "man pages (Online-Dokumentation zu SunOS-Befehlen) anzeigen" auf Seite 24 in Kapitel 2.

Wenn Sie sich beim System anmelden (oder ein neues Kommando- oder UNIX-Shell-Fenster öffnen), wird automatisch ein Shell-Programm gestartet. Dieses Programm heißt *Login-Shell*. Handelt es sich dabei nicht um die standardmäßig verwendete Bourne-Shell, hat der Systemverwalter bei der Konfiguration eine andere Shell (C oder Korn) angegeben.

Wie bereits erwähnt, verhalten sich diese Shells unterschiedlich. Manche Befehle oder Prozeduren, die in einer Shell zur Verfügung stehen, werden von einer anderen nicht unterstützt. Die Beispiele in diesem Handbuch beziehen sich im allgemeinen auf die Bourne-Shell. Werden Befehle oder Prozeduren verwendet, die in der Bourne-Shell nicht verfügbar sind, weisen wir ausdrücklich darauf hin.

### 1.3 Abmelden

Wenn Sie Ihre Arbeitssitzung beenden und das Betriebssystem verlassen wollen, geben Sie folgenden Befehl ein:

\$ **exit**

Daraufhin erscheint wieder die Anmelde-Eingabeaufforderung:

\$ **exit**

login:

Sobald diese Eingabeaufforderung angezeigt wird, sind Sie abgemeldet. Um mit dem System weiterarbeiten zu können, müssen Sie sich neu anmelden.

**Hinweis -** Durch Ausschalten Ihrer Workstation oder Ihres Terminals melden Sie sich *nicht* automatisch ab, d. h. nach dem Wiedereinschalten kann es sein, daß Sie weiterhin als Benutzer angemeldet sind. Unter SunOS müssen Sie sich explizit abmelden, um die Verbindung zum System abzubauen.

Anmelden bei SunOS und Starten von OpenWindows **3**

## 1.4 Tastaturbefehle

In vielen Fällen können Sie durch Eingabe von *Tastaturbefehlen* die Ausführung bestimmter Operationen beschleunigen. Durch Eingabe bestimmter Tastenkombinationen und Verwendung vorkonfigurierter Tasten auf der Tastatur erübrigt sich die Verwendung der Maus für das Aufrufen von Menüs und das Anklicken von Optionen.

Die folgende Tabelle enthält eine Liste der wichtigsten Operationen und der entsprechenden Tastaturbefehle auf SPARC- sowie x86- oder PowerPC  $^{\mathbb{M}}$ -Systemen.

**Hinweis -** Die Taste Meta" ist auf SPARC-Tastaturen durch eine Raute (<>) gekennzeichnet. Auf x86- oder PowerPC $^{\mathbb{M}}$ -Tastaturen führen Sie die Funktion der Taste Meta" aus, indem Sie gleichzeitig die Tasten Strg" und Alt" drücken (Strg"-Alt").

Um einen Tastaturbefehl auszuführen, drücken Sie die erste Taste und halten sie gedrückt (Meta" bzw. Strg"-Alt"), und geben dann das zweite Zeichen ein. Um beispielsweise markierten Text auszuschneiden, drücken und halten Sie Meta" gedrückt und drücken dann die Taste *x* auf Ihrer SPARC-Tastatur. Auf einem x86-  $\stackrel{\sim}{{\rm odd}}$ r PowerPC $\stackrel{\scriptscriptstyle{\rm TM}}{\scriptscriptstyle{\rm\sim}}$ -System drücken und halten Sie Strg"-Alt" gedrückt und drücken gleichzeitig *x*.

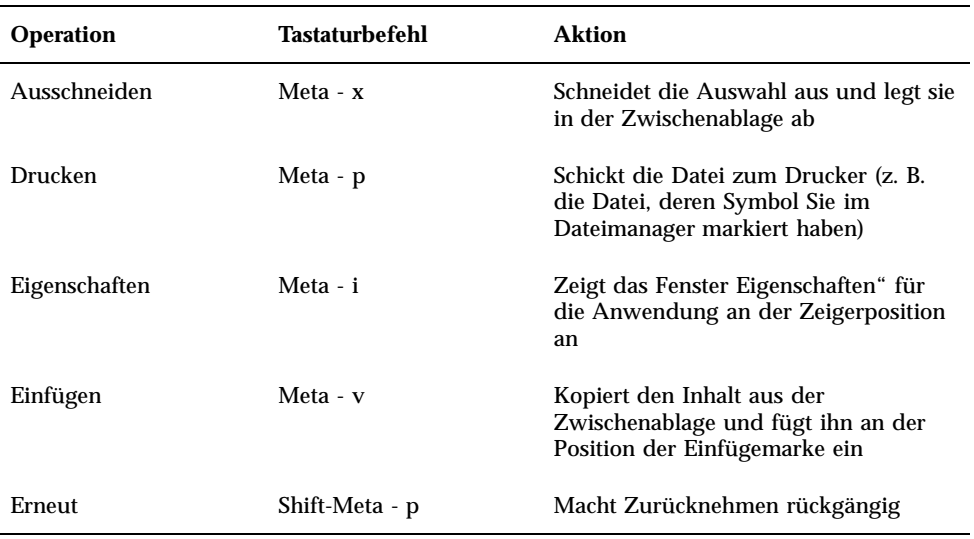

#### **TABELLE 1–1** Tastaturbefehle

**4** Solaris Handbuch für Fortgeschrittene Benutzer ♦ January 31 1997

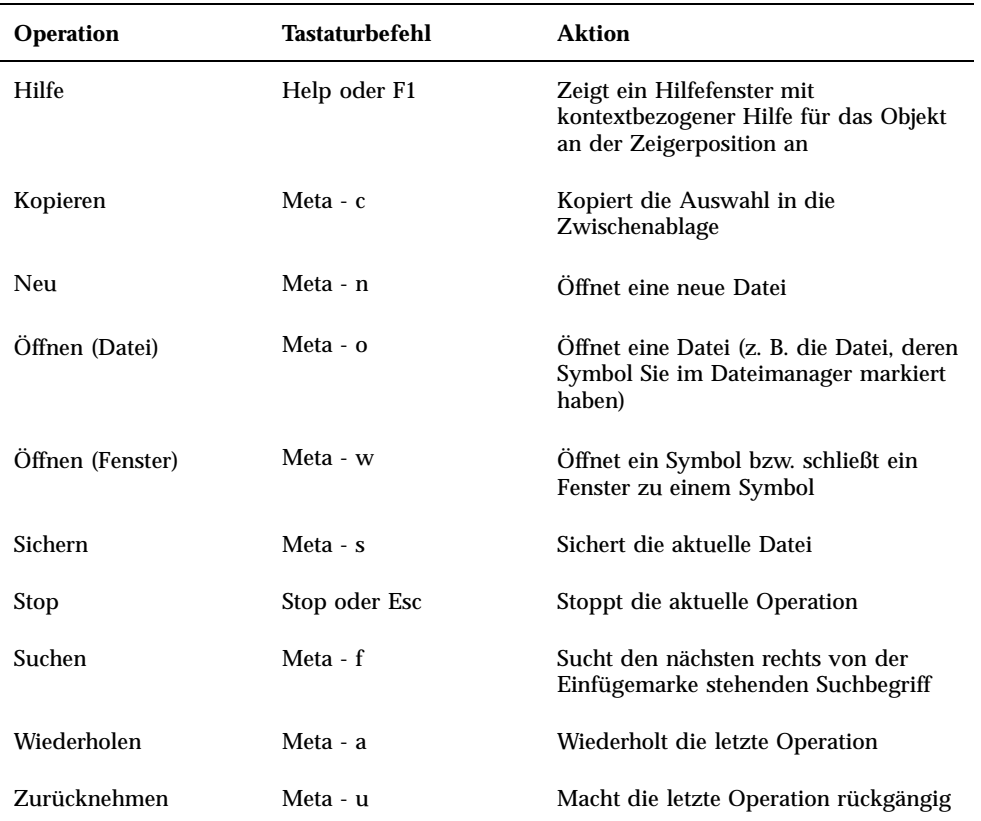

#### **TABELLE P–1** Tastaturbefehle *(fortgesetzt)*

## 1.5 Vorbereitungen für den Start von **OpenWindows**

Bevor Sie die OpenWindows-Software starten, sollten Sie prüfen, ob die folgenden Hinweise auf Sie zutreffen. Wenn nicht, können Sie mit dem Abschnitt Abschnitt 1.6.1 "OpenWindows starten" auf Seite 9in diesem Kapitel fortfahren.

- Wenn Sie für die Konfiguration des OpenWindows-Servers verantwortlich sind, schlagen Sie bitte in dem mit Ihrem System gelieferten Installationshandbuch nach.
- Wenn Sie bis jetzt mit OpenWindows Version 2 gearbeitet haben, lesen Sie bitte Anhang A.

Anmelden bei SunOS und Starten von OpenWindows **5**

- Wenn Sie bis jetzt mit der SunView-Benutzeroberfläche gearbeitet haben, lesen Sie bitte Anhang A.
- Wenn Sie derzeit mit einer OpenWindows-Version arbeiten, die älter als Version 3.3 ist, lesen Sie bitte die Abschnitte und Abschnitt 1.5.2 "Die Datei .xinitrc" auf Seite 7in diesem Kapitel..

**x86 platform only -** Falls Sie nach der Installation von Solaris auf Ihrem System den Gerätetyp der Maus, der Tastatur oder der Video-Adapterkarte geändert haben, müssen Sie das Programm devconfig erneut ausführen, um die Systemkonfiguration zu aktualisieren. Siehe hierzu auch die man page zu **devconfig**(1M).

### 1.5.1 Die Umgebungsvariable OPENWINHOME

Wenn Sie noch mit einer OpenWindows-Version arbeiten, die älter als Version'3.3 ist, haben Sie wahrscheinlich die Umgebungsvariable OPENWINHOME in einer Konfigurationsdatei gesetzt. Dies wird jedoch, ebenso wie das Setzen der Variablen mit dem Befehl setenv, nicht mehr empfohlen.

Bei Eingabe des Befehls openwin wird die Umgebungsvariable OPENWINHOME jetzt automatisch auf den Pfad /usr/openwin gesetzt, so daß weitere Schritte nicht erforderlich sind.

Wenn Sie die Variable OPENWINHOME in der Datei .profile oder .cshrc in Ihrem Home-Verzeichnis gesetzt haben, löschen Sie diese Zeile oder markieren Sie sie als Kommentar, *bevor* Sie OpenWindows Version 3.3 oder eine spätere Version starten.

Dazu gehen Sie folgendermaßen vor:

- **1. Öffnen Sie die Datei** .profile **oder** .cshrc **mit einem Texteditor (z. B.** vi**).**
- **2. Geben Sie vor der Variablen, wie unten gezeigt, ein Nummernzeichen (**#**) ein, oder löschen Sie die gesamte Zeile aus der Datei.**

Falls Sie die Datei .profile bearbeiten, befolgen Sie Schritt a; falls sie die Datei .cshrc bearbeiten, befolgen Sie Schritt b.

**a. In der Datei** .profile **sollte die Zeile danach so aussehen:**

**#OPENWINHOME=/usr/openwin**

**b. In der Datei** .cshrc **sollte die Zeile danach so aussehen:**

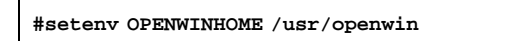

- **3. Speichern Sie die Datei, und verlassen Sie den Texteditor.**
- **4. Setzen Sie die Umgebungsvariable** OPENWINHOME **zurück.**

Statt den unten angegebenen Befehl einzugeben, können Sie sich auch beim System ab- und dann wiederanmelden.

**a. In der Bourne- oder Korn-Shell geben Sie folgenden Befehl ein:**

\$ **unset OPENWINHOME**

**b. In der C-Shell geben Sie folgenden Befehl ein:**

example% **unsetenv OPENWINHOME**

Danach können Sie die OpenWindows-Software starten. Hinweise dazu finden Sie im Abschnitt Abschnitt 1.6.1 "OpenWindows starten" auf Seite 9.

### 1.5.2 Die Datei .xinitrc

Wenn Sie bisher mit einer älteren OpenWindows-Version als 3.3 gearbeitet haben, sollten Sie den Inhalt der Konfigurationsdatei .xinitrc in Ihrem Home-Verzeichnis prüfen. Diese Datei enthält unter Umständen benutzerspezifische Optionen.

Um den Status der Datei.xinitrc zu prüfen, geben Sie folgende Befehle ein:

Anmelden bei SunOS und Starten von OpenWindows **7**

```
$ cd
$ ls -a .xinitrc
```
Danach gehen Sie, je nach Befehlsausgabe, folgendermaßen vor:

- Ist eine Datei namens.xinitrc nicht vorhanden (der Befehl 1s-a gibt kein Listing aus), brauchen Sie nichts zu tun, da OpenWindows in diesem Fall die Standard-Konfigurationsdatei verwendet.
- Existiert die Datei .xinitrc (der Befehl ls -a gibt ein Datei-Listing aus), die jedoch nicht bearbeitet wurde oder keine Änderungen enthält, die übernommen werden sollen, führen Sie Schritt 1 im Abschnitt Abschnitt 1.5.2.1 ".xinitrc löschen oder umbenennen" auf Seite 8aus.
- Existiert die Datei .xinitrc und enthält sie Änderungen, die erhalten bleiben sollen, führen Sie Schritt 2 im Abschnitt Abschnitt 1.5.2.1 ".xinitrc löschen oder umbenennen" auf Seite 8 aus.

### 1.5.2.1 . xinitrc löschen oder umbenennen

**1. Um die Datei**.xinitrc **aus Ihrem Home-Verzeichnis zu löschen, geben Sie folgenden Befehl ein:**

\$ **rm .xinitrc**

- **2. Um die Änderungen in der Datei** .xinitrc **zu übernehmen, gehen Sie wie folgt vor:**
	- **a. Benennen Sie.xinitrc in .xinitrc.save um:**

\$ **mv .xinitrc .xinitrc.save**

**b. Kopieren Sie** /usr/openwin/lib/Xinitrc **in .xinitrc in Ihrem Home-Verzeichnis:**

**c. Kopieren Sie die gewünschten Zeilen aus.xinitrc.save in - .xinitrc.**

#### **Achtung -**

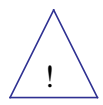

Die neue .xinitrc-Datei darf nur einen Aufruf für olwm und keinen Aufruf für svenv enthalten. Die Zeile /usr/openwin/lib/openwin-sys darf nicht gelöscht werden.

# 1.6 OpenWindows-Umgebung einrichten

Um die OpenWindows-Benutzerumgebung einzurichten, gehen Sie wie folgt vor:

1. Hängen Sie die OpenWindows-Software mit NFS von dem bereitstellenden Server in das lokale Dateisystem ein.

Wenn Sie Informationen zu diesem Schritt benötigen, schlagen Sie im *OpenWindows Desktop Reference Manual* nach oder wenden sich an Ihren Systemverwalter.

2. Starten Sie OpenWindows mit dem Befehl openwin und, falls erforderlich, speziellen Befehlsoptionen.

### 1.6.1 OpenWindows starten

Sobald Sie die OpenWindows-Software von einem Server eingehängt und das Installations-Skript aufgerufen haben, können Sie OpenWindows starten.

Dazu geben Sie in einer Shell /usr/openwin/bin/openwin ein und drücken Return".

Anmelden bei SunOS und Starten von OpenWindows **9**

Daraufhin wird der Eingangsbildschirm von OpenWindows Version 3.3 angezeigt und der Arbeitsbereich konfiguriert.

### 1.6.1.1 OpenWindows direkt starten

Sobald Sie OpenWindows einmal erfolgreich gestartet haben, können Sie Ihr System so konfigurieren, daß Sie beim Start nicht jedesmal den vollständigen Pfad zu den OpenWindows-Dateien eingeben müssen.

Wenn Sie mit einer Bourne- oder Korn-Shell arbeiten, nehmen Sie dazu eine Shell-Funktion in die Datei .profile auf. Bei Verwendung der C-Shell setzen Sie einen *Alias* in die Datei.cshrc. Beide Dateien befinden sich in Ihrem Home-Verzeichnis.

Danach können Sie OpenWindows einfach mit folgender Eingabe starten:

\$ **openwin**

In den beiden folgenden Abschnitten, Abschnitt 1.6.1.1 "OpenWindows direkt starten" auf Seite 10 und , erfahren Sie, wie Sie den OpenWindows-Verweis in die für Ihre Shell geeignete Konfigurationsdatei aufnehmen.

#### *Bearbeitung der Datei* .profile

So nehmen Sie den OpenWindows-Verweis in die Datei. profile auf:

- **1. Öffnen Sie die Datei** .profile **mit einem Texteditor (z. B.** vi**).**
- **2. Fügen Sie die unten gezeigte Shell-Funktion in die Datei ein:**

**openwin () { /usr/openwin/bin/openwin }**

**10** Solaris Handbuch für Fortgeschrittene Benutzer ♦ January 31 1997

- **3. Sichern Sie die Datei, und verlassen Sie den Texteditor.**
- **4. Melden Sie sich ab und wieder an, um die neue Funktion zu aktivieren, oder geben Sie folgenden Befehl ein:**

\$ **. .profile**

Nun können Sie OpenWindows durch Eingabe von openwin starten.

#### *Bearbeiten der Datei* .cshrc

So nehmen Sie den OpenWindows-Verweis in die Datei.cshrc auf:

- **1. Öffnen Sie die Datei**.cshrc **mit einem Texteditor (z. B.** vi**).**
- **2. Fügen Sie folgende Zeile in die Datei ein:**

**alias openwin /usr/openwin/bin/openwin**

- **3. Sichern Sie die Datei, und verlassen Sie den Texteditor.**
- **4. Melden Sie sich ab und wieder an, oder geben Sie folgenden Befehl ein:**

example% **source .cshrc**

Nun können Sie OpenWindows durch Eingabe von openwin starten.

### 1.6.2 Wenn sich OpenWindows nicht starten läßt

Beim Start von OpenWindows greift das System auf das Verzeichnis - /usr/openwin zu. In diesem Verzeichnis wird OpenWindows standardmäßig installiert. Viele Anwendungen, z. B. der Terminkalender, können nicht geladen werden, wenn sich die OpenWindows-Software nicht im Verzeichnis /usr/openwin befindet.

Läßt sich OpenWindows durch Eingabe von /usr/openwin/bin/openwin nicht starten, ist die OpenWindows-Software entweder noch gar nicht oder in einem anderen Verzeichnis als /usr/openwin installiert. Schlagen Sie in diesem Fall im

Anmelden bei SunOS und Starten von OpenWindows **11**

*OpenWindows Desktop Reference Manual* nach oder wenden Sie sich an Ihren Systemverwalter.

## 1.7 OpenWindows beenden

Wenn Sie sich in der OpenWindows-Umgebung befinden, müssen Sie diese zunächst verlassen, bevor Sie sich beim System abmelden können.

Wenn Sie innerhalb der OpenWindows-Umgebung ein Shell-Fenster öffnen und den Befehl logout eingeben, erscheint folgende Meldung:

Dies ist nicht die Login-Shell.

Um OpenWindows zu beenden, gehen Sie folgendermaßen vor:

- **1. Bewegen Sie den Mauszeiger auf den** *Arbeitsbereich***, d. h. auf einen Teil des Bildschirms, an dem sich keine Fenster oder Symbole befinden.**
- **2. Drücken Sie die Maustaste MENÜ.** Das Menü Arbeitsbereich" wird geöffnet.
- **3. Ziehen Sie den Zeiger auf die Menüoption Verlassen".**
- **4. Lassen Sie die Maustaste los.**

Sie werden in einem Popup-Fenster zur Bestätigung Ihrer Auswahl aufgefordert.

**5. Bewegen Sie den Zeiger auf die Taste Verlassen", und klicken Sie die Maustaste AUSWAHL.**

Kurz darauf werden alle Fenster geschlossen, und in der unteren linken Ecke des Bildschirms erscheint die Eingabeaufforderung des Systems.

## 1.8 Spezielle Startoptionen

Normalerweise genügt es, wenn Sie OpenWindows mit der im Abschnitt Abschnitt 1.6.1 "OpenWindows starten" auf Seite 9 beschriebenen Methode aufrufen. In

**12** Solaris Handbuch für Fortgeschrittene Benutzer ♦ January 31 1997

bestimmten Fällen müssen Sie jedoch spezielle Optionen angeben, um die Konfiguration der OpenWindows-Umgebung beim Start zu ändern.

In diesem Abschnitt werden einige dieser Sonderfälle behandelt:

- OpenWindows soll mit eingeschränktem Zugriffsschutz gestartet werden.
- OpenWindows soll auf einem System mit Graustufenbildschirm laufen.
- OpenWindows soll auf einem System mit mehreren Bildschirmen gestartet werden.

Die Befehlsoptionen werden nach dem Befehl openwin eingegeben:

\$ openwin [ options ]

Auf dieser und den folgenden Seiten werden einige dieser Optionen ausführlicher beschrieben.

### 1.8.1 Eingeschränkter Zugriffsschutz

Wenn Sie in einer offenen Netzwerkumgebung arbeiten, in der Datenschutz keine große Rolle spielt, können Sie mit der Option -noauth anderen Benutzern gestatten, Anwendungen auf Ihrem System zu starten.

Mit folgendem Befehl deaktivieren Sie den Zugriffsschutz und geben damit anderen Benutzern die Möglichkeit, auf Ihren Window Server zuzugreifen:

\$ **openwin -noauth**

### 1.8.2 Systeme mit Graustufen-Bildschirm

Wenn Sie mit einem Graustufen-Bildschirm (8 Bit oder mehr Pixeltiefe) arbeiten, können Sie OpenWindows mit der Option grayvis starten. Dies ist zwar nicht unbedingt notwendig, verbessert jedoch mitunter die Bildqualität:

\$ cd

\$ openwin -dev /dev/fb grayvis

Anmelden bei SunOS und Starten von OpenWindows **13**

### 1.8.3 SPARC: Systeme mit mehreren Bildschirmen

**SPARC platform only -** Beachten Sie, daß sich die folgenden Abschnitte zum Thema Systeme mit mehreren Bildschirmen" nur für Systeme mit SPARC-Prozessor gelten. Wenn Sie bisher noch nie ein System konfiguriert haben, sollten Sie Ihren Systemverwalter bitten, Ihnen bei der Ausführung der folgenden Schritte zu helfen.

Damit OpenWindows auf einem System mit mehreren Bildschirmen ordnungsgemäß läuft, müssen Sie beim Start die Namen dieser Geräte und die erforderlichen Anzeigeoptionen angeben.

Um die OpenWindows-Software auf einem System mit zwei Bildschirmen zu starten, geben Sie den Befehl openwin mit folgenden Optionen ein:

```
$ openwin [ [ -dev gerät ] [ geräte_optionen
] ]
```
Die eckigen Klammern geben an, daß die Kombination [ -dev *gerät] [geräte\_optionen* ]auch mehrmals (d. h. einmal pro Gerät) eingegeben werden kann.

#### *[* -dev *gerät ]*

Mit der Option -devteilen Sie dem Server den Gerätenamen des Bildschirms mit. Wenn Sie diese Option nicht angeben, verwendet der Server den Standard-Gerätenamen /dev/fb. Soll OpenWindows auf mehreren Bildschirmen laufen, geben Sie die Option -dev entsprechend oft ein.

#### *[ geräte\_optionen ]*

Die *geräte\_optionen* sind zusätzliche Argumente, mit denen Sie die Eigenschaften des mit der Option -dev spezifizierten Geräts näher beschreiben.

### 1.8.3.1 Beispiele für Geräte-Optionen

Dieser Abschnitt beschreibt, welche Optionen Sie eingeben müssen, wenn OpenWindows auf einem System mit zwei nebeneinander oder übereinander angeordneten Bildschirmen laufen soll.

**Hinweis -** Die Reihenfolge der Geräte in der Befehlszeile ist von entscheidender Bedeutung. Wenn Sie die Reihenfolge nicht mit den Argumenten left und right angeben, muß das links oder oben stehende Gerät stehende Gerät als erstes genannt werden.

**14** Solaris Handbuch für Fortgeschrittene Benutzer ♦ January 31 1997

### *[ left ][ right ]*

Mit dem folgenden Befehl starten Sie OpenWindows auf einem System mit zwei nebeneinanderstehenden Bildschirmen, von denen der rechte ein Schwarzweiß-Bildschirm ist. Nach dem Start können Sie den Mauszeiger zwischen den beiden Bildschirmen hin- und herbewegen.

\$ openwin -dev /dev/fb left -dev /dev/fbs/bwtwo0 right

Da das in der Befehlszeile zuerst genannte Gerät standardmäßig immer links steht, können Sie die Argumente left und right in diesem Fall auch weglassen:

\$ openwin -dev /dev/fb -dev /dev/fbs/bwtwo0

Mit dem folgenden Befehl starten Sie OpenWindows auf einem System mit zwei nebeneinanderstehenden Bildschirmen, von denen der linke ein Schwarzweiß-Bildschirm ist:

\$ openwin -dev /dev/fb right -dev /dev/fbs/bwtwo0 left

*[ top ][ bottom ]*

Mit dem folgenden Befehle starten Sie OpenWindows auf einem System mit zwei aufeinanderstehenden Bildschirmen, von denen der obere ein CG6-Bildschirm und der untere ein Schwarzweiß-Bildschirm ist. Nach dem Start können Sie den Mauszeiger zwischen den beiden Bildschirm hin- und herbewegen.

\$ openwin -dev /dev/fbs/cgsix0 top -dev /dev/fbs/bwtwo0 bottom

Der nächste Befehl ist *nicht* mit dem vorhergehenden identisch, da das zuerst genannte Gerät standardmäßig immer *links* von dem zweiten Gerät steht:

Anmelden bei SunOS und Starten von OpenWindows **15**

\$ openwin -dev /dev/fbs/cgsix0 -dev /dev/fbs/bwtwo0

Mit dem folgenden Befehl starten Sie OpenWindows auf einem System mit zwei aufeinanderstehenden Bildschirmen, von denen der untere ein CG6-Bildschirm und der obere ein Schwarzweiß-Bildschirm ist:

\$ openwin -dev /dev/fbs/cgsix0 bottom -dev /dev/fbs/bwtwo0 top

### 1.8.3.2 Weitere Hinweise

Folgende Hinweise sind zu beachten, wenn Sie OpenWindows auf mehreren Bildschirmen ablaufen lassen:

- Normalerweise werden alle Bildschirme durch olwm verwaltet.
- Fenster können nicht zwischen Bildschirmen verschoben werden.

### SunOS-Befehle

Dieses Kapitel führt Sie in die Verwendung der SunOS Benutzerbefehle ein. Sie erfahren unter anderem, wie Sie Befehle eingeben, Eingabefehler korrigieren, lange Befehle oder mehrere Befehle auf einmal eingeben und welche Arten von Befehlsoptionen zur Verfügung stehen.

SunOS-Befehle werden in einer Shell eingegeben. Um unter OpenWindows ein Shell-Fenster zu öffnen, zeigen Sie das Menü Arbeitsbereich" an und wählen im Untermenü Programme" die Option Kommando-Shell" oder UNIX-Shell".

## 2.1 Eingabeaufforderungen

Nach der Anmeldung beim System ist der Bildschirm oder das Shell-Fenster bis auf eine Eingabeaufforderung leer. Wie diese Eingabeaufforderung aussieht, hängt davon ab, mit welcher Shell Sie arbeiten und wie diese vom Systemverwalter konfiguriert wurde. In den Beispielen dieses Handbuchs wird die Standard-Eingabeaufforderung der SunOS Systemsoftware verwendet: ein Dollarzeichen (\$).

Wenn Sie die Eingabeaufforderung zu einem späteren Zeitpunkt ändern möchten, lesen Sie bitte den Abschnitt Abschnitt 10.3.4 "Eingabeaufforderung ändern" auf Seite 157 in Kapitel 10.

## 2.2 Befehle eingeben

Die Eingabeaufforderung gibt an, daß das System bereit ist, Befehle entgegenzunehmen und zu verarbeiten. Geben Sie probehalber den Befehl date ein, und schließen Sie die Eingabe mit Return" ab:

```
$ date
Montag, 3. Februar 1992, 10:12:51 Uhr MET
$
```
Dieser Befehl zeigt das aktuelle Datum und die aktuelle Uhrzeit an. Geben Sie den gleichen Befehl jetzt mit großem Anfangsbuchstaben ein:

```
$ Date
Date: Befehl nicht gefunden.
$
```
Wie Sie sehen, ist ein Großbuchstabe für das System nicht dasselbe wie ein Kleinbuchstabe. SunOS Befehle werden fast alle in Kleinbuchstaben eingegeben.

### 2.2.1 Eingabefehler korrigieren

Nehmen wir an, Sie haben Date zwar schon eingegeben, Ihren Fehler jedoch bemerkt, bevor Sie Return" gedrückt haben. Da der Befehl erst nach dem Drücken von Return" an das System gesendet wird, können Sie den Fehler noch korrigieren. Dafür stehen zwei Methoden zur Auswahl:

- Sie drücken die Rücktaste (Back Space) oder die Taste Del" so oft, bis das falsch eingegebene Zeichen gelöscht ist.
- Sie drücken Ctrl-U", um die gesamte Zeile zu löschen.

Probieren Sie beide Methoden aus. Die Funktion der Rücktaste und der Taste Del" ist nicht auf allen Systemen gleich. Die Tastenkombination Ctrl-U" funktioniert auf den meisten Systemen.

**18** Solaris Handbuch für Fortgeschrittene Benutzer ♦ January 31 1997
## 2.2.2 Mehrere Befehle und lange Befehle eingeben

Wenn Sie mehrere Befehle gleichzeitig an das System übergeben wollen, verwenden Sie das Semikolon als Trennzeichen. Wenn Sie die Befehle date und logname wie in folgendem Beispiel gezeigt eingeben, brauchen Sie zum Abschluß nur einmal Return" zu drücken:

```
$ date; logname
Montag, 3. Februar 1992, 10:12:51 Uhr MET
nina
\boldsymbol{\mathsf{S}}
```
Da die Befehle nacheinander abgearbeitet werden, erscheinen zunächst das Datum und die Uhrzeit (die Ausgabe des Befehls date) und danach der Login-Name des aktuell angemeldeten Benutzers (Ausgabe des Befehls logname).

Wenn Sie einen sehr langen Befehl eingeben, können Sie durch Eingabe eines Gegenschrägstrichs (\) eine neue Zeile beginnen. Zum Beispiel:

```
$ date; \
logname
Montag, 3. Februar 1992, 10:12:51 Uhr MET
nina
$
```
Die Befehle date und logname sind zwar nicht gerade lang, aber sie sollen hier auch nur demonstrieren, wie Sie eine logische Befehlszeile über zwei oder mehr Bildschirmzeilen fortsetzen können. Wenn Sie später mit langen Befehlen arbeiten, die über die Breite des Bildschirms hinausgehen, werden Sie diese Methode häufiger einsetzen.

**Hinweis -** In der Kommando-Shell und der UNIX-Shell von OpenWindows benötigen Sie den Gegenschrägstrich nicht, weil die Befehlszeile dort bei Erreichen des rechten Rands automatisch in der nächsten Zeile fortgesetzt wird.

SunOS-Befehle **19**

#### 2.2.3 Eingaben wiederholen

**Hinweis -** Die in diesem Abschnitt beschriebenen Funktionen stehen nur in der C-Shell zur Verfügung.

Um die letzte Befehlseingabe zu wiederholen, geben Sie !! ein und drücken Return". Dies ist möglich, weil das System alle Eingaben protokolliert. Um den zuvor eingegebenen Befehl date noch einmal an das System zu senden, würden Sie also folgendes eingeben:

```
beispiel% !!
date
Montag, 3. Februar 1992, 10:12:51 Uhr MET
beispiel%
```
Das Befehlsprotokoll wird als *Historie* bezeichnet. Sie können jeden Befehl daraus durch Eingabe von !*x*, wiederholen, wobei Sie *x* durch die Nummer des gewünschten Befehls ersetzen. Um den Inhalt der Historie anzuzeigen, geben Sie history ein und drücken Return". Zum Beispiel:

```
beispiel% history
1 pwd
2 clear
3 ls -l
4 cd /usr/home/worker
5 logname
6 date
7 history
```
Sie können nach dem Ausrufezeichen auch eine negative Zahl angeben. In diesem Fall zählt das System um die entsprechende Anzahl Einträge nach oben und wiederholt den dort stehenden Befehl. Um den Befehl logname aus der oben gezeigten Historie zu wiederholen, würden Sie also folgendes eingeben:

```
beispiel% !-2
logname
nina
beispiel%
```
Sie können dem Ausrufezeichen auch die Anfangsbuchstaben eines bereits eingegebenen Befehls nachstellen. Wenn Sie zuvor den Bildschirm schon einmal mit dem Befehl clear geleert haben, könnten Sie dies also durch Eingabe von !cl wiederholen. Bei dieser Methode müssen Sie jedoch darauf achten, daß Ihre Eingabe eindeutig ist. Wenn mehrere Befehle in der Historie mit den von Ihnen angegebenen Buchstaben beginnen, wird der zuletzt eingegebene Befehl wiederholt.

#### 2.2.4 Befehlsoptionen

Bei vielen Befehlen läßt sich die Ausführung durch Eingabe von *Optionen* beeinflussen. Der Befehl date kann beispielsweise mit der Option -u eingegeben werden und zeigt dann statt der lokalen Uhrzeit Greenwich Mean Time an:

```
$ date -u
Mo Mär 15 12:18:36 GMT 1993
$
```
Befehlsoptionen bestehen meist aus einem Bindestrich und einem einzelnen Buchstaben. Manche Befehle unterstützen mehrere Optionen, andere überhaupt keine. Wenn Sie einen Befehl mit mehreren Optionen verwenden, können Sie diese entweder separat ( -a -b) oder zusammen (-ab) eingeben.

#### 2.2.5 Befehlsausgabe umleiten

Die von einem Befehl ausgegebenen Daten werden normalerweise auf dem Bildschirm angezeigt. Mit Hilfe spezieller Symbole können Sie die Befehlsausgabe *umleiten*. Wenn Sie die Ausgabe beispielsweise in einer Datei speichern wollen, verwenden Sie das Größer-Zeichen (>):

SunOS-Befehle **21**

```
$ date > beispiel.dat
$
```
In diesem Beispiel wird die Ausgabe des Befehls date in eine neue Datei namens beispiel.dat umgeleitet, deren Inhalt Sie dann mit dem Befehl more anzeigen können:

```
$ more beispiel.dat
Mo Mär 15 12:18:36 GMT 1993
$
```
Weitere Informationen zu dem Befehl more finden Sie in Kapitel 3.

Wenn Sie die Ausgabe eines Befehls als Eingabe an einen anderen Befehl übergeben wollen, verbinden Sie die beiden Befehle zu einer *Pipeline*. Als Umleitungszeichen verwenden Sie in diesem Fall den senkrechten Strich (|), der auch als *Pipe* bezeichnet wird.

Auf diese Weise könnten Sie die Ausgabe beispielsweise an den Druckbefehl lp übergeben. Um die von dem Befehl date ausgegebenen Daten direkt an den Drucker zu senden, würden Sie also folgendes eingeben:

```
$ date | lp
\ddot{\varsigma}
```
Weitere Informationen zu dem Befehl 1p finden Sie im Abschnitt Abschnitt 8.2.1 "Anforderungen an den Standarddrucker senden " auf Seite 128 in Kapitel 8.

Die hier vorgestellten Beispiele zur Verwendung von Pipes und zur Befehlsumleitung sind relativ einfach, aber wenn Sie später mit komplexeren Befehlen arbeiten, werden Sie feststellen, daß diese Funktionen sehr vielseitig eingesetzt werden können.

### 2.2.6 Befehle im Hintergrund ausführen

Befehle, mit denen das System längere Zeit beschäftigt ist, sollten möglichst in den *Hintergrund* gestellt werden. Wenn Sie das nicht tun, erscheint die Eingabeaufforderung nämlich erst wieder, wenn der Befehl vollständig ausgeführt wurde, d. h. es kann unter Umständen einige Zeit dauern, bis Sie weitere Befehle eingeben können.

**<sup>22</sup>** Solaris Handbuch für Fortgeschrittene Benutzer ♦ January 31 1997

Um einen Befehl in den Hintergrund zu stellen, geben Sie nach dem Befehlswort das Et-Zeichen & ein. Das System gibt dann die Nummer des Hintergrundprozesses aus. Zum Beispiel:

```
$ bigjob &
[1] 21414
$
```
Der Befehl bigjob wird nun im Hintergrund ausgeführt, und Sie können weitere Befehle eingeben. Sobald der Befehl abgearbeitet ist, informiert Sie das System durch eine Statusmeldung. Diese Meldung erscheint zusammen mit der Ausgabe des ersten Befehls, den Sie nach Beendigung des Hintergrundprozesses eingeben (im folgenden Beispiel ist das der Befehl date):

```
$ date
Mo Mär 15 12:18:36 GMT 1993
[1] + Done bigjob
$
```
Mit dem Befehl nohup (no hangup) können Sie das System anweisen, einen Befehl in jedem Fall vollständig abzuarbeiten. Wenn Sie dies nicht tun, wird der Hintergrundprozeß abgebrochen, sobald Sie sich beim System abmelden.

```
$ nohup bigjob &
[1] 21414
$
```
# 2.3 Hilfe zu SunOS-Befehlen

In diesem Abschnitt werden verschiedene Funktionen beschrieben, mit denen Sie Informationen zu SunOS-Befehlen abrufen können.

SunOS-Befehle **23**

**Hinweis -** Diese Funktionen stehen *zusätzlich* zu den von OpenWindows bereitgestellten Hilfe-Funktionen zur Verfügung.

# 2.3.1 man pages (Online-Dokumentation zu SunOS-Befehlen) anzeigen

Wenn Sie den Namen eines Befehls kennen, aber nicht sicher sind, wofür er verwendet wird, können Sie mit dem Befehl man ein Online-Dokument mit Informationen zu dem gesuchten Befehl anzeigen. Zum Beispiel:

\$ **man man**

Nach Eingabe dieses Befehls erscheint das Online-Dokument (man page) zu dem Befehl man im Anzeigebereich des Fensters. Es enthält eine Liste der verfügbaren Befehlsoptionen und zeigt, in welchem Format der Befehl eingegeben wird. In vielen Online-Dokumenten sind auch Beispiele zur Verwendung des Befehls angegeben. Mit der Leertaste können Sie die nächste Seite aufrufen. Um die Anzeige zu beenden und zur Eingabeaufforderung zurückzukehren, drücken Sie die Taste Q".

# 2.3.2 Kurzbeschreibungen zu SunOS-Befehlen anzeigen (whatis)

Mit dem Befehl whatis zeigen Sie eine einzeilige Beschreibung der Befehlsfunktion an. Zum Beispiel:

```
$ whatis date
date (1) -display or set the date
$
```
Die in Klammern stehende Zahl gibt an, zu welcher Gruppe der Befehl gehört. SunOS-Befehle sind in Funktionsgruppen unterteilt. Die meisten Benutzerbefehle gehören zur Gruppe 1. Wenn Sie die Online-Dokumente einer Gruppe ausdrucken, werden sie in alphabetischer Reihenfolge ausgegeben.

# 2.3.3 Stichwortsuche (apropos)

Wenn Sie nicht mehr wissen, mit welchem Befehl eine bestimmte Aktion ausgeführt wird, können Sie mit apropos eine Liste aller Befehle abrufen, in deren Kurzbeschreibung ein bestimmtes, von Ihnen angegebenes Stichwort vorkommt. Dabei sollten Sie ein möglichst eindeutiges Stichwort verwenden, da die Liste sonst sehr lang werden kann.

Probieren Sie diesen Befehl mit einem oder mehreren der folgenden Beispiele aus:

- apropos who
- apropos execute
- apropos apropos

Wenn Sie ein sehr allgemeines Stichwort eingegeben haben und eine zu lange Liste erhalten, können Sie die Ausgabe mit Ctrl-C" abbrechen.

SunOS-Befehle **25**

# Dateien und Verzeichnisse

# 3.1 SunOS-Befehle

SunOS bietet zahlreiche Befehle, mit denen Sie Dateien und Verzeichnisse bearbeiten können. Diese Befehle werden zusammen mit den Datei- oder Verzeichnisnamen in die Befehlszeile eingegeben. In der OpenWindows-Umgebung arbeiten Sie dagegen mit Symbolen, die angeklickt und verschoben werden, und wählen die Dateibefehle aus Menüs.

In diesem Kapitel erfahren Sie, wie Sie Dateien und Verzeichnisse über die SunOS-Befehlszeile manipulieren. Die hier vorgestellten Befehle und Prozeduren sind für eine effiziente Nutzung des Betriebssystems SunOS sehr wichtig. Sie gelten für alle SunOS Befehlszeilen, ob Sie nun unter OpenWindows in einer UNIX- oder Kommando-Shell arbeiten oder sich von einem entfernten Terminal aus beim System anmelden.

# 3.2 Grundlagen

*Dateien* sind die wichtigsten Datenelemente unter SunOS . Fast jede Datenmenge wird als Datei behandelt:

- *Dokumente* Dazu gehören Textdateien wie z. B. Briefe oder Berichte, Quellcodes von Programmen und alles, was sonst noch geschrieben und gespeichert wird.
- *Befehle* Die meisten Befehle sind *ausführbare* Dateien, d. h. sie lösen eine bestimmte Aktion aus. Der Befehl date, den Sie im vorigen Kapitel kennengelernt

**27**

haben, führt beispielsweise ein Programm aus, das die aktuelle Uhrzeit und das aktuelle Datum anzeigt.

- *Geräte* Auch Peripheriegeräte wie Terminals, Drucker und Laufwerke werden vom Betriebssystem wie Dateien behandelt.
- *Verzeichnisse* Ein Verzeichnis ist eine Datei, die weitere Dateien enthält.

In den folgenden Abschnitten werden Befehle beschrieben, mit denen Sie Dateien erzeugen, anzeigen, kopieren, bewegen und löschen und den Typ einer Datei ermitteln können.

# 3.3 Dateibefehle

Zu jedem der nachfolgend beschriebenen Befehle gehört ein Beispiel, das Sie an Ihrer Workstation oder Ihrem Terminal nachvollziehen sollten. Die Funktion des Befehls wird dadurch deutlicher, und Sie können sich später besser an ihn erinnern.

#### 3.3.1 Vorbereitungen

Bevor Sie Dateibefehle ausführen, sollten Sie sich vergewissern, daß Sie sich in Ihrem *Home-Verzeichnis* befinden. Dieses Verzeichnis wird bei der Einrichtung Ihrer Zugangsberechtigung vom Systemverwalter angelegt und ist ausschließlich für Ihre Arbeitsdateien vorgesehen. Wenn Sie die Beispiele in diesem Kapitel in Ihrem Home-Verzeichnis ausführen, besteht weniger Gefahr, daß Sie Dateien erzeugen, kopieren, bewegen oder gar löschen, auf die auch von anderen Benutzern zugegriffen wird.

Um in Ihr Home-Verzeichnis zu wechseln, geben Sie den Befehl cd ohne weitere Argumente ein. Mit dem Befehl pwd können Sie prüfen, in welchem Verzeichnis Sie sich gerade befinden:

\$ **cd**

\$ **pwd**

/export/home/*benutzername*

In diesem Beispiel lautet der Pfadname des Home-Verzeichnisses /export/home/*benutzername*, wobei *benutzername* für den Namen des Verzeichnis-Eigentümers steht.

# 3.3.2 Testdatei erzeugen

Mit dem Befehl touch erstellen Sie eine leere Datei. Existiert bereits eine Datei mit dem angegebenen Namen, werden lediglich das Zugriffsdatum und die Zugriffszeit dieser Datei aktualisiert.

```
$ touch testdatei
$
```
## 3.3.3 Dateien anzeigen (ls)

Mit dem Befehl ls können Sie prüfen, ob die Datei tatsächlich erzeugt wurde:

\$ **ls testdatei**

testdatei

Wenn Sie ls ohne Argumente eingeben, wird der gesamte Inhalt des aktuellen Verzeichnisses angezeigt. Um zu prüfen, ob eine bestimmte Datei existiert, geben Sie ls mit dem Namen dieser Datei ein.

Weitere Informationen zu *ls(1)* finden Sie in den *man Pages(1): User Commands*.

## 3.3.4 Dateien kopieren (cp)

Kopieren Sie testdatei mit dem Befehl cp in eine neue Datei namens testkopie :

```
$ cp testdatei testkopie
$
```
Da beide Dateinamen mit den Zeichen test" beginnen, können Sie die Originaldatei und die Kopie mit Hilfe eines *Metazeichens* zusammen auflisten. Das Metazeichen \* steht für eine beliebige Zeichenfolge. Mit dem Befehl ls test\* zeigen Sie also alle Dateien in Ihrem Home-Verzeichnis an, deren Name mit test" beginnt:

```
$ ls test*
testdatei testkopie
```
Die Datei testdatei erscheint an erster Stelle, da das System alle passenden Dateinamen in alphabetischer Reihenfolge anzeigt.

Ausführliche Informationen zu dem Befehl *cp(1)* finden Sie in den *man Pages(1): User Commands*.

## 3.3.5 Dateien übertragen und umbenennen (mv)

Mit dem Befehl mv können Sie Dateien umbenennen oder in ein anderes Verzeichnis übertragen. Im folgenden Beispiel benennen Sie testdatei in testfile um:

```
$ mv testdatei testfile
\ddot{s}
```
Prüfen Sie, ob testdatei tatsächlich durch testfile ersetzt wurde:

```
$ ls test*
testfile testkopie
```
Die Datei testdatei ist nicht mehr vorhanden.

Weitere Informationen zu dem Befehl *mv(1)* finden Sie in den *man Pages(1): User Commands*.

#### 3.3.6 Dateien löschen (rm)

Im letzten Beispiel dieser Gruppe löschen Sie die Datei testkopie mit dem Befehl rm und überprüfen den Vorgang mit ls:

```
$ rm testkopie
$ ls test*
testfile
```
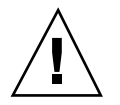

#### **Achtung -**

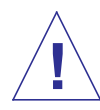

Eine gelöschte Datei ist unwiderruflich verloren. Wenn Sie keine Sicherungskopie erstellt haben, kann sie nicht mehr wiederhergestellt werden. Sie sollten den Befehl rm daher mit Vorsicht verwenden, vor allem dann, wenn Sie mit dem Metazeichen \* gleich mehrere Dateien löschen.

Ausführliche Informationen zu *rm(1)* finden Sie in den *man Pages(1): User Commands*.

### 3.3.7 Inhalt einer Datei anzeigen (more, cat)

Mit dem Befehl more zeigen Sie den Inhalt einer Datei an, deren Namen Sie in der Befehlszeile angeben. Passen nicht alle Daten auf den Bildschirm, erscheint folgende Meldung:

```
--Weiter--(nn%) [Press space
to continue, 'q' to quit.]
```
*nn* steht für den Prozentsatz des Dateiinhalts, der bereits angezeigt wird.

Sie können den Inhalt einer Datei auch mit dem Befehl cat anzeigen. In diesem Fall besteht jedoch keine Möglichkeit, die Anzeige anzuhalten. Dieser Befehl wird daher vor allem für die Verknüpfung von zwei oder mehr Dateien zu einer größeren Datei verwendet. Zum Beispiel:

```
$ cat datei1 datei2 datei3 > gesamtdatei
$ ls *datei
gesamtdatei
datei1
datei2
datei3
$
```
Weitere Informationen zu den Befehlen *more(1)* und *cat(1)* finden Sie in den *man Pages(1): User Commands*.

# 3.3.8 Dateityp anzeigen (file)

Manche Dateien, z. B. Binärdateien und ausführbare Dateien, können weder gedruckt noch auf dem Bildschirm angezeigt werden. Wenn Sie sich über den Typ einer Datei nicht im klaren sind, können Sie ihn mit dem Befehl file abrufen:

\$ **file testfile**

testfile: ASCII-Text

# 3.4 Verzeichnisbefehle

Sie wissen jetzt, wie man Dateien auflistet, kopiert, umbenennt und löscht. Wichtig ist aber auch, daß Sie diese Dateien möglichst rasch finden. Deshalb muß das Dateisystem auf eine logische und sinnvolle Weise strukturiert sein. Diese Strukturierung, die über Verzeichnisse erreicht wird, bildet das Thema der folgenden Abschnitte.

#### 3.4.1 Verzeichnishierarchie

Dateien werden in Verzeichnissen abgelegt, die wiederum Teil anderer, übergeordneter Verzeichnisse sind. Daraus ergibt sich eine Hierarchie, an deren

Spitze das Root-Verzeichnis steht. Dieses Verzeichnis wird durch das Zeichen / repräsentiert.

Abbildung 3–1 zeigt, daß jedes Verzeichnis weitere Verzeichnisse enthalten kann. Die einzelnen Verzeichnisebenen werden ebenfalls durch das Zeichen / getrennt. Das Root-Verzeichnis / enthält unter anderem die Unterverzeichnisse /usr , /bin, /home und /lib. Das Unterverzeichnis /home enthält die Arbeitsverzeichnisse der Benutzer: /user1, /user2 und /user3.

Um auf ein Verzeichnis (und die darin enthaltenen Dateien) zu verweisen, geben Sie die Namen der direkt übergeordneten Verzeichnisse an. Ein solcher Verweis wird als *Pfadname* bezeichnet. Der Pfadname zu dem Verzeichnis /user3 lautet also /home/user3 . Der erste Schrägstrich steht für das Root-Verzeichnis, danach folgt der Name des übergeordneten Verzeichnisses home , ein zweiter Schrägstrich trennt diese Verzeichnisebene von der nächsten, und zum Schluß kommt der Name des gesuchten Verzeichnisses, user3.

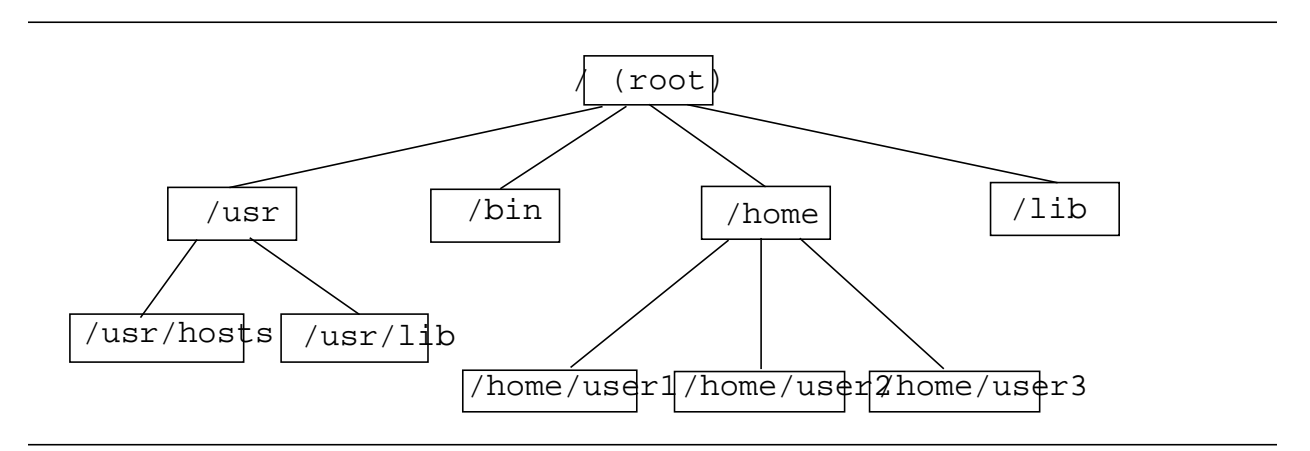

*Abbildung 3–1* Struktur des Dateisystems

Innerhalb eines Verzeichnisses darf jeder Dateiname (dazu zählen auch die Namen der Unterverzeichnisse) nur einmal vorkommen. In anderen Verzeichnissen kann er sich dagegen wiederholen. Die Verzeichnisse /usr/lib und /lib in unserem Beispiel können also nebeneinander existieren, weil sie unterschiedliche Pfadnamen haben.

Der Standort einer Datei innerhalb des Dateisystems wird ebenfalls über einen Pfadnamen angegeben. Nehmen wir an, das Verzeichnis /home/user2 enthält eine Datei namens bericht5. Der Pfadname dieser Datei lautet demnach /home/user2/bericht5, d. h. die Datei befindet sich im Verzeichnis user2, einem Unterverzeichnis von home, das wiederum ein Unterverzeichnis des Root-Verzeichnisses (/) ist.

Verzeichnisse können sowohl Unterverzeichnisse als auch Dateien enthalten.

## 3.4.2 Aktuelles Verzeichnis anzeigen (pwd)

Mit dem Befehl pwd können Sie feststellen, an welcher Stelle innerhalb der Verzeichnisstruktur Sie sich gerade befinden. Dieses Verzeichnis wird als *aktuelles Verzeichnis* oder *Arbeitsverzeichnis* bezeichnet. Zum Beispiel:

\$ **pwd**

#### /home/user1

#### 3.4.3 Home-Verzeichnis

Der Systemverwalter legt für jeden Benutzer ein *Home-Verzeichnis* an, in dem die Arbeitsdateien dieses Benutzers gespeichert werden. Wenn Sie OpenWindows starten und eine Kommando- oder UNIX-Shell öffnen, befinden Sie sich automatisch in Ihrem Home-Verzeichnis.

## 3.4.4 Aktuelles Verzeichnis wechseln (cd)

Mit dem Befehl cd wechseln Sie in ein anderes Verzeichnis. Zum Beispiel:

\$ **cd /usr/lib** \$ **pwd** /usr/lib

Wenn Sie cd ohne Verzeichnisnamen eingeben, kehren Sie in Ihr Home-Verzeichnis zurück. Im folgenden Beispiel heißt das Home-Verzeichnis - /home/user1:

\$ **cd** \$ **pwd**

/home/user1

In der C-Shell können Sie das Zeichen ~ (Tilde) als Abkürzung für Ihr Home-Verzeichnis verwenden, statt den vollständigen Pfadnamen einzugeben. Mit folgendem Befehl würden Sie also in das Unterverzeichnis musik in Ihrem Home-Verzeichnis wechseln:

```
beispiel% cd ~/musik
```
Sie können mit der Tilde auch das Home-Verzeichnis eines anderen Benutzers angeben. Zum Beispiel:

beispiel% **cd ~**benutzername

Dabei ersetzen Sie *benutzername* durch den Login-Namen des Benutzers, zu dessen Home-Verzeichnis Sie wechseln wollen.

**Hinweis -** In der Bourne-Shell ist die Verwendung von ~ als Abkürzung für das Home-Verzeichnis nicht möglich.

Wenn Sie mit einer Bourne-Shell arbeiten und Ihr Systemverwalter das System entsprechend konfiguriert hat, können Sie mit \$home das Home-Verzeichnis angeben. Zum Beispiel:

\$ **\$home/musik**

Auch in diesem Fall können Sie sowohl das eigene Home-Verzeichnis wie auch die Home-Verzeichnisse anderer Benutzer angeben:

\$ **\$home** *benutzername*

*benutzername* wird durch den Login-Namen des Benutzers ersetzt, dem das Verzeichnis gehört.

Das einem Verzeichnis direkt übergeordnete Verzeichnis kann auch mit dem Symbol .. (Punkt-Punkt") angegeben werden. Im folgenden Beispiel wechseln Sie aus dem Verzeichnis /home/user1 in das darüberliegende Verzeichnis /home:

```
$ pwd
/home/user1
$ cd ..
$ pwd
/home
```
Nehmen wir an, Ihr Home-Verzeichnis heißt /home/user1 , und Sie möchten auf Dateien im Verzeichnis /home/user2 zugreifen. Um in dieses Verzeichnis zu wechseln, geben Sie einfach folgendes ein (den Befehl pwd können Sie auch weglassen, er soll nur zeigen, wo Sie sich vor und nach der Eingabe von cd ../user2 befinden):

\$ **pwd** /home/user1 \$ **cd ../user2** \$ **pwd** /home/user2

Bei dieser Methode brauchen Sie also nicht den gesamten Pfadnamen (/home/user2) einzugebenVerzeichnisse:Arbeitsverzeichnis drucken.

## 3.4.5 Verzeichnisse anlegen (mkdir)

Um ein neues Verzeichnis anzulegen, geben Sie den Befehl mkdir und den gewünschten Verzeichnisnamen ein:

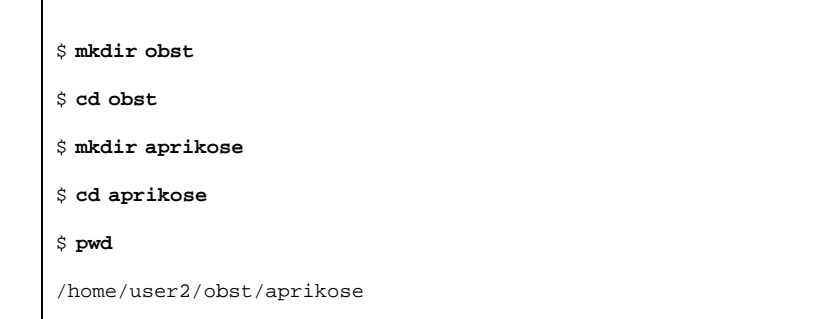

# 3.4.6 Relative Pfadnamen

Der vollständige Pfadname eines Verzeichnisses oder einer Datei beschreibt die gesamte Verzeichnisstruktur zwischen diesem Verzeichnis oder dieser Datei und dem Root-Verzeichnis (/). Häufig genügt es jedoch, den Pfadnamen mit dem aktuellen Verzeichnis beginnen zu lassen. Ein solcher Pfadname wird als *relativer* Pfadname bezeichnet, weil er den Standort des Verzeichnisses (oder der Datei) relativ zum Arbeitsverzeichnis angibt.

Wenn Sie in ein Unterverzeichnis wechseln wollen, brauchen Sie nicht den vollständigen Pfadnamen, sondern nur den Verzeichnisnamen anzugeben. Im vorigen Beispiel wurde in dem Befehl cd obst der relative Pfadname des Verzeichnisses obst verwendet. Der vollständige Pfadname würde dagegen /home/user2/obst lauten.

Legen Sie in Ihrem Home-Verzeichnis weitere Verzeichnisse und Unterverzeichnisse an, und bewegen Sie sich mit Hilfe relativer und vollständiger Pfadnamen durch die Verzeichnisstruktur. Überprüfen Sie dabei jedesmal Ihren aktuellen Standort mit dem Befehl pwd.

# 3.4.7 Verzeichnisse übertragen und umbenennen (mv)

Um ein Verzeichnis umzubenennen, übertragen" Sie es mit dem Befehl mv in einen anderen Namen:

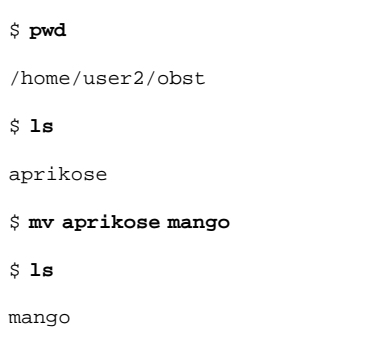

Mit diesem Befehl können Sie ein Verzeichnis auch in ein anderes Verzeichnis übertragen:

```
$ pwd
/home/user2/obst
$ ls
mango
$ cd ..
$ mkdir obst2
$ cd obst
$ mv mango ../obst2
$ ls ../obst2
mango
```
In diesem Beispiel erstellen Sie ein neues Verzeichnis namens obst2 und übertragen das Unterverzeichnis mango mit mv aus dem Verzeichnis obst in das neue Verzeichnis.

## 3.4.8 Verzeichnisse kopieren (cp  $-r$ )

Mit dem Befehl cp -r kopieren Sie ein Verzeichnis und die darin enthaltenen Dateien:

```
$ cp -r obst obst3
\ddot{s}
```
In diesem Beispiel kopieren Sie alle Dateien und Unterverzeichnisse im Verzeichnis obst in ein neues Verzeichnis namens obst3. Die Option -r gibt an, daß es sich um eine *rekursive* Kopie handelt. Wenn Sie versuchen, ein Verzeichnis ohne diese Option zu kopieren, erhalten Sie eine Fehlermeldung.

## 3.4.9 Verzeichnisse löschen (rmdir)

Um ein leeres Verzeichnis zu löschen, geben Sie den Befehl rmdir und den Verzeichnisnamen ein:

```
$ rmdir obst3
\boldsymbol{\mathsf{S}}
```
Enthält das Verzeichnis noch Dateien oder Unterverzeichnisse, wird es nicht gelöscht.

Wenn Sie ein Verzeichnis mit seinem gesamten Inhalt löschen wollen, geben Sie den Befehl rm mit der Option -r (für *rekursiv*) ein. Zum Beispiel:

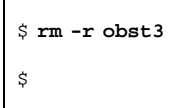

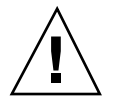

#### **Achtung -**

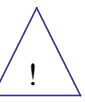

Verzeichnisse, die Sie mit dem Befehl rmdir löschen, und mit rm -r gelöschte Verzeichnisinhalte können *nicht* wiederhergestellt werden.

# 3.5 Zwei Dateien vergleichen (diff)

Dateien werden häufig von mehreren Benutzern kopiert und dann individuell bearbeitet. Mit dem Befehl diff können Sie feststellen, ob und wie sich zwei Versionen einer ASCII-Textdatei unterscheiden:

```
$ diff linkedatei rechtedatei
```
Daraufhin werden nacheinander alle Zeilen in linkedatei und rechtedatei miteinander verglichen. Stellt das System fest, das sich ein oder mehrere Zeilenpaare unterscheiden, prüft es, ob Teile der Zeile hinzugefügt, gelöscht oder verändert wurden und welche Zeilen davon betroffen sind. Ausgegeben werden die Nummer(n) der entsprechenden Zeile(n) in beiden Dateien und der differierende Text.

Wurde Text hinzugefügt, zeigt diff eine Zeile in folgendem Format an:

*l*[,*l*] a *r*[,*r*]

*l* steht für eine Zeilennummer in linkedatei und *r* für eine Zeilennummer in rechtedatei.

Wurde Text gelöscht, zeigt diff statt dem a ein d an. Beruht der Unterschied auf einer Änderung, wird ein c angezeigt.

Der Text aus beiden Dateien folgt unmittelbar auf die Zeilennummer. Der Text aus linkedatei ist durch das Zeichen < und der Text aus rechtedatei durch das Zeichen > gekennzeichnet.

Im nächsten Beispiel wird der Inhalt zweier Dateien zunächst angezeigt und danach mit diff verglichen:

```
$ cat termine.7.15
Woche vom 7/15
Tag: Zeit: Termin: Kommentar:
D 10:00 Hardware (Bspr.) alle zwei Wochen
M 1:30 Software (Bspr.)
D 3:00 Doku-Meeting
F 1:00 Personalgespräch
$ cat termine.7.22
Woche von 7/22
Tag: Zeit: Terminliste: Kommentar:
M 8:30 Mitarbeiter-Bespr. ganztägig
D 10:00 Hardware (Bspr.) alle zwei Wochen
M 1:30 Software (Bspr.)
D 3:00 Doku-Meeting
$ diff termine.7.15 termine.7.22
1c1< Woche von 7/15
---
> Woche von 7/22
4a5
> M 8:30 Mitarbeiter-Bespr. ganztägig
8d8
< F 1:00 Personalgespräch
```
Sind die beiden Dateien identisch, werden keine Daten ausgegeben.

Der Befehl *diff(1)* kann mit zahlreichen Optionen eingegeben werden. Näheres dazu finden Sie in den *man Pages(1): User Commands*.

#### 3.5.1 Drei Dateien vergleichen (diff3)

Wenn Sie drei Versionen einer Datei gleichzeitig vergleichen möchten, verwenden Sie den Befehl diff3:

\$ diff3 *datei1 datei2 datei3*

diff3 vergleicht die Versionen und zeigt differierenden Text mit folgenden Symbolen an:

```
==== Abweichungen in allen Dateien
```
====1 Abweichungen in *datei1*

====2 Abweichungen in *datei 2*

====3 Abweichungen in *datei 3*

## 3.5.2 Große Dateien vergleichen (bdiff )

Wenn die zu vergleichenden Dateien sehr umfangreich sind, verwenden Sie statt diff den Befehl bdiff. Die Eingabesyntax ist gleich:

\$ **bdiff linkedatei rechtedatei**

bdiff sollte verwendet werden, wenn die Dateien mehr als etwa 3500 Zeilen Text enthalten.

# 3.6 Dateien suchen (find)

Mit dem Befehl find können Sie in einem Verzeichnis und allen darin enthaltenen Unterverzeichnissen nach Dateien suchen, die bestimmte Kriterien erfüllen. Das könnten beispielsweise Dateien sein, deren Namen eine bestimmte Zeichenfolge enthalten oder die innerhalb eines bestimmten Zeitraums bearbeitet wurden.

Im Gegensatz zu den meisten anderen Befehlen muß bei find der Verzeichnisname vor den Befehlsoptionen stehen:

\$ **find** *verzeichnis optionen*

*verzeichnis* ist der Name des Verzeichnisses, in dem gesucht werden soll. *optionen* wird durch eine oder mehrere Befehlsoptionen ersetzt, die bei diesem Befehl ausnahmsweise mehrere Zeichen lang sind.

Jede Option beschreibt ein Auswahlkriterium. Damit eine Datei in die Liste der gefundenen Dateien aufgenommen wird, muß sie alle Kriterien erfüllen. Je mehr Kriterien Sie also angeben, desto enger wird das Feld der Dateien, auf die Ihre Beschreibung zutrifft. Mit der Option -print legen Sie fest, daß die Ergebnisse auf dem Bildschirm angezeigt werden sollen. (Dies muß explizit angegeben werden, weil Sie mit find auch andere Befehle ausführen lassen können und die Ausgabe in diesem Fall häufig überflüssig ist.)

Mit der Option -name *dateiname* suchen Sie nach allen Dateien mit der Zeichenfolge *dateiname* als letztem Element im Pfadnamen. Das letzte Element im Pfadnamen der Datei /usr/lib/calendar ist beispielsweise calendar. Dieser Teil des Pfadnamens wird auch als *Basisname* bezeichnet.

Im folgenden Beispiel zeigen Sie alle Dateien und Verzeichnisse im aktuellen Verzeichnis an, deren Namen mit dem Buchstaben s" enden:

```
$ find . -name '*s' -print
./programs
./programs/graphics
./programs/graphics/gks
./src/gks
$
```
Wenn Sie in *dateiname* ein Metazeichen verwenden, muß die Zeichenfolge in einfache Anführungszeichen gesetzt werden.

Weitere Optionen:

-user *benutzer\_id*

Sucht nach allen Dateien, die einem bestimmten Benutzer gehören. Ersetzen Sie *benutzer\_id* durch den Login-Namen oder die Benutzernummer.

-group *gruppe*

Sucht nach allen Dateien, die der angegebenen Benutzergruppe gehören.

-m time *n*

Sucht nach allen Dateien, die innerhalb der letzten *n* Tage geändert wurden.

-newer *ref\_datei*

Sucht nach allen Dateien, die nach *ref\_datei* geändert wurden.

Wenn Sie die Suchkriterien nach Priorität ordnen wollen, können Sie sie im Format \(*optionen* \) eingeben. Innerhalb der Klammern können Sie dann die Option -o verwenden. Steht diese Option zwischen zwei Kriterien, werden auch Dateien ausgewählt, die nur eine der beiden Kriterien erfüllen:

```
$ find . \( -name AAA -o -name BBB \) -print
./AAA
./BBB
```
Soll nach allen Dateien gesucht werden, die den angegebenen Kriterien *nicht* entsprechen, stellen Sie den Optionen die Zeichenfolge \! voran:

```
$ find . \!-name BBB -print
./AAA
```
Mit folgender Option können Sie außerdem festlegen, daß auf die gefundenen Dateien ein Befehl angewendet werden soll:

 $-$ exec *befehl* '{}' \;

Die in Anführungszeichen stehenden geschweiften Klammern stehen dabei für die von find ausgewählten Dateien.

Mit dieser Methode können Sie beispielsweise Arbeitsdateien, die nur vorübergehend benötigt werden, automatisch löschen lassen. Voraussetzung ist, daß Sie solchen Dateien immer die gleichen Namen zuweisen. Mit dem folgenden Befehl werden beispielsweise alle Dateien ausgewählt und gelöscht, die temp oder dummy heißen:

```
$ find . \(\ ] -name temp -o -name dummy \) -exec rm '{}' \;
```
Weitere Informationen zu **find**(1) finden Sie in den *man Pages(1): User Commands*

# 3.7 Zugriffsrechte

**Hinweis -** Da Sie es bei der täglichen Arbeit häufig mit Zugriffsrechten zu tun haben werden, sollten Sie diesen Abschnitt besonders aufmerksam lesen.

Zugriffsrechte legen fest, wer auf eine Datei oder ein Verzeichnis zugreifen darf und welche Zugriffsarten gestattet sind.

Es gibt drei Arten von Zugriffsrechten:

- r *Leseberechtigung*. Damit Sie eine Datei öffnen oder kopieren bzw. den Inhalt eines Verzeichnisses anzeigen können, müssen Sie für die Datei oder das Verzeichnis leseberechtigt sein.
- w *Schreibberechtigung* . Damit Sie eine Datei ändern, löschen oder umbenennen bzw. den Inhalt eines Verzeichnisses durch Hinzufügen oder Löschen von Dateien ändern können, müssen Sie für die Datei oder das Verzeichnis schreibberechtigt sein.
- x *Ausführberechtigung* . Damit Sie auf eine ausführbare Datei bzw. die Unterverzeichnisse eines Verzeichnisses zugreifen können, müssen Sie für die Datei oder das Verzeichnis ausführberechtigt sein.

Zugriffsrechte können an drei Arten von Benutzern vergeben werden:

- Selbst Der Eigentümer der Datei oder des Verzeichnisses.
- Gruppe Alle Benutzer, die der gleichen Benutzergruppe angehören wie der Eigentümer. Benutzergruppen werden vom Systemverwalter eingerichtet und verwaltet.
- Andere Alle weiteren Benutzer.

## 3.7.1 Zugriffsrechte und Status anzeigen  $(1s - 1)$

Daß Sie mit dem Befehl 1s Dateinamen auflisten können, wissen Sie bereits. Wenn Sie den Befehl mit der Option -l eingeben, werden außer den Dateinamen eine Reihe weiterer Dateiattribute angezeigt. Abbildung 3–2 zeigt ein Beispiel für die Ausgabe des Befehls ls -l :

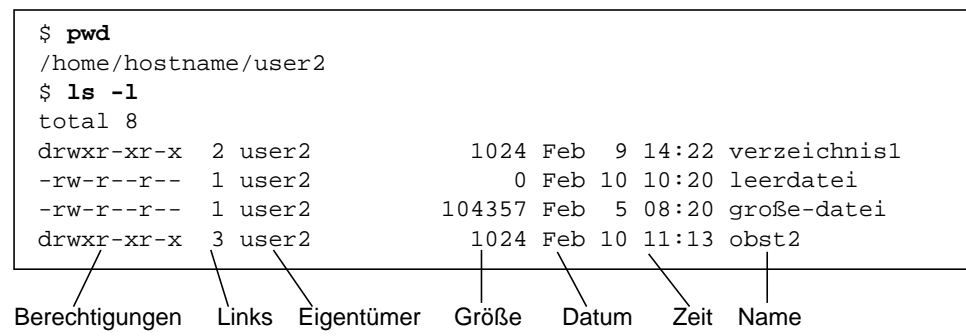

*Abbildung 3–2* Dateiattribute anzeigen

Das erste Zeichen gibt den Dateityp an: Ein Bindestrich (- ) steht für eine Textdatei und ein d für ein Verzeichnis. Darüber hinaus gibt es weitere Dateitypen, die hier jedoch nicht behandelt werden.

Die folgenden neun Zeichen geben an, welche Zugriffsrechte für die Datei oder das Verzeichnis gelten. Diese Zeichen sind in drei Blöcke zu je drei Zeichen gegliedert, wobei der erste Block für den Eigentümer, der zweite für die Gruppe und der dritte für alle anderen Benutzer gilt. Für die Datei leerdatei gelten beispielsweise die Berechtigungen rw-r--r--, d. h. der Eigentümer der Datei verfügt über Lese- und Schreibberechtigung, während alle anderen Benutzer sie nur lesen, aber nicht verändern dürfen. Der Inhalt des Verzeichnisses obst2 darf nur vom Eigentümer geändert werden, da alle anderen Benutzer lediglich über Lese- und Ausführberechtigung verfügen.

Außer den Zugriffsrechten werden folgende Informationen angezeigt:

- Anzahl der Verweise (Links) auf die Datei oder das Verzeichnis
- Name des Eigentümers (in diesem Fall user2)
- Größe der Datei (in Byte)
- Datum und Zeitpunkt der letzten Änderung
- Datei- oder Verzeichnisname

Wechseln Sie mit cd in Ihr Home-Verzeichnis, und probieren Sie den Befehl 1s -1 aus. Auf Ihrem System werden natürlich andere Daten angezeigt als in unserem Beispiel.

Geben Sie den Befehl danach in folgendem Format ein:

\$ **ls -l** *verzeichnisname*

Ersetzen Sie *verzeichnisname* dabei durch den Namen eines Verzeichnisses in Ihrem Dateisystem. Der Befehl 1s -1 zeigt daraufhin die Attribute aller Dateien und (falls vorhanden) Unterverzeichnisse in diesem Verzeichnis an.

## 3.7.2 Versteckte Dateien anzeigen (1s -a)

Versteckte Dateien können mit dem Befehl ls ohne Optionen nicht angezeigt werden. Diese Dateien heißen auch Punktdateien, weil der Dateiname mit einem Punkt beginnt. Beispiele für Punktdateien sind .cshrc, .login und .profile . Um neben den normalen Dateien auch eventuell vorhandene Punktdateien mit aufzulisten, geben Sie ls mit der Option -a ein:

```
$ ls -a
.
..
.cshrc
.login
.profile
leerdatei
```
Die Punktdateien stehen vor den normalen Dateien. Die Dateien . und .. repräsentieren das aktuelle Verzeichnis und das übergeordnete Verzeichnis.

Punktdateien werden im allgemeinen nur vom System verwendet und vom Benutzer nicht verändert. Es gibt jedoch Ausnahmen, von denen einige in späteren Kapiteln behandelt werden.

### 3.7.3 Zugriffsrechte ändern (chmod)

Mit dem Befehl chmod ändern Sie die Zugriffsrechte für eine Datei oder ein Verzeichnis. Dies ist allerdings nur möglich, wenn Sie Eigentümer der Datei sind oder sich als Superuser angemeldet haben. Der Befehl chmod wird in folgendem Format eingegeben:

**chmod** *berechtigungen name*

Dabei steht *berechtigungen* für die geänderten Zugriffsrechte und *name* für den Namen der Datei oder des Verzeichnisses.

Zugriffsrechte können auf unterschiedliche Weise definiert werden. Am einfachsten geht es in folgender Form:

- 1. Verwenden Sie einen oder mehrere der folgenden Buchstaben, um anzugeben, für welche Benutzer die Zugriffsrechte gelten sollen:
	- u (für den Eigentümer)
- 2. g (für die Gruppe)
- 3. o (für alle anderen Benutzer)
- 4. a (für alle drei oben genannten Kategorien)
- 5. Geben Sie an, ob Berechtigungen hinzugefügt (+) oder entfernt (-) werden.
- 6. Verwenden Sie einen oder mehrere der folgenden Buchstaben, um die neuen Zugriffsrechte festzulegen:
	- $r$  (für Leseberechtigung)
- 7. w (für Schreibberechtigung)
- 8. x (für Ausführberechtigung)

Im folgenden Beispiel erteilt der Eigentümer des Verzeichnisses mango allen Mitgliedern seiner Benutzergruppe Schreibberechtigung für das Verzeichnis (*berechtigungen* wird also durch g+w und *name* durch mango ersetzt):

```
$ ls -l mango
drwxr-xr-x 3 user2 1024 Feb 10 11:15 mango
$ chmod g+w mango
$ ls -l mango
drwxrwxr-x 3 user2 1024 Feb 10 11:15 mango
\boldsymbol{\dot{\mathbf{S}}}
```
Statt des Bindestrichs, der für keine Schreibberechtigung" steht, erscheint in den Zugriffsrechten für die Gruppe nun ein w.

Um Lese- und Ausführzugriffe auf das Verzeichnis von Benutzern außerhalb der Gruppe auszuschließen, würden Sie folgendes eingeben:

```
$ ls -l mango
drwxrwxr-x 3 user2 1024 Feb 10 11:15 mango
$ chmod o-rx mango
$ ls -l mango
drwxrwx--- 3 user2 1024 Feb 10 11:15 mango
\boldsymbol{\mathsf{S}}
```
In den Zugriffsrechten für andere Benutzer werden nun statt dem r (für Leseberechtigung) und dem x (für Ausführberechtigung) zwei Bindestriche angezeigt.

Wenn Sie eine neue Datei oder ein neues Verzeichnis anlegen, vergibt das System automatisch Zugriffsrechte.

Für neue Dateien gelten normalerweise folgende Zugriffsrechte:

```
-\text{rw}-\text{r}-\text{r}-
```
Bei neuen Verzeichnissen werden folgende Zugriffsrechte vergeben:

```
drwxr-xr-x
```
Damit eine neue Datei namens pfirsich von ihrem Eigentümer (user2) ausgeführt werden kann, müßte dieser (oder der Superuser) also zunächst folgendes eingeben:

```
$ ls -l pfirsich
-rw-r--r-- 3 user2 1024 Feb 10 12:27 pfirsich
$ chmod u+x pfirsich
$ ls -l pfirsich
-rwxr--r-- 3 user2 1024 Feb 10 12:27 pfirsich
$
```
Mit der Option a können Sie Zugriffsrechte gleichzeitig an alle drei Benutzerkategorien vergeben. Um allen Benutzern Ausführberechtigung für eine neue Datei namens orange zu erteilen, würden Sie also folgendes eingeben:

```
$ ls -l orange
-rw-r--r-- 3 user2 1024 Feb 10 11:31 orange
$ chmod a+x orange
$ ls -l orange
-rwxr-xr-x 3 user2 1024 Feb 10 11:31 orange
\boldsymbol{\dot{\mathbf{S}}}
```
Nach Ausführung des Befehls chmod erscheint in allen drei Blöcken das Zeichen x.

Zugriffsrechte können mit Hilfe des Metazeichens \* auch für mehrere Dateien oder Verzeichnisse gleichzeitig vergeben werden. Im folgenden Beispiel werden die Zugriffsrechte für die Dateien im Verzeichnis obst so geändert, daß nur noch der Eigentümer des Verzeichnisses über Schreibberechtigung verfügt:

```
$ pwd
/home/user2/obst
$ ls -l
-rwxrwxrwx 3 user2 21032 Feb 12 10:31 kirsche
-rwxrwxrwx 2 user2 68 Feb 10 11:09 erdbeere
-rwxrwxrwx 3 user2 12675 Feb 08 09:31 orange
-rwxrwxrwx 1 user2 1024 Feb 14 16:38 zitrone
$ chmod go-w *
$ ls -l
-rwxr-xr-x 3 user2 21032 Feb 12 10:31 kirsche
-rwxr-xr-x 2 user2 68 Feb 10 11:09 erdbeere
-rwxr-xr-x 3 user2 12675 Feb 08 09:31 orange
-rwxr-xr-x 1 user2 1024 Feb 14 16:38 zitrone
\boldsymbol{\dot{\mathbf{S}}}
```
Da der Befehl chmod in der oben gezeigten Form immer auf die Dateien im aktuellen Verzeichnis angewendet wird, sollten Sie vorher mit pwd prüfen, ob Sie sich im richtigen Verzeichnis befinden.

# 3.7.4 Absolute Zugriffsrechte vergeben

In den bisherigen Beispielen wurden Zugriffsrechte *relativ* zu den aktuell geltenden Einstellungen geändert. Sie können Zugriffsrechte mit chmod jedoch auch ändern, ohne die aktuellen Einstellungen zu kennen. Bei der Vergabe solcher *absoluter* Zugriffsrechte werden Benutzerkategorie und Zugriffsberechtigung nicht durch Buchstabenkürzel, sondern durch einen Zahlencode angegeben.

Die Befehlssyntax lautet in diesem Fall:

chmod *numcode name*

*numcode* steht für den Berechtigungscode und *name* für den Namen der Datei oder des Verzeichnisses, deren/dessen Zugriffsrechte geändert werden sollen.

Der Berechtigungscode besteht aus je einer Zahl für die drei Benutzerkategorien. Mit dem folgenden Befehl erhalten der Eigentümer des Verzeichnisses orange und seine Gruppe Lese-, Schreib- und Ausführberechtigung, alle anderen Benutzer dagegen nur Ausführberechtigung:

\$ **chmod 771 orange**

Tabelle 3–1 zeigt, aus welchen Elementen sich der Berechtigungscode 771 zusammensetzt.

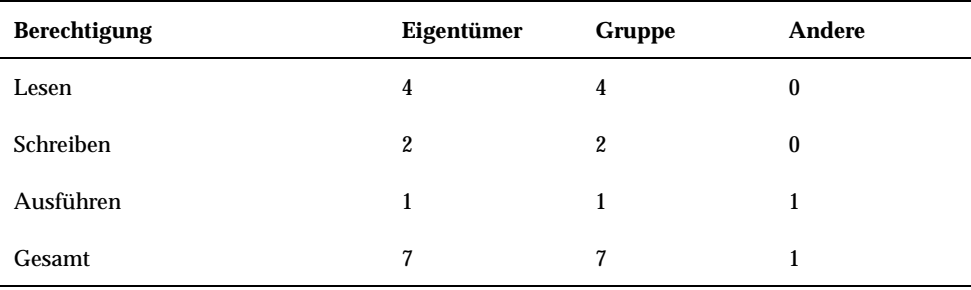

#### **TABELLE 3–1** Zugriffsrechte für orange

Jede Spalte in Tabelle 3–1repräsentiert eine Benutzerkategorie. Jeder Berechtigungsart ist ein bestimmter Wert zugeordnet: 4 für Leseberechtigung, 2 für Schreibberechtigung und 1 für Ausführberechtigung. Die Summe der ersten, zweiten und dritten Spalte entspricht der ersten, zweiten und dritten Ziffer des Berechtigungscodes.

Hier ein weiteres Beispiel für die Vergabe von absoluten Zugriffsrechten, bei dem die Ergebnisse mit dem Befehl ls -l geprüft werden:

```
$ ls -l zitrone
-rw-r--r-- 3 user2 1024 Feb 10 11:46 zitrone
$ chmod 755 zitrone
$ ls -l zitrone
-rwxr-xr-x 3 user2 1024 Feb 10 11:48 zitrone
\boldsymbol{\mathsf{\dot{S}}}
```
Für die Datei zitrone gelten also folgende Zugriffsrechte: der Eigentümer kann sie lesen, schreiben und ausführen, während die Gruppe und alle anderen Benutzer nur Lese- und Ausführberechtigung haben. Tabelle 3–2 zeigt, wie der Berechtigungscode ermittelt wird.

| <b>Berechtigung</b> | Eigentümer       | Gruppe   | <b>Andere</b> |
|---------------------|------------------|----------|---------------|
| Lesen               | 4                | 4        | 4             |
| Schreiben           | $\boldsymbol{2}$ | $\bf{0}$ | $\theta$      |
| Ausführen           |                  |          |               |
| Gesamt              | 7                | 5        | 5             |

**TABELLE 3–2** Zugriffsrechte für zitrone

Um als Eigentümer der Datei kirsche sich selbst, der Gruppe und allen anderen Benutzern Lese-, Schreib- und Ausführberechtigung zu erteilen, würden Sie also folgendes eingeben:

```
$ ls -l kirsche
-rw-r--r-- 3 user2 1024 Feb 10 11:51 kirsche
$ chmod 777 kirsche
$ ls -l kirsche
-rwxrwxrwx 3 user2 1024 Feb 10 11:53 kirsche
\boldsymbol{\dot{\varsigma}}
```
Tabelle 3–3 zeigt, wie dieser Code zustandekommt:

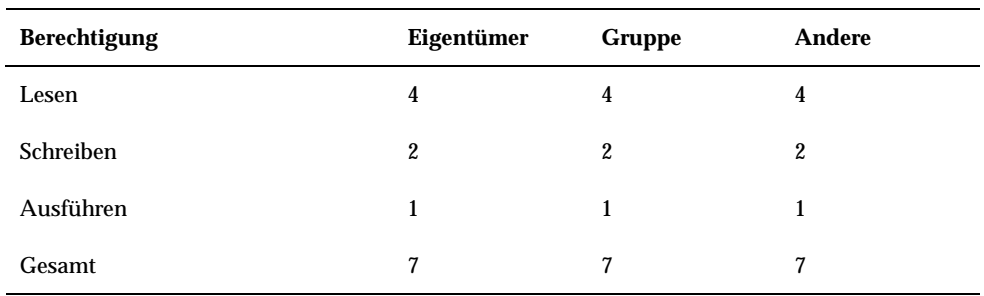

#### **TABELLE 3–3** Zugriffsrechte für kirsche

Der Code 777 entspricht also der maximalen Anzahl Berechtigungen, die Sie für eine Datei oder ein Verzeichnis vergeben können.

Auch bei dieser Methode können Sie mit dem Metazeichen \* Zugriffsrechte für alle Dateien des aktuellen Verzeichnisses definieren. Im folgenden Beispiel vergibt der Eigentümer des Verzeichnisses obst an sich selbst Lese-, Schreib- und Ausführberechtigung für alle darin enthaltenen Dateien, seine Gruppe erhält Leseund Ausführberechtigung und alle anderen Benutzer lediglich Ausführberechtigung:

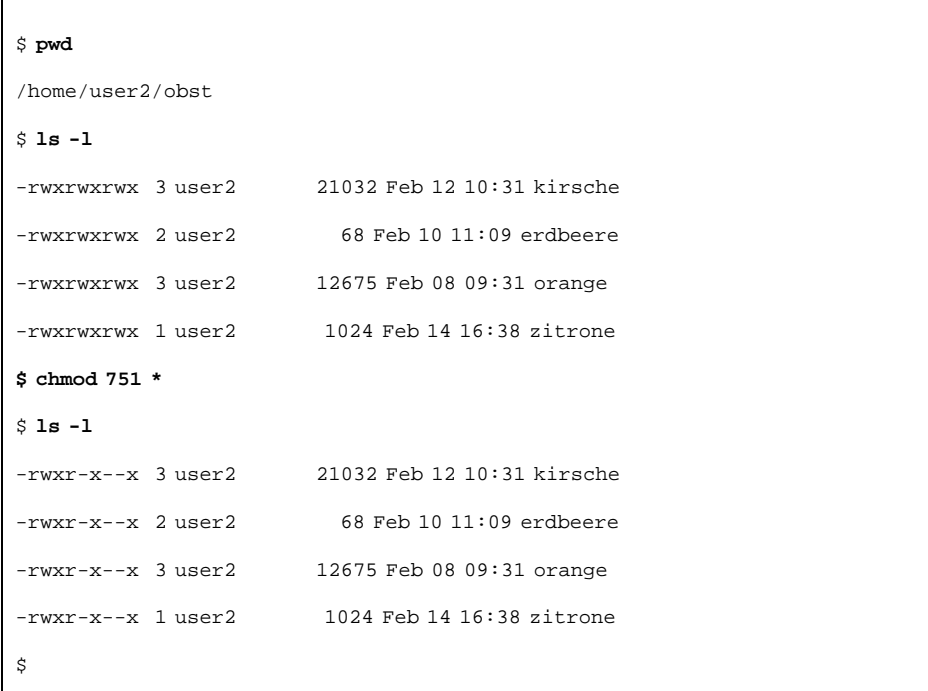

Mit dem Befehl pwd wird zu Beginn geprüft, ob obst tatsächlich aktuelles Verzeichnis ist. Der Befehl 1s -1 wird hier, wie auch in den vorhergehenden Beispielen, nur verwendet, um das Ergebnis der Änderung zu verdeutlichen.

Weitere Informationen zu *chmod(1)* siehe *man Pages(1): User Commands*.
# Suchen in Dateien

In diesem Kapitel erfahren Sie, wie Dateien und Verzeichnisse nach Stichwörtern durchsuchen.

# 4.1 Nach Zeichenfolgen suchen (grep)

Mit dem Befehl grep können Sie in einer Datei nach einer bestimmten Zeichenfolge suchen. grep wird in folgendem Format eingegeben:

\$ **grep** zeichenfolge datei

*zeichenfolge* ist die gesuchte Zeichenfolge und *datei* die Datei, in der gesucht werden soll.

**Hinweis -** Eine *Zeichenfolge* ist eine beliebige Kombination aus einem oder mehreren Zeichen. Einzelne Buchstaben werden ebenso als Zeichenfolgen bezeichnet wie Wörter oder ganze Sätze. Zeichenfolgen können außerdem Leerzeichen, Satzzeichen und unsichtbare Steuerzeichen enthalten.

Im folgenden Beispiel wird in der Datei telefon nach der Rufnummer von Edgar Allan Poe gesucht:

**55**

```
$ grep Poe telefon
Edgar Allan Poe x728364
$
```
Wenn die angegebene Zeichenfolge mehrmals vorkommt, werden alle passenden Zeilen angezeigt:

```
$ grep Edgar telefon
Edgar Winter x764383
Edgar Allan Poe x728364
$ grep Ed telefon
Eduard Müller x742362
Edgar Winter x764383
Edgar Allan Poe x728364
$
```
Da grep zwischen Groß- und Kleinbuchstaben unterscheidet, müssen Sie bei der Eingabe auf die korrekte Schreibweise achten:

```
$ grep edgar telefon
$ grep Edgar telefon
Edgar Winter x764383
Edgar Allan Poe x728364
$
```
Beim ersten Versuch wurden keine passenden Zeilen gefunden, weil die Zeichenfolge edgar" in der Datei nicht vorkommt.

# 4.1.1 grep als Filter

grep wird häufig zusammen mit anderen Befehlen verwendet, um nicht benötigte Informationen vor der Ausgabe auszufiltern. Dazu werden die von dem Befehl ausgegebenen Daten mit Hilfe des Pipe-Symbols | an grep übergeben.

Mit dem folgenden Befehl zeigen Sie alle Dateien mit der Endung .ps an, die im Mai erstellt wurden:

\$ **ls -l \*.ps | grep Mai**

Der erste Teil der Befehlszeile

**ls -l \*.ps**

gibt eine Liste aller Dateien mit der Endung .ps im aktuellen Verzeichnis aus:

```
$ ls -l *.ps
-rw-r--r-- 1 elvis 7228 Apr 22 15:07 change.ps
-rw-r--r-- 1 elvis 2356 Mai 22 12:56 clock.ps
-rw-r--r-- 1 elvis 1567 Jun 22 12:56 cmdtool.ps
-rw-r--r-- 1 elvis 10198 Jun 22 15:07 command.ps
-rw-r--r-- 1 elvis 5644 Mai 22 15:07 buttons.ps
\boldsymbol{\dot{\mathrm{S}}}
```
Der zweite Teil,

**| grep Mai**

übergibt diese Liste an den Befehl grep, der die Dateien ausfiltert, in deren Beschreibung die Zeichenfolge Mai" vorkommt:

Suchen in Dateien **57**

```
$ ls -l *.ps | grep Mai
-rw-r--r-- 1 elvis 2356 Mai 22 12:56 clock.ps
-rw-r--r--1 elvis 5644 Mai 22 15:07 buttons.ps
\boldsymbol{\dot{\mathbf{S}}}
```
# 4.1.2 grep mit mehrteiligen Zeichenfolgen

Um nach Zeichenfolgen zu suchen, die aus mehr als einem Wort bestehen, setzen Sie die Zeichenfolge in einfache oder doppelte Anführungszeichen:

```
$ grep ''Eduard Müller'' telefon
Eduard Müller x742362
\boldsymbol{\dot{\varsigma}}
```
Sie können auch in mehreren Dateien nach einer Zeichenfolge suchen. Wird die Zeichenfolge gefunden, gibt grep den (die) Namen der Datei(en), einen Doppelpunkt und danach die gefundene Zeile aus:

```
$ grep at *
film:Walter Matthau
alaska:Alaska ist der größte Staat der USA.
computer:zeichnen sich in der Datenverarbeitung neue Trends
$
```
# 4.1.3 Ausschließende Suche

Um in einer Datei nach allen Zeilen zu suchen, in denen eine bestimmte Zeichenfolge *nicht* enthalten ist, geben Sie grep mit der Option -v ein. Im folgenden

Beispiel wird in den Dateien des aktuellen Verzeichnisses nach allen Zeilen gesucht, in denen der Buchstabe e nicht vorkommt:

```
$ ls
alaska film schulung telefon termine
$ grep -v e *
film:Marlon Brando
telefon:Hans Schmid x834657
$
```
## 4.1.4 Weitere Suchmöglichkeiten

Sie können mit dem Befehl grep auch nach mehreren gleichartigen Wörtern oder Zeichenfolgen suchen, die Sie durch einen *regulären Ausdruck* spezifizieren. Reguläre Ausdrücke bestehen aus Buchstaben, Zahlen und speziellen Zeichen, die als *Metazeichen* bezeichnet und von grep auf eine bestimmte Weise interpretiert werden. Um eine Interpretation durch das System zu verhindern, müssen Metazeichen in der Befehlszeile in Anführungszeichen gesetzt oder mit einem Gegenschrägstrich (\) *geschützt* werden. Beispiele für Metazeichen sind: &!.\*\$? und \.

 Ein Zirkumflex (^) steht für den Beginn einer Zeile. Mit dem folgenden Befehl suchen Sie nach allen Zeilen in der Datei liste, die mit dem Buchstaben b" beginnen:

\$ **grep '^b' liste**

 Ein Dollarzeichen (\$) steht für das Ende einer Zeile. Mit dem nächsten Befehl suchen Sie nach allen Zeilen, die mit dem Buchstaben b" enden:

\$ **grep 'b\$' liste**

Sie können die beiden Zeichen auch kombinieren. Mit dem folgenden Befehl suchen Sie nach allen Zeilen, in denen *nur* der Buchstabe b" steht:

\$ **grep '^b\$' liste**

Ein Punkt (.) steht für ein beliebiges einzelnes Zeichen. Mit dem Befehl

Suchen in Dateien **59**

\$ **grep 'de.' liste**

suchen Sie also nach allen Zeilen, in denen eine Zeichenfolge aus de" und einem beliebigen dritten Buchstaben enthalten ist, z. B. der", dem", Katheder" oder Ende" (Leerzeichen sind ebenfalls gültig).

 Ein Stern (\*), der auf ein einzelnes Zeichen folgt, steht für eine beliebige Anzahl des vorangehenden Zeichens. Folgt der Stern auf einen regulären Ausdruck, steht er für eine beliebige Anzahl dieses Ausdrucks.

Die Verwendung dieses Metazeichens ist mitunter nicht ganz einfach, weil der Stern auch für die Anzahl Null stehen kann. Wenn Sie beispielsweise nach allen Wörtern suchen wollen, in denen die Buchstabenfolge qu" vorkommen, geben Sie folgendes ein:

\$ **grep 'qu\*' list**

Soll dagegen nach allen Wörtern gesucht werden, die den Buchstaben n" enthalten, müßten Sie folgenden Befehl eingeben:

\$ **grep 'nn\*' list**

Um nach allen Wörter zu suchen, in denen die Buchstabenfolge nn" vorkommt, müßten Sie den Befehl so eingeben:

\$ **grep 'nnn\*' liste**

Am besten experimentieren Sie ein wenig mit solchen Suchmustern, um sich mit der Bedeutung der Metazeichen vertraut zu machen.

Mit dem folgenden Befehl werden alle Zeilen in der Datei liste gefunden:

\$ **grep .\* list**

# 4.1.5 Nach Metazeichen suchen

Nehmen wir an, Sie wollen in einem Text nach allen Zeilen suchen, in denen ein Dollarzeichen vorkommt. Damit grep das Zeichen nicht als Metazeichen interpretiert, müssen Sie ihm einen Gegenschrägstrich (\) voranstellen. Auf diese Weise kann auch nach allen weiteren Metazeichen (& ! . \* ? und \ selbst) gesucht werden.

Mit dem folgenden Ausdruck suchen Sie nach allen Zeilen, die mit einem Punkt beginnen:

\$ **grep ^\.**

Auf diese Weise könnten Sie zum Beispiel in einem mit nroff oder troff formatierten Text nach Formatanweisungen suchen, da diese immer mit einem Punkt beginnen. In Tabelle 4–1 sind die in regulären Ausdrücken am häufigsten verwendeten Elemente zusammengefaßt.

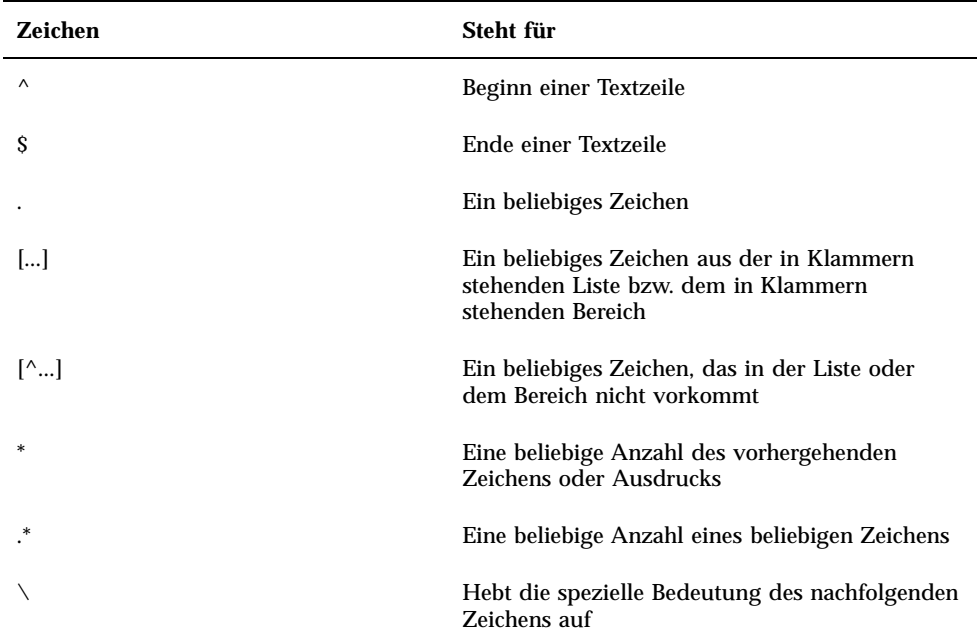

#### **TABELLE 4–1** grepSuchmuster-Elemente

Suchen in Dateien **61**

# 4.1.6 Anführungszeichen in der Befehlszeile

Wenn nach mehreren Wörtern gesucht werden soll, müssen diese in der Befehlszeile in Anführungszeichen gesetzt werden. Um in allen Dateien des aktuellen Verzeichnisses nach dem Ausdruck Preise inkl. Mehrwertsteuer" zu suchen, würden Sie also folgendes eingeben:

```
$ grep "Preise inkl. Mehrwertsteuer" *
```
Statt der doppelten können auch einfache Anführungszeichen (') verwendet werden. Damit stellen Sie gleichzeitig sicher, daß eventuell in der Zeichenfolge vorkommende Metazeichen wie normale Zeichen interpretiert werden. Das Metazeichen ! muß auch in Anführungszeichen mit einem Gegenschrägstrich entwertet werden. Um Probleme auszuschließen, sollten Sie das bei den anderen Metazeichen ebenfalls tun, wenn diese als normale Textzeichen behandelt werden sollen.

Wenn Sie folgenden Befehl eingeben, werden *alle* Zeilen in der Datei liste angezeigt:

```
$ grep $ liste
```
Mit dem nächsten Befehl zeigen Sie dagegen nur die Zeilen an, in denen das Zeichen \$" vorkommt:

\$ **grep '\\$' liste**

Weitere Informationen zu *grep(1)* finden Sie in den *man Pages(1): User Commands*.

# Paßwörter und Prozesse

SunOS bietet eine Vielzahl von Befehlen, mit denen Sie Verwaltungsaufgaben ausführen können. In diesem Kapitel erfahren Sie, wie Sie ein Paßwort setzen, eine Liste der aktiven Prozesse anzeigen, nicht mehr benötigte Prozesse abbrechen und die auf der Festplatte verfügbare Speicherkapazität abrufen.

# 5.1 Allgemeine Hinweise zu Paßwörtern

Damit Ihr System soweit wie möglich vor unberechtigten Zugriffen geschützt ist, müssen Sie sich bei der Anmeldung bei SunOS mit einem Paßwort ausweisen. Das Paßwort sollte mehrmals pro Jahr geändert werden, da die Möglichkeit, daß es in falsche Hände fällt, um so größer wird, je länger es in Gebrauch ist. Wenn der Verdacht besteht, daß sich ein anderer Benutzer unter Ihrem Namen und mit Ihrem Paßwort Zugang zum System verschafft hat, sollten Sie das Paßwort sofort ändern.

Bei der Auswahl des Paßworts sind folgende Hinweise zu beachten:

- Wählen Sie ein Paßwort, das Sie sich merken können, ohne es aufzuschreiben. Ein Paßwort, das möglicherweise erraten werden kann, ist immer noch besser als eines, an das Sie sich nicht mehr erinnern können, denn dann ist Ihnen der Zugang zum System versperrt.
- Das Paßwort sollte mindestens sechs Zeichen lang sein und mindestens eine Zahl enthalten.
- Verwenden Sie auf keinen Fall Ihren Namen, Ihre Initialen oder den Namen eines nahen Verwandten. Solche Paßwörter sind am leichtesten zu erraten!
- Dasselbe gilt für Namen von Haustieren oder Objekten, über die Sie am Arbeitsplatz häufig sprechen.
- Verwenden Sie nicht ausschließlich Großbuchstaben.

**63**

- Wenn Sie über mehrere Zugangsberechtigungen verfügen, sollten Sie für jede Berechtigung ein eigenes Paßwort wählen.
- Sie können zwar in einem Paßwort prinzipiell jedes beliebige Zeichen verwenden, sollten aber Zeichen wie Ctrl-C, Ctrl-Z, Ctrl-U, Ctrl-S, Esc, Tab und (mit Einschränkungen) # und @möglichst vermeiden, da das Terminal diese Zeichen unter Umständen als Steuerzeichen interpretiert und das Paßwort dann nicht mehr korrekt erkannt wird.

## 5.1.1 Paßwort ändern

Mit dem Befehl passwd können Sie Ihr persönliches Paßwort ändern:

```
$ passwd
Paßwort von nina wird geändert
Old password:
New password:
Neues Paßwort noch einmal eingeben:
$
```
**1. Geben Sie auf die Eingabeaufforderung** Old Password: **das derzeit gültige Paßwort ein.**

(Wenn Sie noch nicht über ein Paßwort verfügen, überspringt das System diese Eingabeaufforderung.) Das Paßwort wird aus Sicherheitsgründen bei der Eingabe nicht angezeigt.

**2. Geben Sie auf die Eingabeaufforderung** New Password: **das neue Paßwort ein.** Auch hier erscheint das Paßwort nicht auf dem Bildschirm.

#### **3. Geben Sie auf die Eingabeaufforderung**

Neues Paßwort noch einmal eingeben: **das Paßwort noch einmal ein.** Damit soll sichergestellt werden, daß Sie sich beim ersten Mal nicht versehentlich vertippt haben. Wenn die erste und die zweite Eingabe nicht übereinstimmen, erscheint die Meldung Bedauere, und Sie müssen den Vorgang wiederholen. Passiert dies öfter, sollten Sie sich an Ihren Systemverwalter wenden.

**Hinweis -** Paßwörter, die kürzer als sechs Zeichen sind oder sich in weniger als drei Zeichen von dem alten Paßwort unterscheiden, werden nicht akzeptiert.

# 5.1.2 Paßwortalterung

Um das Paßwort möglichst geheim zu halten, kann ihm mit Hilfe von Optionen zu dem Befehl passwd eine Höchst- und gegebenenfalls auch eine Mindestlebensdauer zugewiesen werden. Die Zeitspanne, für die das Paßwort gültig ist, wird vom Systemverwalter festgesetzt.

Wenn Ihr Paßwort die maximale Lebensdauer erreicht, fordert das System Sie bei der nächsten Anmeldung auf, es zu ändern:

Your password has expired. Choose a new one.

Danach startet das System automatisch das Programm passwd und fordert Sie zur Eingabe des neuen Paßworts auf.

Wenn für Ihr Paßwort eine *Mindestlebensdauer* festgelegt wurde und Sie versuchen, es vorher zu ändern, erscheint folgende Meldung:

Bedauere, weniger als 14 Tage seit letzter Änderung.

Um den aktuellen Status Ihres Paßwortes anzuzeigen, geben Sie den Befehl passwd mit der Option -d ein:

\$ **passwd -d**

username 2-14-92 14 60

Das erste Feld enthält Ihren Benutzernamen, dann folgen das Datum, an dem es zum letzten Mal geändert wurde und die Höchst- und Mindestlebensdauer in Tagen. Diese Informationen erscheinen nur, wenn Paßwortalterung aktiv ist.

Weitere Hinweise zu **passwd**(1)und zur Paßwortalterung finden Sie in den *man Pages(1): User Commands*.

# 5.2 Prozesse und Prozeßnummern

Für jeden Befehl, den Sie an das System absetzen, wird ein eigener *Prozeß* mit einer eindeutigen Prozeßnummer (PID) erzeugt, der diesen Befehl ausführt. Mit Hilfe der Prozeßnummer kann das System jederzeit den aktuellen Status eines Prozesses ermitteln.

Paßwörter und Prozesse **65**

## 5.2.1 Prozesse anzeigen (ps)

Mit dem Befehl ps stellen Sie fest, welche Prozesse auf Ihrem System gerade ablaufen. Die Ausgabe besteht aus vier Spalten, in denen für jeden von Ihnen erzeugten Prozeß die *Prozeßnummer* (PID), der *Terminalname* (TTY), die bisher verbrauchte *CPU-Zeit* (TIME) und der Name des ausgeführten *Befehls* (COMMAND) angezeigt wird.

Wenn Sie den Befehl mit der Option -l eingeben, erscheinen zusätzlich weitere Informationen, darunter in der Spalte S der *Prozeßstatus*, der durch einen der folgenden Codes angegeben wird:

- O Prozeß läuft.
- S Prozeß befindet sich im Wartezustand.
- R Prozeß ist ausführbar und steht in einer Warteschlange.
- I Prozeß ist nicht aktiv oder wird gerade erzeugt.
- Z Vater-Prozeß reagiert nicht auf Prozeßabbruch (Zombieprozeß).
- T Prozeß ist angehalten und wird schrittweise ausgeführt (Trace).
- X -SXBRK-Status: Prozeß wartet auf Speicherzuteilung.

Der Prozeßstatus kann sich während der Ausführung von ps ändern, d. h. die angezeigten Werte gelten nur für den Moment, in dem der Befehl aufgerufen wurde, und können zum Zeitpunkt der Ausgabe schon wieder ungenau sein.

Weitere Optionen zu *ps(1)*sind im *man Pages(1): User Commands* beschrieben.

## 5.2.2 Prozesse abbrechen (kill)

Mit dem Befehl kill können Sie Prozesse abbrechen, die nicht mehr benötigt werden oder die versehentlich gestartet wurden und das System zu stark belasten.

Dazu gehen Sie folgendermaßen vor:

- **1. Ermitteln Sie mit** ps **die Nummer des Prozesses.**
- **2. Geben Sie** kill **und die Prozeßnummer ein.**

Im folgenden Beispiel wird der Prozeß mit der Nummer 1291 abgebrochen:

```
$ ps
PID TTY TIME COMMAND
1291 co 0:12 -bin/csh (csh)
3250 p0 0:00 ps
1286 p1 0:05 -bin/csh (csh)
3248 p1 0:05 vi commands
$ kill 1291
[1] Beendet -bin/csh/ (csh)
$
```
Schneller geht es, wenn Sie den Befehl grep als Filter verwenden:

\$ **ps | grep** *befehlsname*

Dabei ersetzen Sie *befehlsname* durch den Namen des Befehlsprozesses, der abgebrochen werden soll.

Wenn der Prozeß auf das Abbruchsignal nicht reagiert, können Sie mit der Option -9 ein unbedingtes Abbruchsignal senden:

\$ **kill -9** *PID#*

*PID#* ist die Nummer des Prozesses, der abgebrochen werden soll.

# 5.3 Speicherkapazität abfragen

Da Festplattenkapazität eine begrenzte Ressource ist, sollten Sie in regelmäßigen Abständen prüfen, wieviel Platz aktuell verfügbar ist.

Paßwörter und Prozesse **67**

# 5.3.1 Verfügbaren Speicherplatz anzeigen (−df -k)

Mit dem Befehl df -k stellen Sie fest, wieviel Platz in den auf Ihrem System eingehängten (direkt erreichbaren) Dateisystemen noch verfügbar ist:

\$ **df -k**

Ausgegeben werden die Gesamtkapazität, der verfügbare Speicherplatz und der bereits mit Daten belegte Speicherplatz in Prozent.

In Dateisystemen, deren Kapazität zu 90 oder mehr Prozent ausgeschöpft ist, muß aufgeräumt" werden. Nicht mehr benötigte Dateien sollten auf eine Diskette, ein Band oder eine weniger volle Platte übertragen, mit cp kopiert und mit rm gelöscht oder gleich entfernt werden. Natürlich sollten Sie das nur mit Ihren eigenen Dateien tun und auch dann nur, wenn Sie sicher sind, daß die Dateien von anderen Benutzern nicht mehr gebraucht werden.

# 5.3.2 Verzeichnisbelegung anzeigen (du)

Mit dem Befehl du stellen Sie fest, wieviel Speicherplatz (in Blöcken zu je 512 Byte) von einem Verzeichnis und seinen Unterverzeichnissen belegt wird.

Um eine nach Größe sortierte Liste der Unterverzeichnisse eines Dateisystems anzuzeigen, wechseln Sie mit cd zu dem diesem Dateisystem zugeordneten Pfadnamen und geben folgenden Befehl ein:

\$ **du | sort -r -n**

Mit Hilfe des Befehls sort und den Optionen  $-r$  (reverse) und  $-n$  (numeric) lassen sich große Verzeichnisse leichter lokalisieren. Mit ls -l können Sie dann die Größe (in Byte) und das Änderungsdatum der in solchen Verzeichnissen enthaltenen Dateien prüfen und alte oder sehr große Dateien gegebenenfalls auslagern.

# Textbearbeitung mit dem Editor vi

vi (*vi*sual display editor) ist der unter SunOS standardmäßig verwendete Texteditor. Da er zeichenorientiert und nicht fensterorientiert arbeitet, kann er auf allen Terminaltypen eingesetzt werden und unterstützt eine Vielzahl von Dateiformaten.

Sie können mit vi zwar Text eingeben und bearbeiten, aber nicht auf dem Bildschirm formatieren. vi ist deshalb kein Ersatz für ein echtes Textverarbeitungsprogramm. Um in vi eingegebenen Text für den Ausdruck zu formatieren, benötigen Sie ein Programm wie nroff, troff oder ditroff, das die in den Text eingefügten Formatierbefehle liest und in entsprechende Formate umsetzt.

Von dieser Einschränkung einmal abgesehen, ist vi jedoch ein außerordentlich mächtiger Editor, und neue Benutzer fühlen sich angesichts der Fülle teilweise überlappender Befehle und Funktionen zunächst oft überfordert. Dieses Kapitel soll daher nur einen Überblick über die wichtigsten vi-Befehle geben, mit denen Sie sich dann im Laufe der Zeit vertraut machen können.

Von vi gibt es auch eine Art Demoversion namens view. Wenn Sie eine Datei mit view öffnen, stehen zwar alle vi-Befehle zur Verfügung, die Datei kann jedoch nicht gespeichert werden. Auf diese Weise lassen sich versehentliche Änderungen am Dateiinhalt ausschließen.

# 6.1 vi starten

In den folgenden Abschnitten erfahren Sie, wie Sie vi aufrufen, Text in eine Datei eingeben, die Datei speichern und vi beenden. Dabei erstellen Sie eine Übungsdatei, mit der Sie im weiteren Verlauf des Kapitels arbeiten.

**69**

# 6.1.1 Dateien erstellen

Mit dem folgenden Befehl starten Sie vi und weisen das Programm gleichzeitig an, die Datei test zu öffnen:

\$ **vi test**

Existiert die Datei bereits, wird sie geladen. Ist eine Datei dieses Namens noch nicht vorhanden, erstellt der Editor sie. In den nachfolgenden Beispielen wird vorausgesetzt, daß test eine neue Datei ist.

Nach dem Aufruf von vi erscheint folgender Bildschirm:

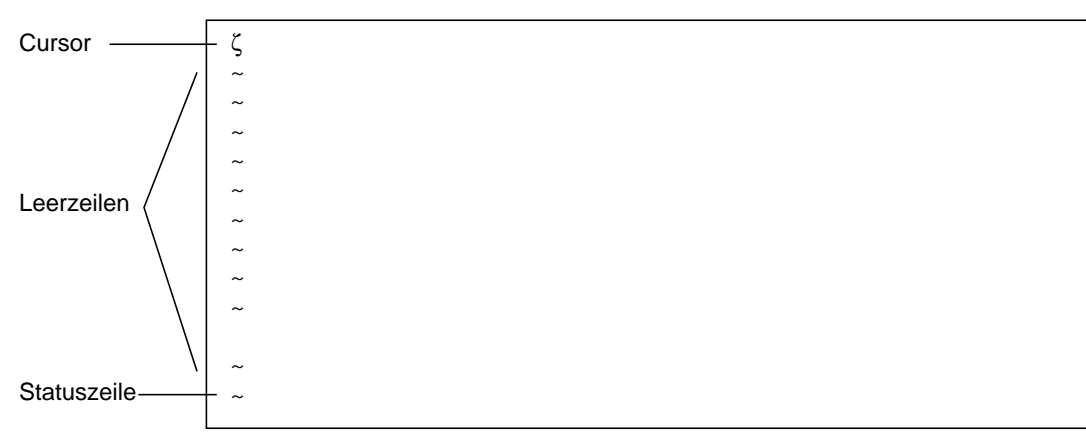

*Abbildung 6–1* Der Editor-Bildschirm

Der Cursor wird in der oberen linken Ecke des Bildschirms angezeigt. Jede Tilde (~) steht für eine Leerzeile.

Sie können vi auch ohne Angabe eines Dateinamens starten und der Datei erst beim Verlassen des Editors einen Namen zuweisen.

## 6.1.2 Statuszeile

In der *Statuszeile* am unteren Bildschirmrand werden der Dateiname und die Anzahl der Zeilen und Zeichen in der Datei angezeigt. Wenn Sie eine neue Datei erstellen, erscheint in der Statuszeile die Meldung Neue Datei.

# 6.2 Betriebsmodus

vi unterstützt zwei Betriebsmodi: den Eingabemodus und den Befehlsmodus. Im *Eingabemodus* geben Sie Text in eine Datei ein, während der *Befehlsmodus* für die Eingabe von Befehlen vorgesehen ist, mit denen spezielle Editorfunktionen aufgerufen werden. Der Befehlsmodus ist der Standardmodus in vi.

Da vi den aktuellen Modus nicht anzeigt, wissen neue Benutzer häufig nicht, in welchem Modus sie sich gerade befinden, was dann leicht zu Verwirrung führt. vi-Probleme lassen sich jedoch weitgehend vermeiden, wenn Sie einige grundlegende Hinweise von Anfang an beachten.

Wenn Sie eine Datei das erste Mal öffnen, befindet sich vi im Befehlsmodus. Bevor Sie Text in die Datei eingeben können, müssen Sie also in den Eingabemodus wechseln. Dafür gibt es mehrere Befehle, z. B. i (insert), mit dem Sie Text *an* der Cursorposition einfügen, oder a (append), mit dem Sie Text *nach* der Cursorposition einfügen. (Diese und weitere Eingabebefehle werden später noch ausführlich behandelt.)

Mit der Taste Esc" kehren Sie in den Befehlsmodus zurück. Wenn Sie nicht sicher sind, in welchem Modus Sie sich befinden, können Sie mit Esc" also zunächst in den Befehlsmodus wechseln und dann gegebenenfalls wieder zum Eingabemodus umschalten. Befindet sich vi bereits im Befehlsmodus, wenn Sie Esc" drücken, blinkt der Bildschirm, und es wird ein akustisches Signal ausgegeben, das Sie aber ignorieren können.

# 6.2.1 Eingabemodus

Um mit der Texteingabe zu beginnen, geben Sie den Befehl i ein. Damit wechseln Sie in den Eingabemodus.

Geben Sie nun einige kurze Textzeilen ein, und beenden Sie jede Zeile mit Return". Die eingegebenen Zeichen erscheinen links vom Cursor, bereits vorhandene Zeichen werden dabei nach rechts verschoben. Tippfehler korrigieren Sie zunächst durch Löschen mit der Rücktaste (Back Space) und Neueingabe der Zeichen vor Beendigung einer Zeile mit Return".

Wenn Sie mit der Eingabe fertig sind, wechseln Sie mit Esc" zurück in den Befehlsmodus. Der Cursor springt dabei auf das zuletzt eingegebene Zeichen zurück.

Reagiert vi nicht wie erwartet, haben Sie möglicherweise versehentlich auf Großbuchstaben-Eingabe (Caps) umgeschaltet. Auf manchen Systemen wird dieser Modus mit der Taste F1" aktiviert, die sich normalerweise direkt neben der Taste Esc" befindet und daher oft anstelle von Esc" gedrückt wird.

**Hinweis -** Wenn auf dem Bildschirm verirrte" Systemmeldungen oder andere unerwünschte Zeichen auftauchen, wechseln Sie in den Befehlsmodus und drücken Ctrl-L". Damit weisen Sie vi an, den Bildschirminhalt neu zu zeichnen. Dieser Befehl ähnelt dem OpenWindows-Dienstprogramm Aktualisieren".

## 6.2.2 Befehlsmodus

Nach dem Öffnen einer Datei befindet sich vi im Befehlsmodus. In diesem Modus können Sie Befehle eingeben, mit denen bestimmte Funktionen ausgelöst werden. Die meisten Editorbefehle bestehen aus einem oder zwei Buchstaben und mitunter auch einer Zahl. Groß- und Kleinbuchstaben haben bei vi-Befehlen meist unterschiedliche Bedeutung. Mit dem Befehl a fügen Sie beispielsweise Zeichen rechts vom Cursor ein, während Sie mit dem Befehl A Zeichen am Ende der Zeile einfügen.

Die meistben Befehle werden automatisch ausgeführt. Return" müssen Sie nur bei Befehlen drücken, die mit einem Doppelpunkt beginnen. Da diese Befehle bei der Eingabe in der Statuszeile angezeigt werden, spricht man mitunter auch vom *Statuszeilenmodus* als drittem Betriebsmodus. In diesem Handbuch wird jedoch nur zwischen Eingabe- und Befehlsmodus unterschieden.

Mit einem Doppelpunkt beginnende Befehle sind eigentlich *ex*-Befehle. vi und ex sind jedoch keine separaten Programme, sondern lediglich zwei verschiedene Schnittstellen zu dem gleichen Textbearbeitungsprogramm. vi ist eine bildschirmorientierte Schnittstelle, während ex zeilenorientiert arbeitet. Wenn Sie im Befehlsmodus einen Doppelpunkt eingaben, schalten Sie automatisch auf die Schnittstelle ex um und können so auf den gesamten Funktionsumfang von ex zugreifen, ohne vi verlassen zu müssen. Weitere Hinweise zu diesem Thema finden Sie im Abschnitt Abschnitt 6.6 "ex-Befehle" auf Seite 83.

# 6.3 Arbeitssitzungen beenden

Bei der Bearbeitung einer Datei mit vi werden die Änderungen nicht direkt in die Datei geschrieben, sondern in eine von vi erzeugte Kopie, die sich in einem temporären Speicherbereich, dem *Dateipuffer*, befindet. Wenn Sie den Inhalt des Puffers speichern, wird er in die auf der Platte gespeicherte Datei übernommen.

Dieses Verfahren hat Vor- und Nachteile. Einerseits können Sie die Bearbeitung einer Datei jederzeit abbrechen, ohne die Kopie auf der Festplatte zu ändern, andererseits geht der ungesicherte Inhalt des Puffers bei einem Systemabsturz verloren. (Von solchen unvorhergesehenen Unterbrechungen sind vor allem Benutzer entfernter Terminals betroffen, die über Telefonleitungen mit dem Server verbunden sind.)

**<sup>72</sup>** Solaris Handbuch für Fortgeschrittene Benutzer ♦ January 31 1997

Am besten schützen Sie sich vor Datenverlusten, wenn Sie Ihre Arbeit regelmäßig, zumindest aber jedesmal nach einer größeren Änderung sichern.

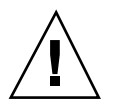

#### **Achtung -**

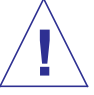

Sie können eine Datei im Prinzip in mehreren, gleichzeitig ablaufenden vi-Sitzungen bearbeiten. Weil Sie dabei aber häufig nicht mehr eindeutig nachvollziehen können, welche Änderungen bereits in die Datei geschrieben bzw. von anderen Sitzungen überschrieben wurden, ist dieses Verfahren nicht zu empfehlen.

# 6.3.1 Änderungen speichern und vi beenden

vi verfügt über eine Vielzahl von Befehlen zum Speichern des Pufferinhalts und zum Verlassen des Editors, die nur geringfügig voneinander abweichen. Grundsätzlich unterscheidet man zwischen Speichern, Speichern und Beenden und Beenden ohne Speichern.

## 6.3.1.1 Speichern

Um den Inhalt des Puffers in die Datei auf der Platte zu schreiben, geben Sie folgenden Befehl ein:

**:w**

Da der Befehl mit einem Doppelpunkt beginnt, müssen Sie zum Abschluß Return" drücken.

## 6.3.1.2 Speichern und Beenden

Mit folgendem Befehl speichern Sie den Inhalt des Puffers und beenden vi:

**:wq**

Sie können statt dessen auch ZZ eingeben. In diesem Fall schließen Sie die Eingabe nicht mit Return" ab.

## 6.3.1.3 Beenden ohne Speichern

Wenn Sie die Datei nicht geändert haben und den Editor verlassen wollen, geben Sie folgenden Befehl ein:

**:q**

Auch hier müssen Sie die Eingabe mit Return" abschließen. Wenn Sie Änderungen vorgenommen haben, erscheint die Meldung

```
Kein Schreibvorgang seit letzter Änderung (:quit!
setzt außer Kraft), und vi wird nicht beendet.
```
Sollen vorhandene Änderungen nicht übernommen werden, geben Sie folgenden Befehl ein

**:q!**

und drücken anschließend Return".

# 6.4 Dateien drucken

Um eine gespeicherte Datei zu drucken, verlassen Sie vi und geben folgenden Befehl ein:

#### \$ **lp** *dateiname*

*dateiname* steht für den Namen der Datei, die gedruckt werden soll. Die Datei wird auf dem Standarddrucker ausgegeben, und zwar unformatiert, also genau so, wie sie auf dem Bildschirm erscheint. Weitere Informationen zu Druckbefehlen finden Sie in Kapitel 8.

# 6.5 vi-Befehle

In den folgenden Abschnitten werden vi-Befehle für verschiedene Aufgabenstellungen behandelt:

- **Navigationsbefehle**
- Text einfügen
- Text ändern und ersetzen
- Änderungen rückgängig machen
- Text löschen
- Text kopieren und verschieben
- Befehle wiederholen

## 6.5.1 Navigationsbefehle

Navigationsbefehle sind Befehle, mit denen Sie den Cursor durch den Text bewegen oder unterschiedliche Ausschnitte einer Datei auf dem Bildschirm anzeigen. Da diese Befehle für die Textbearbeitung besonders wichtig sind, sollten Sie sie beim Lesen der folgenden Abschnitte in Ihrer Beispieldatei ausprobieren.

## 6.5.1.1 Cursor bewegen

Nach dem Start von vi befindet sich der Cursor in der oberen linken Ecke des Bildschirms. Im Befehlsmodus bewegen Sie den Cursor mit den Pfeiltasten, der Leertaste und einigen anderen Tasten sowie durch Eingabe von Befehlen.

**Hinweis -** vi unterscheidet bei der Befehlseingabe zwischen Groß- und Kleinschreibung. Wenn Sie den gleichen" Befehl in Großbuchstaben und Kleinbuchstaben eingeben, kann es also zu sehr unterschiedlichen Ergebnissen kommen.

### *Um ein Zeichen (Pfeiltasten)*

Wenn auf Ihrer Tastatur Pfeiltasten vorhanden sind, können Sie den Cursor damit beliebig nach oben, unten, rechts und links durch den vorhandenen Text (und die angezeigten Leerzeilen) bewegen.

Wenn Sie auf einem entfernten Terminal mit vi arbeiten, funktioniert diese Methode mitunter nicht, da manche Terminalemulatoren die Pfeiltasten nicht unterstützen. In diesem Fall können Sie ersatzweise folgende Tasten verwenden:

- Mit h bewegen Sie den Cursor um ein Zeichen nach links.
- Mit 1 bewegen Sie den Cursor um ein Zeichen nach rechts.
- Mit j bewegen Sie den Cursor um ein Zeichen nach unten.
- Mit k bewegen Sie den Cursor um ein Zeichen nach oben

#### *Um ein Wort*

Mit w bewegen Sie den Cursor zum nächsten Wort oder Satzzeichen.

Mit b bewegen Sie den Cursor zum vorhergehenden Wort oder Satzzeichen.

Mit W oder B setzen Sie den Cursor auf das Leerzeichen vor dem nächsten bzw. vorherigen Wort. Satzzeichen werden dabei übersprungen.

Mit e bewegen Sie den Cursor auf das letzte Zeichen des aktuellen Worts.

#### *An den Zeilenanfang oder das Zeilenende*

Mit ^ bewegen Sie den Cursor auf das erste Zeichen der aktuellen Zeile.

Mit \$ bewegen Sie den Cursor auf das letzte Zeichen der aktuellen Zeile.

#### *Um eine Zeile nach unten*

Mit Return" bewegen Sie den Cursor auf den Anfang der nächsten Zeile.

#### *Nach links*

Mit der Rücktaste bewegen Sie den Cursor um ein Zeichen nach links.

#### *Nach rechts*

Mit der Leertaste bewegen Sie den Cursor um ein Zeichen nach rechts.

#### *Nach oben*

Mit H (High") bewegen Sie den Cursor an den Anfang des Bildschirms.

## *In die Mitte*

Mit M bewegen Sie den Cursor in die Mitte des Bildschirms.

#### *Nach unten*

Mit L bewegen Sie den Cursor an das Ende des Bildschirms.

## 6.5.1.2 Bildschirminhalt verschieben

vi zeigt immer eine Bildschirmseite aus der Textdatei an. Wenn Sie sich am oberen oder unteren Bildschirmrand befinden und den Cursor weiter nach oben oder unten bewegen, wird der Text in die entsprechende Richtung bewegt, so daß vorher nicht sichtbare Zeilen erscheinen. Dieses Verfahren ist bei langen Dateien jedoch sehr umständlich.

Sie können den Bildschirminhalt auch gleich um eine ganze oder halbe Bildschirmseite nach oben oder unten verschieben. (Wenn Sie das in Ihrer Beispieldatei ausprobieren möchten, müssen Sie weiteren Text eingeben.)

Auf einem schnellen System bestehen zwischen dem *zeilenweisen* und *bildschirmweisen* Verschieben oft keine großen Geschwindigkeitsunterschiede. Auf einem entfernten Terminal oder einer durch andere Prozesse bereits stark belasteten Workstation nimmt die Geschwindigkeit beim zeilenweisen Verschieben dagegen stark ab.

#### *Eine Bildschirmseite vorwärts*

Mit Ctrl-F" zeigen Sie die nächste Bildschirmseite an. Der Cursor springt dabei auf das erste Zeichen der neuen Seite.

#### *Eine halbe Bildschirmseite nach unten*

Mit Ctrl-D" verschieben Sie den Bildschirminhalt um eine halbe Seite nach unten.

#### *Eine Bildschirmseite zurück*

Mit Ctrl-B" zeigen Sie die vorhergehende Bildschirmseite an.

#### *Eine halbe Bildschirmseite nach oben*

Mit Ctrl-U" verschieben Sie den Bildschirminhalt um eine halbe Seite nach oben.

## 6.5.2 Text eingeben

vi verfügt über eine ganze Reihe von Befehlen für die Texteingabe, von denen hier nur die wichtigsten vorgestellt werden. Mit jedem dieser Befehle wechseln Sie gleichzeitig in den Eingabemodus. Wenn Sie sich bereits im Eingabemodus befinden, müssen Sie zuerst mit Esc" in den Befehlsmodus zurückkehren.

## 6.5.2.1 Text anhängen

Mit dem Befehl a legen Sie fest, daß der danach eingegebene Text *rechts* vom Cursor erscheinen soll. Bewegen Sie den Cursor jetzt auf eine Leerzeile, geben Sie a und danach den gewünschten Text ein, und drücken Sie nach der Eingabe Esc".

Soll der eingegebene Text *am Ende* der aktuellen Zeile erscheinen, geben Sie statt dessen A ein. Bewegen Sie den Cursor auf eine Textzeile, geben Sie A und den gewünschten Text ein und drücken Sie zum Schluß Esc".

## 6.5.2.2 Text einfügen

Mit dem Befehl i legen Sie fest, daß der neue Text links vom Cursor eingesetzt werden soll.

Wenn Sie stattdessen I eingeben, wird der Text am Anfang der aktuellen Zeile eingefügt. Probieren Sie beide Befehle aus, und wechseln Sie danach mit Esc" in den Befehlsmodus zurück.

## 6.5.2.3 Leerzeilen einfügen

Mit den folgenden Befehlen fügen Sie über oder unter der aktuellen Cursorposition neue Zeilen ein.

Mit o öffnen Sie eine Zeile *unter* der aktuellen Zeile. Geben Sie jetzt o und ein oder mehrere Textzeilen ein, und drücken Sie zum Schluß wieder Esc".

Mit O öffnen Sie eine Zeile *über* der aktuellen Zeile.

## 6.5.3 Text ändern

Wenn Sie Text ändern, ersetzen Sie einen Textblock durch einen anderen. vi bietet dafür mehrere Möglichkeiten.

### 6.5.3.1 Wörter ersetzen

Um ein Wort durch ein anderes zu ersetzen, setzen Sie den Cursor im Befehlsmodus an den Anfang des Worts und geben cw und danach das neue Wort ein. Danach wechseln Sie mit Esc" zurück in den Befehlsmodus.

Um ein Wort teilweise zu ersetzen, bewegen Sie den Cursor auf das erste Zeichen des zu löschenden Teils, geben cw und die neue Zeichenfolge ein und drücken zum Schluß Esc".

### 6.5.3.2 Zeilen ersetzen

Um eine Zeile zu ersetzen, bewegen Sie den Cursor auf ein beliebiges Zeichen in der Zeile und geben cc ein. Die Zeile wird geleert, d. h. es bleibt eine Leerzeile zurück, in die Sie neuen Text eingeben können. Drücken Sie zum Abschluß Esc".

### 6.5.3.3 Zeilen teilweise ersetzen

Um einen Teil einer Zeile zu ersetzen, bewegen Sie den Cursor auf das erste Zeichen des zu löschenden Teils, geben C und den neuen Text ein und drücken zum Schluß Esc". Damit werden alle Zeichen von der Cursorposition bis zum Ende der Zeile gelöscht und durch den neu eingegebenen Text ersetzt.

### 6.5.3.4 Zeichen ersetzen

Um ein Zeichen durch eines oder mehrere andere Zeichen zu ersetzen, bewegen Sie den Cursor auf das Zeichen, geben s und die neuen Zeichen ein und drücken Esc", um in den Befehlsmodus zurückzukehren.

### 6.5.3.5 Einzelne Zeichen ersetzen

Wenn Sie ein Zeichen durch ein einzelnes anderes Zeichen ersetzen wollen, bewegen Sie den Cursor auf das zu löschende Zeichen und geben  $r$  und das neue Zeichen ein. Bei diesem Befehl brauchen Sie Esc" nicht zu drücken, da vi automatisch in den Befehlsmodus zurückkehrt.

## 6.5.3.6 Zeichen vertauschen

Verdreher" lassen sich mit vi recht einfach korrigieren. Nehmen wir an, Sie haben "udn" statt "und" eingegeben. Um den Fehler zu korrigieren, bewegen Sie den Cursor auf das erste Zeichen, das vertauscht werden soll (also das d) und geben xp ein. Das d und das h werden vertauscht, und vi wechselt automatisch zurück in den Befehlsmodus.

## 6.5.3.7 Zeilen teilen oder zusammenführen

Um eine Zeile zu teilen, ohne den Text zu verändern, setzen Sie den Cursor auf ein Leerzeichen in der Zeile, geben r ein und drücken Return". Steht der Cursor dabei auf einem Zeichen, wird es durch das Zeichen Return" (also eine Zeilenschaltung) ersetzt.

Um zwei Zeilen zusammenzuführen, setzen Sie den Cursor auf die obere Zeile und geben J ein. vi bleibt dabei im Befehlsmodus, so daß Sie Esc" nicht zu drücken brauchen.

# 6.5.4 Änderungen aufheben

Wenn Sie Text versehentlich ändern oder eine Änderung nicht das gewünschte Ergebnis hat, können Sie mit einem der folgenden Befehle den ursprünglichen Zustand wiederherstellen.

## 6.5.4.1 Letzten Befehl rückgängig machen

Mit dem Befehl u machen Sie den zuletzt eingegebenen Befehl rückgängig. (vi bleibt dabei im Befehlsmodus.) Wenn Sie u ein zweites Mal drücken, wird u selbst rückgängig gemacht, d. h. die Änderung wird wiederhergestellt.

## 6.5.4.2 Zeilenänderungen rückgängig machen

Mit dem Befehl U nehmen Sie alle Änderungen zurück, die Sie in der aktuellen Zeile gemacht haben, seitdem sich der Cursor darin befindet. Auch bei diesem Befehl brauchen Sie nach der Eingabe nicht Esc" zu drücken.

## 6.5.5 Text löschen

Mit den folgenden Befehlen löschen Sie Zeichen, Wörter oder ganze Zeilen. vi bleibt dabei im Befehlsmodus, so daß Sie vor Eingabe neuer Zeichen zuerst in den Eingabemodus wechseln müssen.

## 6.5.5.1 Einzelne Zeichen löschen

Mit dem Befehl x löschen Sie das Zeichen an der Cursorposition.

Wenn Sie ein Zeichen innerhalb einer Zeile löschen, werden die rechts davon stehenden Zeichen um eine Stelle nach links verschoben, so daß keine Lücke zurückbleibt. Sie können mit x auch Leerzeichen löschen.

Um das Zeichen links vom Cursor zu löschen, geben Sie X ein.

## 6.5.5.2 Wörter ganz oder teilweise löschen

Um ein Wort zu löschen, setzen Sie den Cursor auf das erste Zeichen des Worts und geben dw ein. Soll nur ein Teil des Worts gelöscht werden, setzen Sie den Cursor auf das erste zu löschende Zeichen.

## 6.5.5.3 Zeilen löschen

Um eine Zeile zu löschen, setzen Sie den Cursor auf ein beliebiges Zeichen in der Zeile und geben dd ein. Damit löschen Sie nicht nur den Text in der Zeile, sondern auch die Zeile selbst.

## 6.5.5.4 Zeilen teilweise löschen

Sie können auch nur einen Teil einer Zeile löschen.

Wenn Sie nur einen Teil einer Zeile löschen wollen, setzen Sie den Cursor auf das erste zu löschende Zeichen und geben D ein. Damit löschen Sie alle Zeichen von der Cursorposition bis zum Zeilenende.

Um alle Zeichen von der Cursorposition bis zum Zeilenanfang zu löschen, geben Sie statt dessen d0 (d-Null) ein.

## 6.5.5.5 Bis zum Dateiende löschen

Um den gesamten Text von der aktuellen Zeile bis zum Dateiende zu löschen, geben Sie dG ein. Die aktuelle Zeile wird dabei ebenfalls gelöscht.

## 6.5.5.6 Bis zum Dateianfang löschen

Um den gesamten Text von der aktuellen Zeile bis zum Dateianfang zu löschen, geben Sie d1G ein. Die aktuelle Zeile wird dabei ebenfalls gelöscht.

## 6.5.6 Text kopieren und übertragen

In vielen Textverarbeitungsprogrammen können Sie Text kopieren oder ausschneiden und an einer anderen Stelle wieder einsetzen. vi bietet die gleichen Funktionen, die im Englischen *yank and put* (Kopieren und Einsetzen) und *delete and put* (Ausschneiden und Einsetzen) heißen.

## 6.5.6.1 Zeilen kopieren

Beim Kopieren von Zeilen verwenden Sie zwei Befehle: yy oder Y (diese beiden Befehle haben die gleiche Funktion) und p (unten einsetzen) oder P (oben einsetzen).

Um die Zeile zu kopieren, setzen Sie den Cursor auf ein beliebiges Zeichen in der Zeile und geben yy ein. Danach bewegen Sie den Cursor auf die Zeile, unter der die kopierte Zeile eingefügt werden soll, und geben p ein.

Soll die kopierte Zeile *über* der aktuellen Zeile eingesetzt werden, geben Sie P ein.

Der Befehl yy kann auch auf mehrere Zeilen angewendet werden: Mit 11yy kopieren Sie beispielsweise die aktuelle Zeile und die folgenden zehn Zeilen. Dabei erscheint in der Statuszeile die Meldung 11 Zeilen kopiert.

Die Befehle P und p können auch zusammen mit den zuvor beschriebenen Löschbefehlen verwendet werden, um gelöschten Text über oder unter der Cursorposition wieder einzusetzen.

**Achtung -**

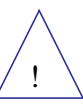

Da gelöschte oder kopierte Textblöcke in einen Puffer übertragen werden, dürfen Sie vor dem Einsetzen eines Blocks nur Befehle verwenden, mit denen der Cursor bewegt wird. Wenn Sie einen anderen Textblock löschen oder kopieren, wird der Inhalt des Puffers überschrieben.

### 6.5.6.2 Zeilen bewegen

Beim Bewegen von Zeilen verwenden Sie ebenfalls zwei Befehle: dd und p oder P.

Um eine Zeile zu bewegen, setzen Sie den Cursor auf die Zeile und geben dd ein. Damit löschen Sie die Zeile und übertragen sie in den Puffer. (Sie können auch mehrere Zeilen löschen. Mit 5dd löschen Sie beispielsweise die aktuelle Zeile und die darunterstehenden vier Zeilen.)

Danach bewegen Sie den Cursor auf die Zeile, unter der die gelöschte Zeile eingefügt werden soll, und geben p ein.

Soll die gelöschte Zeile *über* der aktuellen Zeile eingesetzt werden, geben Sie P ein.

## 6.5.6.3 Benannte Puffer

Der Inhalt des Standardpuffers wird, wie bereits erwähnt, jedesmal überschrieben, wenn Sie einen neuen Textblock löschen oder kopieren. Wenn Sie eine oder mehrere Zeilen an verschiedenen Stellen einer Datei einsetzen wollen, können Sie sie in einen

benannten Puffer löschen bzw. kopieren. Der Inhalt eines benannten Puffers wird erst überschrieben, wenn Sie eine andere Zeilengruppe explizit darin ablegen.

Um eine oder mehrere Zeilen in einem benannten Puffer zu speichern, stellen Sie vor den Lösch- oder Kopierbefehl ein doppeltes Anführungszeichen (") und den Namen des Puffers. Mit dem Befehl "a4yy kopieren Sie beispielsweise die aktuelle Zeile und die folgenden drei Zeilen in einen Puffer namens a". Mit dem Befehl "b12dd löschen Sie 12 Zeilen in einen Puffer namens b". Sie können auch mehrere Puffer verwenden.

Um Text aus einem Puffer in die Datei einzusetzen, stellen Sie vor den Befehl p oder P ein doppeltes Anführungszeichen und den Namen des Puffers (z. B. "bP).

Wenn Sie die aktuelle Arbeitssitzung beenden, wird der Inhalt aller benannten Puffer gelöscht.

## 6.5.7 Befehle wiederholen

Viele vi-Befehle können zusammen mit einem *Zähler* eingegeben werden, d. h. mit einer Zahl, die vor dem Befehl steht und angibt, wie oft der Befehl wiederholt werden soll.

Die meisten der bisher behandelten Befehle unterstützen Zähler. Mit 3dd weisen Sie vi beispielsweise an, den Befehl dd dreimal auszuführen und so die aktuelle Zeile und die beiden darauffolgenden Zeilen zu löschen. Mit 2dw löschen Sie zwei Wörter, mit 4x vier Zeichen usw. Zähler können auch bei der Cursorsteuerung verwendet werden. Mit 2Ctrl-F" wechseln Sie zum Beispiel zur übernächsten Bildschirmseite. In den Beschreibungen der weiteren vi-Befehle werden Sie andere Möglichkeiten für die Verwendung von Zählern kennenlernen. Im Abschnitt Abschnitt 6.12 "Befehlsübersicht" auf Seite 93am Ende dieses Kapitels ist zu Befehlen, die Zähler unterstützen, ein entsprechendes Beispiel angegeben.

Durch Eingabe eines Punkts (.) wiederholen Sie den letzten Textbearbeitungsbefehl. Wenn Sie beispielsweise gerade eine Zeile mit dd gelöscht haben und eine weitere Zeile löschen wollen, setzen Sie den Cursor in diese Zeile und geben einen Punkt ein.

# 6.6 ex-Befehle

Wenn Sie mit größeren Textblöcken arbeiten, sind ex-Befehle praktischer als die zuvor beschriebenen vi-Befehle. Anstatt die zu löschenden oder zu kopierenden Zeilen zu zählen und dann einen Einfügepunkt zu setzen, geben Sie einfach einen Zeilenbereich an und legen fest, nach welcher Zeilennummer diese Zeilen eingesetzt werden sollen.

# 6.6.1 Zeilennummern anzeigen

Um die Bildschirmzeilen zu numerieren, geben Sie type :set nu ein und drücken Return".

Die Zeilennummern werden am linken Bildschirmrand angezeigt. Wenn Sie die Datei drucken, werden die Nummern nicht ausgegeben.

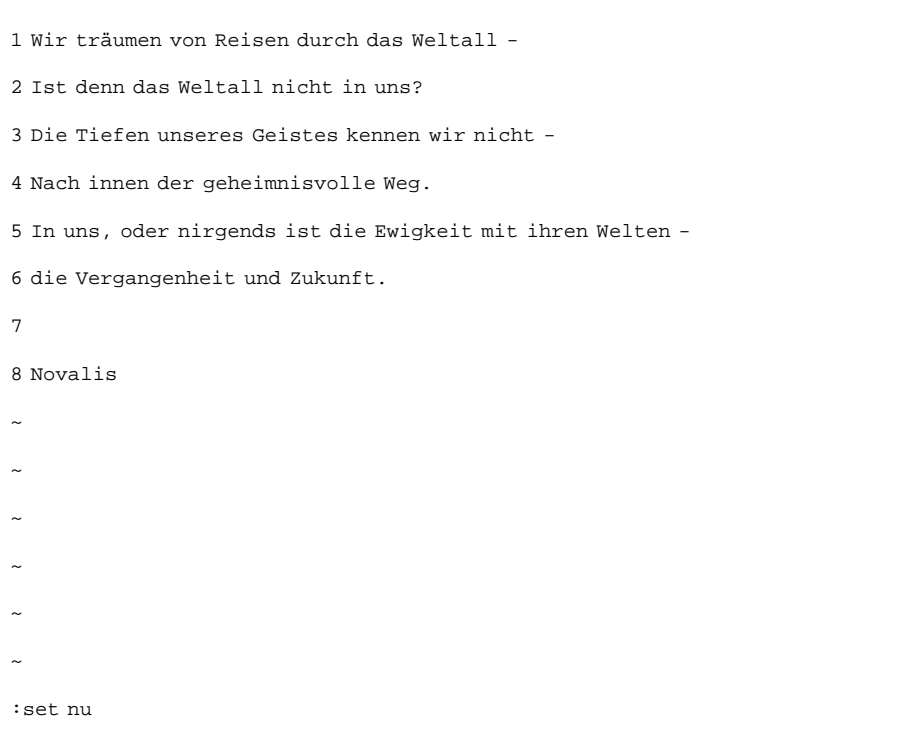

Um die Ausgabe der Zeilennummern zu deaktivieren, geben Sie :set nonu ein und drücken Return".

# 6.6.2 Zeilen kopieren

Der Kopierbefehl von ex wird in folgendem Format eingegeben:

:zeile#,zeile# co zeile#

Die beiden ersten, durch ein Komma getrennten Zeilennummern geben den zu kopierenden Bereich an. Die dritte Nummer bezeichnet die Zeile, *unter* der die kopierten Zeilen eingefügt werden sollen.

Um die Zeilen 1 bis 5 in der Datei test zu kopieren und unter der Zeile 12 einzusetzen, würden Sie also folgendes eingeben:

**:1,5 co 12**

Schließen Sie die Eingabe mit Return" ab.

Bei der Angabe des Zeilenbereichs können Sie zwei Abkürzungen verwenden:

- Der Punkt (.) steht für die aktuelle Zeile.
- Das Dollarzeichen (\$) steht für das Dateiende.

Mit dem folgenden Befehl kopieren Sie den Bereich von der aktuellen Zeile bis Zeile 5 und setzen die kopierten Zeilen nach Zeile 12 ein:

**:.,5 co 12**

Mit dem folgenden Befehl kopieren Sie alle Zeilen von Zeile 6 bis zum Dateiende und setzen die kopierten Zeilen nach Zeile 2 ein:

**:6,\$ co 2**

## 6.6.3 Zeilen bewegen

Der Befehl zum Bewegen von Zeilen ist dem oben beschriebenen Kopierbefehl sehr ähnlich:

Zeilenbereich und Einfügepunkt werden ebenso angegeben wie beim Kopieren von Zeilen. Die Abkürzungen . und \$ sind ebenfalls zulässig. Der Bereich wird hier jedoch nicht kopiert, sondern ausgeschnitten und an einer anderen Stelle wieder eingesetzt.

Um die Zeilen 1 bis 5 zu löschen und nach Zeile 12 wieder einzusetzen, geben Sie folgenden Befehl ein und drücken Return":

**:1,5 m 12**

# 6.6.4 Zeilen löschen

Mit folgendem Befehl löschen Sie eine Gruppe von Zeilen:

:*zeile#*,*zeile#* **d**

Um die Zeilen 1 bis 5 zu löschen, geben Sie also folgendes ein:

**:1,5 d**

# 6.7 Text suchen und ersetzen

vi bietet mehrere Befehle, mit denen Sie innerhalb einer Datei nach Zeichenfolgen suchen und diese durch andere Zeichenfolgen ersetzen können.

# 6.7.1 Zeichenfolgen suchen

Eine *Zeichenfolge* ist eine beliebige Kombination aus Buchstaben, Zahlen, Satzzeichen und Sonderzeichen wie Tabs, Zeilenschaltungen und Leerzeichen. Zeichenfolgen können aus einem Teil eines Worts, einem vollständigen Wort oder mehreren Wörtern bestehen.

Um ab der aktuellen Cursorposition in Richtung Dateiende nach einer Zeichenfolge zu suchen, geben Sie einen Schrägstrich (/) und den Suchtext ein und schließen die Eingabe mit Return" ab. Der Cursor springt daraufhin auf die nächste Stelle, an der die Zeichenfolge vorkommt.

Wenn in Richtung Dateianfang gesucht werden soll, geben Sie statt / das Zeichen ? ein. Damit wird die Suchrichtung von n und N umgekehrt.

Danach können Sie den Suchvorgang mit n und N beliebig oft wiederholen, wobei n immer in Standardrichtung und N in umgekehrter Richtung sucht.

Normalerweise wird Groß- und Kleinschreibung beachtet, d. h. wenn Sie nach modus" suchen, wird Modus" nicht gefunden. Soll die Schreibweise ignoriert werden, geben Sie :set ic ein. Diese Einstellung gilt dann solange, bis Sie sie mit :set noic deaktivieren.

Ist die gesuchte Zeichenfolge nicht vorhanden, wird in der Statuszeile die Meldung Muster nicht gefunden angezeigt.

Einige Sonderzeichen ( / & !. ^ \*  $\frac{1}{7}$  ) haben bei Suchläufen spezielle Bedeutung und müssen daher durch einen vorangestellten Gegenschrägstrich entwertet werden, wenn sie als normale Textzeichen interpretiert werden sollen. Um beispielsweise nach der Zeichenfolge wieso¿' zu suchen, geben Sie /wieso\? ein und drücken Return". Um einen Gegenschrägstrich zu entwerten, geben Sie \\ ein.

Die Verwendung dieser Sonderzeichen als Befehle bei einem Suchlauf wird im folgendem Abschnitt beschrieben.

## 6.7.2 Suchoptionen

Um genauer zu suchen, können Sie in der Zeichenfolge bestimmte Suchkriterien durch Sonderzeichen angeben:

- Zeilenanfang
- Zeilenende
- Wortanfang
- Wortende
- Metazeichen

Der Zirkumflex (^) steht für den Anfang einer Zeile. Mit folgendem Befehl suchen Sie nach der nächsten Zeile, die mit der Zeichenfolge Test" beginnt:

**/^Test**

Das Dollarzeichen (\$) steht für das Ende einer Zeile. Mit folgendem Befehl suchen Sie nach der nächsten Zeile, die mit test." endet (da der Punkt auch als Suchkriterium verwendet werden kann, muß er entwertet werden):

**/test\.\$**

Die Zeichenkombinationen \< und \> stehen für den Anfang bzw. das Ende eines Worts und werden an den Anfang und das Ende des Suchtexts gestellt. Auf diese Weise können Sie den Editor anweisen, nach vollständigen Wörtern zu suchen. Bei Eingabe des folgenden Befehls wird also nur das Wort Test" selbst gefunden, andere Wörter, die mit Test" beginnen, dagegen nicht:

**/\<Test\>**

Der Punkt (.) steht für ein beliebiges Zeichen. Mit dem folgenden Befehl wird sowohl nach Test" wie nach Text" gesucht:

**/Te.t**

Da Sie hier nach einer Zeichenfolge und nicht nach einem Wort suchen, werden auch Wörter wie Testlauf" oder Textverarbeitung" gefunden.

Es gibt noch eine weitere, vielseitigere Möglichkeit, nach verschiedenen Schreibweisen einer Zeichenfolge zu suchen. Dabei setzen Sie die alternativ zu verwendenden Zeichen in eckige Klammern. Wenn Sie /[mh]*zeichenfolge* eingeben, kann die gesuchte Zeichenfolge also mit m" oder h" beginnen. Geben Sie statt dessen /[d-m]*zeichenfolge* ein, kann die Zeichenfolge mit einem beliebigen Buchstaben von d" bis m" beginnen.

Der Stern (\*) steht für eine beliebige Anzahl (auch Null) des vorhergehenden Zeichens. Durch Kombination mit den Klammern läßt sich die Suche weiter präzisieren. Um zum Beispiel nach allen Zeichenfolgen zu suchen, die mit einem beliebigen Buchstaben beginnen und mit ist" enden, und dabei auch die Zeichenfolge ist" selbst einzuschließen, geben Sie folgendes ein:

```
/[a-z]*ist
```
## 6.7.3 Zeichenfolgen ersetzen

Wenn Sie eine Zeichenfolge im gesamten Text durch eine andere ersetzen wollen, geben Sie den Suchbefehl in folgendem Format ein:

**:g/suchtext/s//ersatztext/g**

Die Eingabe wird mit Return" abgeschlossen. Alle im vorherigen Abschnitt beschriebenen Sonderzeichen können auch beim Ersetzen von Zeichenfolgen verwendet werden.

Um die Zeichenfolge Computer" durch Workstation" zu ersetzen, würden Sie also folgendes eingeben:

**:g/Computer/s//Workstation/g**

Wenn Sie nicht sicher sind, ob Sie eine Zeichenfolge überall ersetzen wollen, beenden Sie den Befehl mit gc statt mit g. In diesem Fall werden Sie bei jeder gefundenen Textstelle gefragt, ob die Zeichenfolge tatsächlich ersetzt werden soll. Sie können dann mit y (ja) oder n (nein) antworten.

**:g/Computer/s//Workstation/gc**

**Hinweis -** Wenn der Suchlauf mit Bestätigung durchgeführt wird, können Sie ihn mit Ctrl-C" abbrechen.

# 6.7.4 Zeilenwechsel

Mit dem Befehl G springen Sie zur letzten Zeile einer Datei. Um in eine beliebige andere Zeile zu wechseln, geben Sie vor dem Befehl die Nummer der gewünschten Zeile ein. Mit 1G setzen Sie den Cursor also in die erste Zeile der Datei.

Wenn Sie die Datei test beispielsweise bis Zeile 51 bearbeitet und die Arbeitssitzung danach beendet haben, geben Sie nach dem nächsten Öffnen einfach 51G ein und können dann an der Stelle weiterarbeiten, an der Sie zuvor aufgehört hatten.

# 6.8 Dateien verknüpfen

Mit folgendem Befehl können Sie den Inhalt einer Datei an einer beliebigen Stelle in die aktuell bearbeitete Datei einsetzen:

```
:zeile# r
dateiname
```
Wenn Sie keine Zeilennummer angeben, wird die Datei an der aktuellen Cursorposition eingefügt.

Um die Datei orwell nach Zeile 84 der Datei test einzusetzen, würden Sie also folgendes eingeben:

**:84 r orwell**

Sie könnten statt dessen auch den Cursor in Zeile 84 setzen und folgenden Befehl eingeben:

**:r orwell**
### 6.9 Mehrere Dateien bearbeiten

Sie können mit vi auch mehrere Dateien in einer Editorsitzung bearbeiten. Um beispielsweise zwischen der Datei test und einer Datei namens orwell: zu wechseln, gehen Sie folgendermaßen vor:

- **1. Geben Sie** :w **ein, und drücken Sie Return", um die aktuellen Änderungen an der Datei** test **zu speichern.**
- **2. Geben Sie** :n orwell **ein, und drücken Sie Return", um die Datei** orwell **zu laden.**
- **3. Bearbeiten Sie die Datei** orwell**, und speichern Sie die Änderungen.**
- **4. Danach haben Sie folgende Möglichkeiten:**
	- vi beenden durch Eingabe von : q und Return".
	- Rückkehr zu test durch Eingabe von :n # und Return".
	- Wechseln zwischen den Dateien mit :n # .

#### 6.9.1 Dateien nacheinander bearbeiten

Wenn Sie mehrere Dateien nacheinander bearbeiten wollen, geben Sie beim Aufruf von vi die Namen der Dateien an:

\$ **vi test orwell**

Die Dateien werden in der Reihenfolge geladen, in der sie in der Befehlszeile aufgeführt sind. In unserem Beispiel erscheint also zuerst test. Wenn Sie mit der Bearbeitung dieser Datei fertig sind, geben Sie :n ein, um zur Datei orwell zu wechseln. Wenn Sie zur nächsten Datei übergehen wollen, ohne die Änderungen in der aktuellen Datei zu speichern, geben Sie :n! ein.

Haben die zu bearbeitenden Dateien ähnliche Namen (z. B. test1, test2, test3), können Sie bei der Eingabe der Dateinamen Platzhalter verwenden:

\$ **vi test\***

In diesem Fall werden die Dateien in alphabetischer Reihenfolge geladen.

Textbearbeitung mit dem Editor vi **91**

### 6.9.2 Zeilen zwischen Dateien kopieren

Um Zeilen aus einer Datei in eine andere Datei zu kopieren, gehen Sie wie folgt vor:

- **1. Bearbeiten Sie die erste Datei.**
- **2. Kopieren Sie die gewünschten Zeilen in einen benannten Puffer. Verwenden Sie hierzu den Befehl** yank**. Um z. B. 10 Zeilen in Puffer a zu speichern, geben sie** a10y **ein.**
- **3. Wechseln Sie zur nächsten Datei (hier ist es die Datei** orwell**), ohne** vi **zu verlassen:**

**:n orwell**

**4. Setzen Sie den Inhalt des benannten Puffers in die Datei ein. Verwenden Sie hierzu den Befehl** put**. Um beispielsweise den Inhalt von Puffer** *a* **unterhalb der aktuellen Cursorposition einzusetzen, geben Sie** ap **ein.**

Da der Inhalt benannter Puffer verlorengeht, wenn Sie vi beenden, müssen Sie Prozeduren wie die zuvor beschriebene immer während der aktuellen Arbeitssitzung abschließen.

# 6.10 vi-Parameter setzen

vi unterstützt eine Reihe von Optionen, mit denen Sie das Verhalten des Editors beeinflussen können. Um diese Optionen während einer Arbeitssitzung anzuzeigen, geben Sie folgenden Befehl ein:

**:set all**

Schließen Sie die Eingabe mit Return" ab.

# 6.11 Neustart nach einem Systemabsturz

Wenn Ihr System abstürzt, besteht die Gefahr, daß der Inhalt des Dateipuffers verlorengeht. Der Pufferinhalt läßt sich jedoch durch einen Neustart von vi mit der Option -r häufig ganz oder teilweise wiederherstellen:

```
vi -r dateiname
```
*dateiname* ist der Name der Datei, die zum Zeitpunkt des Systemabsturzes bearbeitet wurde. In der Regel werden Sie nach dem Wiederhochfahren des Systems per elektronische Post informiert, daß eine Recover-Datei vorhanden ist.

## 6.12 Befehlsübersicht

In der folgenden Tabelle sind die wichtigsten vi-Befehle zusammengefaßt.

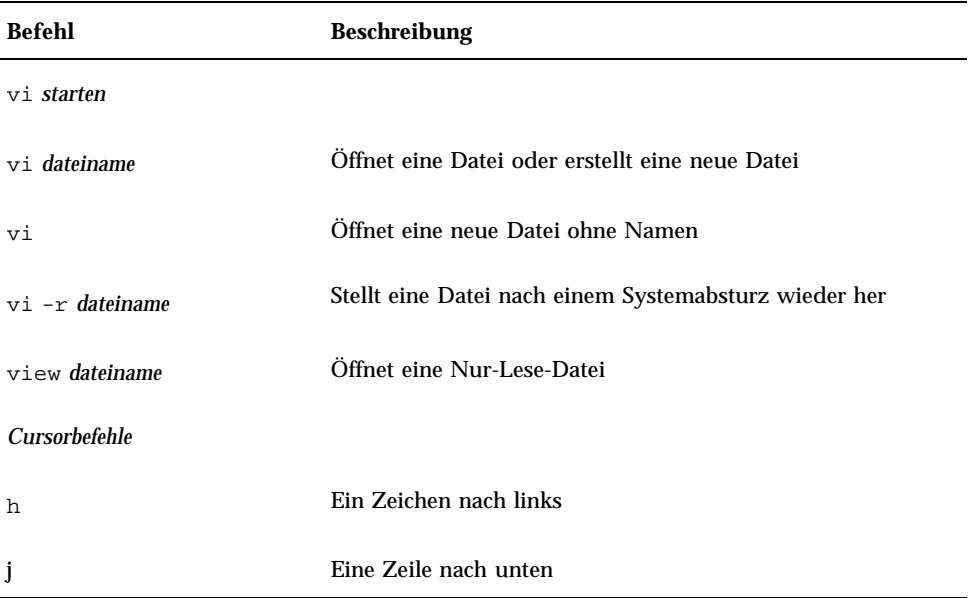

#### **TABELLE 6–1** vi-Befehle

Textbearbeitung mit dem Editor vi **93**

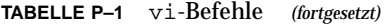

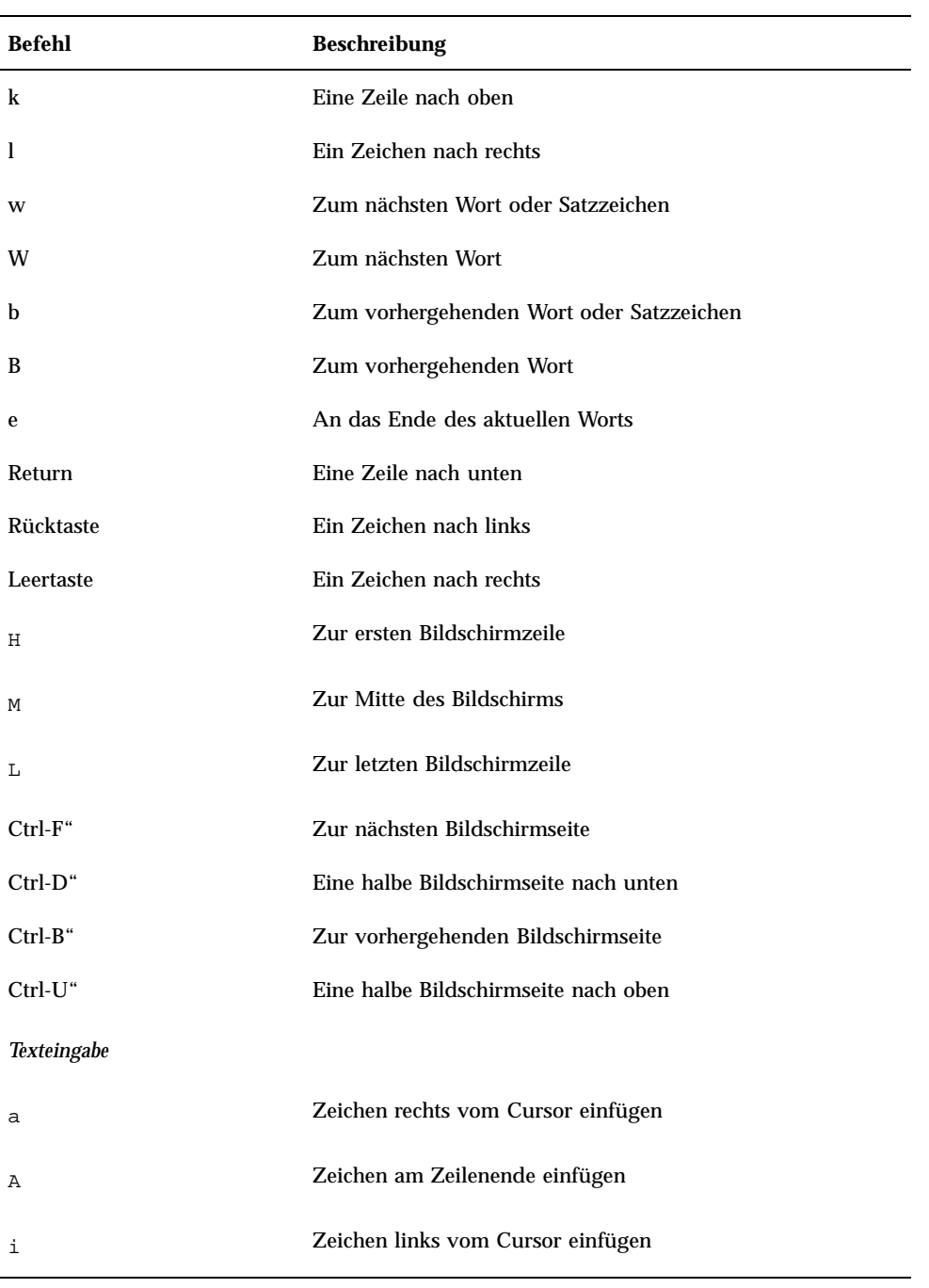

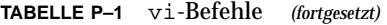

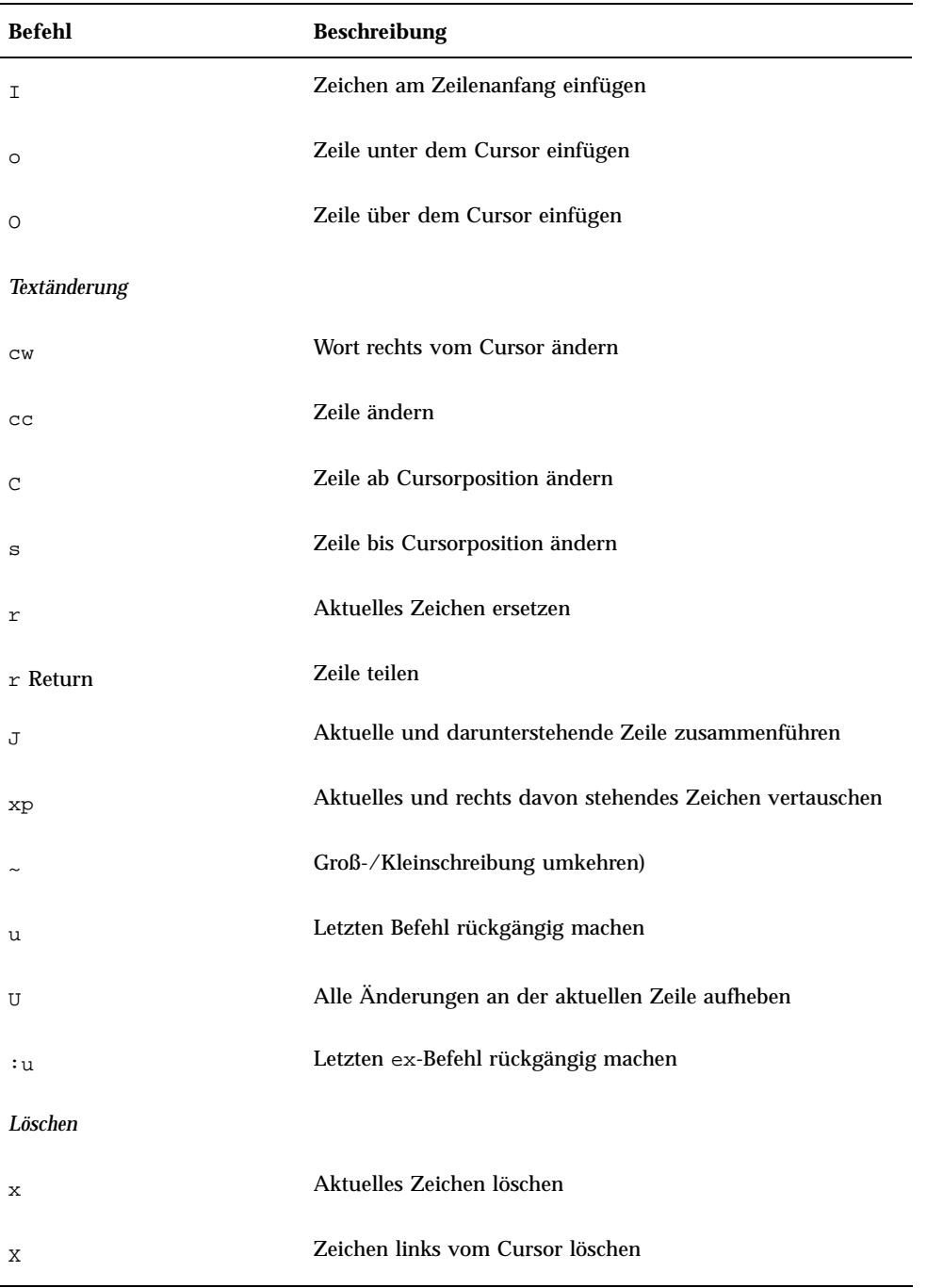

Textbearbeitung mit dem Editor vi **95**

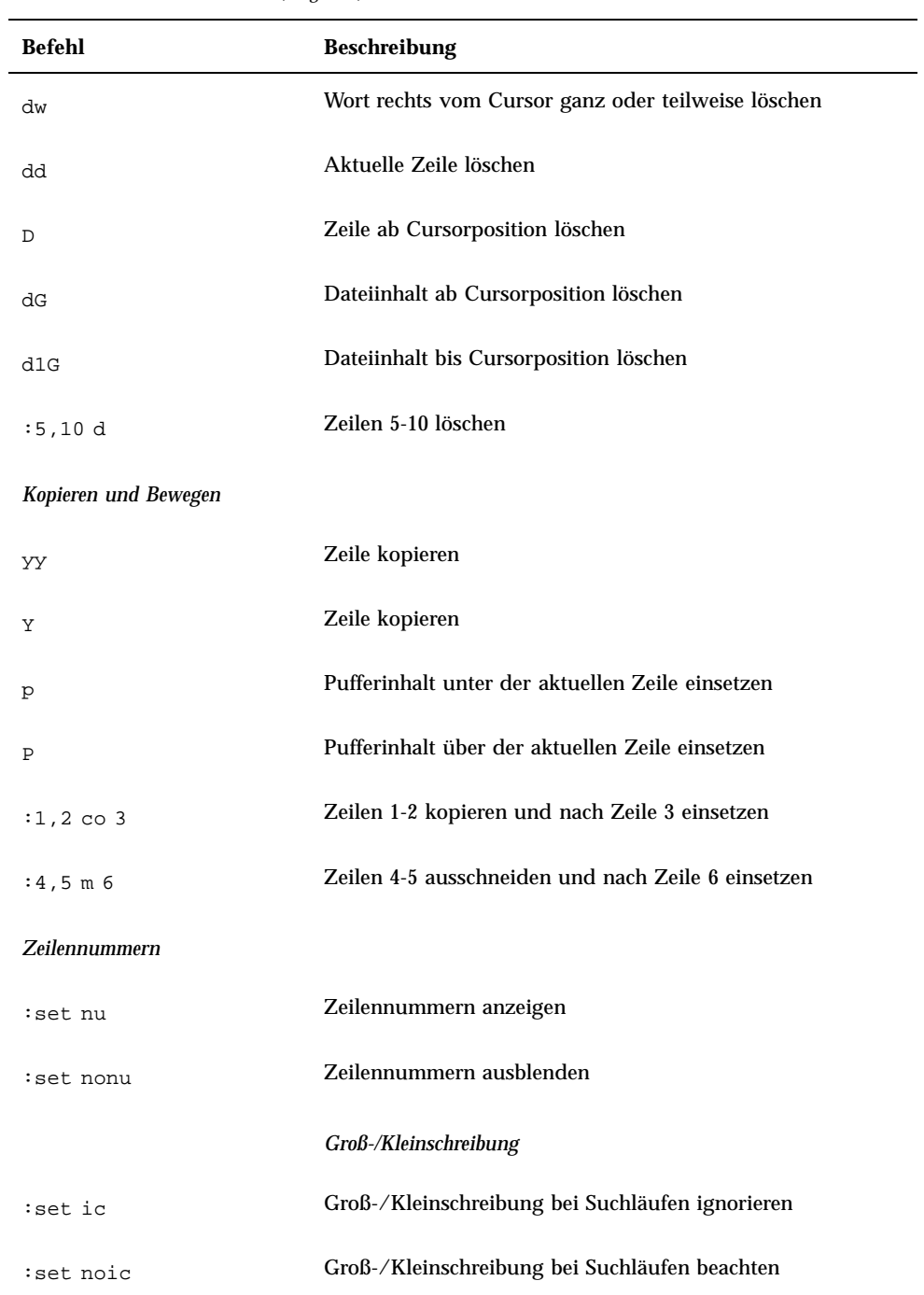

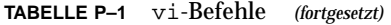

**TABELLE P–1** vi-Befehle *(fortgesetzt)*

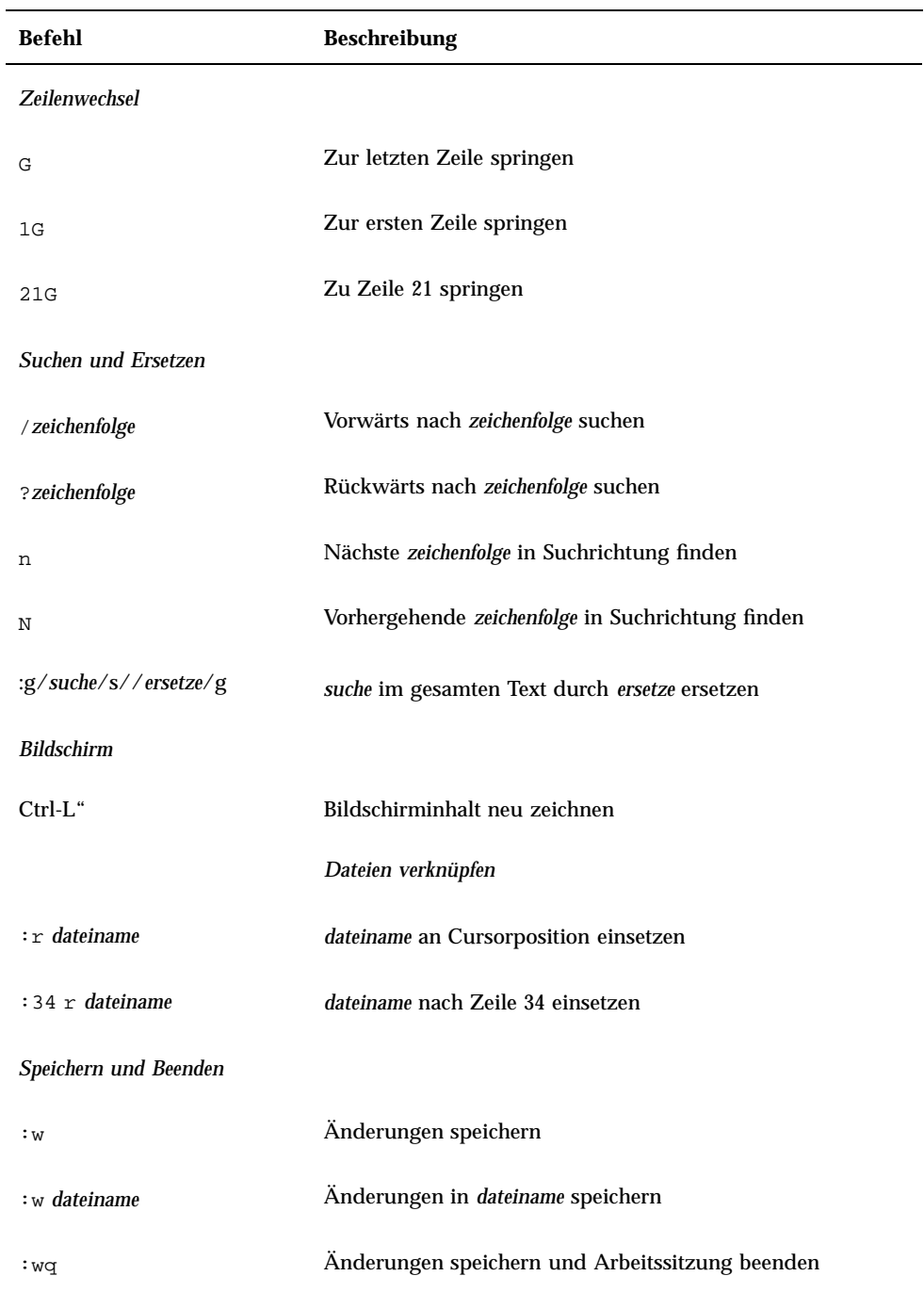

Textbearbeitung mit dem Editor vi **97**

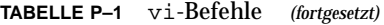

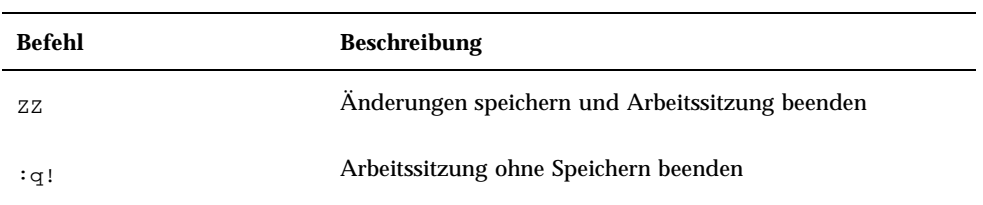

### Elektronische Post

Zu SunOS gehört das Programm mailx, mit dem Sie Nachrichten über elektronische Post (*Email*) versenden und empfangen können. mailx bietet Funktionen zum Erstellen, Anzeigen, Speichern und Löschen von Nachrichten und kann, da es sich nicht um ein fenstergesteuertes Programm handelt, auf jedem Terminal ablaufen. Außer den Funktionen von mailx wird in diesem Kapitel auch beschrieben, wie Sie eigene Alias-Adressen definieren.

**Hinweis -** Wenn Sie sich in der OpenWindows-Umgebung befinden und das Symbol der Anwendung Post" im Arbeitsbereich angezeigt wird, sollten Sie die Anwendung beenden, bevor Sie die Beispiele in diesem Kapitel durcharbeiten. Sie können Nachrichten zwar aus einer Kommando- oder UNIX-Shell versenden, ohne daß es zu Konflikten zwischen mailx und Post" kommt, wenn Sie jedoch Nachrichten lesen, speichern oder löschen, beeinflußt das den Briefkasten" der Anwendung Post", und das System gibt unter Umständen Fehlermeldungen und Warnhinweise aus.

## 7.1 Grundlagen von mailx

In diesem Abschnitt lernen Sie die wichtigsten Funktionen von mailx in einer Beispielsitzung kennen. Wenn Sie mehr über mailx wissen möchten, sollten Sie auch die darauffolgenden Abschnitte lesen, in denen weitere Befehle und Funktionen vorgestellt werden.

Um eine Nachricht an einen Benutzer schicken zu können, benötigen Sie dessen Login-Namen und den Hostnamen seines Systems. Arbeitet der Empfänger am gleichen System wie Sie, reicht der Login-Name aus. Jeder Benutzer verfügt über einen eigenen *Briefkasten*, der sich normalerweise im Verzeichnis

**99**

- /var/mail/*benutzername* befindet. (*benutzername* steht hier für den Login-Namen.)

mailx meldet, wenn eine Nachricht eintrifft, und legt die Nachricht im Briefkasten ab. Gelesene Nachrichten werden automatisch in einer Datei namens mbox gespeichert, die sich ebenfalls in Ihrem Home-Verzeichnis befindet.

#### 7.1.1 mailx starten

Um mailx zu starten, geben Sie folgenden Befehl in die Befehlszeile ein und drücken Return":

\$ **mailx**

Liegen keine neuen Nachrichten vor, gibt das System folgende Meldung aus:

Keine Post für *benutzername* \$

*benutzername* steht hier für Ihren Login-Namen.

### 7.1.2 Beispielnachricht senden

Damit Sie sehen, wie mailx funktioniert, sollten Sie als erstes eine Nachricht an sich selbst schicken. Dazu geben Sie den Befehl mailx noch einmal ein, diesmal aber zusammen mit Ihrer Postadresse (Login-Name und Hostname). In den folgenden Beispielen werden der Login-Name calvin und der Hostname hobbes verwendet. Bei der Eingabe der Postadresse verbinden Sie diese beiden Elemente mit dem Zeichen @ (hier also zu calvin@hobbes). In einem lokalen Netzwerk genügt unter Umständen auch der Login-Name. Wenn Sie nicht wissen, was Sie auf Ihrem System eingeben müssen, fragen Sie Ihren Systemverwalter.

\$ **mailx calvin@hobbes**

Das Programm zeigt daraufhin die Eingabeaufforderung Subject: an:

```
$ mailx calvin@hobbes
```
Subject:

Wenn Sie wollen, können Sie hier einen kurzen Kommentar zum Anlaß der Nachricht eingeben. (Die Eingabe muß mit Return" abgeschlossen werden.) Danach geben Sie den Nachrichtentext ein. Drücken Sie nach jeder Zeile Return". Tippfehler können nur in der aktuellen Zeile und nur mit der Rücktaste gelöscht werden.

Um eine Leerzeile einzufügen, drücken Sie zweimal Return".

```
$ mailx calvin@hobbes
Subject: Interstellare Ausflüge
Lieber Calvin,
Raumfahrer Spiff begibt sich heute wieder auf eine
Expedition zum Planeten Zorg. Kommst du mit?
Bis bald,
Calvin
```
Um die Nachricht abzuschicken, drücken Sie nach Eingabe der letzten Zeile Return" und danach die Tastenkombination Ctrl-D". Die Nachricht wird abgeschickt, und auf dem Bildschirm erscheint wieder die Shell-Eingabeaufforderung.

### 7.1.3 Beispielnachricht lesen

Um zu prüfen, ob neue Nachrichten eingetroffen sind, geben Sie den Befehl mailx noch einmal ein. Daraufhin werden etwa folgende Meldungen angezeigt:

```
$ mailx
Mail version 4.0 Thu Jan 16 12:59:09 PST 1992 Betätigen Sie ?
für Hilfe.
''/var/mail/calvin'': 2 Nachrichten 1 neu
U 2 hal@ungewiss Fri Feb 14 12:01 14/318 Finanzlage
>N 1 calvin@hobbes Mon Feb 17 08:12 21/453 Interstellare
&
```
Die erste Zeile enthält Versionshinweise zu mail. In der zweiten Zeile ist Ihr Briefkasten angegeben (normalerweise /var/mail/*benutzername*), in dem die eingehende Post abgelegt wird. In den darauffolgenden Zeilen erscheinen die Kopfzeilen der im Briefkasten enthaltenen Nachrichten. Ein N" am Anfang der Zeile gibt an, daß es sich um eine neue Nachricht handelt. Steht am Anfang der Zeile ein U", heißt das, daß die Nachricht zwar schon während der letzten Arbeitssitzung eingetroffen ist, aber noch nicht gelesen wurde. (Auf diese Informationen wird im Abschnitt Abschnitt 7.2 "Nachrichten lesen" auf Seite 104noch ausführlich eingegangen.)

Jeder Nachricht wird beim Empfang eine Nummer zugewiesen. Calvins Brief an sich selbst trägt beispielsweise die Nummer 1.

Um eine Nachricht zu lesen, geben Sie nach der mailx-Eingabeaufforderung die Nachrichtennummer ein. Zum Beispiel:

```
$ mailx
Mail version 4.0 Thu Jan 16 12:59:09 PST 1992 Betätigen Sie ?
für Hilfe.
''/var/mail/calvin'': 1 Nachrichten 1 neu
>N 1 calvin@hobbes Fri Jul 14 12:01 21/453 Interstellare
& 1
To: calvin@hobbes
From: calvin@hobbes
Subject: Interstellare Ausflüge
Lieber Calvin,
Raumfahrer Spiff begibt sich heute wieder auf eine
Expedition zum Planeten Zorg. Kommst du mit?
Bis bald,
Calvin
&
```
### 7.1.4 mailx beenden

Sie können mailx mit zwei Befehlen verlassen: q oder x.

Wenn Sie q eingeben und Return" drücken

& **q**

erscheint die folgende oder eine ähnliche Meldung:

1 Nachricht gesichert in *home\_verzeichnis*/mbox.

*home\_verzeichnis* steht für den Pfadnamen zu Ihrem Home-Verzeichnis.

Wenn Sie mailx mit dem Befehl q beenden, werden alle gelesenen Briefe aus dem Briefkasten in die Datei mbox in Ihrem Home-Verzeichnis übertragen. mailx speichert darüber hinaus auch alle Änderungen, die Sie während der aktuellen Arbeitssitzung vorgenommen haben.

Wenn Sie x eingeben und Return" drücken

& **x**

werden Änderungen *nicht* gespeichert und die gelesenen Nachrichten verbleiben im Briefkasten.

# 7.2 Nachrichten lesen

Sind seit der letzten Arbeitssitzung neue Nachrichten eingetroffen, zeigt mailx nach der Anmeldung eine der folgenden Meldungen an:

Es ist Post für Sie da

oder

Es ist neue Post da

Sind keine neuen Nachrichten vorhanden, erscheint folgende Meldung:

Keine Post für *benutzername*

Um den Inhalt des Briefkastens anzuzeigen, geben Sie mailx ein und drücken Return":

```
$ mailx
Mail version 4.0 Thu Jan 16 12:59:09 PST 1992 Betätigen Sie ?
für Hilfe.
''/var/mail/calvin'': 4 Nachrichten 1 neu 2 ungelesen
  1 calvin@hobbes Fri Feb 14 12:01 21/453 Interstellare
U 2 jon@garfield Fri Feb 14 18:31 19/353 zwei lasagne
U 3 laurel@hardy Sat Feb 15 10:22 24/557 meeting um 2
>N 4 donald@pluto Sun Feb 16 23:59 14/280 Knochenbestell
&
```
In der ersten Zeile werden Informationen zu mailx selbst (Versionsnummer und Datum) und ein Hinweis zum Abrufen von Online-Hilfe (Betätigen Sie ? für Hilfe) angezeigt.

In der nächsten Zeile zeigt mailx den Pfadnamen des Briefkastens, die Anzahl eingetroffener Nachrichten und den Status dieser Nachrichten an.

Danach folgt eine numerierte Liste mit den aktuell im Briefkasten enthaltenen Nachrichten. Zu jeder Nachricht sind folgende Informationen angegeben:

- *Status*: Gibt an, ob die Nachricht neu ist (N), noch nicht gelesen wurde (U) oder bereits gelesen ist (kein Symbol). Die aktuelle Nachricht ist mit dem Zeichen > gekennzeichnet. Gelöschte Nachrichten sind mit einem Stern (\*) markiert.
- *Nummer*: Nachrichten werden in der Reihenfolge des Eingangs numeriert.
- *Absender*: Name und (meist) Systemname des Benutzers, von dem die Nachricht stammt.
- *Zeit*: Datum und Zeitpunkt, zu dem die Nachricht abgeschickt wurde.
- *Größe*: Anzahl der Zeilen und Zeichen in der Nachricht.
- *Thema*: Betreff-Zeile (Subject) der Nachricht.

Wenn die Liste nicht vollständig auf den Bildschirm paßt, können Sie mit folgenden Befehlen vor- und zurückblättern:

- z Zeigt die nächste Bildschirmseite an.
- h Zeigt die vorhergehende Bildschirmseite an.
- h Zeigt die Kopfzeilenliste wieder an.

Um die aktuelle Nachricht (>) zu lesen, drücken Sie Return". Wenn Sie danach ein zweites Mal Return" drücken, wird die nächste Nachricht angezeigt usw. Um eine

# 7.3 Nachrichten löschen und wiederherstellen

Normalerweise werden gelesene Nachrichten in der Datei mbox gespeichert, wenn Sie mailx verlassen. Wird eine Nachricht nicht mehr benötigt, können Sie sie aber auch aus dem Briefkasten löschen.

Um die zuletzt gelesene Nachricht zu löschen, geben Sie einfach d ein. Soll eine bestimmte Datei gelesen werden, verwenden Sie folgendes Eingabeformat:

d *nummer*

Mit folgendem Befehl löschen Sie die zweite Nachricht aus dem Briefkasten:

& **d 2**

Sie können auch mehrere Nachrichten gleichzeitig löschen. Um die Nachrichten 1 *und* 3 zu löschen, geben Sie folgendes ein:

& **d13**

Mit folgendem Befehl löschen Sie die Nachrichten 1 *bis* 3:

& **d 1-3**

Wenn Sie eine Nachricht wiederherstellen wollen, müssen Sie das *vor* Beendigung des Programms tun. Dazu verwenden Sie folgenden Befehl:

u *nummer*

Die Eingabe wird mit Return" abgeschlossen. Mit dem nächsten Befehl stellen Sie die zweite Nachricht wieder her:

Wenn Sie u ohne eine Nummer eingeben, wird der letzte Löschbefehl rückgängig gemacht. Wenn Sie zuletzt d 2-5 eingegeben haben, stellen Sie mit u also die Nachrichten 2, 3, 4 und 5 wieder her.

Sobald Sie mailx mit dem Befehl q beenden, sind alle gelöschten Dateien endgültig verloren. Beenden Sie das Programm dagegen mit dem Befehl x, bleibt der Inhalt des Briefkastens unverändert und Sie können gelöschte Nachrichten auch in der nächsten Arbeitssitzung wiederherstellen.

# 7.4 Nachrichten drucken

Um eine Nachricht zu drucken, leiten Sie sie an einen Druckbefehl weiter:

|*nummer*lp

(Das Zeichen | wird auch als *Pipe* bezeichnet.) Um eine Kopie der Nachricht 2 zu drucken, geben Sie folgenden Befehl ein und drücken Return":

& **|2 lp**

Wenn Sie keine Nachrichtennummer angeben, sendet mailx die aktuelle Nachricht an den Drucker. Weitere Hinweise zur Verwendung des Pipe-Symbols finden Sie im Abschnitt Abschnitt 2.2.5 "Befehlsausgabe umleiten " auf Seite 21 in Kapitel 2.

## 7.5 Nachrichten senden

Um eine Nachricht mit mailx abschicken zu können, benötigen Sie den Login-Namen und den Systemnamen des Empfängers. (Befindet sich der Empfänger auf dem gleichen System, genügt der Login-Name.) Diese Informationen können Sie mit den Befehlen who, finger oder rusers abrufen.

Mit who zeigen Sie alle Benutzer an, die bei Ihrem Datei-Server angemeldet sind. Die Ausgabeliste enthält Benutzernamen, Terminaltyp und Datum und Zeitpunkt der Anmeldung:

```
$ who
 calvin tty15 Feb 20 10:22
  donald tty04 Feb 20 10:37
  jon tty07 Feb 20 11:49
  tom tty06 Feb 20 12:02
```
Der Befehl finger gibt eine etwas erweiterte Liste aus, deren genauer Inhalt durch den Systemverwalter festgelegt wird. Die folgende Abbildung zeigt ein Beispiel:

\$ **finger** Login Name TTY Idle When calvin Calvin Crump tty15 43 Thu 10:22 donald Donald Doodle tty04 Thu 10:37 jon Jon James tty07 12 Thu 11:49 tom Tom Tool tty06 22 Thu 12:02

Mit dem Befehl rusers stellen Sie fest, welche Benutzer auf welchen Systemen des lokalen Netzwerks angemeldet sind. Eine genauere Beschreibung finden Sie in Kapitel 9.

Wenn Sie die benötigten Informationen gefunden haben, können Sie die Nachricht abschicken:

**1. Geben Sie** mailx **und die Adresse des Empfängers ein:**

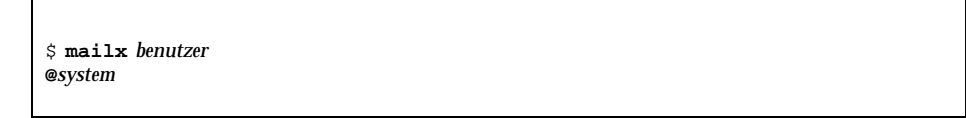

*benutzer* steht für den Login-Namen des Empfängers und *system* für den Hostnamen seines Systems.

 Wenn Sie mailx schon gestartet haben, genügt es, wenn Sie den Befehl m und die Empfängeradresse eingeben:

& **m** *benutzer* **@***system*

 Wenn Sie eine Nachricht an mehrere Empfänger schicken wollen, trennen Sie die einzelnen Adressen durch Kommas oder Leerzeichen. Zum Beispiel:

\$ **mailx donald@pluto jon@garfield tom@jerry**

oder

\$ **mailx donald@pluto,jon@garfield,tom@jerry**

- **2. Drücken Sie Return". Das Programm fordert Sie zur Eingabe einer Betreff-Zeile auf. Geben Sie einen kurzen Kommentar ein, und drücken Sie noch einmal Return".**
- **3. Geben Sie den Text der Nachricht ein, und beenden Sie jede Zeile mit Return".** Wenn Sie keine Zeilenschaltungen eingeben, wird der Text zwar auf dem Bildschirm umbrochen, intern aber wie eine einzige Zeile behandelt.

**Hinweis -** Jede Textzeile kann maximal 256 Zeichen lang sein. Wenn Sie diese Grenze überschreiten, wird der Bildschirm eingefroren", und Sie müssen die Eingabe mit Ctrl-C" abbrechen.

**4. Drücken Sie nach Eingabe der letzten Zeile Return" und dann Ctrl-D", um die Nachricht abzuschicken.**

### 7.5.1 Nicht zustellbare Nachrichten

Wenn Sie eine falsche Empfängeradresse angeben, reagiert das System mit folgender Meldung und stellt die Nachricht zurück in den Briefkasten:

*benutzer*@*system* ...User unknown

Wenn Sie mailx das nächste Mal starten, erscheint folgende Meldung:

N 1 Mailer-Daemon Fri Jan 3 11:13 8/49 Returned mail: User unknown

Nicht zugestellte Nachrichten werden außerdem in eine Datei namens dead.letter in Ihrem Home-Verzeichnis kopiert.

### 7.5.2 Eingabe abbrechen

Um die Eingabe einer Nachricht abzubrechen, drücken Sie zweimal Ctrl-C".

### 7.5.3 Kopien und Blindkopien

Bevor Sie eine Nachricht abschicken, können Sie festlegen, daß außer dem Empfänger noch andere Benutzer eine Kopie oder Blindkopie der Nachricht erhalten sollen. (In einer Blindkopie sind die Adressen der weiteren Empfänger nicht sichtbar.)

Nachrichtenkopien können auch an die eigene Adresse gesendet werden.

Es gibt drei Methoden, Kopien einer Nachricht zu versenden.

 Wenn Nachrichten standardmäßig immer mit einer oder mehreren Kopien verschickt werden sollen, öffnen Sie die Datei .mailrc in Ihrem Home-Verzeichnis mit einem Texteditor und nehmen folgende Zeile in die Datei auf:

**set askcc**

Danach fordert mailx Sie bei Eingabe einer Nachricht automatisch dazu auf, die Adressen eines oder mehrerer Kopienempfänger einzugeben. Die Eingabeaufforderung Cc: erscheint nach der Aufforderung Subject:.

 Wenn Sie Kopien nur gelegentlich verschicken, können Sie die Adressen der Empfänger direkt nach der Eingabe des Nachrichtentexts angeben. Dazu geben Sie in die letzte Zeile einen Befehl in folgendem Format ein:

~c *adresse(n)*

Danach drücken Sie nicht noch einmal Return", sondern gleich Ctrl-D". Wenn Sie mehrere Kopien versenden wollen, trennen Sie die Adressen durch Leerzeichen. Zum Beispiel:

**~c donald@pluto daniel@saturn doris@venus**

 $\blacksquare$  Mit dem Befehl ~h, der wie alle Tilde-Befehle in eine separate Zeile eingegeben werden muß, zeigen Sie nacheinander die Eingabeaufforderungen To:, Subject:, Cc: und Bcc: (für Blindkopie) an. Enthält die Zeile bereits einen Eintrag, können Sie ihn überschreiben.

**Hinweis -** Eine Übersicht aller Tilde-Befehle finden Sie im Abschnitt Abschnitt 7.9 "Tilde-Befehle" auf Seite 124 am Ende dieses Kapitels.

### 7.5.4 Nachrichten oder Dateien übernehmen

Bei der Eingabe einer Nachricht können Sie eine andere Nachricht oder eine Textdatei in den Nachrichtentext kopieren.

#### 7.5.4.1 Nachrichten einsetzen

Um eine vorhandene Nachricht in eine Nachricht zu kopieren, geben Sie folgenden Befehl ein:

~m *nummer*

*nummer* steht für die Nummer der Nachricht, die eingesetzt werden soll. Um beispielsweise eine Nachricht mit einer Kopie der Nachricht 3 aus der Briefkastenliste an einen anderen Benutzer zu schicken, gehen Sie so vor:

- **1. Geben sie** ~m 3 **in eine neue Zeile ein, und drücken Sie Return".**
- **2.** mailx **zeigt die Meldung** Interpoliere: 3 (Fortfahren) **an.**
- **3. Der Text von Nachricht 3 wird nicht angezeigt, erscheint aber später auf dem Bildschirm des Empfängers. Sie können die Nachricht nach** (Fortfahren) **fortsetzen oder sie in der vorliegenden Form abschicken.**
- **4. Mit dem Befehl** ~p **zeigen Sie den gesamten Text der eingesetzten Nachricht an.**

#### 7.5.4.2 Dateien einsetzen

Mit folgendem Befehl kopieren Sie eine Textdatei in Ihre Nachricht:

~r *dateiname*

Um die Datei entwurf einzusetzen, geben Sie also folgendes ein:

**~r outline**

### 7.5.5 Nachrichten beantworten

Um eine Nachricht zu beantworten, geben Sie folgenden Befehl in die mailx-Befehlszeile ein:

#### r *nummer*

Wenn Sie die Nummer weglassen, wird die aktuelle Nachricht beantwortet. Um Nachricht 2 zu beantworten, geben Sie also folgendes ein:

& **r 2**

mailx setzt daraufhin die Absenderadresse in das Adreßfeld und kopiert den Inhalt der Betreff-Zeile in eine neue Zeile mit dem Titel Re: Subject:. Danach geben Sie den Text der Nachricht ein und schicken die Nachricht ab.

Mit R senden Sie die Antwort nicht nur an den Absender, sondern auch an alle weiteren Empfänger der ursprünglichen Nachricht. Um eine Nachrichteninflation" zu vermeiden, sollten Sie diesen Befehl jedoch sparsam verwenden.

**Hinweis -** Wenn Sie eine Kopie der ursprünglichen Nachricht in die Antwort aufnehmen wollen, geben Sie den Befehl ~m ohne Nachrichtennummer ein.

# 7.6 Nachrichten speichern

Wenn Sie eine Nachricht voraussichtlich noch benötigen, können Sie sie in einer Datei speichern und bei Bedarf aus der Datei lesen. Dabei gibt es zwei Möglichkeiten: Sie können die Nachricht an das Ende einer Textdatei stellen oder sie in einer speziellen Datei ablegen, die als *Ordner* bezeichnet wird.

mailx unterscheidet zwischen dem *Speichern* und dem *Kopieren* einer Nachricht. Beim Speichern wird die Nachricht aus dem Briefkasten in eine Datei oder einen Ordner übertragen. Beim Kopieren verbleibt eine Kopie der Nachricht im Briefkasten.

#### 7.6.1 Nachrichten in Dateien speichern

Mit folgendem Befehl speichern Sie eine Nachricht in einer Textdatei:

s *nummer dateiname*

*nummer* steht für die Nachrichtennummer und *dateiname* für die Datei, in der die Nachricht gespeichert werden soll. Zum Beispiel:

**& s 3 ~/memos/finanzen**

Damit speichern Sie Nachricht 3 in einer Datei namens finanzen in Ihrem Home-Verzeichnis. (Die Tilde kann nur in der C-Shell verwendet werden.) Ist die Datei bereits vorhanden, wird die Nachricht am Dateiende eingefügt. Existiert sie noch nicht, wird sie von mailx angelegt.

Sie können auch mehrere Nachrichten in einer Datei speichern. Zum Beispiel:

```
& s 3 5-8 ~/memos/finanzen
```
Mit diesem Befehl speichern Sie die Nachrichten 3, 5, 6, 7 und 8 in der Datei ~/memos/finanzen.

Beim Speichern wird die Nachricht aus dem Briefkasten entfernt. Gespeicherte Nachrichten sind in der Kopfzeilenliste mit einem Stern (\*) gekennzeichnet.

Soll eine Kopie der Nachricht im Briefkasten verbleiben, kopieren Sie die Nachricht mit dem Befehl c in die Datei:

```
& c 3 ~/memos/finanzen
```
### 7.6.2 Nachrichten in Ordnern speichern

Wenn Sie Nachrichten in Mail-Ordnern speichern, brauchen Sie beim Speichern oder Kopieren keine vollständigen Pfadnamen anzugeben. Ordner sind spezielle Dateien, die in einem eigenen Verzeichnis abgelegt werden.

Durch Anlegen entsprechender Ordner können Sie Ihre Nachrichten auch nach Thema oder Absender geordnet speichern.

#### 7.6.2.1 Ordnerverzeichnis vorbereiten

Um Nachrichten in Ordnern speichern zu können, müssen Sie zunächst ein Ordnerverzeichnis anlegen und den Pfad zu diesem Verzeichnis setzen. Dazu gehen Sie folgendermaßen vor:

**1. Legen Sie das Verzeichnis mit dem Befehl** mkdir **an.**

Zum Beispiel:

\$ **mkdir Nachrichten**

**2. Öffnen Sie die** mailx**-Konfigurationsdatei**.mailrc **in Ihrem Home-Verzeichnis, und setzen Sie die Variable** set folder **auf den vollständigen Pfadnamen des neuen Verzeichnisses.** Zum Beispiel:

**set folder=/home/berlin/nina/Nachrichten**

In der C-Shell können Sie den Pfadnamen des Home-Verzeichnisses auch durch eine Tilde ersetzen:

**set folder=~/Nachrichten**

Die Änderungen an der Datei .mailrc werden beim nächsten Start von mailx wirksam.

#### 7.6.2.2 Ordnernamen

Um Nachrichten in Ordnern zu speichern oder in Ordner zu kopieren, verwenden Sie die gleichen Befehle wie für Dateien, stellen vor den Ordnernamen aber ein Pluszeichen (+) statt eines Pfadnamens. Das Pluszeichen gibt an, daß es sich bei dem nachfolgenden Namen um eine Ordnerdatei handelt, die im Ordnerverzeichnis gespeichert ist.

Um Nachricht 3 in einem Ordner namens projekte zu speichern, geben Sie also folgendes ein:

& s 3 +projekte

Damit weisen Sie das Programm an, Nachricht 3 in ~/Nachrichten/projekte zu speichern. Existiert der Ordner projekte noch nicht, wird er angelegt.

Um die Datei in den Ordner zu *kopieren*, geben Sie folgendes ein:

& c 3 +projekte

#### 7.6.2.3 Nachrichten an Dateien oder Ordner senden

Um die Kopie einer Nachricht in einem Ordner abzulegen, geben Sie den Ordnernamen in das Feld Cc: oder Bcc: ein. Wenn Sie eine Kopie der Nachricht an eine Datei senden wollen, müssen Sie den vollständigen Pfad angeben.

### 7.6.3 Nachrichten aus Dateien oder Ordnern lesen

Mit folgendem Befehl zeigen Sie den Inhalt einer Datei an, in der Nachrichten gespeichert sind:

mailx -f *dateiname*

Um den Inhalt der Datei ~/memos/finanzen anzuzeigen, würden Sie also folgendes eingeben:

\$ **mailx -f ~/memos/finanzen**

Um den Inhalt eines Ordners zu lesen, geben Sie vor dem Dateinamen ein Pluszeichen statt des Pfads ein. Zum Beispiel:

\$ **mailx -f +projekte**

Wenn Sie mailx in einer Datei oder einem Ordner starten, werden nur die Kopfzeilen der darin enthaltenen Nachrichten angezeigt. Um eine Nachricht zu lesen, geben Sie ihre Nummer ein und drücken Return".

Wenn mailx bereits läuft, können Sie zwischen dem Briefkasten und den vorhandenen Ordnern hin- und herschalten. Mit folgendem Befehl zeigen Sie eine Liste der verfügbaren Ordner an:

& **folder**

Mit dem nächsten Befehl wechseln Sie aus dem Briefkasten in einen Ordner:

& folder +ordnername

Mit folgender Eingabe kehren Sie wieder zum Briefkasten zurück:

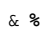

Um in den vorhergehenden Ordner zu wechseln, geben Sie folgendes ein:

& **#**

## 7.7 vi und mailx

Sie können bei der Eingabe einer Nachricht auch den Texteditor vi aufrufen. In diesem Fall stehen Ihnen viele Korrektur- und Bearbeitungsfunktionen zur Verfügung, die mailx nicht bietet. Wenn Sie noch nicht mit vi gearbeitet haben, lesen Sie bitte Kapitel 6.

So erstellen Sie eine Nachricht mit vi:

- **1. Geben Sie in der Shell oder in der** mailx**-Befehlszeile den Befehl** mailx **und die Adresse des Empfängers der Nachricht ein. Drücken Sie Return".**
- **2. Geben Sie das Thema der Nachricht in die Zeile** Subject: **ein, und drücken Sie Return".**
- **3. Geben Sie den Befehl** ~v **am Anfang einer neuen Zeile ein.** vi **wird gestartet und öffnet eine leere Datei im Unterverzeichnis** /tmp **Ihres Home-Verzeichnisses.**
- **4. Geben Sie den Text der Nachricht mit** vi **ein.**

**5. Beenden Sie** vi **mit dem Befehl** :wq **oder** ZZ**.**

mailx zeigt daraufhin im Nachrichtentext die Meldung (Fortfahren): an. Sie können die Eingabe entweder an dieser Stelle fortsetzen oder die Nachricht mit Ctrl-D" abschicken.

# 7.8 Alias-Adressen

Mit Hilfe einer *Alias-Adresse* oder *Adreßliste* können Sie Nachrichten an mehrere Benutzer senden, ohne die Postadresse jedes einzelnen Benutzers angeben zu müssen.

Nehmen wir an, Sie schicken in regelmäßigen Abständen Nachrichten an die Benutzer hans@neptun, theo@mars und franz@jupiter. Um nicht jedesmal drei Adressen eingeben zu müssen, erstellen Sie eine Alias-Adresse namens amigos und geben diese in der Adreßzeile an. Die Nachricht wird dann automatisch an alle drei Benutzer gesendet.

Alias-Adressen können in folgenden Dateien definiert werden:

- .mailrc (in Ihrem Home-Verzeichnis)
- /etc/aliases

Zwischen Alias-Adressen, die Sie in der Datei .mailrc definieren, und den Adressen in der Datei /etc/aliases bestehen Unterschiede, die in Tabelle 7-1 am Ende dieses Abschnitts zusammengefaßt sind.

### 7.8.1 Alias-Adressen in .mailrc

Die Alias-Adressen in .mailrc weisen folgende Besonderheiten auf:

- Sie sind *privat*, d. h. sie können nur von Ihnen verwendet werden. Wenn ein anderer Benutzer versucht, eine Nachricht an eine dieser Adressen zu senden, erhält er die Fehlermeldung Unbekannter Benutzer.
- Wenn Sie eine Nachricht verschicken, wird bei den Empfängern nicht die Alias-Adresse, sondern eine Liste aller Empfänger angezeigt. Für die Empfänger ist also nicht ersichtlich, daß Sie eine Alias-Adresse verwendet haben.

.mailrc befindet sich in Ihrem Home-Verzeichnis und enthält Konfigurationseinstellungen für mailx und die OpenWindows-Anwendung Post".

Um die Datei .mailrc zu bearbeiten, geben Sie folgendes ein:

```
$ vi ~/.mailrc
```
**Hinweis -** Sie können statt vi auch einen anderen Texteditor verwenden. Wenn Sie mit vi noch nicht vertraut sind, schlagen Sie bitte in Kapitel 6 nach.

Jede Alias-Adresse muß in eine separate Zeile eingegeben werden. Sie kann zwar länger als eine Zeile sein, darf aber keine Zeilenschaltungen enthalten. Jede Adresse besteht aus folgenden Elementen, die durch Leerzeichen getrennt werden:

- Dem Wort alias"
- Dem Namen der Alias-Adresse (ein Wort)
- Den Adressen (Login- und Systemname) der Empfänger

Das nächste Beispiel zeigt zwei Alias-Adressen, eine mit drei und eine mit sechs Empfängern. Die zweite Adresse ist länger als eine Zeile, was aber problemlos ist, solange Sie bei der Eingabe keine Zeilenschaltungen verwenden.

alias amigos hans@neptun theo@mars franz@jupiter

alias kollegen jon@garfield tom@jerry donald@pluto

laurel@hardy nina@texas steve@london

Um eine Nachricht an eine Alias-Adresse zu senden, geben Sie in der Adreßzeile nur den Namen der Alias-Adresse an. Zum Beispiel:

\$ **mail amigos** Subject: **Urlaub** Hat einer von euch Lust, einen kleinen Abstecher nach Rio zu machen? Sagt mir Bescheid!

Auf den Systemen der Empfänger erscheint diese Nachricht folgendermaßen:

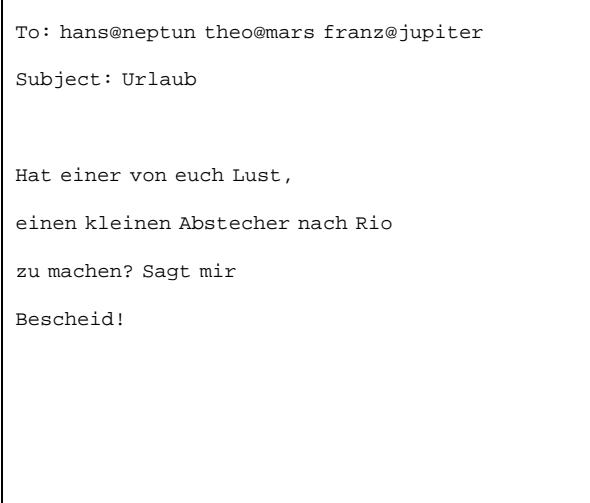

### 7.8.2 Alias-Adressenin /etc/aliases

Alias-Adressen in der Datei /etc/aliases haben folgende Eigenschaften:

- Sie sind *öffentlich*, d. h. sie können (im Format *alias\_name*@*Ihr\_systemname*) von jedem Benutzer des Netzwerks verwendet werden.
- Wenn Sie eine Nachricht an eine dieser Alias-Adressen schicken, wird der Alias auch bei den Empfängern angezeigt. Diese wissen also, daß Sie eine Alias-Adresse verwendet haben, aber nicht unbedingt, wer darin noch angegeben ist.

Alias-Adressen in /etc/aliases unterschieden sich auch im Format von den Adressen in .mailrc. Sie bestehen aus folgenden Elementen:

- Dem Namen des Alias, gefolgt von einem Doppelpunkt (:)
- Den Adressen (Login- und Systemname) der Empfänger, die durch Kommas getrennt werden. Dieser Adreßtyp kann auch länger als eine Zeile sein.

Um die Datei /etc/aliases bearbeiten zu können, müssen Sie sich unter dem Benutzernamen root anmelden. Wenn root paßwortgeschützt ist, müssen Sie das Paßwort kennen oder Ihren Systemverwalter bitten, die Änderungen für Sie vorzunehmen.

Um sich als root (Superuser) anzumelden, geben Sie folgendes ein:

```
$\mathfrak{su}$Password:
#
```
Für den Superuser wird eine andere Eingabeaufforderung angezeigt.

Im folgenden Beispiel wird die Alias-Adresse kollegen@texas in die Datei /etc/aliases aufgenommen. (Die Abbildung zeigt, wie die Datei nach der Installation der Systemsoftware aussieht. Ihre Datei enthält unter Umständen andere Informationen.)

```
#
                 vi /etc/aliases
                 ##
                 #Aliases can have any mix of upper and lower case on the left-
                 #hand side,
                 #but the right-hand side should be proper case (usually lower)
                 #
                 # >>>>>>>>>>The program ''newaliases'' will need to be run after
                 # >> NOTE >>this file is updated for any changes to
                     >>>>>>>>>>show through to sendmail.
                 #
                 #@(#)aliases 1.10 89/01/20 SMI
                 ##
                 # Following alias is required by the mail protocol, RFC 822
                 # Set it to the address of a HUMAN who deals with this system's
                 mail problems.
                 Postmaster: root
                 # Alias for mailer daemon; returned messages from our MAILER-
                 DAEMON
                 # should be routed to our local Postmaster.
                 MAILER-DAEMON: postmaster
                 # Aliases to handle mail to programs or files, eg news or vacation
                 # decode: ''|/usr/bin/uudecode''
                 nobody: /dev/null
122 Solaris Handbuch Fürtgeschrittene Benutzer ♦ January 31 1997
                 # Alias for distribution list, members specified here:
                 #staff:wnj,mosher,sam,ecc,mckusick,sklower,olson,rwh@ernie
                 # Alias for distribution list, members specified elsewhere:
                 #keyboards: :include:/usr/jfarrell/keyboards.list
                 # Alias for a person, so they can receive mail by several names:
                 #epa:eric
```
#######################

Sie können die Datei /etc/aliases auch mit einem anderen Texteditor als vi bearbeiten. Eine ausführliche Beschreibung der Funktionen und Befehle von vi finden Sie in Kapitel 6.

Zeilen, die mit dem Zeichen # beginnen, sind *Kommentare*. Das Kommentarzeichen verhindert, daß Befehle ausgeführt werden, die nur zur Erläuterung dienen (wie hier die Beispiel-Adreßlisten).

Wenn Sie Alias-Adressen in die Datei aufnehmen, dürfen Sie die Zeilen also nicht mit einem solchen Zeichen beginnen lassen (außer, Sie wollen eine Adresse bewußt streichen).

Um eine Nachricht an eine der in /etc/aliases angegebenen Alias-Adressen zu senden, geben Sie in der Adreßzeile den Namen der Alias-Adresse und Ihren Systemnamen an. Zum Beispiel:

```
$ mail kollegen@texas
Subject: Meeting um 16:30
Die Finanzlage ist im
vergangenen Monat noch prekärer geworden.
Wir müssen uns
dringend nach neuen Einnahmequellen umsehen.
Bitte seid alle pünktlich um 16:30 zur Stelle.
```
Da die Adreßzeile hier nicht, wie bei den Alias-Adressen aus .mailrc, erweitert wird, sehen die Empfänger das gleiche wie der Absender:

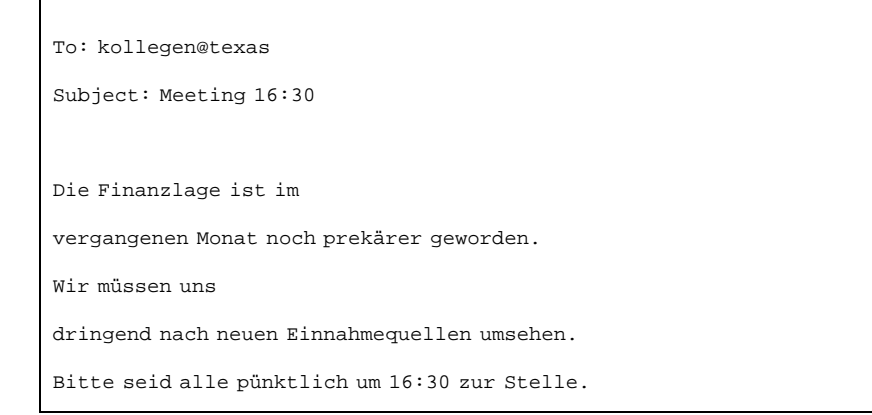

Wenn Sie Nachrichten an eine Alias-Adresse dieses Typs schicken, müssen Sie den Namen des Systems angeben, auf dem die Adresse gespeichert ist. Wenn Sie auf dem System riders eine Alias-Adresse namens easy definieren, müssen Sie die Nachricht also an easy@riders schicken.

In Tabelle 7-1 sind die Unterschiede zwischen Alias-Adressen aus der Datei .mailrc und der Datei /etc/aliases zusammengefaßt.

|                                              | .mailrc | /etc/aliases     |
|----------------------------------------------|---------|------------------|
| Änderungen nur als root möglich?             | nein    | ja               |
| Adreßzeilenformat                            | alias   | alias@systemname |
| Empfängerliste für Empfänger<br>sichtbar?    | ja      | nein             |
| Empfängeradressen durch<br>Kommas getrennt?  | nein    | ja               |
| Alle Adressen in einer Zeile?                | ja      | nein             |
| Verwendung durch andere<br>Benutzer möglich? | nein    | ja               |

**TABELLE 7–1** Unterschiede zwischen Alias-Adressen in .mailrc und /etc/aliases

Wenn Sie mehr über Alias-Adressen wissen möchten, geben Sie man aliases oder man addresses in die Befehlszeile ein.

## 7.9 Tilde-Befehle

Beim Erstellen einer Nachricht können Sie mit Hilfe von Tilde-Befehlen eine Reihe spezieller Programmfunktionen aufrufen. Diese Befehle bestehen immer aus einer Tilde (~) und einem einzelnen Zeichen. In der folgenden Tabelle sind die am häufigsten verwendeten Tilde-Befehle zusammengefaßt. Einige davon wurden in diesem Kapitel bereits behandelt.

**Hinweis -** Wenn Sie eine Tilde innerhalb des Nachrichtentexts verwenden wollen, müssen Sie zwei Tilde-Zeichen eingeben, von denen nur eine angezeigt wird.

**TABELLE 7–2** Tilde-Befehle (mailx )

| <b>Befehl</b>         | <b>Funktion</b>                                                                                                    |
|-----------------------|----------------------------------------------------------------------------------------------------|
| $\sim$ ! befehl       | Führt einen Shell-Befehl aus.                                                                                        |
| ∼.                    | Simuliert die Eingabe von Ctrl-D" (Dateiende).                                                                       |
| $\sim$ ?              | Zeigt die verfügbaren Tilde-Befehle an.                                                                              |
| $\sim$ b name         | Nimmt den angegebenen Benutzer in die Zeile Bcc: auf.                                                                |
| $\sim$ c name         | Nimmt den angegebenen Benutzer in die Zeile Cc: auf.                                                                 |
| ∼d                    | Liest den Inhalt der Datei dead. Letter in die aktuelle Nachricht.                                                   |
| $\sim$ f nummer       | Leitet die angegebene Nachricht weiter. Nur gültig beim Lesen einer<br>Nachricht.                                    |
| $-\mathrm{h}$         | Zeigt die Eingabeaufforderungen Subject:, To: , Cc: und Bcc: an.                                                     |
| $\sim$ m nummer       | Setzt den Text der angegebenen Nachricht in die aktuelle Nachricht ein.<br>Nur gültig beim Lesen einer Nachricht.    |
| $\sim p$              | Gibt den eingegebenen Text als Meldung auf dem Bildschirm aus.                                                       |
| $\sim q$              | Simuliert zweimalige Eingabe von Ctrl-C". Vorhandener<br>Nachrichtentext wird in der Datei dead. letter gespeichert. |
| $\sim$ r dateiname    | Liest den Inhalt der angegebenen Datei in die aktuelle Nachricht.                                                    |
| $\sim$ s zeichenfolge | Andert die Betreff-Zeile in zeichenfolge.                                                                            |
| $\sim$ t name         | Nimmt den angegebenen Namen in die Adreßzeile auf.                                                                   |
| $\sim$ w dateiname    | Schreibt die aktuelle Nachricht ohne Kopfzeile in die angegebene Datei.                                              |
| $~\sim \ge$           | Beendet mailx. Vorhandener Nachrichtentext wird nicht gespeichert.                                                   |

# 7.10 Online-Hilfe zu mailx

Innerhalb einer mailx -Sitzung können Sie im Befehlsmodus durch Eingabe eines Fragezeichens eine Liste der in diesem Modus verfügbaren Befehle und im Eingabemodus mit ~? eine Liste der verfügbaren Tilde-Befehle abrufen.

Wenn Sie mehr Informationen benötigen, geben Sie folgenden Shell-Befehl ein, um das Online-Dokument zu mailx anzuzeigen:

\$ **man mailx**

Eine ausführliche Beschreibung von mailx finden Sie auch in den *man Pages(1): User Commands*..
## Drucken

# 8.1 Drucken

Beim Drucken einer Datei greifen Sie auf den SunOS Druckdienst LP (*Line Printer*) zu. Da eine Beschreibung des gesamten Funktionsumfangs von LP den Rahmen dieses Handbuchs sprengen würden, werden hier nur die Funktionen behandelt, die für die Ausführung der wichtigsten Druckaufgaben benötigt werden:

- Druckanforderungen absetzen (eine Datei an einen Drucker senden)
- **Druckerstatus ermitteln**
- Druckanforderungen abbrechen

Eine ausführliche Beschreibung des Druckdienstes LP finden Sie im Handbuch *System Administration Guide, Volume II*.

## 8.2 Druckanforderungen senden

Um eine Datei über die Befehlszeile zu drucken, senden Sie mit dem Befehl lp eine Druckanforderung an den Drucker. Daraufhin wird die Datei in die Warteschlange des Druckers gestellt, und auf dem Bildschirm erscheint die Kennung des Druckauftrags.

**127**

### 8.2.1 Anforderungen an den Standarddrucker senden

Wenn der Druckdienst LP für einen Standarddrucker konfiguriert ist, können Sie Druckaufträge ohne Angabe des Druckernamens senden:

```
$ lp dateiname
```
*dateiname* steht für den Namen der Datei, die gedruckt werden soll.

Die Datei wird in die Warteschlange des Standarddruckers gestellt, und auf dem Bildschirm erscheint die dem Auftrag zugeordnete *Anforderungskennung* .

Um die Datei /etc/passwd auf dem Standarddrucker zu drucken, geben Sie folgendes ein:

```
$ lp /etc/passwd
Anforderungskennung ist buche-8 (1 Datei(en))
$
```
Im Handbuch *System Administration Guide, Volume II* ist beschrieben, wie Sie einen Standarddrucker für LP festlegen.

#### 8.2.2 Anforderungen an andere Drucker senden

Wenn kein Standarddrucker zur Verfügung steht oder die Datei auf einem anderen Drucker gedruckt werden soll, geben Sie in der Befehlszeile den Namen des gewünschten Druckers an:

```
$ lp -d druckername
dateiname
```
*Druckername* steht für den Namen eines Druckers, auf den Ihr System zugreifen kann, und *dateiname* für die Datei, die gedruckt werden soll.

Die Datei wird in die Warteschlange des Druckers gestellt, und auf dem Bildschirm erscheint die Anforderungskennung.

Um die Datei /etc/passwd auf dem Drucker ahorn zu drucken, würden Sie also folgendes eingeben:

```
$ lp -d ahorn /etc/passwd
Anforderungskennung ist ahorn-9 (1 Datei(en))
$
```
Wenn Sie versuchen, eine Anforderung an einen Drucker senden, der nicht für Ihr System konfiguriert ist, erscheint eine Fehlermeldung:

```
$ lp -d buche /etc/passwd
UX:lp: Fehler: Ziel "buche" ist dem LP Druck Service
          nicht bekannt.
$
```
Hinweise zur Konfiguration von Druckern finden Sie im Handbuch *System* Administration Guide, Volume II. Im Abschnitt Abschnitt 8.3 "Statusinformationen abrufen" auf Seite 131 erfahren Sie, wie Sie eine Liste der verfügbaren Drucker abrufen.

#### 8.2.3 Benachrichtigung bei Auftragsabschluß

Wenn Sie eine große Datei drucken lassen und wissen möchten, wann der Ausdruck fertig ist, können Sie LP anweisen, Sie bei Abschluß des Druckauftrags zu benachrichtigen. Folgende Benachrichtigungsarten sind möglich:

- Email-Nachricht
- Meldung im Konsolfenster

Wenn Sie per Email benachrichtigt werden wollen, geben Sie beim Senden der Druckanforderung die Option -m ein:

```
$ lp -m dateiname
```
Soll die Benachrichtigung im Konsolfenster angezeigt werden, verwenden Sie statt dessen die Option -w:

\$ **lp -w** *dateiname*

Drucken **129**

#### 8.2.4 Mehrere Exemplare drucken

Wenn von einer Datei mehrere Exemplare gedruckt werden sollen, geben Sie in der Befehlszeile die Option -n und die Zahl der gewünschten Kopien an. Der Drucker behandelt eine solche Anforderung als einen Auftrag und druckt dementsprechend nur ein Deckblatt.

```
$ lp -n zahl
dateiname
```
*zahl* steht für die gewünschte Anzahl Exemplare und *dateiname* für die Datei, die gedruckt werden soll.

Um vier Exemplare der Datei /etc/passwd auf dem Standarddrucker zu drucken, würden Sie also folgendes eingeben:

```
$ lp -n4 /etc/passwd
```

```
Anforderungskennung ist buche-9 (1 Datei(en))
```
 $\boldsymbol{\mathsf{S}}$ 

#### 8.2.5 Befehlsoptionen zu lp

Der Befehl lp unterstützt eine Reihe von Optionen, mit denen Sie den Druckauftrag durch Angabe von Zeichensätzen, Filtern, Titeln, Deckblättern usw. erweitern können. In Tabelle 8–1 sind die am häufigsten verwendeten Optionen zusammengefaßt. Wenn Sie in der Befehlszeile mehrere Optionen angeben, trennen Sie sie durch Leerzeichen und geben vor jeder Option einen Bindestrich (-) ein.

In dem folgenden Befehl wird über Optionen das Druckziel und die Anzahl der zu druckenden Exemplare angegeben und eine elektronische Post bei Auftragsabschluß angefordert:

```
$ lp -d druckername
-m -n6 dateiname
```
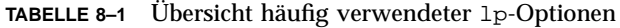

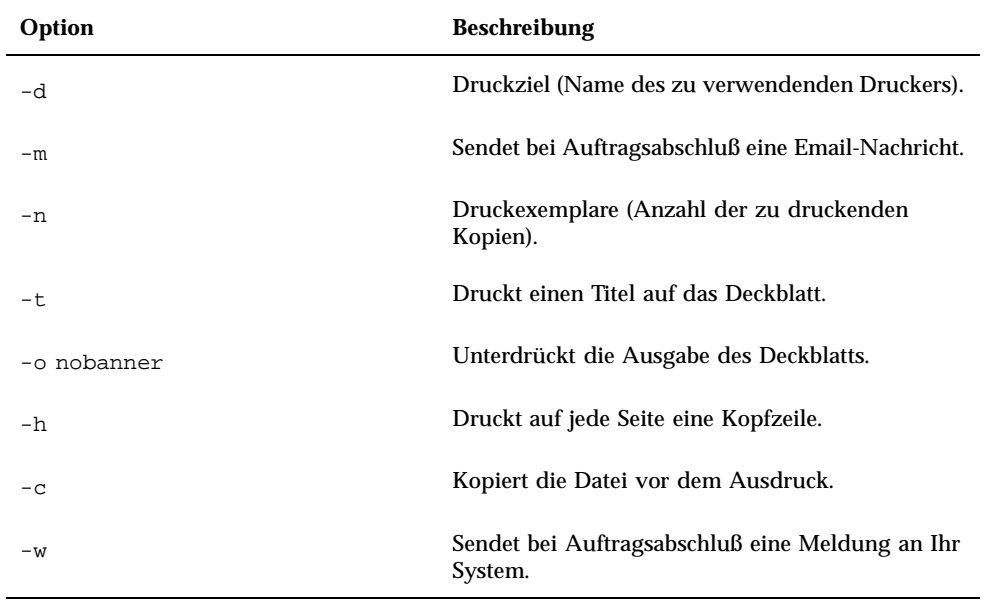

Eine ausführliche Optionsliste finden Sie in der man Page zu **lp**(1).

# 8.3 Statusinformationen abrufen

Mit dem Befehl lpstat können Sie den Status Ihrer Druckaufträge in der Warteschlange, eine Liste der verfügbaren Drucker und die Anforderungskennungen Ihrer Druckaufträge abrufen.

## 8.3.1 Status von Druckaufträgen prüfen

Wenn Sie wissen möchten, an welcher Stelle Ihre Druckaufträge in der Warteschlange stehen oder ob sie bereits in Bearbeitung sind, geben Sie folgenden Befehl ein:

\$ **lpstat**

Drucken **131**

Daraufhin wird eine Liste aller von Ihnen an den Standarddrucker gesendeten Aufträge angezeigt, die noch nicht abgeschlossen sind.

Im folgenden Beispiel befindet sich in der Warteschlange des Druckers Buche eine Datei, die vom System Eiche gesendet wurde

\$ **lpstat** buche-10 fred 1261 12. März 17:34 auf eiche \$

Im ersten Feld wird die Anforderungskennung angezeigt. Danach folgen der Name des Benutzers, der die Anforderung gesendet hat, die Größe der Datei in Byte und Datum und Zeitpunkt der Anforderung.

#### 8.3.2 Verfügbare Drucker

Um festzustellen, auf welche Drucker Sie zugreifen können, geben Sie folgendes ein:

\$ **lpstat -s**

Daraufhin wird zunächst der Status des Druckspoolers und dann eine Liste der verfügbaren Systeme und Drucker angezeigt.

Im folgenden Beispiel kann auf zwei Netzwerkdrucker zugegriffen werden: buche (gleichzeitig der Standarddrucker) und ahorn:

```
$ lpstat -s
Scheduler läuft
Standardziel für System: buche
System für buche: eiche
System für ahorn: ulme
$
```
#### 8.3.3 Statuszusammenfassung

Mit der Option -t können Sie den Status des gesamten Drucksystems abrufen:

```
$ lpstat -t
```
Daraufhin werden auf dem Bildschirm alle verfügbaren Statusinformationen zu LP angezeigt.

Im folgenden Beispiel befinden sich keine Druckaufträge in der Warteschlange. Angegeben ist auch, seit wann die Drucker zur Verfügung stehen und seit wann sie Druckaufträge entgegennehmen:

```
$ lpstat -t
Scheduler läuft
Standardziel für System: buche
System für ahorn: ulme
buche Anforderungen werden akzeptiert seit Mittwoch 2. Januar
1992 18:20:10 MET
ahorn Anforderungen werden akzeptiert seit Montag 4. März 1992
15:53:47 MET
Drucker buche ist nicht belegt. aktiviert seit Mittwoch 2. Januar
1992 18:20:22 MET. verfügbar.
Drucker ahorn ist nicht belegt. aktiviert seit Montag 4. März
1992 15:53:44 MET. verfügbar.
$
```
#### 8.3.4 Druckerstatus

Um Statusinformationen zu den verfügbaren Druckern anzuzeigen, geben Sie den Befehl lpstat mit der Option -p ein. Damit stellen Sie fest, ob der Drucker aktiv oder im Wartezustand (idle) ist, seit wann er zur Verfügung steht und ob er Druckaufträge entgegennehmen kann.

Drucken **133**

```
$ lpstat -p
```
Im folgenden Beispiel sind zwei Drucker verfügbar, die sich beide im Wartezustand befinden, da die Warteschlange leer ist. (Stehen Aufträge in der Warteschlange, werden sie ebenfalls angezeigt.)

```
$ lpstat -p
Drucker buche ist nicht belegt. aktiviert seit Mittwoch 2. Januar
1992 18:20:22 MET. verfügbar.
Drucker ahorn ist nicht belegt. aktiviert seit Montag 4. März 1992
15:53:44 MET. verfügbar.
\boldsymbol{\dot{\mathbf{S}}}
```
Um Statusinformationen zu einem bestimmten Drucker anzuzeigen, geben Sie nach der Option -p den Namen des gewünschten Druckers ein:

```
$ lpstat -p druckername
```
#### 8.3.5 Druckerkonfiguration

Wenn Sie den Befehl 1pstat mit der Option -p und der Option -1 (long) eingeben, werden die Konfigurationsdaten (einschließlich Druckertyp) der verfügbaren Drucker angezeigt:

\$ **lpstat -p -l**

Wenn Sie die Konfigurationsdaten eines bestimmten Druckers sehen möchten, geben Sie nach der Option -p den Namen des Druckers ein.

Im folgenden Beispiel werden die Konfigurationsdaten des Druckers buche angezeigt:

```
$ lpstat -p buche -l
Drucker buche ist nicht belegt. aktiviert seit Mittwoch 2. Januar
1992 18:20:22 MET. verfügbar.
     Format eingehängt:
     Inhaltstypen: PS
     Druckertypen: PS
     Beschreibung:
     Verbindung: direct
     Benutzer zulässig:
          (alle)
     Formate zulässig:
          (keine)
     Meldungszeile nicht benötigt
     Zeichensätze:
           (keine)
     Standard-Laufweite:
     Standard-Seitengröße:
$
```
### 8.3.6 Befehlsoptionen zu lpstat

Mit dem Befehl lpstat können, je nach den verwendeten Befehlsoptionen, sehr unterschiedliche Informationen abgerufen werden. Die am häufigsten benutzten Optionen sind in Tabelle 8–2 zusammengefaßt. Wenn Sie Optionen kombinieren (dabei brauchen Sie keine bestimmte Reihenfolge einzuhalten), trennen Sie sie durch Leerzeichen und stellen jeder Option einen Bindestrich (--) voran.

Um zum Beispiel eine Aufstellung aller Konfigurationsdaten eines bestimmten Druckers anzuzeigen, geben Sie folgendes ein:

Drucken **135**

| Option               | <b>Beschreibung</b>                                                                   |
|----------------------|---------------------------------------------------------------------------------------|
| -a                   | (Accept) Zeigt, ob die verfügbaren Drucker Aufträge<br>entgegennehmen.                |
| $-c$                 | (Class) Zeigt Druckerklassen und die dazugehörenden Drucker.                          |
| -d                   | (Destination) Gibt den Namen des Standarddruckers aus.                                |
| -f                   | (Forms) Zeigt die verfügbaren Druckformulare.                                         |
| $-\circ$             | (Output) Zeigt den Ausgabestatus.                                                     |
| $-p$ [liste][-D][-1} | (Printer/Description/Long list) Gibt den Druckerstatus in Kurz-<br>oder Langform aus. |
| $-r$                 | (Request) Zeigt den Status des Drucker-Schedulers.                                    |
| $-R$                 | Zeigt die Position eines Druckauftrags in der Warteschlange.                          |
| $-\mathbf{S}$        | (Status) Gibt eine Statusübersicht aus.                                               |
| -S                   | (Sets) Zeigt die verfügbaren Zeichensätze.                                            |
| -u [benutzername]    | (User) Zeigt die Druckaufträge eines bestimmten Benutzers.                            |
| $-v$                 | Zeigt die verfügbaren Geräte.                                                         |

**TABELLE 8–2** Übersicht häufig verwendeter lpstat-Optionen

Eine Liste aller Druckoptionen finden Sie in der man page zu **lpstat**(1).

# 8.4 Druckanforderungen abbrechen

Mit dem Befehl cancel brechen Sie einen Druckauftrag ab, der in der Warteschlange steht oder bereits in Bearbeitung ist. Dazu benötigen Sie die Anforderungskennung, die immer aus dem Namen des Druckers, einem Bindestrich und der Nummer des Druckauftrags besteht. Die Anforderungskennung wird beim Absetzen eines Druckauftrags angezeigt und kann auch mit dem Befehl lpstat abgerufen werden.

Ein Druckauftrag kann nur von dem Benutzer, der ihn gestartet hat, oder von einem als root oder lp angemeldeten Benutzer abgebrochen werden.

## 8.4.1 Abbruch mit Anforderungskennung

Um einen Druckauftrag abzubrechen, geben Sie folgendes ein:

\$ **cancel** *anforderung*

*anforderung* steht für die Anforderungskennung des Druckauftrags.

Der Auftrag wird abgebrochen, es erscheint eine Statusmeldung, und der Drucker beginnt mit der Bearbeitung des nächsten Auftrags in der Warteschlange.

Im folgenden Beispiel werden zwei Druckaufträge abgebrochen:

```
$ cancel buche-3 buche-4
Anforderung ''buche-3'' abgebrochen
Anforderung ''buche-4'' abgebrochen
\boldsymbol{\mathsf{S}}
```
## 8.4.2 Abbruch mit Druckername

Um den gerade bearbeiteten Druckauftrag abzubrechen, genügt es, wenn Sie den Befehl cancel zusammen mit dem Namen des Druckers eingeben. (Voraussetzung ist natürlich, daß Sie den aktuellen Auftrag gestartet haben.)

\$ **cancel** *druckername*

Drucken **137**

Der Auftrag wird abgebrochen, es erscheint eine Statusmeldung, und der Drucker holt den nächsten Auftrag aus der Warteschlange.

Zum Beispiel:

```
$ cancel buche
Anforderung ''buche-3'' abgebrochen
\boldsymbol{\mathsf{S}}
```
Wenn der Drucker hängt" oder ein anderes Problem vorliegt, kann sich der Systemverwalter als root oder lp anmelden und den aktuellen Druckauftrag mit cancel unter Angabe des Druckernamens abbrechen.

## Arbeiten im Netzwerk

## 9.1 Arbeiten im Netzwerk

Als *Netzwerk* bezeichnet man eine Gruppe von Computern, die direkt oder indirekt miteinander verbunden sind und Daten austauschen können. Wenn Ihre Workstation an ein Netzwerk angeschlossen ist, stehen Ihnen auch die Ressourcen anderer Netzwerksysteme zur Verfügung. Um auf ein anderes System zuzugreifen, können Sie sich bei ihm anmelden oder auf Ihrem eigenen System Befehle aufrufen, die dann auf dem entfernten System ausgeführt werden.

In diesem Kapitel werden folgende Themen behandelt:

- Allgemeine Hinweise zu Netzwerken
- Anmelden bei entfernten Systemen
- Kopieren von Dateien auf entfernten Systemen
- Ausführen von Befehlen auf entfernten Systemen
- Abrufen von Statusinformationen zu entfernten Systemen

Wenn Ihr System nicht an ein Netzwerk angeschlossen ist, sind diese Informationen für Sie zwar nicht von unmittelbarem Interesse, es empfiehlt sich jedoch, den Inhalt des Kapitels zumindest zu überfliegen, um sich einen Überblick über die Vorteile vernetzter Umgebungen zu verschaffen.

**139**

## 9.2 Allgemeine Hinweise zu Netzwerken

In einem Netzwerk tauschen die angeschlossenen Systeme Daten über ein Übertragungsmedium (z. B. ein Kabel oder eine Telefonleitung) aus. Netzwerke werden meist in zwei Kategorien eingeteilt: *Lokale Netzwerke* (LANs) sind räumlich in der Regel auf ein oder mehrere Gebäude begrenzt, während *Weitverkehrsnetze* (WANs) einen Radius von mehreren tausend Kilometern haben können. Mitunter wird auch von *Campus Area Networks* (CANs) gesprochen, die von der Größe her zwischen den beiden anderen Gruppen liegen.

Ein Netzwerk, das seinerseits aus mehreren, miteinander verbundenen Netzwerken besteht, wird als *Internetzwerk* bezeichnet. Lokale Netzwerke sind häufig Teil eines Internetzwerks. Da die Unterschiede zwischen Netzwerken und Internetzwerken für den Benutzer meist nicht erkennbar sind, wird in diesem Handbuch generell der Begriff Netzwerk" verwendet.

Die Kommunikation zwischen den angeschlossenen Systemen wird durch ein *Netzwerkprotokoll* gesteuert, in dem festgelegt ist, wie und in welchem Format Daten über das Netzwerk übertragen werden. Ein *Internetzwerk-Protokoll* regelt die Kommunikation zwischen Netzwerken.

# 9.3 Anmeldung bei anderen Systemen (rlogin )

Mit dem Befehl rlogin können Sie sich über das Netzwerk bei einem anderen UNIX-System anmelden, das an Ihr Netzwerk angeschlossen ist.

Der Befehl wird in folgendem Format eingegeben:

\$ **rlogin** *systemname*

*systemname* steht für den Hostnamen des entfernten Systems.

Wenn Sie zur Eingabe eines Paßworts aufgefordert werden, geben Sie das Paßwort für das entfernte System ein und drücken Return". Ist der Name Ihres Systems in der Datei /etc/hosts.equiv auf dem entfernten System eingetragen, werden Sie als vertrauenswürdig" eingestuft und können sich ohne Angabe des Paßworts anmelden.

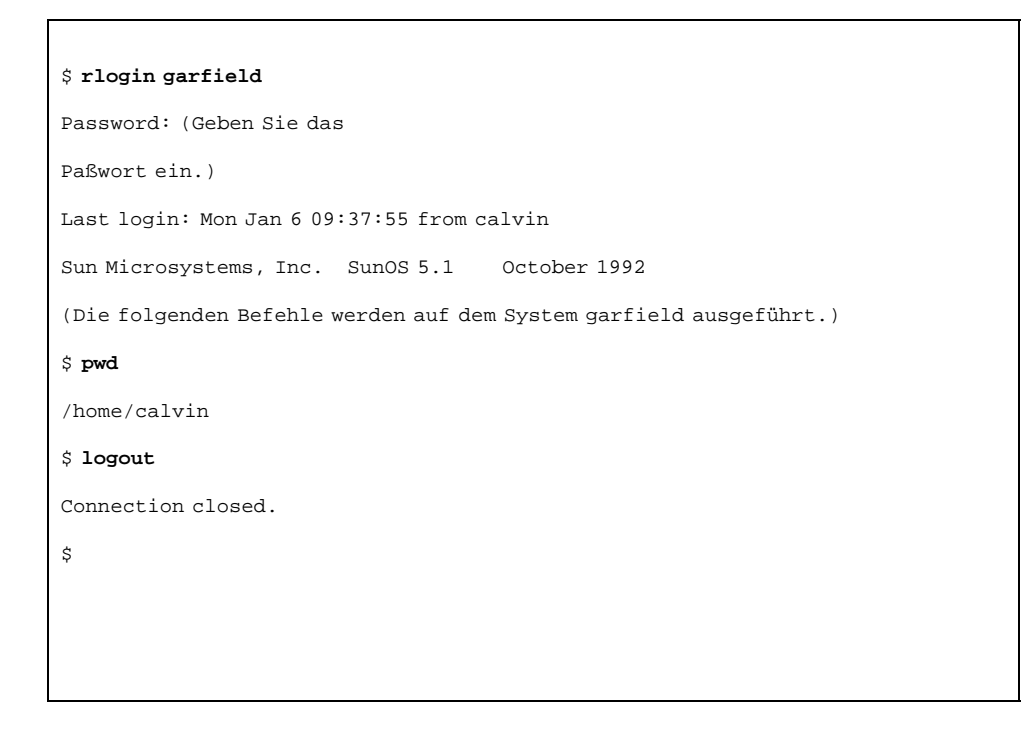

## 9.3.1 Anmeldung ohne Home-Verzeichnis

Im obigen Beispiel befindet sich Benutzer calvin nach der Anmeldung bei garfield in seinem Home-Verzeichnis. Wenn Sie sich bei einem System anmelden, auf dem Sie kein Home-Verzeichnis haben, zeigt rlogin eine entsprechende Meldung an, und Sie befinden sich danach im Root-Verzeichnis (/) des entfernten Systems:

Arbeiten im Netzwerk **141**

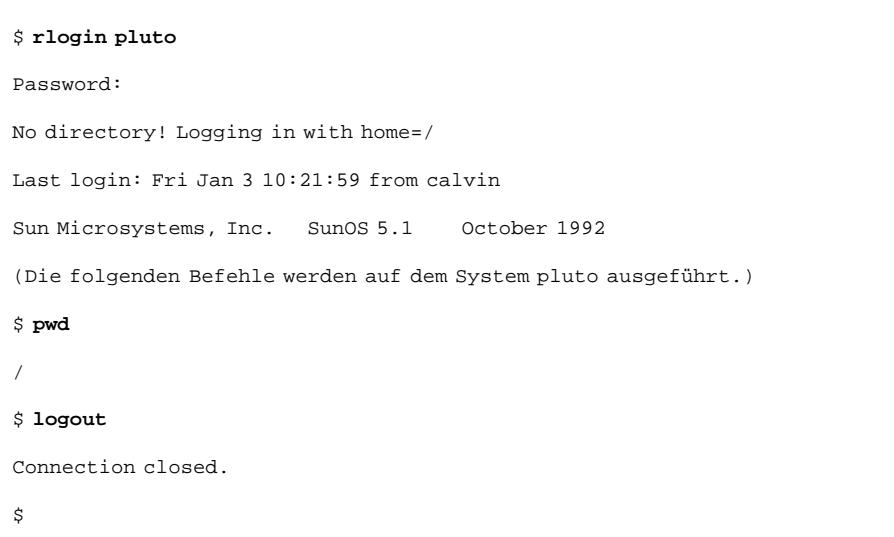

## 9.3.2 Anmeldung unter einem anderen Benutzernamen

Mit der Option -l können Sie sich unter einem anderen Namen bei einer entfernten Workstation anmelden. Dies ist beispielsweise nötig, wenn Sie unter einem anderen Namen auf einem fremden System arbeiten und sich (mit Ihrem Namen) auf Ihrem eigenen System anmelden möchten. In diesem Fall geben Sie den Befehl rlogin in folgendem Format ein:

rlogin *systemname* -l *benutzername*

Im nächsten Beispiel meldet sich Benutzer jon von seinem System garfield aus als donald auf dem System pluto an:

```
$ rlogin pluto -l donald
Password:
Last login: Wed Jan 8 07:12:25 from garfield
Sun Microsystems, Inc. SunOS 5.1 October 1992
(Die folgenden Befehle werden auf dem System lonesome ausgeführt.)
$ pwd
/home/donald
$ logout
Connection closed.
$
```
Wenn Sie sich unter einem anderen Benutzernamen anmelden, befinden Sie sich danach im Home-Verzeichnis dieses Benutzers.

#### 9.3.3 Anmeldung bei einem unbekannten System

Die Namen der Systeme, auf die Sie über das Netzwerk zugreifen können, sind in einer Datenbank eingetragen, die auf Ihrem System gespeichert ist. Wenn Sie versuchen, sich bei einem System anzumelden, dessen Name in der Host-Datenbank nicht enthalten ist, zeigt rlogin folgende Meldung an:

\$ **rlogin unbekannt** unbekannt: unknown host  $\ddot{s}$ 

### 9.3.4 Verbindungen abbrechen

Normalerweise beenden Sie eine rlogin-Sitzung durch Eingabe von logout. Läßt sich die Sitzung aus irgendeinem Grund damit nicht beenden, geben Sie am Anfang einer Zeile eine Tilde und danach einen Punkt ein (~.). Damit brechen Sie die Verbindung zu dem entfernten System ab und kehren in die eigene Shell zurück.

Arbeiten im Netzwerk **143**

Wenn Sie sich nacheinander bei mehreren entfernten Systemen anmelden und dann eine der Verbindungen mit ~. abbrechen, werden alle dazwischenliegenden Verbindungen ebenfalls abgebrochen.

```
$ rlogin jerry
Password:
Last login: Fri Jan 10 09:14:43 from garfield
Sun Microsystems, Inc. SunOS 5.1 October 1992
(Der folgende Befehl wird auf dem System jerry ausgeführt.)
$ ~. (Die Tilde wird unter Umständen nicht angezeigt.)
Connection closed.
$
```
Wenn Sie statt dessen nur die letzte Verbindung abbrechen wollen, geben Sie zwei Tilden und einen Punkt ein (~~.):

```
$ rlogin pluto
Password:
Last login: Tue Jan 7 08:12:49 from garfield
Sun Microsystems, Inc. SunOS 5.1 October 1992
(Der folgende Befehl wird auf dem System pluto ausgeführt.)
$ rlogin jerry
Password:
Last login: Tue Jan 7 10:17:40 from pluto
Sun Microsystems, Inc. SunOS 5.1 October 1992
(Der folgende Befehl wird auf dem System jerry ausgeführt.)
$ ~~. (Die Tilden werden unter Umständen nicht
angezeigt.)
Connection closed.
\boldsymbol{\dot{\mathbf{S}}}
```
## 9.3.5 Verbindungen unterbrechen

Um eine rlogin-Sitzung zu unterbrechen, geben Sie eine Tilde (~) und danach Ctrl-Z" ein. Damit halten Sie den rlogin-Prozeß an und kehren zu Ihrem lokalen System zurück.

Um die Verbindung wieder zu aktivieren, geben Sie den Befehl fg oder ein Prozentzeichen und die Nummer des angehaltenen Prozesses ein. (Wenn Sie keine Prozeßnummer angeben, wird der zuletzt angehaltene Prozeß aktiviert.)

```
$ rlogin pluto
Password:
Last login: Tue Jan 7 08:12:49 from garfield
Sun Microsystems, Inc. SunOS 5.1 October 1992
(Der folgende Befehl wird auf dem System pluto ausgeführt.)
~^Z (Die Zeichen ^Z werden unter Umständen nicht
angezeigt.)
Stopped
(Der folgende Befehl wird auf dem System garfield ausgeführt.)
$ pwd
/home/jon
$ %
rlogin pluto
(Der folgende Befehl wird auf dem System pluto ausgeführt.)
$ logout
Connection closed.
\boldsymbol{\mathsf{S}}
```
Wenn Sie bei mehreren Systemen angemeldet sind, können Sie, ebenso wie beim Abbrechen von Sitzungen, auch hier durch Eingabe von ~~ und Ctrl-Z" nur die letzte Verbindung unterbrechen.

Arbeiten im Netzwerk **145**

#### 9.3.6 Sitzungsdaten anzeigen (who am i)

Wenn Sie bei mehreren Systemen angemeldet sind, wissen Sie vielleicht nicht immer genau, in welcher Sitzung Sie sich gerade befinden. Mit dem Befehl who am i können Sie den Namen des aktuellen Systems und den Benutzernamen, mit dem Sie sich bei diesem System angemeldet haben, anzeigen.

Weitere Informationen zu diesem Befehl finden Sie in den *man Pages(1): User Commands*.

# 9.4 Dateien zwischen Systemen kopieren (rcp)

Mit dem Befehl rcp können Sie Dateien von einem Netzwerksystem auf ein anderes kopieren. Dabei wird anhand der Dateien /etc/hosts.equiv und /etc/passwd geprüft, ob Sie über entsprechende Zugriffsrechte auf dem entfernten System verfügen. Die Befehlssyntax ähnelt der des Befehls cp.

**Hinweis -** Um Unterverzeichnisse und ihren Inhalt zwischen Netzwerksystemen zu kopieren, verwenden Sie den Befehl rcp -r.

#### 9.4.1 Kopieren von einem entfernten System

Wenn Sie Dateien von einem entfernten System auf Ihr lokales System kopieren wollen, geben Sie den Befehl in folgendem Format ein:

rcp *systemname*:*quelle ziel*

*systemname* ist der Name des entfernten Systems, *quelle* steht für den (die) Namen der zu kopierenden Datei(en), und *ziel* ist der Pfadname des lokalen Verzeichnisses, in das die Dateien kopiert werden sollen.

Im folgenden Beispiel wird die Datei /home/tom/doc/brief auf dem entfernten System jerry in das Verzeichnis /tmp auf dem lokalen System garfield kopiert:

```
$ rcp jerry:/home/tom/doc/brief /tmp
$
```
rcp unterstützt verschiedene Metazeichen und Abkürzungen. Mit dem folgenden Befehl kopieren Sie beispielsweise alle Dateien mit der Endung .doc aus dem

Home-Verzeichnis des Benutzers donald auf dem System pluto in das aktuelle Verzeichnis auf dem lokalen System garfield:

```
$ rcp pluto:~donald/*.doc .
$
```
#### 9.4.2 Kopieren auf ein entferntes System

Um Dateien von Ihrem lokalen System auf ein anderes Netzwerksystem zu kopieren, geben Sie den Befehl rcp in folgendem Format ein:

rcp *quelle systemname* :*ziel*

*quelle* steht für den (die) Namen der zu kopierenden Datei(en), *systemname* ist der Name des entfernten Systems, und *ziel* wird durch den Pfadnamen des entfernten Verzeichnisses ersetzt, in das die Dateien kopiert werden sollen.

Im folgenden Beispiel wird die Datei austin im Verzeichnis ~/usa/texas in das Verzeichnis ~donald/geo auf dem entfernten System pluto kopiert (~ steht dabei für Ihr Home-Verzeichnis und ~donald für das Home-Verzeichnis des Benutzers donald):

```
$ rcp ~/usa/texas/austin pluto:~donald/geo
$
```
Weitere Informationen zu dem Befehl *rcp(1)*und den dazugehörigen Optionen finden Sie in den *man Pages(1): User Commands*.

## 9.5 Befehle auf entfernten Systemen ausführen (rsh)

Mit dem Befehl rsh können Sie einen einzelnen Befehl auf einem entfernten Netzwerksystem ausführen, ohne sich dafür extra bei diesem System anmelden zu müssen. Dieser Befehl kann sehr viel Zeit sparen, wenn auf dem anderen System nur eine ganz bestimmte Aufgabe ausgeführt werden muß.

rsh wird in folgendem Format eingegeben:

rsh *systemname befehl*

Arbeiten im Netzwerk **147**

Im folgenden Beispiel wird der Inhalt des Verzeichnisses /home/tom/gitarre auf dem System jerry angezeigt:

```
$ rsh jerry ls /home/tom/gitarre
collings gibson santacruz
fender martin taylor
$
```
Ähnlich wie die Befehle rlogin und rcp fragt auch rsh den Inhalt der Dateien /etc/hosts.equiv und /etc/passwd auf dem entfernten System ab, um zu prüfen, ob Sie zur Ausführung des Befehls berechtigt sind.

Weitere Informationen zu dem Befehl *rsh(1)*und den dazugehörigen Optionen finden Sie in den *man Pages(1): User Commands*.

# 9.6 Benutzerdaten anzeigen (rusers)

Mit dem Befehl rusers können Sie feststellen, wer auf den Systemen Ihres Netzwerks angemeldet ist. Ausgegeben werden die Systemnamen und die Login-Namen der Benutzer:

```
$ rusers
jako franz
venus chris
uranus nina
jupiter birgit
mars doris sabine hansm
mond hans
saturn wolfgang
zorg calvin
$
```
Auf dem System mars sind derzeit drei Benutzer angemeldet.

Um Informationen zu einem bestimmten System anzuzeigen, geben Sie rusers und den Namen des Systems ein:

```
$ rusers mars
mars doris sabine hansm
$
```
Wenn Sie den Befehl rusers mit der Option -1 eingeben, erscheint eine ausführlichere Liste, in der außer den Benutzernamen auch der Terminaltyp, Datum und Zeitpunkt der Anmeldung, der Zeitraum seit der letzten Eingabe (falls länger als eine Minute) und gegebenenfalls der Name des Systems, von dem aus sich der Benutzer angemeldet hat, angegeben ist:

```
$ rusers -l mars
doris mars:ttyd8 Feb 10 08:12 5:29
sabine mars: console Feb 10 09:16
hansm mars:ttyp0 Feb 10 11:56 36
\boldsymbol{\dot{\mathbf{S}}}
```
Wenn Sie den Befehl ohne einen Systemnamen eingeben, werden die Daten aller entfernten Benutzer angezeigt.

Weitere Informationen zu dem Befehl *rusers(1)*und den dazugehörigen Optionen finden Sie in den *man Pages(1): User Commands*.

Arbeiten im Netzwerk **149**

## Anpassen der Arbeitsumgebung

# 10.1 Anpassen der Arbeitsumgebung

Unter SunOS haben Sie die Möglichkeit, die Arbeitsumgebung in vielerlei Hinsicht an Ihre Anforderungen anzupassen. Dazu ändern Sie den Wert der *Umgebungsvariablen* in den *Konfigurationsdateien* Ihres Systems. Wenn Sie sich beim System anmelden, wird der Inhalt dieser Dateien gelesen und das System entsprechend konfiguriert. Durch Setzen der Umgebungsvariablen können Sie sich also Ihre ganz persönliche Arbeitsumgebung maßschneidern".

In diesem Kapitel wird beschrieben, wie Sie

- Ihr System durch Bearbeiten der Konfigurationsdateien und Festlegen der am häufigsten verwendeten Umgebungsvariablen anpassen
- den SunOS-Befehlen Aliasnamen zuweisen
- die Shell-Eingabeaufforderung ändern
- Standard-Dateizugriffsrechte festlegen
- OpenWindows-Schriften anpassen
- Ihren Farbbildschirm kalibrieren

## 10.2 Konfigurationsdateien

In welchen Dateien Ihre Systemkonfiguration festgelegt ist, hängt davon ab, welche Shell bei der Systeminstallation als Standard-Shell spezifiziert wurde. Unter SunOS

**151**

wird normalerweise die Bourne-Shell verwendet, Sie können jedoch auch mit der Coder Korn-Shell arbeiten. Jede dieser Shells hat eigene Konfigurationsdateien.

Wenn Sie nicht sicher sind, mit welcher Standard-Shell (*Login-Shell* )Sie arbeiten, gehen Sie folgendermaßen vor:

**1. Geben Sie** echo \$SHELL **ein:**

\$ **echo \$SHELL** /bin/sh

#### **2. Sehen Sie sich die Ausgabe des Befehls an:**

- /bin/sh Ihre Login-Shell ist die Bourne-Shell.
- /bin/csh Ihre Login-Shell ist die C-Shell.
- /bin/ksh Ihre Login-Shell ist die Korn-Shell.

Wenn Sie sich das erste Mal anmelden, wird – unabhängig von der verwendeten Shell – normalerweise die Systemprofildatei /etc/profile ausgeführt. Diese Datei gehört für gewöhnlich dem Systemverwalter und kann von anderen Benutzern zwar gelesen, aber nicht verändert werden.

Nach Ausführung des Systemprofils greift das System auf das *Benutzerprofil* zu. Das Benutzerprofil besteht aus einer oder mehreren Konfigurationsdateien, in denen Ihre Arbeitsumgebung definiert ist. In der OpenWindows-Umgebung werden diese Dateien beispielsweise jedesmal gelesen, wenn Sie eine neue UNIXoder Kommando-Shell starten.

Das Benutzerprofil setzt sich, je nach verwendeter Login-Shell, aus folgenden Dateien zusammen:

- .profile (Bourne- und Korn-Shell)
- .login und .cshrc (C-Shell)

Diese Dateien befinden sich alle in Ihrem Home-Verzeichnis und ermöglichen ein Anpassen der Arbeitsumgebung an die jeweiligen Anforderungen.

# 10.3 Umgebungsvariablen

Die Arbeitsumgebung wird aufgrund einer Reihe von Spezifikationen definiert, die in den Konfigurationsdateien festgelegt werden. Wenn Sie Ihre Arbeitsumgebung nur für die Dauer der aktuellen Arbeitssitzung ändern wollen, können Sie das direkt nach der Befehls-Eingabeaufforderung tun. Sollen die Änderungen dagegen für einen

längeren Zeitraum gelten, speichern Sie die gewünschten Einstellungen mit Hilfe von Umgebungsvariablen in den Dateien .profile , .login oder .cshrc.

So zeigen Sie die aktuell auf Ihrem System gesetzten Umgebungsvariablen an:

**1. Geben Sie** env **ein, und drücken Sie Return".**

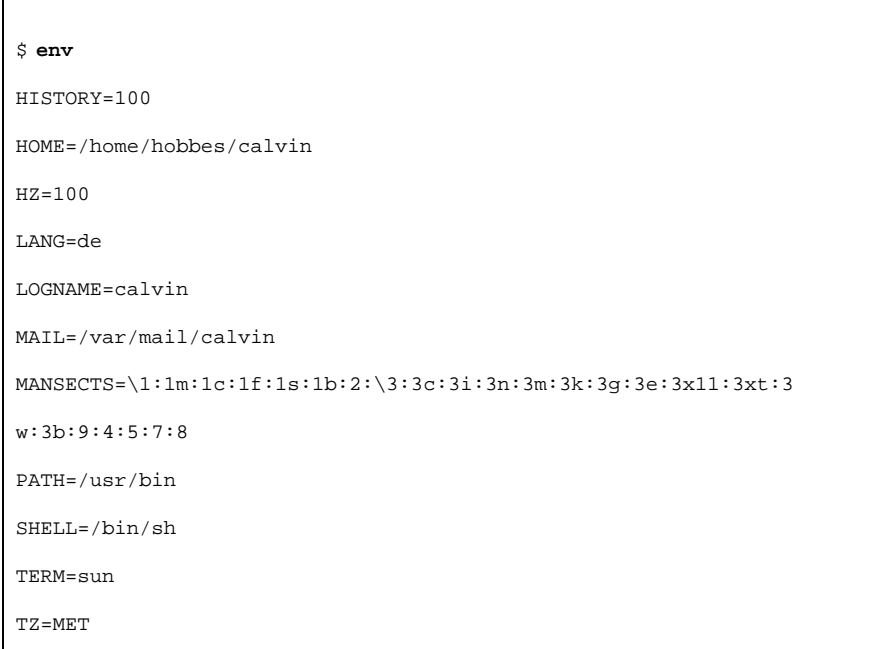

**Hinweis -** Sie können mit dem Befehl env auch den Namen der Login-Shell abrufen, da diese in der Umgebungsvariablen SHELL angegeben ist. In dem Beispiel oben ist /bin/sh (Bourne-Shell) die Login-Shell.

#### 10.3.1 Benutzerprofil

In diesem Abschnitt werden einige der am häufigsten verwendeten Umgebungsvariablen beschrieben. Viele dieser Variablen sind wahrscheinlich schon in Ihrer Profildatei (.profile bei der Bourne- und Korn-Shell bzw. .cshrc bei der C-Shell) enthalten, die sich im Home-Verzeichnis befindet.

**Hinweis -** Punktdateien werden mit dem Befehl 1s -1a angezeigt.

Anpassen der Arbeitsumgebung **153**

In der folgenden Liste sind einige der Umgebungsvariablen aufgeführt, die in Ihrem Benutzerprofil vorhanden sein können. Wie Sie diese Variablen setzen, hängt von der verwendeten Shell ab.

- CDPATH Gibt an, in welchen Verzeichnissen gesucht wird, wenn Sie einen Verzeichnisnamen ohne vollständigen Pfad eingeben.
- HISTORY Legt fest, wie viele Befehle von dem Befehl history im Puffer gespeichert und ausgegeben werden (nur C-Shell).
- HOME Enthält den absoluten Pfadnamen zu Ihrem Home-Verzeichnis. Das System verwendet diese Variable, um in Ihr Home-Verzeichnis zu wechseln, wenn Sie den Befehl cd ohne Argument eingeben.
- LANG Definiert die lokale Landessprache (Japanisch, Deutsch, Französisch, Schwedisch oder Italienisch).
- LOGNAME Enthält Ihren Login-Namen. Diese Variable wird vom System automatisch auf den in der Datei passwd gespeicherten Benutzernamen gesetzt. Informationen zu dieser Datei finden Sie im Handbuch *System Administration Guide*.
- LPDEST Enthält den Namen des Standarddruckers.
- MAIL Gibt an, in welchem Verzeichnis neu ankommende Nachrichten gespeichert werden (normalerweise /var/mail/*> benutzername* ). Einzelheiten dazu finden Sie in Kapitel 7.
- MANSECTS Gibt an, in wie viele Gruppen Online-Dokumente eingeteilt werden können.
- PATH Enthält die Verzeichnisse, die das System in der angegebenen Reihenfolge durchsucht, um einen Befehl zu finden. Befindet sich ein Befehl nicht in einem der Verzeichnisse des Suchpfades, müssen Sie ihn mit vollständigem Pfadnamen eingeben.

Diese Variable wird vom System bei der Anmeldung automatisch auf den in der Datei .profile (Bourne- oder Korn-Shell) bzw. .cshrc (C-Shell) angegebenen Suchpfad gesetzt.

- PS1 Definiert das Aussehen der Shell-Eingabeaufforderung. Standardmäßig wird in der Bourne- und Korn-Shell ein Dollarzeichen und in der C-Shell ein Prozentzeichen angezeigt. Als Standard-Eingabeaufforderung für root erscheint in allen Shells ein Nummernzeichen (#).
- $\blacksquare$  SHELL Gibt an, welche Shell von  $\forall i$  und anderen Programmen verwendet wird.
- TERMINFO Enthält einen Pfadnamen zu einem nicht unterstützten Terminal, das in die Datenbank terminfo aufgenommen wurde. Wenn Sie mit einem Standardterminal arbeiten, brauchen Sie diese Variable nicht zu setzen. Weitere Hinweise zu der Datenbank terminfo finden Sie im Handbuch *System Administration Guide, Volume II*.
- TERM Definiert den aktuell verwendeten Terminaltyp. Wenn Sie einen Editor aufrufen, sucht das System nach einer Datei mit dem in dieser Variablen

**<sup>154</sup>** Solaris Handbuch für Fortgeschrittene Benutzer ♦ January 31 1997

angegebenen Namen, um die Eigenschaften des Terminals zu ermitteln. Dabei wird zunächst (falls vorhanden) in dem Pfad gesucht, auf den TERMINFO verweist, und dann im Standardverzeichnis /usr/share/lib/terminfo. Findet das System in beiden Verzeichnissen keine Definition, stuft es das Terminal als unintelligentes ASCII-Terminal ein.

TZ – Definiert die Zeitzone für die Systemuhr.

#### 10.3.2 Umgebungsvariable PATH setzen

Die Umgebungsvariable PATH gibt an, in welchen Verzeichnissen des Dateisystems nach den Befehlen gesucht wird, die Sie in die Befehlszeile eingeben. Dieser Suchpfad kann von Ihnen beliebig erweitert werden.

Ist die Variable nicht gesetzt, müssen Sie jeden Befehl mit vollständigem Pfadnamen eingeben. Nehmen wir an, Sie wollen eine Datei kopieren. Ohne Suchpfad müssen Sie den Befehl als /usr/bin/cp eingeben. Ist das Verzeichnis /usr/bin dagegen im Suchpfad enthalten, geben Sie einfach cp ein. Das System sucht daraufhin in allen Verzeichnissen des Suchpfads nach dem Befehl cp und führt ihn aus, sobald es das richtige Verzeichnis gefunden hat. Wenn Sie alle normalerweise verwendeten Befehlsverzeichnisse in den Suchpfad aufnehmen, können Sie also bei der Eingabe von Befehlen viel Zeit sparen.

Bei der Bourne- und Korn-Shell wird die Variable PATH in der Datei .profile gesetzt, die sich in Ihrem Home-Verzeichnis befindet:

PATH=.:/usr/bin:/*/home*/bin

*home* steht für den Pfadnamen Ihres Home-Verzeichnisses.

Bei der C-Shell wird PATH in der Datei .cshrc gesetzt, die sich ebenfalls in Ihrem Home-Verzeichnis befindet:

```
>set path=(. /usr/bin >home
>>/bin)
```
*home* steht für den Pfadnamen Ihres Home-Verzeichnisses.

**Hinweis -** In der C-Shell können Sie den Pfadnamen des Home-Verzeichnisses auch durch eine Tilde (~ )angeben.

Mit folgendem Befehl werden die Änderungen der Variablen PATH in der C-Shell aktiviert:

Anpassen der Arbeitsumgebung **155**

```
>example% source .cshrc>
```
In der Bourne- oder Korn-Shell geben Sie statt dessen folgendes ein:

\$ **. .profile**

10.3.3 Aliasnamen (nur C-Shell)

In der C-Shell können Sie häufig verwendeten Befehlen Aliasnamen zuweisen. Auf diese Weise können Sie einen Befehl mit Optionen ausführen, ohne die Optionen explizit angeben zu müssen. Der Befehl rm entfernt beispielsweise Dateien standardmäßig, ohne vorher eine Bestätigung einzuholen. Dies ist gefährlich, da durch einen einfachen Tippfehler wertvolle Dateien unwiederbringlich verlorengehen können. Wenn Sie den Befehl dagegen mit der Option -i eingeben, werden Sie vor dem Löschen zur Bestätigung des Vorgangs aufgefordert. Indem Sie die Zeile

alias rm 'rm -i'

in die Datei .cshrc aufnehmen, weisen Sie dem Befehl rm -i den Aliasnamen rm zu, d. h. wenn Sie rm eingeben, wird in Wirklichkeit rm -i ausgeführt, und das System läßt sich den Löschvorgang bestätigen. (Bei der Eingabe dürfen Sie die Anführungszeichen nicht weglassen, da die Shell den Text nach dem Leerzeichen sonst nicht richtig interpretiert.)

Um die Änderungen an der Datei .cshrc sofort wirksam zu machen, geben Sie folgenden Befehl ein:

```
example% source .cshrc
```
## 10.3.4 Eingabeaufforderung ändern

Mit welchem Befehl Sie die Eingabeaufforderung Ihrer Shell ändern, hängt davon ab, ob Sie mit der Bourne-, Korn- oder C-Shell arbeiten.

#### *Bourne- und Korn-Shell*

In der Bourne- und der Korn-Shell ändern Sie die Eingabeaufforderung mit dem Befehl PS1. Hier drei Beispiele:

```
PS1=": "
PS1="'hostname': "
PS1="'hostname'{'id'}}: "
```
- Mit dem ersten Befehl erzeugen Sie eine Eingabeaufforderung, die aus einem Doppelpunkt und einem Leerzeichen besteht.
- Mit dem zweiten Befehl erzeugen Sie eine Eingabeaufforderung, die aus Ihrem Systemnamen, einem Doppelpunkt und einem Leerzeichen besteht.
- Mit dem dritten Befehl erzeugen Sie eine Eingabeaufforderung, die aus dem Systemnamen, Ihrem Login-Namen in geschweiften Klammern, einem Doppelpunkt und einem Leerzeichen besteht.

Geben Sie eines der oben gezeigten Beispiele ein. Die neue Einstellung gilt nur während der aktuellen Arbeitssitzung.

Wenn Sie die Eingabeaufforderung auf Dauer ändern möchten, nehmen Sie die Definition in die Datei .profile in Ihrem Home-Verzeichnis auf.

#### *C-Shell*

In der C-Shell ändern Sie die Eingabeaufforderung mit dem Befehl set prompt. Hier drei Beispiele:

Anpassen der Arbeitsumgebung **157**

```
set prompt="% "
set prompt="'hostname'\!: "
set prompt="'hostname'{'id'}}: "
```
- Mit dem ersten Befehl erzeugen Sie eine Eingabeaufforderung, die aus einem Prozentzeichen und einem Leerzeichen besteht.
- Mit dem zweiten Befehl erzeugen Sie eine Eingabeaufforderung, die aus Ihrem Systemnamen und der History-Nummer des letzten Befehls besteht (angezeigt wird also hostname1, hostname2, hostname3 usw.).
- Mit dem dritten Befehl erzeugen Sie eine Eingabeaufforderung, die aus dem Systemnamen, Ihrem Login-Namen in geschweiften Klammern, einem Doppelpunkt und einem Leerzeichen besteht.

Geben Sie eines der oben gezeigten Beispiele ein. Die neue Einstellung gilt nur während der aktuellen Arbeitssitzung.

Wenn Sie die Eingabeaufforderung auf Dauer ändern möchten, nehmen Sie die Definition in die Datei .cshrc in Ihrem Home-Verzeichnis auf.

#### 10.3.5 Weitere Variablen

Es gibt eine Vielzahl weiterer Variablen, die Sie in der Datei .profile oder .cshrc setzen können. Eine vollständige Liste aller Umgebungsvariablen finden Sie in den *man Pages(1): User Commands* . In diesem Abschnitt werden einige der am häufigsten verwendeten Anpassungsmöglichkeiten beschrieben.

Mit set noclobber verhindern Sie, daß Dateien beim Kopieren mit cp versehentlich überschrieben werden. Diese Variable wird nur von der C-Shell unterstützt. Geben Sie folgendes in die Datei .cshrc ein:

**set noclobber**

Mit der Variable HISTORY legen Sie fest, wie viele Befehle in der Historienliste (Befehlsprotokoll) gespeichert werden. Der Inhalt der Liste kann mit dem Befehl history abgerufen werden, mit dem Sie auch zuvor eingegebene Befehle wiederholen können. Für die C-Shell nehmen Sie folgende Zeile in die Datei .cshrc auf (*zahl* ist die Anzahl der zu speichernden Befehle):

**set history=zahl**

Für die Bourne- oder Korn-Shell setzen Sie folgende Zeile in die Datei .profile (*zahl* ist die Anzahl der zu speichernden Befehle):

**HISTORY=zahl**

## 10.4 Standard-Dateizugriffsrechte festlegen

Mit dem Befehl umask legen Sie Standardzugriffsrechte fest, die automatisch für alle von Ihnen erzeugten Dateien und Verzeichnisse gelten. Wenn die Mitglieder Ihrer Gruppe und die anderen Benutzer des Netzwerks beispielsweise nur Lese- und Ausführberechtigung (-rwxr-xr-x ) für Ihre Daten erhalten sollen, können Sie das in den Dateien .cshrc und .profile bis auf weiteres festschreiben.

umask wird, ebenso wie der Befehl chmod , zusammen mit einem numerischen Code verwendet, der jedoch nicht absolut zu verstehen ist, sondern die Differenz" zwischen den aktuellen und den gewünschten Zugriffsrechten angibt.

Wenn Sie umask auf 000 setzen, erhalten sämtliche Benutzer (dies schließt Sie ein) Lese- und Schreibberechtigung für neu erstellte Dateien:

rw-rw-rw- (chmod-Code 666)

Für alle neu erstellten Verzeichnisse gelten folgende Zugriffsrechte (Lesen, Schreiben und Ausführen):

rwxrwxrwx (chmod-Code 777)

Anpassen der Arbeitsumgebung **159**

Um den Wert für umask zu berechnen, ziehen Sie den chmod-Code für die gewünschten Zugriffsrechte von dem chmod-Code für die derzeit geltenden Standardzugriffsrechte ab. Der verbleibende Rest wird mit umask eingegeben.

Nehmen wir an, Sie wollen die Standard-Dateizugriffsrechte von 666 (rw-rw-rw-) auf 644 (rw-r--r--) ändern. Subtrahieren Sie 644 von 666. Das Ergebnis (022) ist der numerische Code, den Sie in die Befehlszeile eingeben:

**umask 022**

Die drei Ziffern des Codes sind, ebenso wie bei chmod, den drei Benutzerkategorien zugeordnet:

- Die erste Ziffer gilt für den Eigentümer.
- Die zweite Ziffer gilt für die Benutzergruppe.
- Die dritte Ziffer gilt für alle weiteren Benutzer.

Tabelle 10–1 zeigt, welche Bedeutung die sieben möglichen Codezahlen haben.

| umask-Code     | Zugriffsrechte |
|----------------|----------------|
| $\mathbf 0$    | rwx            |
| $1\,$          | $rw-$          |
| $\overline{a}$ | $r - x$        |
| 3              | $r - -$        |
| $\overline{4}$ | $-wx$          |
| 5              | $-w-$          |
| $\epsilon$     | $- -x$         |
| 7              | $---$ (keine)  |

**TABELLE 10–1** Berechtigungscodes für umask

Weitere Informationen zu umask finden Sie in den *man Pages(1): User Commands* .

# 10.5 OpenWindows-Standardschriften ändern

Die in OpenWindows-Anwendungen angezeigten Textelemente erscheinen in verschiedenen Standardschriften, die Sie bei Bedarf ändern können.Der folgende Abschnitt beschreibet, welche Änderungen Sie vornehmen können.

### 10.5.1 Schriftstil und Schriftgröße

Die Standardschrift für OpenWindows-Fenster ist Lucida-Sans 12 Punkt (Mittel); für Fenstertitel wird Lucida-Sans Bold verwendet. Falls gewünscht, können Sie für nur für ein einzelnes Fenster oder für alle Anwendungen einen anderen Schriftstil und/ oder eine andere Schriftgröße wählen.

#### *Proportionale und nichtproportionale Schriften*

Alle Schriften werden in zwei Hauptkategorien eingeteilt – *proportionale* und *nichtproportionale* Schriften. Bei nichtproportionalen Schriften sind alle Zeichen gleich breit, während bei Proportionalschriften die Zeichenbreite differiert. Proportionalschriften sind zwar besser lesbar, für die Bildschirmdarstellung werden jedoch aus technischen Gründen häufig auch nichtproportionale Schriften verwendet.

#### *Schrifttyp festlegen*

In der Kommando- und der UNIX-Shell wird eine Proportionalschrift als Standardschrift verwendet. Dies kann mitunter zu Problemen bei der Textausrichtung führen. Wenn Sie häufig mit solchen Problemen konfrontiert sind, sollten Sie eine nichtproportionale Schrift wählen. In den folgenden Beispielen werden für Terminalfenster ausschließlich nichtproportionale Schriften, für Fenster und Fenstertitel dagegen Proportionalschriften verwendet.

#### 10.5.1.1 Schriftattribute für ein einzelnes Fenster ändern

Die Schriftattribute eines geöffneten Fensters können nicht geändert werden. Erst beim Öffnen eines neuen Anwendungsfensters wird die geänderte Schrift angezeigt. Geben Sie den Namen der Anwendung in die Befehlszeile ein, um ein neues Anwendungsfenster zu öffnen.

Um eine Anwendung mit anderen Schriftattributen zu starten, geben Sie den Namen der Anwendung, die Option -fn sowie Schriftstil und Punktgröße in eine Befehlszeile

Anpassen der Arbeitsumgebung **161**

ein. Wenn Sie den Befehl mit dem Zeichen & abschließen, steht das Fenster, aus dem Sie die Anwendung gestartet haben, danach weiter zur Verfügung.

```
$ anwendung -fn schriftstil-punktgröße &
```
Die folgenden Beispiele verdeutlichen die Verwendung dieses Befehls:

 Mit dem unten gezeigten Befehl öffnen Sie eine neue Kommando-Shell mit der Proportionalschrift Lucida Sans Typewriter Bold. Da die Schriftgröße nicht spezifiziert ist, wird weiterhin die Standardgröße 12 Punkt verwendet.

\$ cmdtool -fn lucidasans-typewriter-bold &

 In diesem Beispiel öffnen Sie eine neue UNIX-Shell mit der Proportionalschrift Lucida Sans Typewriter Bold und erhöhen die Schriftgröße von 12 auf 14 Punkt. Damit ändern Sie gleichzeitig die Fenstergröße.

\$ shelltool -fn lucidasans-typewriter-bold-14 &

 In diesem Beispiel öffnen Sie ein neues xterm -Fenster mit der Schrift terminal-bold in der Schriftgröße 16 Punkt:

\$ xterm -fn terminal-bold-16 &

 Mit dem folgenden Befehl starten Sie einen neuen Texteditor mit der Schrift Helvetica Bold 14 Punkt:

\$ textedit -fn helvetica-bold-14 &

Die Option -fn wird für alle Anwendungen, Schriftstile und Schriftgrößen verwendet. Im Abschnitt Abschnitt 10.5.2 "Verfügbare Schriften anzeigen" auf Seite 163 erfahren Sie, wie Sie die in der OpenWindows-Umgebung verfügbaren Schriften abrufen. Diese Schriften können Sie sich mit Hilfe von Demoprogrammen, die im Abschnitt Abschnitt 10.5.2 "Verfügbare Schriften anzeigen" auf Seite 163 vorgestellt werden, auf dem Bildschirm ansehen.
### 10.5.1.2 Schriftattribute mehrerer Anwendungen ändern

Um Schriftstil und Schriftgröße dauerhaft zu ändern, nehmen Sie diese Anwendungen mit den gewünschten Attributen über das Fenster Arbeitsbereich Eigenschaften" in das Menü Programme" auf. Wenn Sie zum Beispiel die Schriftgröße in der Anwendung Texteditor" erhöhen wollen, könnten Sie folgende Zeile in das Menü Programme" aufnehmen:

```
textedit -fn lucidasans-typewriter-14
```
Sie können für eine Anwendung auch unterschiedliche Schriftattribute definieren und dann je nach Bedarf mit den gewünschten Attributen starten. Wenn die Anwendung Texteditor" in der Schriftgröße 12, 14 und 18 Punkt zur Verfügung stehen soll, würden Sie also folgende Zeilen eingeben:

```
textedit -fn lucidasans-typewriter-12
textedit -fn lucidasans-typewriter-14
textedit -fn lucidasans-typewriter-18
```
Um den gewünschten Editor zu starten, wählen Sie einfach die entsprechende Option aus dem Menü Programme".

**Hinweis -** Befehlszeilen, die Sie in das Menü Programme" eingeben, sollten nicht mit dem Zeichen & abgeschlossen werden.

### 10.5.2 Verfügbare Schriften anzeigen

Sie können weitere verfügbare Schriften ausprobieren oder die Schriften für andere OpenWindows-Anwendungen ändern. Hierzu rufen Sie zuerst die Liste der verfügbaren Schriften ab und wählen dann die gewünschte Schrift aus.

### 10.5.2.1 Die Liste der verfügbaren Schriften

Mit dem Befehl xlsfonts können Sie eine Liste aller Schriften abrufen, die in der OpenWindows-Umgebung zur Verfügung stehen. Es empfiehlt sich, diesen Befehl in einer Kommando-Shell einzugeben, da die Liste sehr umfangreich ist und in der Kommando-Shell mit einem Rollbalken durchgeblättert werden kann.

**Hinweis -** In der von xlsfonts generierten Liste sind normalerweise mehr als 400 Schriften aufgeführt. Wenn die Liste auf Ihrem Bildschirm auffallend kürzer ist, sollten Sie Ihren Systemverwalter fragen, ob möglicherweise ein Teil der Schriften nicht installiert worden ist.

Jede Schrift hat einen abgekürzten und einen vollständigen Namen. Der vollständige Name für lucidasans-typewriter lautet beispielsweise:

```
-b&h-lucida sans typewriter-medium-r-normal-sans-12-120-72-72-m-
0-iso8859-1
```
In der Schriftenliste sind beide Namen angegeben. Der vollständige Name steht an erster Stelle. Wenn in diesem Kapitel von *schriftname* die Rede ist, verwenden Sie den abgekürzten Namen.

Nach Auswahl einer Schrift fahren Sie wie im Abschnitt Abschnitt 10.5.1 "Schriftstil und Schriftgröße " auf Seite 161 beschrieben fort.

# 10.6 Kalibrieren eines Farbbildschirms

In Solaris 2.5 wurde das Kodak Color Management System (KCMS) integriert. Dieses System sorgt für die farbgetreue Wiedergabe von Bildern, die eingescannt, am Bildschirm angezeigt, gedruckt, auf Film belichtet oder auf andere Art reproduziert werden.

Dieser Abschnitt enthält Informationen zu folgenden Themen:

- Grundlagen der Bildschirmkalibrierung
- **Anpassung der Betrachtungsbedingungen**
- Anschluß des Calibrator Tools (Puck)
- Verwendung des CalibratorTools

**Hinweis -** Der Puck ist zwar nicht zwingend erforderlich, wir empfehlen jedoch dringend, den Bildschirm mit Hilfe eines Pucks zu kalibrieren. Sie können Ihren Bildschirm allerdings auch ohne Puck kalibrieren.

# 10.6.1 Grundlagen der Bildschirmkalibrierung

Alle farbfähigen Geräte, etwa Scanner, Bildschirme und Drucker, haben charakteristische Merkmale bezüglich der Farbwiedergabe. Die Software KCMS benutzt für jede Baureihe und jedes Modell eines farbfähigen Geräts charakterisierende Daten (characterization data). Zur Bestimmung dieser Daten für einen Scanner oder Bildschirm sind spezielle Meßgeräte erforderlich; dieser Vorgang heißt Charakterisierung. Die so erzeugten Daten werden in einer Datei gespeichert, die als Mittelwertprofil (nominal profile) bezeichnet wird. Sie enthält in maschinenlesbarer Form detaillierte Angaben über die Farbwiedergabe. Zusammen mit KCMS wird eine Reihe dieser Mittelwertprofile ausgeliefert. Die Daten beruhen auf den Mittelwerten von Farbmessungen bei mehreren Exemplaren des jeweiligen Gerätetyps.

**Hinweis -** Zur Zeit können nur Bildschirme charakterisiert werden, nicht jedoch Scanner und Drucker.

Das Mittelwertprofil beschreibt die Farbwiedergabe eines Geräts bei bestimmten Einstellungen und unter festgelegten Umgebungsbedingungen. Mittelwertprofile eignen sich für die meisten Workstation-Benutzer. Die Wiedergabeeigenschaften eines Geräts können sich jedoch unter dem Einfluß von Alterung, Materialien und Temperatur ändern. Um eine exakte Farbwiedergabe zu gewährleisten, sollten Sie das Mittelwertprofil (nominal profile) Ihres Geräts so anpassen, daß es die tatsächlichen Wiedergabeeigenschaften des Geräts unter Ihren Umgebungsbedingungen beschreibt. Diese Anpassung des Mittelwertprofils heißt Kalibrierung. Weitere Hinweise zur Anpassung der Betrachtungsbedingungen finden Sie unter . Weitere Informationen zu Kalibrierungsprofilen finden Sie in dem Abschnitt Abschnitt 10.6.1.1 "Kalibrierungsprofile und Visuals" auf Seite 166.

Die Kalibrierung eines Bildschirms ist nicht so kompliziert wie die Kalibrierung eines Scanners oder Druckers: Es wird eine festgelegte Folge von Testfarben angezeigt und die Ausgabe des Bildschirms mit einem Puck gemessen. Die KCMS-Funktionen berechnen daraus Korrekturwerte, die als Ausgleich für die Ungenauigkeiten der Bildschirmausgabe nötig sind. Dieser Vorgang heißt Bildschirmkalibrierung und wird vom KCMS Calibrator Tool durchgeführt. In finden Sie Hinweise zur Kalibrierung Ihres Bildschirms mit dem Calibrator Tool.

Wenn Sie die Regelelemente an Ihrem Bildschirm verändern (z.B. Helligkeit oder Kontrast), müssen Sie den Bildschirm neu kalibrieren, um die Farbwiedergabe entsprechend anzupassen. Wenn die Farbwiedergabe eine entscheidende Rolle spielt, sollten Sie bei jeder Anpassung dieser Einstellungen oder mindestens alle zwei Wochen neu kalibrieren. Auch wenn Sie den Bildschirm oder den Framebuffer ersetzen, müssen Sie neu kalibrieren.

Anwendungsprogramme können über das KCMS Application Programming Interface (API) direkt auf die KCMS-Funktionen zugreifen. Falls Sie das Software Developer's Kit (SDK) erworben haben, finden Sie im *KCMS Application Developer's Guide* ausführliche Informationen über das KCMS-API.

### 10.6.1.1 Kalibrierungsprofile und Visuals

Beim Kalibrieren des Bildschirms erzeugt das Calibrator Tool ein *Kalibrierungsprofil* für jedes Visual des Framebuffers. Bei der Darstellung von Bildern auf dem Bildschirm haben zwei Bedingungen Einfluß darauf, ob die erzeugten Farben auf zwei verschiedenen Geräten gleich aussehen: Die langsame Farbverschiebung und der Einsatz von X Visuals.

Erneute Kalibrierung gleicht die langsame Farbverschiebung aus. Die Gamma Lookup Table (LUT) des Framebuffers gleicht X Visuals aus. Ein Visual ist eine Datenstruktur, die beschreibt, welche Ausgabeformate ein Gerät unterstützt. Das Visual beschreibt die Darstellungseigenschaften jedes Pixels im Fenster. Das Visual eines Fensters gibt also an, wie die Hardware-Gamma-LUT des Geräts die Werte der einzelnen Pixel des Fensters interpretieren soll. Das Visual wird durch die Gamma-LUT korrigiert.

Wenn die KCMS-Software ein korrigiertes X-Visual kalibriert, werden sich die Farben auf zwei verschiedenen Geräten unterscheiden, da das Visual zweimal Gamma-korrigiert wird. Um eine einheitliche Farbdarstellung zu gewährleisten, stellt die KCMS-Software fest, ob das X-Visual durch eine Hardware-Gamma-LUT korrigiert wurde. Weitere Informationen zu X-Visuals und Hardware-Gamma-LUTs finden Sie in den Handbuchseiten zu xgetvisualinfo(3) und xsolarisgetvisualgamma(3).

Das Kalibrierungsprofil für Ihren Bildschirm wird in das Verzeichnis /etc/openwin/devdata/profiles kopiert. Schreibgeschützte Kalibrierungsprofile stehen im Verzeichnis /usr/openwin/etc/devdata/profiles.

Für jedes Color-Visual, das Ihr Framebuffer unterstützt, wird eine Kopie des Profils angelegt, das Sie mit dem Calibrator Tool auswählen (siehe ). GrayScale- oder StaticGray-Visuals werden nicht berücksichtigt, da sie keine Farben ermöglichen. Wenn Ihr Framebuffer sowohl PseudoColor- als auch TrueColor-Visuals unterstützt, führt das Calibrator Tool zwei oder mehr Meßreihen durch.

### 10.6.2 Anpassen der Betrachtungsbedingungen

Durch Bildschirmeinstellungen und die Anpassung Ihrer Arbeitsumgebung können Sie gute Betrachtungsbedingungen schaffen, die die Belastung Ihrer Augen verringern. Vor der Kalibrierung des Bildschirms sollten Sie daher für gute Umgebungsbedingungen sorgen. Die Anpassungen beziehen sich sowohl auf Ihre Arbeitsumgebung als auch auf Ihren Bildschirm. Zur Anpassung der Arbeitsumgebung schalten Sie den Bildschirm aus, für die Bildschirmanpassung schalten Sie ihn ein.

In den folgenden Online-Dokumenten im Verzeichnis /usr/openwin/demo/kcms/docs finden Sie ausführliche Informationen über die Anpassung Ihrer Arbeitsumgebung:

- *Reducing Eyestrain from Computer Monitors (Belastung der Augen reduzieren)*
- *Video Monitor Adjustments: "Black Level" and "Picture" (Bildschirmeinstellung: Black Level" und Picture")*

#### 10.6.2.1 Anpassen der Arbeitsumgebung

Führen Sie die folgenden Anpassungen Ihrer Arbeitsumgebung bei ausgeschaltetem Bildschirm durch:

- Vermeiden von Reflexionen
- **Anpassung des Umgebungslichts**
- **Einrichten einer passenden Umgebung**
- Sicherstellen eines komfortablen Betrachtungsabstands

**Hinweis -** Wenn Ihr Bildschirm einen eigenen Netzschalter hat, müssen Sie Ihren Computer nicht herunterfahren.

#### *Vermeiden von Reflexionen*

Ihr Bildschirm enthält eine gläserne Frontplatte, die Licht aus Lichtquellen hinter Ihnen in Ihre Augen reflektiert. Solche Reflexionen (Spiegelungen) können Ihren Eindruck von der Bildschirmdarstellung verändern. Je flacher die Frontplatte des Bildschirms ist, um so geringer ist die Wahrscheinlichkeit, daß Probleme durch Reflexionen auftreten. Ein stark gekrümmter Bildschirm sammelt" Reflexionen aus einem großen Winkelbereich hinter Ihnen.

Um festzustellen, ob an Ihrem Bildschirm Reflexionen auftreten, nehmen Sie Ihre normale Arbeitshaltung ein und betrachten den dunklen Bildschirm. (Die Reflexionen können durch die Krümmung des Bildschirms verzerrt werden.) Versuchen Sie, Ihre Umgebung so einzurichten, daß der Bildschirm keine starken Lichtquellen spiegelt. Wenn Sie die Einrichtungsgegenstände nicht verschieben können, verschieben Sie entweder die Lichtquelle oder blenden das betreffende Objekt mit dunklem Karton ab.

Manche Bildschirme verfügen über eine Beschichtung, die Reflexionen verhindern soll (antiglare). Solche Bildschirme erscheinen im ausgeschalteten Zustand sehr dunkel. Sie können auch einen zusätzlichen Reflexionsschutz an Ihrem Bildschirm anbringen. Manche dieser Einrichtungen sind aber so wenig lichtdurchlässig, daß die Bildschirmintensität dadurch zu dunkel wird.

#### *Anpassen des Umgebungslichts*

Sie sehen im Bildschirm nicht nur Licht aus Lichtquellen hinter Ihnen, sondern auch andere Objekte, etwa Ihre eigene Silhouette. Um die Reflexion von Objekten vor dem

Bildschirm zu minimieren, die selbst kein Licht ausstrahlen, sollten Sie das Umgebungslicht reduzieren. Meist sind an der Decke angebrachte fluoreszierende Lampen die Ursache für solche Reflexionen, da sie sehr hell sind. Benutzen Sie andere Lichtquellen, falls bei Ihnen solche Reflexionen auftreten.

#### *Einrichten einer passenden Umgebung*

Wenn die Umgebung wesentlich heller ist als die hellsten Stellen des Bildschirms, werden die Augen beim Betrachten des Bildschirms sehr stark belastet. Zur Umgebung gehört alles, was Sie visuell wahrnehmen können, während Sie auf den Bildschirm sehen. Eine helle Umgebung stört nicht nur Ihre Wahrnehmung in den Randbereichen, sondern erhöht auch das Umgebungslicht. Versuchen Sie, die Umgebung dunkler als das hellste Weiß des Bildschirms zu halten.

Bei der Arbeit am Computer ist ein Bezug zur Außenwelt sehr hilfreich, etwa ein Fenster in Ihrem Arbeitszimmer. Wenn Sie ein Fenster haben, sollten Sie sich so setzen, daß das Fenster so weit seitlich von Ihnen liegt, daß es die Wahrnehmung in den Randbereichen nicht beeinträchtigt. Es darf aber auch nicht so weit hinten liegen, daß es sich im Bildschirm spiegelt.

#### *Sicherstellen eines komfortablen Betrachtungsabstands*

Wenn Sie einzelne Pixel am Bildschirm sehen können, sitzen Sie wahrscheinlich zu nahe am Bildschirm. Die optische Wahrnehmung beruht nicht auf einzelnen Punkten, sondern auf der Erkennung von Formen. Wenn Sie den Buchstaben V" betrachten, sollten Sie zwei sich schneidende Linien sehen, nicht zwei ausgefranste vertikale Gebilde oder eine Ansammlung von Einzelpunkten.

Um überflüssige Belastungen zu vermeiden, sollten Sie in ausreichendem Abstand zum Bildschirm sitzen, so daß Sie die einzelnen Pixel nicht mehr erkennen können. Eine Armlänge genügt meist als Abstand. Strecken Sie die Arme nach vorn aus, während Sie an Ihrer Workstation sitzen. Ihre Fingerspitzen sollten jetzt die Glasplatte des Bildschirms berühren. Durch den Betrachtungsabstand von einer Armlänge verhindern Sie die Belastung durch längeres Fokussieren auf geringen Abstand.

Wenn Sie bei einem Betrachtungsabstand, bei dem einzelne Pixel in zusammenhängende Formen übergehen, die Buchstaben nur schwer ausmachen können, sollten Sie mit einer größeren Bildschirmschrift arbeiten.

#### 10.6.2.2 Anpassung des Bildschirms

Sobald Sie Ihre Arbeitsumgebung eingerichtet haben, lassen Sie Ihren Bildschirm mindestens eine Stunde lang aufwärmen, um Helligkeit und Kontrast einzustellen.

Dieses Symbol kennzeichnet den Picture- oder Kontrast-Regler. Er beeinflußt die Helligkeit, die ein reinweißes Eingangssignal erzeugt. Sobald Black Level korrekt eingestellt ist, sollte Picture auf angenehme Helligkeit eingestellt werden.

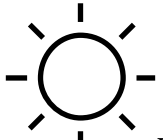

Dieses Symbol kennzeichnet den Black Level- oder Helligkeits-Regler. Er sollte so eingestellt werden, daß ein schwarzer Bildinhalt auf dem Bildschirm als echtes Schwarz erscheint. Falsche Einstellung dieses Reglers ist die häufigste Ursache für geringe Qualität der Bildwiedergabe bei Computerbildschirmen, Videomonitoren und Fernsehern.

Ein Bildschirm ist korrekt eingestellt, wenn die folgenden Bedingungen erfüllt sind:

- Ein schwarzes Eingangssignal sollte echtes Schwarz erzeugen, um ein möglichst großes Kontrastverhältnis auf dem Bildschirm zu erhalten.
- Ein weißes Eingangssignal sollte die gewünschte Intensität erzeugen.

### So stellen Sie Ihren Bildschirm ein

Zur korrekten Einstellung Ihres Bildschirms führen Sie die folgenden Schritte durch:

**1. Drehen Sie den Picture-Regler auf das Minimum, damit ein schwarzes Bild dargestellt wird.**

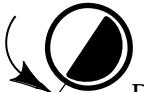

Die minimale Einstellung des Picture-Reglers bewirkt, daß der Bildinhalt völlig verschwindet. Wenn der Bildschirminhalt nicht völlig verschwindet, müssen Sie ein Bild anzeigen lassen, das fast vollständig schwarz ist (z.B. mit einem Bildschirmschoner).

**2. Stellen Sie die Schwarz-Darstellung mit dem Black Level-Regler korrekt ein.**

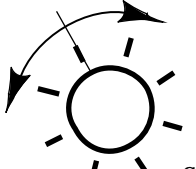

Stellen Sie den Black Level-Regler auf den Schwellenwert ein. Dieser Schwellenwert ist so niedrig, daß ein schwarzer Bildbereich kein Licht abstrahlt, aber so hoch, daß der schwarze Bereich bei jeder höheren Einstellung zu einem dunklen Grau wird.

**3. Passen Sie mit dem Picture-Regler die Helligkeit des Bildschirms an.**

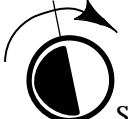

Sobald Black Level korrekt eingestellt ist, können Sie den Picture-Regler so einstellen, daß ein weißes Signal die gewünschte Helligkeit erzeugt. Es gibt keine korrekte" Einstellung dieses Reglers; sie hängt nur von Ihren Präferenzen ab.

Vermeiden Sie, Ihren Bildschirm zu hell einzustellen. Zu große Helligkeit erhöht Ihre Empfindlichkeit gegenüber Flackern, vermindert das Kontrastverhältnis des Bildes und defokussiert den Elektronenstrahl der Bildröhre, was wiederum die Bildschärfe vermindert.

**Hinweis -** Unter Umständen müssen Sie Black Level und Picture mehrfach abwechselnd einstellen, um die Kombination zu finden, die sowohl schwarz als auch weiß in der von Ihnen gewünschten Helligkeit korrekt darstellt.

### 10.6.3 Anschließen des Kalibrier-Pucks

Wenn Sie Ihre Arbeitsumgebung eingestellt haben, schließen Sie das Gerät zum Kalibrieren des Bildschirms – den sogenannten Puck – an Ihre Workstation an.

**Hinweis -** Der Puck ist zwar nicht zwingend erforderlich, wird aber zur Kalibrierung des Farbbildschirms empfohlen. Wenn Sie keinen Puck haben, lesen Sie weiter bei .

### So schließen Sie den Kalibrier-Puck an

♦ **Schließen Sie den Puck an den seriellen Anschluß A (1) oder B (2) Ihrer Workstation an.**

**x86 platform only -** Schließen Sie den Puck an Schnittstelle 1 an. Wenn Ihre Workstation das neue Gerät (den Puck) nicht erkennt, müssen Sie die Maschine ausschalten und neu hochfahren.

Der Puck wird mit einem Sauger am Bildschirm befestigt. In auf steht, wann Sie den Kalibrier-Puck verwenden.

### 10.6.4 Verwendung des Calibrator Tools

Wenn Sie Ihre Arbeitsumgebung eingestellt haben, einen eventuell vorhandenen Puck angeschlossen haben und den Bildschirm mindestens eine Stunde lang aufwärmen ließen, können Sie das Calibrator Tool starten.

Starten Sie das Calibrator Tool mit dem Befehl kcms\_calibrate in einem Befehlsfenster. Das Programm kcms\_calibrate läuft unter Solaris 2.4 oder 2.5 und benötigt einen farbfähigen Framebuffer und einen Farbbildschirm. Calibrator Tool braucht ungefähr eine Minute zur Kalibrierung von PseudoColor-Visuals und eine weitere Minute zur Kalibrierung von TrueColor-Visuals. Wenn Ihr Framebuffer beide Visual-Typen unterstützt, dauert die Kalibrierung mindestens zwei Minuten.

#### So starten Sie das Calibrator Tool

♦ **Geben Sie kcms\_calibrate ein, um das Calibrator Tool zu starten.**

Abbildung 10–1 zeigt das Fenster Calibrator: Einrichtung".

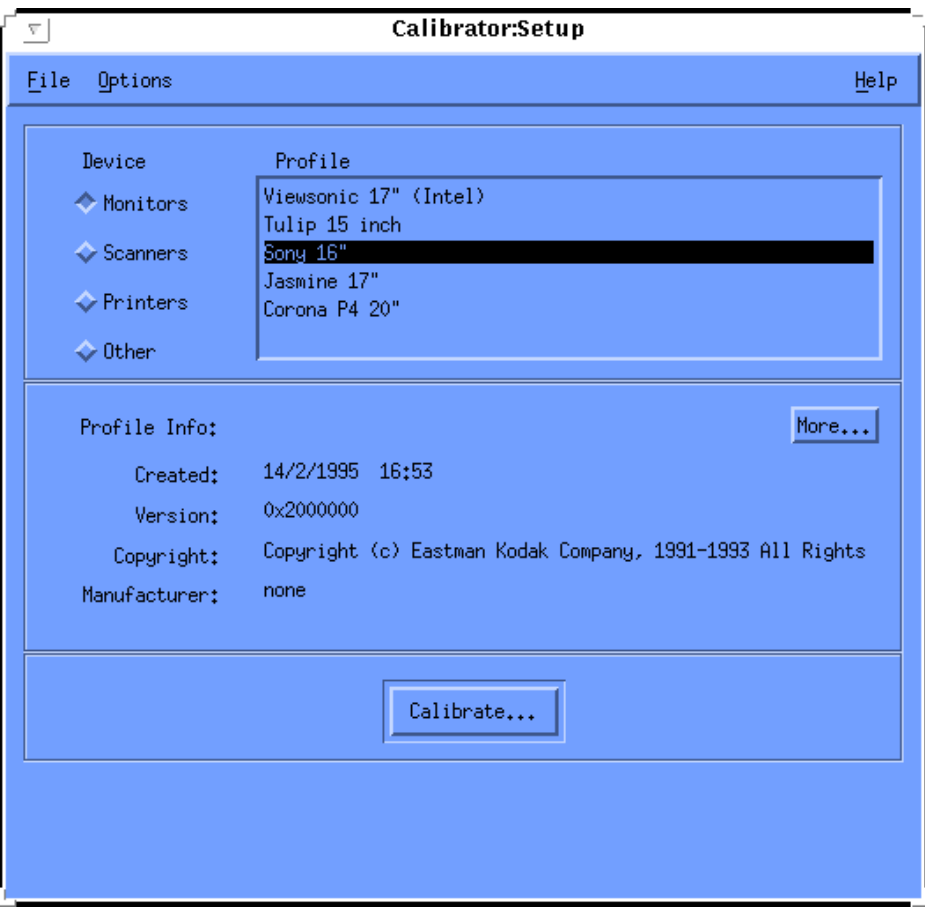

*Abbildung 10–1* Fenster Calibrator: Einrichtung" des Calibrator Tools

### So wählen Sie einen Bildschirm aus

Sie müssen einen Bildschirmtyp auswählen, bevor Sie die Befehlstaste Kalibrieren..." drücken.

#### **1. Klicken Sie auf Bildschirme".**

Es wird eine Liste der verfügbaren Bildschirmprofile angezeigt (siehe Abbildung  $10-1$ ).

#### **2. Wählen Sie einen Bildschirmtyp aus.**

Wenn Sie den benutzten Bildschirmtyp nicht kennen, können Sie sich durch Klicken auf die Befehlstaste Weiter..." allgemeine Angaben zu einem Bildschirm ausgeben lassen. Diese Daten werden in einem separaten Fenster angezeigt. Wenn

Sie beispielsweise das Profil für den Bildschirmtyp Sony 16" auswählen und die Befehlstaste Weiter..." drücken, erhalten Sie folgende Ausgabe:

- $\blacksquare$  Farbbereich = RGB
- Gerätehersteller = Sony
- Gerätemodell =  $16"$
- Weißabgleich= 0.964294 1.000000 0.825104, SCHLIESSEN drücken, um diese Meldung auszublenden.

Sie können den Bildschirmtyp auch mittels auswählen. Sie finden die Sun-Teilenummer auf dem Typenschild des Bildschirms. Suchen Sie die Teilenummer auf dem Bildschirm und vergleichen Sie sie mit den Teilenummern in der Tabelle. Anhand der übrigen Angaben in der entsprechenden Zeile ermitteln Sie den Bildschirmtyp.

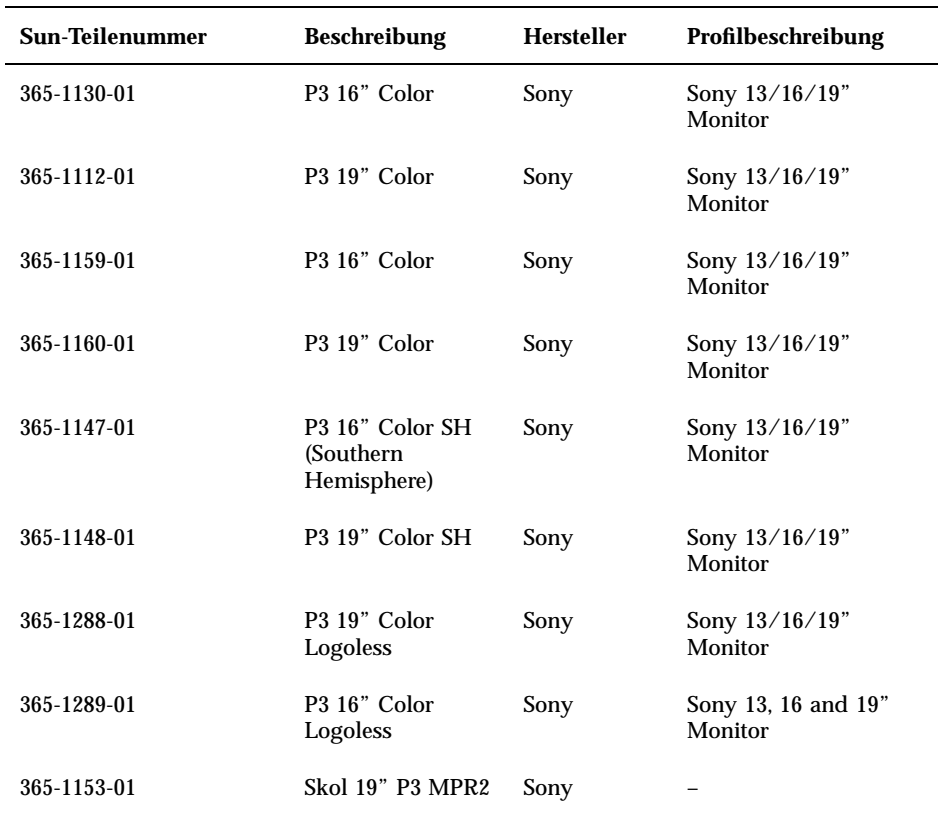

**TABELLE 10–2** Informationen zu den Bildschirmprofilen

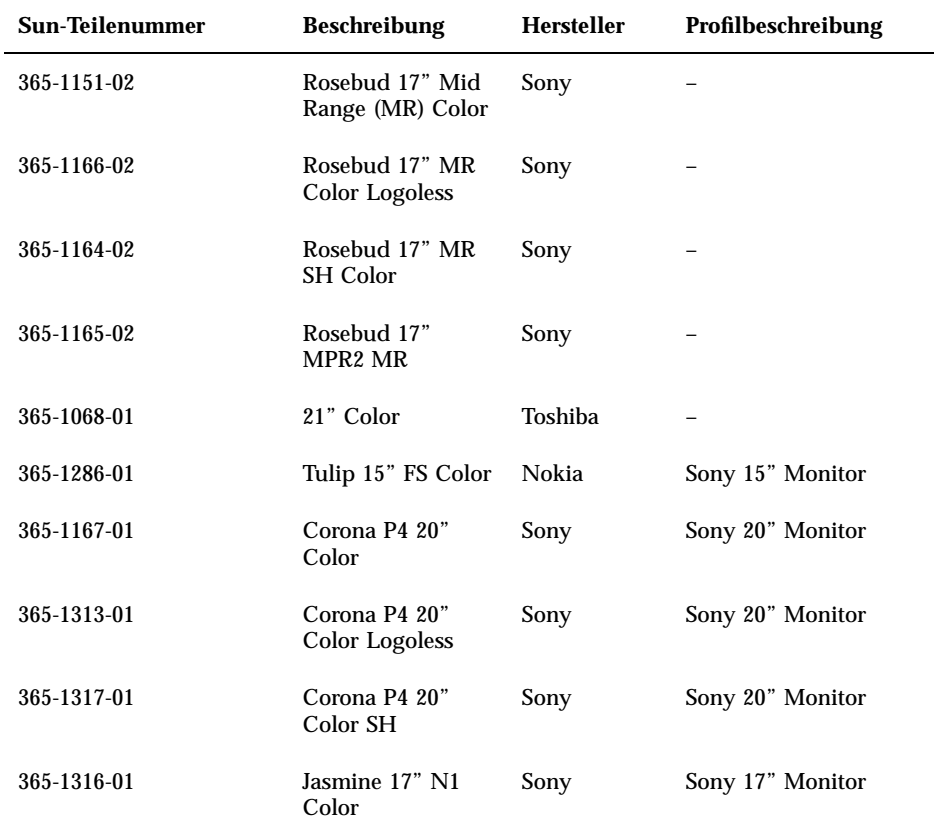

**TABELLE P–2** Informationen zu den Bildschirmprofilen *(fortgesetzt)*

### So kalibrieren Sie einen Bildschirm

**1. Klicken Sie auf Kalibrieren..."**

Es erscheint ein separates Fenster, in dem Sie aufgefordert werden, ein Ausgabegerät auszuwählen (siehe Abbildung 10–2).

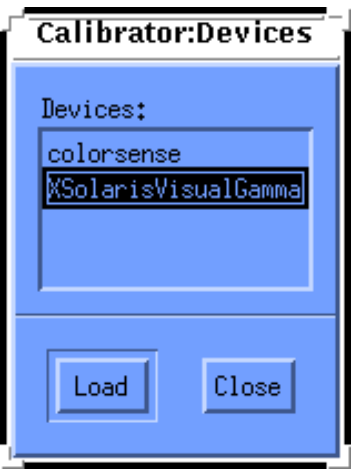

*Abbildung 10–2* Fenster zur Auswahl eines Geräts

**2. Wählen Sie ein Gerät aus.**

Wenn Sie einen Puck haben, der zu einem Gerät in der Liste gehört, wählen Sie dieses Gerät aus.

Wenn Sie keinen Puck haben, wählen Sie XSolarisVisualGamma. Das Kalibrierungsprofil basiert auf den Gammawerten, die in der LUT Ihres Framebuffers gespeichert sind.

**3. Klicken Sie auf Laden".**

Wenn Sie einen Puck haben, erscheint ein separates Fenster (siehe Abbildung 10–3). Dies ist das Fenster für das Kalibrierprofil; es enthält einen mittelgrauen Kreis. Dieser Kreis erscheint in der Mitte des Bildschirms.

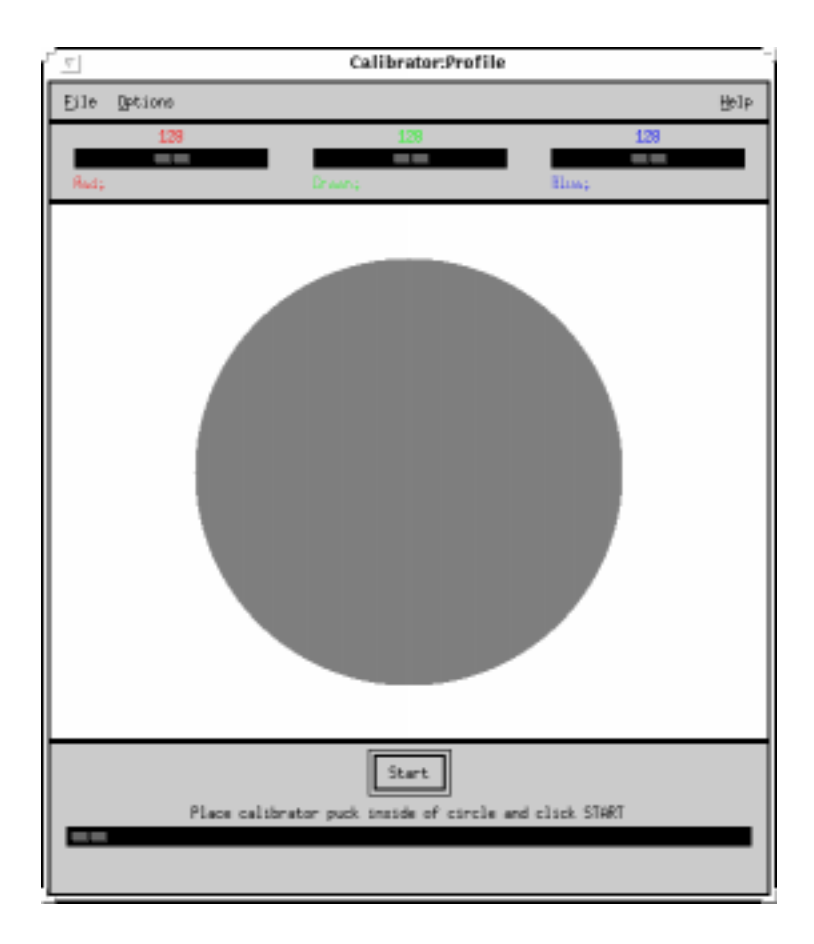

*Abbildung 10–3* Fenster für das Kalibrierprofil

Die Bildschirmmitte ermöglicht die genauesten Messungen. Verschieben Sie das Fenster nicht. Da die Kalibrierung mehrere Minuten dauert, sollten Sie bis zum Abschluß der Kalibrierung darauf achten, daß keine zusätzlichen Fenster (etwa Pop-Up-Dialogfenster) das Kalibrierfenster verdecken.

Wenn Sie keinen Puck haben, erscheint das Fenster für das Kalibrierprofil. Es spielt keine Rolle, ob es von Fenstern oder Pop-Up-Dialogfenstern verdeckt wird. Gehen Sie direkt weiter zu

#### **4. Wenn Sie einen Kalibrier-Puck haben, plazieren Sie ihn fest in der Mitte des Kreises.**

#### **5. Klicken Sie auf die Befehlstaste Start..."**

Der Kreis nimmt nach einigen Sekunden die Farbe Cyan an, und die Kalibrierung beginnt.

Abhängig vom benutzten Framebuffer kann der Meßzyklus (für rot, grün und blau) zweimal stattfinden. Wenn Ihr Framebuffer sowohl PseudoColor- als auch TrueColor-Visuals unterstützt, finden zwei Meßreihen statt. Unterstützt der Framebuffer nur einen dieser beiden Typen, wird nur eine Meßreihe durchgeführt.

Wird ein Pop-Up-Dialogfenster in der Mitte des Farbkreises eingeblendet, so müssen Sie die Kalibrierung neu starten, da die Kalibrierungsdaten unbrauchbar geworden sind und ungenaue Meßergebnisse liefern. Im Abschnitt finden Sie Hinweise zur Unterbrechung der Kalibrierung.

Wenn das Programm die Meßwerte vollständig ausgelesen hat, werden die Farbprofile des Bildschirms aktualisiert. Es erscheint eine Meldung über den Abschluß der Kalibrierung.

#### **6. Entfernen Sie den Kalibrier-Puck vom Bildschirm.**

Entfernen Sie den Puck vom Bildschirm, sobald die Kalibrierung abgeschlossen ist. Bewahren Sie ihn so auf, daß seine Glasplatte vor Schmutz und Staub geschützt ist.

#### So unterbrechen Sie die Kalibrierung

♦ **Klicken Sie auf Stop".**

Sie werden in einem separaten Fenster gefragt, ob Sie mit der Kalibrierung fortfahren oder diese beenden wollen. Falls der Kalibrier-Puck den Kreis nicht auslesen konnte, müssen sie die Kalibrierung beenden und sie dann neu starten.

Die Kalibrierung wird erst dann beendet, wenn die aktuelle Farbe vollständig ausgemessen ist. Wenn Sie z.B. auf Stop" klicken, wenn der Meßzeiger für Rot gerade den Wert 24 anzeigt, wird die Kalibrierung so lange fortgesetzt, bis das Calibrator Tool die Messung von Rot abgeschlossen hat (also wenn der Meßzeiger 255 anzeigt).

#### So beenden Sie das Calibrator Tool

♦ **Klicken Sie auf Beenden".**

Sie können dann das Kalibrierfenster verlassen und das Calibrator Tool beenden.

### 10.6.5 Fehlermeldungen

Im folgenden finden Sie eine Beschreibung der Fehlermeldungen, die bei der Benutzung des Calibrator Tools auftreten können.

#### 10.6.5.1 Swapbereich

Fehlermeldungen zum Swapbereich treten bei Speichermangel auf. Sie lassen entweder zu viele Anwendungen laufen oder brauchen einen größeren Swapbereich. Bei den folgenden Fehlermeldungen müssen Sie andere Anwendungen beenden und das Calibrator Tool neu starten:

- Nicht genügend Swap-Speicher, um fortzufahren
- Initialisieren von Visual-Datenstruktur nicht möglich
- Initialisieren der Kalibrierungs-Datenstruktur nicht möglich

#### 10.6.5.2 Package-Installation

Diese Fehlermeldungen geben an, daß die KCMS-Packages nicht korrekt installiert sind. Bei den folgenden Fehlermeldungen sollten Sie die KCMS-Packages neu installieren:

- Laden des Profils nicht möglich
- Aktualisieren der Profile für dieses Gerät nicht möglich
- Erzeugen von Visual-Profilen nicht möglich
- Konfigurieren der Profildateien in /etc/openwin nicht möglich

#### 10.6.5.3 Puck-Anschluß

Diese Fehlermeldungen erscheinen bei Kommunikationsproblemen zwischen dem Calibrator Tool und dem Kalibrier-Puck. Sie haben den Puck nicht fest genug angeschlossen oder ihn mit dem falschen Anschluß verbunden.

**x86 platform only -** Der Puck muß mit Anschluß 1 verbunden sein.

Bei den folgenden Fehlermeldungen müssen Sie sicherstellen, daß der Kalibrier-Puck fest mit dem seriellen Anschluß A oder B Ihrer Workstation verbunden ist:

- Calibrator funktioniert nicht korrekt
- Keine Antwort vom Puck erhalten
- Kann Versionsnummer des Kalibrierungs-Pucks nicht lesen
- Kann Empfindlichkeitswert des Kalibrierungs-Pucks nicht ABRUFEN
- Kann Empfindlichkeitswert des Kalibrierungs-Pucks nicht SETZEN
- Kann Integrationszeit des Kalibrierungs-Pucks nicht abrufen
- Kann Wert für 'Felder aktualisieren' des Pucks nicht abrufen
- Kann Mittelwert des Kalibrierungs-Pucks nicht setzen
- Modul konnte Luminanzdaten nicht erfolgreich messen

#### 10.6.5.4 OWconfig-Daten

Diese Fehlermeldungen geben an, daß die Datenbank OWconfig beschädigt ist. Überprüfen Sie die Datei OWconfig auf fehlerhafte Einträge. Sie sollten das Calibrator Tool beenden und neu starten.

#### 10.6.5.5 Gerätetreiber (Device Handler)

Diese Fehlermeldung gibt an, daß der Gerätetreiber (device handler) für das ausgewählte Gerät fehlt. Das Calibrator Tool kann das Kalibriermodul nicht laden. Installieren Sie den Gerätetreiber im Verzeichnis /usr/openwin/etc/devhandlers, oder wählen Sie ein anderes Gerät aus.

#### 10.6.5.6 Modul-Initialisierung

Diese Fehlermeldung gibt an, daß ein Modul nicht erfolgreich initialisiert werden konnte. Sie müssen Calibrator Tool mit EXIT beenden oder ein anderes gemeinsam genutztes Objekt verwenden.

### 10.6.5.7 Unvollständige Modul-Messung

Diese Fehlermeldungen geben an, daß das Modul die Helligkeit Ihres Bildschirms nicht erfolgreich messen konnte. Dies passiert normalerweise nach Drücken der Befehlstaste Stop". Sie sollten das Calibrator Tool beenden oder im Dialogfenster auf Schließen" klicken und die Kalibrierung neu starten.

#### 10.6.5.8 Ungültiges Profil

Diese Fehlermeldungen geben an, daß Sie das ausgewählte Profil nicht kalibrieren können. Sie müssen ein gültiges Profil auswählen.

### 10.6.5.9 Fehler bei Zuteilung eines Colormap-Benutzereintrags in die Farbtabelle (Private Colormap Entry Allocation)

Diese Fehlermeldung gibt an, daß das Calibrator Tool einen Eintrag nicht allokieren konnte. Sie müssen den Window-Server mit einem verfügbaren dynamischen Visual betreiben, da das Calibrator Tool seine eigenen Farben spezifiziert. Sie müssen das Calibrator Tool mit EXIT beenden oder die Kalibrierung neu starten.

# Aktualisierung auf OpenWindows Version 3.3 oder höhere Versionen

Solaris arbeitet standardmäßig mit der Benutzerumgebung OpenWindows. Wenn Sie derzeit noch mit einer älteren OpenWindows-Version als 3.3 oder mit der SunView-Umgebung arbeiten und auf OpenWindows Version 3.3 oder eine höhere Version umsteigen wollen, finden Sie hier die dafür nötigen Informationen.

**Hinweis -** Die SunView-Software wird unter OpenWindows Version 3.3 oder einer späteren Version nicht mehr unterstützt. Im Gegensatz zu früheren OpenWindows-Versionen können Sie SunView nach der Aktualisierung auf Version 3.3 oder einer späteren Version nicht mehr zusammen mit OpenWindows verwenden.

# A.1 SPARC Übergang von der SunView-Umgebung

Die folgenden Hinweise richten sich an Benutzer, die bisher mit SunView gearbeitet haben und auf OpenWindows umsteigen wollen.

### A.1.1 SPARC Die Dateien .defaults und .Xdefaults

Wenn Sie benutzerspezifische Einstellungen aus der SunView-Umgebung in die OpenWindows-Umgebung übernehmen möchten, können Sie die SunView-Konfigurationsdatei .defaults in die von OpenWindows verwendete

**181**

.Xdefaults-Datei umwandeln. Dazu wechseln Sie in das Home-Verzeichnis und rufen das Konvertierungsprogramm convert\_to\_Xdefaults(1) auf:

\$ cd

```
$ $OPENWINHOME/bin/convert_to_Xdefaults .defaults
```
Dieses Programm legt in Ihrem Home-Verzeichnis eine Datei namens .Xdefaults an, die beim Start von OpenWindows für die Anpassung der Arbeitsumgebung verwendet wird.

# A.2 Übergang von einer älteren OpenWindows Version zu 3.3 oder höher

Die folgenden Hinweise richten sich an Benutzer, die bisher mit einer ältern OpenWindows Version als Version 3.3 gearbeitet haben.

### A.2.1 Die Umgebungsvariable OPENWINHOME

Wenn Sie aktuell mit einer OpenWindows-Version arbeiten, die älter als Version 3.3 ist, haben Sie wahrscheinlich die Umgebungsvariable OPENWINHOME in einer Konfigurationsdatei gesetzt. Dies wird jedoch, ebenso wie das manuelle Setzen der Variablen mit dem Befehl setenv, nicht mehr empfohlen.

Bei Eingabe des Befehls openwin wird die Umgebungsvariable OPENWINHOME jetzt automatisch auf den Pfad /usr/openwin gesetzt, so daß weitere Schritte nicht erforderlich sind.

Wenn Sie die Variable OPENWINHOME in der Datei .profile oder .cshrc in Ihrem Home-Verzeichnis gesetzt haben, löschen Sie diese Zeile oder markieren Sie sie als Kommentar, *bevor* Sie OpenWindows Version 3.3 oder eine spätere Version starten.

Dazu gehen Sie folgendermaßen vor:

- **1. Öffnen Sie die Datei**.profile **oder** .cshrc **mit einem Texteditor (z. B.** vi**).**
- **2. Geben Sie vor der Variablen, wie unten gezeigt, ein Nummernzeichen (**#**) ein, oder löschen Sie die gesamte Zeile aus der Datei.**

Falls Sie die Datei .profile bearbeiten, befolgen Sie Schritt a; falls Sie die Datei .cshrc bearbeiten, befolgen Sie Schritt b.

**a. In der Datei** .profile **sollten die Zeile danach so aussehen:**

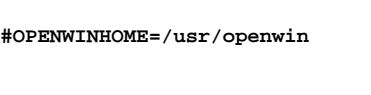

**b. In der Datei** .cshrc **sollten die Zeile danach so aussehen:**

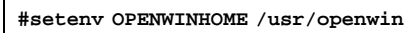

**3. Speichern Sie die Datei, und verlassen Sie den Texteditor.**

### A.2.2 Die Datei .xinitrc

In Zusammenhang mit den Dateien .xinitrc und /usr/openwin/lib/Xinitrc ist folgendes zu beachten:

- 1. Unter OpenWindows Version 2 kopiert das Skript openwin die Datei /usr/openwin/lib/Xinitrc automatisch in eine Datei namens .xinitrc in Ihrem Home-Verzeichnis. Unter OpenWindows Version 3.3 geschieht das nicht mehr. Diese Änderung hat folgende Konsequenzen:
	- a. openwin greift standardmäßig auf /usr/openwin/lib/Xinitrc zu. Befindet sich in Ihrem Home-Verzeichnis eine Datei namens .xinitrc, so hat sie Vorrang vor der Standarddatei.
	- b. Beim Start sollte immer die mit OpenWindows Version 3.3 gelieferte /usr/openwin/lib/Xinitrc verwendet werden. (Sie können allerdings Änderungen, die Sie in Ihrer alten .xinitrc-Datei vorgenommen haben, in /usr/openwin/lib/Xinitrc übernehmen. Hinweise dazu finden Sie im nächsten Abschnitt.)
- 2. Auf Systemen mit mehreren Bildschirmen muß der OpenWindows-Server olwm nicht mehrmals gestartet werden.

### A.2.3 Verwendung der korrekten Konfigurationsdatei

Wenn Sie derzeit noch mit einer älteren OpenWindows-Version als 3.3 arbeiten, müssen Sie den Inhalt der Konfigurationsdatei .xinitrc in Ihrem Home-Verzeichnis prüfen. Diese Datei enthält unter Umständen benutzerspezifische Optionen.

Um den Status der Datei.xinitrc zu prüfen, geben Sie folgende Befehle ein:

Aktualisierung auf OpenWindows Version 3.3 oder höhere Versionen **183**

```
$ cd
$ ls -a .xinitrc
```
Danach gehen Sie, je nach Befehlsausgabe, folgendermaßen vor:

- Ist eine Datei namens.xinitrc nicht vorhanden (der Befehl 1s-a gibt kein Listing aus), brauchen Sie nichts zu tun, da OpenWindows in diesem Fall die Standard-Konfigurationsdatei verwendet.
- Existiert die Datei .xinitrc (der Befehl ls -a gibt ein Datei-Listing aus), die jedoch nicht bearbeitet wurde oder keine Änderungen enthält, die übernommen werden sollen, führen Sie Schritt 1 im Abschnitt Abschnitt A.2.3.1 "Konfigurationsdatei löschen oder umbenennen" auf Seite 184 aus.
- Existiert die Datei.xinitrc und enthält sie Änderungen, die erhalten bleiben sollen, führen Sie Schritt 2 im Abschnitt Abschnitt A.2.3.1 "Konfigurationsdatei löschen oder umbenennen" auf Seite 184 aus.

### A.2.3.1 Konfigurationsdatei löschen oder umbenennen

**1. Um die Datei**.xinitrc **aus Ihrem Home-Verzeichnis zu löschen, geben Sie folgenden Befehl ein:**

\$ **rm .xinitrc**

- **2. Um die Änderungen in der Datei** .xinitrc **zu übernehmen, gehen Sie wie folgt vor:**
	- **a. Benennen Sie.xinitrc in .xinitrc.save um:**

\$ mv .xinitrc .xinitrc.save

**b. Kopieren Sie /usr/openwin/lib/Xinitrc in .xinitrc in Ihrem Home-Verzeichnis:**

\$ cp /usr/openwin/lib/Xinitrc \$HOME/.xinitrc

**c. Kopieren Sie die gewünschten Zeilen aus.xinitrc.save in .xinitrc.**

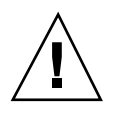

#### **Achtung -**

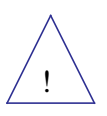

Die neue .xinitrc-Datei darf nur einen Aufruf für olwm und keinen Aufruf für svenv enthalten. /usr/openwin/lib/openwin-sys darf nicht gelöscht werden.

# A.2.4 Änderungen am Arbeitsbereich

In früheren Versionen von OpenWindows (vor Version 3.3) wurden Änderungen, die Sie im Fenster Arbeitsbereich Eigenschaften" vornehmen, in der Datei .Xdefaults in Ihrem Home-Verzeichnis gespeichert. OpenWindows ab Version 3.3 speichert diese Einstellungen in der Datei .OWdefaults, die sich ebenfalls in Ihrem Home-Verzeichnis befindet. Da diese Datei Vorrang vor .Xdefaults hat, kann .Xdefaults im Home-Verzeichnis verbleiben.

.Xdefaults sollte jedoch *nur* noch für zusätzliche Anpassungen verwendet werden, die über das Fenster Arbeitsbereich Eigenschaften" nicht möglich sind. Durch Bearbeitung der Datei .Xdefaults mit einem Texteditor wie vi können Sie beispielsweise Anwendungen konfigurieren, die nicht zu den OpenWindows-Standardanwendungen gehören, oder C-Makros in die Konfiguration aufnehmen. Derartige Anpassungen werden durch die Einstellungen im Fenster Arbeitsbereich Eigenschaften" nicht beeinflußt.

### A.2.5 Menü Arbeitsbereich" anpassen

In älteren Versionen der OpenWindows-Software wurde der Inhalt des Untermenüs Programme" im Menü Arbeitsbereich" durch Bearbeitung der Datei .openwin-menu geändert. Bei OpenWindows ab Version 3.3 verwenden Sie dafür das Fenster Arbeitsbereich Eigenschaften".

**Hinweis -** Wenn sich in Ihrem Home-Verzeichnis keine Datei namens .openwin-menu befindet, brauchen Sie die folgenden Schritte nicht auszuführen.

Ist die Datei .openwin-menu vorhanden, müssen Sie einige Vorbereitungen treffen, um das Menü Programme" über Arbeitsbereich Eigenschaften" konfigurieren zu können.

Prüfen Sie zunächst, ob .openwin-menu folgende Zeile enthält:

Aktualisierung auf OpenWindows Version 3.3 oder höhere Versionen **185**

```
''Programs'' MENU /usr/openwin/lib/openwin-menu-programs
```
Wenn ja, löschen Sie die Zeile, und ersetzen Sie sie durch folgenden Eintrag:

''Programs'' INCLUDE openwin-menu-programs

Ist die angegebene Zeile in .openwin-menu nicht enthalten, fügen Sie einfach die obenstehende Zeile in die Datei ein.

Damit nehmen Sie das Standardmenü Programme" in das Menü Arbeitsbereich" auf, so daß es mit Arbeitsbereich Eigenschaften" angepaßt werden kann.

Sollten im Menü Arbeitsbereich" danach Menüoptionen doppelt auftauchen, entfernen Sie die entsprechenden Zeilen aus der Datei.openwin-menu.

# Wechsel zu Solaris 2.5

Dieser Anhang gibt eine kurze Übersicht über die Änderungen, die sich für Benutzer und Systemverwalter beim Übergang von SunOS 4.x für SPARC-Systeme und Solaris 2.1 für x86-Systeme ergeben.

**SPARC platform only -** Die Option Aufrüsten auf Solaris 2.5 ist verfügbar, wenn mindestens eine an das System angeschlossene Platte ein Root-Dateisystem für Solaris 2.1 oder höher besitzt. Bei Systemen mit SunOS 4.1 wird die Option Aufrüsten nicht unterstützt.

**x86 platform only -** Die Solaris-Option Aufrüsten ist von Solaris 2.1 auf 2.5 nicht verfügbar.

Ausführliche Informationen über den Wechsel von SunOS 4.x zu Solaris 2.5 und eine Beschreibung der Unterschiede zwischen den beiden Software-Umgebungen finden Sie im *Solaris 1.x to 2.x Transition Guide* und im *Source Compatibility Guide*.

Über die Unterschiede zwischen Solaris 2.5 und den Vorgängerversionen können Sie sich im *Solaris 1.x to 2.x Transition Guide* informieren.

# B.1 SPARC Wechsel von SunOS 4.x

Die Betriebssystemumgebung von Solaris 2.5 enthält die Systemsoftware von SunOS 5.x. In den folgenden Abschnitten werden die Unterschiede zwischen SunOS 4.x und SunOS 5.x beschrieben, wobei sowohl auf die für Benutzer als auch auf die für Systemverwalter relevanten Änderungen eingegangen wird.

**187**

# B.1.1 SPARC Änderungen, die Benutzer von SunOS 4.x betreffen

Es gibt einige offensichtliche Unterschiede zwischen den Versionen von SunOS 4.x und SunOS 5.x:

- Viele UNIX-Befehle haben sich geändert. Eine umfassende Liste finden Sie im *Solaris 1.x to 2.x Transition Guide*.
- Das Druck-Subsystem wurde geändert. Einige Beispiele:
	- *lp(1)*ersetzt lpr.
	- *lpstat(1)*ersetzt lpq.
	- cancel(1)ersetzt lprm.
	- *troff(1)*benötigt einen Druckernamen.
- Die Programme zum Versenden elektronischer Post haben sich geändert. Die Briefkästen und Ordner von SunOS 4.x sind vollständig kompatibel zu den drei Mail-Programmen von Solaris 2.3:
	- mailtool, das Multimedia Mail Tool für die DeskSet-Umgebung
	- *mail(1)*, ein Befehlszeilen-Kommando
	- *mailx(1)*, ein Befehlszeilen-Kommando
- Ort und Name von Systemdateien haben sich geändert. Einige Beispiele:
	- /etc/vfstab ersetzt /etc/fstab.
	- /var/mail ersetzt /var/spool/mail.
	- /platform/\*/kernel/unix ersetzt /vmunix.

Weitere Informationen hierzu finden Sie im *Solaris 1.x to 2.x Transition Guide*.

# B.1.2 SPARC Änderungen, die Systemverwalter von SunOS 4.x betreffen

Beim Umsteigen von der SunOS 4.x auf die SunOS 5.x Betriebssystemumgebung werden Sie unter anderem auf folgende Unterschiede stoßen:

- Die Software zu Solaris 2.5 kann auf SPARC-Systemen nur von einem lokalen oder entfernten CD-ROM-Laufwerk oder einem Netzwerk aus installiert werden.
- Um die Installation zu erleichtern, werden die Datenträger mit der Software zu Solaris 2.5 in Softwaregruppen ausgeliefert, die aus *Packages* und *Clusters bestehen.* Mit *pkginfo(1)*und swmtool erhalten Sie die aktuellsten Informationen über die Packages zu Solaris 2.5.

**<sup>188</sup>** Solaris Handbuch für Fortgeschrittene Benutzer ♦ January 31 1997

 Die Konventionen für Gerätenamen haben sich geändert; Platten werden nun beispielsweise wie folgt benannt:

c0t0d0s0

Controller Target Disk Slice *Abbildung B–1* Konventionen für Gerätenamen

Beachten Sie dabei, daß es bei manchen Platten (xy(), xd()) keine Target-Komponente gibt; eine solche Platte könnte beispielsweise c0d0s0() heißen.

- Die Verzeichnisstruktur des Dateisystems wurde geändert. Einige Beispiele:
	- Der Systemkern mit der Bezeichnung unix und alle verwandten Module sind im Verzeichnis /kernel untergebracht.
	- Das Verzeichnis /opt ist neu und wird während der Installation angelegt. In /opt werden optionale Software-Anwendungen gespeichert oder eingehängt.
	- Das Verzeichnis /devices besteht aus einer Hierarchie von Gerätedateien, die symbolische Verweise auf das Verzeichnis /dev enthält, um Kompatibilität zu den Konventionen für Gerätenamen unter SunOS 4.x zu gewährleisten.
	- Das Verzeichnis /usr wurde neu strukturiert.
	- Die Datenbank terminfo ersetzt / etc/termcap.
	- Die Datei /etc/vfstab ersetzt /etc/fstab.
	- Das Verzeichnis / var/mail ersetzt / var/spool/mail.
	- Das Verzeichnis /etc/lp ersetzt /etc/printcap.
	- Das optionale Software-Paket für den Dienst Remote File Sharing (RFS) wird seit Solaris 2.2 nicht mehr unterstützt.
- Der Systemkern von SunOS 5.x ist *dynamisch*; der Benutzer hat nicht mehr mit dem Aufbau und Bearbeiten der Kernkonfigurationsdatei zu tun.
- Der Systemkern kann automatisch Treiber laden, die für neu zum System hinzugefügte Geräte benötigt werden.
- Die Start- und Beendigungsprozeduren von Solaris 2.5 haben sich geändert:
	- Der Befehl *init(1M)*verwendet unterschiedliche Skripts für die jeweiligen Ausführungsebenen.
	- Der Befehl shutdown unterstützt keine der Optionen, die auf SunOS 4.1 Systemen verfügbar sind.
	- Die Befehle *fastboot(1B)und fasthalt(1b)* sind nur in Kombination mit dem SunOS/BSD Source Compatibility Package verfügbar.
- Viele Befehle wurden modifiziert und die Ausgabe mancher Befehle geändert. Unter Umständen müssen Skripten umgeschrieben werden. Weitere Informationen finden Sie im *Solaris 1.x to 2.x Transition Guide*.

Wechsel zu Solaris 2.5 **189**

- NIS+ ersetzt NIS, den Namen-Service Network Information Service; NIS+ verwendet jedoch NIS-Daten, was den Umstieg auf NIS+ erleichtert.
- Mit Administration Tool (admintool), einer Motif-Anwendung zur Verwaltung Ihres lokalen Systems, können Sie die Systemdatenbank und Host-Informationen sowie Drucker, serielle Anschlüsse, Zugangsberechtigungen und Software verwalten.
- Die Befehle zur Druckverwaltung haben sich geändert. Eine ausführliche Liste finden Sie im *Solaris 1.x to 2.x Transition Guide*.
- Terminals und Modems werden über Service Access Facility (SAF) und System Access Controller (SAC) gesteuert; die Datei /etc/ttytab gibt es nicht mehr.

### B.1.3 SPARC Kompatibilität zu SunOS 4.x Versionen für SPARC-Systeme

Die Betriebssystemumgebung von Solaris 2.5 bietet zwei Programmpakete, die den Wechsel zur SunOS 5.x Systemsoftware für SPARC-Systeme erleichtern:

- das SunOS/BSD Source Compatibility Package
- das SunOS Binary Compatibility Package

Bedenken Sie beim Einsatz der Pakete, daß diese nur eine provisorische Übergangshilfe darstellen für

- Entwickler, die Quellcode für SunOS 4.x Anwendungen übersetzen möchten, damit diese in der Betriebssystemumgebung von Solaris 2.5 ausgeführt werden können.
- Benutzer, die Binärcode von auf SunOS 4.x basierenden Anwendungen ausführen möchten, die noch nicht auf SVID-konforme Umgebungen wie die Betriebssystemumgebung von Solaris 2.5 portiert wurden.

### B.1.3.1 SPARC: Das SunOS/BSD Source Compatibility Package

Wenn dieses Softwarepaket installiert ist, unterstützt es einige der SunOS/ BSD-Befehle, die in der Systemsoftware zu SunOS 5.x entweder nicht oder nur modifiziert enthalten sind. Quellcode für Anwendungen, der für die Betriebssystemumgebung von SunOS 4.x geschrieben wurde, kann mit dem SunOS/ BSD Source Compatibility Package in der Betriebssystemumgebung von Solaris 2.5 übersetzt und ausgeführt werden.

Ausführliche Informationen hierzu finden Sie im *Binary Compatibility Guide* und im *Solaris Source Installation and Media Preparation Guide*.

### B.1.3.2 SPARC: Das SunOS Binary Compatibility Package

OpenWindows und andere ausführbaren Anwendungen, die unter SunOS  $4.1.x<sup>1</sup>$ geschrieben sind und entweder dynamisch oder statisch gebunden werden, werden in der Betriebssystemumgebung von Solaris 2.5 durch das SunOS Binary Compatibility Package und das OpenWindows Binary Compatibility Package unterstützt.

Damit diese Pakete eingesetzt werden können, dürfen die unter SunOS 4.x geschriebenen Anwendungen folgendes nicht:

- Kerncode direkt anspringen
- direkt in Systemdateien schreiben
- Routinen aus /dev/k mem oder libkvm verwenden
- nicht dokumentierte SunOS-Schnittstellen einsetzen
- Nicht-SunOS-Treiber nutzen

Die Installation des SunOS/BSD Source Compatibility Package ist Voraussetzung für den Einsatz des SunOS Binary Compatibility Package.

# B.2 x86 Wechsel von Solaris 2.1 für x86

Beim Umsteigen von Solaris 2.1 auf die Betriebssystemumgebung von Solaris 2.5 werden Benutzer und Verwalter mit einigen Änderungen konfrontiert. Zum Beispiel weisen die Installationsprozeduren eine andere Reihenfolge auf, es gibt Neuerungen in der Art der Plattenformatierung, und die Druckbefehle wurden modifiziert.

### B.2.1 x86 Änderungen, die Benutzer betreffen

Die Tastaturbelegung für x86-Tastaturen hat sich geändert. Eine Tabelle mit allen Tastenbelegungen finden Sie im *Solaris Advanced User's Guide*.

# B.2.2 x86 Änderungen, die Systemverwalter betreffen

Die Installation der Software zu Solaris 2.5 auf einem vernetzten x86-System hat sich geändert:

 kdmconfig wird von sysidconfig aufgerufen und ersetzt während der Installation devconfig.

Wechsel zu Solaris 2.5 **191**

<sup>1.</sup> Die Freigabe bzw. Betriebssystem-Umgebung SunOS 4.1.x" bezieht sich auf die Version SunOS 4.1 und alle folgenden Freigaben zu Version 4.1: 4.1.1, 4.1.1 RevB, 4.1.2, 4.1.3 und 4.1.3c.

 Wenn der Datenbankserver bootparams abgefragt wird und die Maps für Ethernet und Hosts korrekt besetzt sind, verläuft die Installation ohne weitere Nachfragen. Falls Widersprüchlichkeiten auftreten oder es sich um ein Standalone-System handelt, werden eine Reihe von Bildschirmseiten angezeigt, die Sie dazu auffordern, Tastatur, Maus und Bildschirm zu definieren, die an das System angeschlossen sind. Siehe auch *kdmconfig(1M)*.

In bezug auf die Formatierung von SCSI- und IDE-Platten für x86-Systeme gibt es einige Unterschiede.

**Mit dem Dienstprogramm** format (1M) können jetzt SCSI-Platten formatiert, beschriftet, analysiert und repariert werden. Es ergänzt die Befehle addbadsec(1M), diskscan(1M), fdisk(1M) und fmthard(1M), die in Solaris 2.1 für x86 verfügbar sind. IDE-Platten formatieren Sie mit dem DOS-Formatierprogramm; zum Beschriften, Analysieren und Reparieren von IDE-Platten auf x86-Systemen verwenden Sie dagegen das Solaris-Dienstprogramm format(1M).

Die Unterstützung von parallelen PostScript<sup>TM</sup>-Druckern auf x86-Systemen hat sich in einem Punkt geändert:

- Der 1<sub>P</sub>-Treiber wurde dahingehend modifiziert, daß sich das Einrichten eines parallelen PostScript-Druckers auf x86-Systemen nun nur noch vom Einrichten eines seriellen Druckers unterscheidet, falls der Gerätename des Anschlusses festgelegt werden muß.
- Die folgenden Dateien sind in Solaris 2.5 nicht mehr vorhanden:
	- /etc/lp/fd/ppostio.fd
	- /etc/lp/fd/ppostior.fd
	- /usr/share/lib/terminfo/P/PPS
	- /usr/share/lib/terminfo/P/PPSR
- Der lp-Treiber für x86 nutzt jetzt zusätzliche ioctls in postio.

### B.2.3 x86 Tools zur Systemverwaltung in Solaris 2.5

Die Leistungsfähigkeit der unter Solaris 2.5 verfügbaren Systemverwaltung beruht auf Verbesserungen der Solaris-Systemsoftware sowie der ONC-Netzwerkprotokolle und Administrationsprogramme. Für x86-Benutzer, die nicht von der unmittelbaren Vorgängerversion umsteigen, werden diese Erweiterungen in den folgenden Abschnitten beschrieben.

#### B.2.3.1 X86: Verbesserungen seit Solaris 2.3

Seit Solaris 2.3 sind folgende Verwaltungsfunktionen hinzugekommen:

- Die Konfigurationen für Tastatur, Maus und Bildschirm werden mit kdmconfig aktualisiert.
- Bootparams benennt Tastatur, Bildschirm und Maus.
- Die Boot-Reihenfolge ist auf x86-Maschinen unterschiedlich.

### B.2.3.2 X86: Verbesserungen seit Solaris 2.1

Seit Solaris 2.1 sind folgende Verwaltungsfunktionen hinzugekommen:

- Administration Tool wurde verbessert, um das Einrichten von Terminal und Modem zu erleichtern.
- Automated Security Enhancement Tool (ASET) ermöglicht Verwaltern, die Systemsicherheit auf einfache Weise zu erhöhen.
- Ein dynamischer Systemkern und ladbare Module vereinfachen:
	- die Systemkernverwaltung für heterogene Systeme
	- das Hinzufügen neuer Geräte zu laufenden Systemen
	- das Ergänzen von Gerätetreibern, ohne den Systemkern neu erzeugen zu müssen
- Der Namen-Service NIS+ erstellt Subdomains und erhöht die Sicherheit für Netzwerk-Ressourcen.

Wechsel zu Solaris 2.5 **193**

# Ändern der Tastenbelegung

In diesem Anhang erfahren Sie, wie Sie die Belegung des rechten und linken Funktionstastenblocks vertauschen, um als Linkshänder bequemer mit der Tastatur arbeiten zu können, und wie Sie die Taste Compose" deaktivieren.

Weitere Informationen über das Ändern der Maustastenbelegung (z. B. Umstellen der rechten und linken Maustaste für Linkshänder) finden Sie im *Solaris User's Guide - de*.

# C.1 Compose-Taste deaktivieren

**x86 platform only -** Die Funktion der Taste Compose" erzeugen Sie auf x86-Tastaturen durch Eingabe der Tastenkombination Strg-Shift-F1" bzw. Ctrl-Shift-F1".

Wenn Sie die Taste Compose" nicht benötigen, können Sie sie deaktivieren, um falsche Eingaben durch versehentliches Drücken der Taste zu vermeiden. Dazu ermitteln Sie zunächst den Tastaturcode für Multi\_key:

\$ xmodmap -pk | grep Multi\_key

Das System zeigt eine Meldung in folgendem Format an:

nn 0xff20 (Multi\_key)

**195**

Wichtig an dieser Meldung ist die zweistellige Codezahl am Anfang der Zeile (hier durch nn angegeben). Geben Sie die Codezahl zusammen mit den unten gezeigten Informationen in die Datei .xinitrc in Ihrem Home-Verzeichnis ein:

```
xmodmap -e 'keycode nn = NoSymbol'
```
Um die Taste Compose" wieder zu aktivieren, markieren Sie den Eintrag in der Datei .xinitrc als Kommentar und starten OpenWindows neu.

# C.2 SPARC Umbelegung der Funktionstasten für Linkshänder

Mit dem in diesem Abschnitt beschriebenen Skript können Sie die Belegung der Tasten auf der rechten und linken Seite der Tastatur (d. h. rechts und links vom Hauptblock) auf Typ-4- und Typ-5-Tastaturen ändern.

**SPARC platform only -** Beachten Sie bitte, daß die folgenden Abschnitte zur Umbelegung der Funktionstasten für Linkshänder" nur für SPARC-Systeme gelten.

### C.2.1

So erstellen Sie ein Skript für die Umbelegung der Tastenfunktionen:

- **1. Erstellen Sie mit einem Texteditor eine Datei namens links.data.** Sie können diese Datei in einem beliebigen Verzeichnis anlegen, müssen sich aber bei Ausführung von Schritt 4 in diesem Verzeichnis befinden.
- **2. Geben Sie den Text in** Tabelle C–1 **in die Datei ein.** Mit einem Ausrufezeichen beginnende Zeilen sind Kommentare, die nicht unbedingt mit eingegeben werden müssen.
- **3. Speichern Sie die Datei, und verlassen Sie den Texteditor.**
- **4. Geben Sie folgenden Befehl ein:**

\$ **xmodmap links.data**

Sie müssen sich im Verzeichnis der Skript-Datei befinden.

**5. Klicken Sie im Arbeitsbereich eine beliebige Maustaste.**

Damit aktivieren Sie die neue Tastenbelegung.

Geben Sie, wie in beschrieben, folgende Zeilen in das Skript links.data ein:

**TABELLE C–1** Das Skript links.data

```
!
! links.data
!
! Mit diesem Skript weisen Sie xmodmap an, die Funktionen der ! rechten
und linken Funktionstasten auf einer Typ 4 Tastatur ! von Sun zu
vertauschen. Das Skript wird mit folgendem Befehl ! ausgeführt:
!
! xmodmap links.data
!
! Die folgenden Kommentare beziehen sich auf die danach
! angegebenen keycode-Anweisungen.
!
! Vertausche L2 (Wiederholen) mit R1 (Pause)
! Vertausche L3 (Eigenschaften) mit R6 (KP_Multiply)
! Vertausche L4 (Zurücknehmen) mit R4 (KP_Equal)
```
Ändern der Tastenbelegung **197**

```
TABELLE C–1 Das Skript links.data (fortgesetzt)
    ! Vertausche L5 (Vordergrund) mit R9 (KP_9)
    ! Vertausche L6 (Kopieren) mit R7 (KP_7)
    ! Vertausche L7 (Öffnen) mit R12 (KP_6)
    ! Vertausche L8 (Einsetzen) mit R10 (Left)
    ! Vertausche L9 (Suchen) mit R15 (KP_3)
    ! Vertausche L10 (Ausschneiden) mit R13 (KP_1)
    !
    ! Ändere R3 (Unterbr.) in L1 (Stop)
    ! Ändere R2 (Druck) in R10 (Left)
    ! Ändere R5 (KP_Divide) in R12 (Right)
    !
    ! Ändere Linefeed in Control-R
    !
    keycode 10 = R1 R1 Pause
    keycode 28 = L2 L2 SunAgain
    keycode 32 = R6 R6 KP_Multiply
    keycode 54 = L3 L3 SunProps
   keycode 33 = R4 R4 KP_Equal
   keycode 52 = L4 L4 SunUndo
    keycode 56 = R9 R9 KP_9 Prior
```

```
198 Solaris Handbuch für Fortgeschrittene Benutzer ♦ January 31 1997
```
```
keycode 77 = L5 L5 SunFront
keycode 58 = R7 R7 KP_7 Home
keycode 75 = L6 L6 SunCopy
keycode 79 = Right R12 KP_6
keycode 100 = L7 SunOpen
keycode 80 = Left R10 KP_4
keycode 98 = L8 L8 SunPaste
keycode 102 = R15 R15 KP_3 Next
keycode 121 = L9 L9 SunFind
keycode 104 = R13 R13 KP_1 End
keycode 119 = L10 L10 SunCut
keycode 30 = L1 L1 SunStop
keycode 29 = Left R10 KP_4
keycode 53 = Right R12 KP_6
keycode 118 = Control_R
add control = Control_R
```
**TABELLE C–1** Das Skript links.data *(fortgesetzt)*

### C.2.2

Wenn Sie OpenWindows verlassen und neu starten, wird automatisch wieder die Standard-Tastenbelegung aktiviert. Dieses Verfahren ist aber sehr umständlich, wenn

Ändern der Tastenbelegung **199**

Sie die Standardbelegung nur vorübergehend wiederherstellen möchten. Es empfiehlt sich daher, ein zweites Skript zu erstellen, mit dem bei Bedarf auf die Standardbelegung umgeschaltet werden kann.

Dazu gehen Sie folgendermaßen vor:

**1. Erstellen Sie mit einem Texteditor eine Datei namens rechts.data.**

Diese Datei muß im gleichen Verzeichnis wie links.data gespeichert werden.

**2. Geben Sie den Text in** Tabelle C–2 **in die Datei ein.**

Mit einem Ausrufezeichen beginnende Zeilen sind Kommentare, die nicht unbedingt mit eingegeben werden müssen.

- **3. Speichern Sie die Datei, und verlassen Sie den Texteditor.**
- **4. Geben Sie folgenden Befehl ein:**

\$ **xmodmap rechts.data**

Dabei müssen Sie sich in dem Verzeichnis befinden, in dem rechts.data gespeichert ist.

**TABELLE C–2** Das Skript rechts.data

```
!
!rechts.data
!
!Mit diesem Skript weisen Sie xmodmap an, die
!Standardbelegung der rechten und linken Funktionstasten auf
!einer Typ 4 Tastatur von Sun wiederherzustellen.
!Das Skript wird mit folgendem Befehl ausgeführt:
!
```

```
TABELLE C–2 Das Skript rechts.data (fortgesetzt)
```

```
!xmodmap rechts.data
!
!Standardbelegung der linken Funktionstasten wiederherstellen:
!
keycode 10 = L2 L2 SunAgain
keycode 32 = L3 L3 SunProps
keycode 33 = L4 L4 SunUndo
keycode 56 = L5 L5 SunFront
keycode 58 = L6 L6 SunCopy
keycode 79 = L7 L7 SunOpen
keycode 80 = L8 L8 SunPaste
keycode 102 = L9 L9 SunFind
keycode 104 = L10 L10 Sun Cut
!
!Standardbelegung der rechten Funktionstasten
!wiederherstellen:
!
keycode 28 = R1 R1 Pause
keycode 29 = R2 R2 Print
keycode 30 = R3 R3 Scroll_Lock Break
```
Ändern der Tastenbelegung **201**

```
TABELLE C–2 Das Skript rechts.data (fortgesetzt)
   keycode 52 = R4 R4 KP_Equal
   keycode 53 = R5 R5 KP_Divide
   keycode 54 = R6 R6 KP_Multiply
   keycode 75 = R7 R7 KP_7 Home
    keycode 77 = R9 R9 KP_9 Prior
    keycode 98 = Left R10 KP_4
   keycode 100 = Right R12 KP_6
   keycode 119 = R13 R13 KP_1 End
   keycode 121 = R15 R15 KP_3 Next
    !
    !Standardfunktion der Linefeed-Taste wiederherstellen:
    !
   remove control = Control_R
    5keycode 118 = Linefeed
```
# C.3 x86 Umbelegung der Funktions- und Steuertasten

Auf einem x86-System können Sie die Funktionstasten so umbelegen, daß sie wie die Tasten Hilfe, Ausschneiden, Kopieren, Einsetzen, Zurücknehmen und Vordergrund auf der SPARC-Tastatur reagieren. Außerdem können Sie die rechte Strg-Taste als Metataste definieren.

**x86 platform only -** Beachten Sie, daß sich die folgenden Abschnitte über die Umbelegung von Funktionstasten" nur auf x86-Systeme bezieht. Wenn Sie die Tasten umbelegt haben, können Sie kdmconfig zum Ändern der Konfigurations- und Videodaten nur verwenden, nachdem Sie die Standardbelegung wiederhergestellt haben.

### C.3.1

So erstellen Sie ein Skript für die Umbelegung der Tastenfunktionen:

- **1. Erstellen Sie mit einem Texteditor in Ihrem Home-Verzeichnis eine Datei namens** ftasten.
- **2. Geben Sie den Text in** Tabelle C–3 **in die Datei ein.**
- **3. Speichern Sie Datei, und verlassen Sie den Texteditor.**
- **4. Geben Sie folgenden Befehl ein**

\$ **xmodmap ftasten**

Sie müssen sich dazu in dem Verzeichnis befinden, in dem auch die Skriptdatei gespeichert ist.

**5. Klicken Sie im Arbeitsbereich eine Maustaste.**

Damit aktivieren Sie die neue Tastenbelegung. Sie können nun die Funktionstasten als die Tasten Hilfe, Ausschneiden, Kopieren, Einsetzen, Zurücknehmen und Vordergrund verwenden.

Geben Sie, wie in beschrieben, folgende Zeilen in das Skript ftasten ein:

Ändern der Tastenbelegung **203**

```
keysym F2 = L10keysym F3 = L6
keysym F4 = L8keysym F5 = L9
keysym F8 = L4
keysym F9 = L5
remove control = Control_R
keycode 0x47 = Meta_R
add mod1 = Meta_R
```
### C.3.2

Wenn Sie OpenWindows verlassen und neu starten, wird automatisch wieder die Standard-Tastenbelegung aktiviert. Dieses Verfahren ist jedoch recht umständlich. Es empfiehlt sich daher, ein zweites Skript zu erstellen, mit dem bei Bedarf auf die Standardbelegung umgeschaltet werden kann.

Dazu gehen Sie folgendermaßen vor:

- **1. Erstellen Sie mit einem Texteditor eine Datei namens** normal **.** Diese Datei muß im gleichen Verzeichnis wie ftasten gespeichert werden.
- **2. Geben Sie den Text in in die Datei ein.**

- **3. Speichern Sie die Datei, und verlassen Sie den Editor.**
- **4. Geben Sie folgenden Befehl ein:**

\$ **xmodmap normal**

Sie müssen sich dazu in dem Verzeichnis befinden, in dem auch die Skriptdatei gespeichert ist.

Geben Sie, wie in beschrieben, folgende Zeilen in die Datei normal ein.

**TABELLE C–4** Das Skript normal

keycode 8 = grave asciitilde keycode 9 = 1 exclam keycode 10 = 2 at keycode 11 = 3 numbersign keycode 12 = 4 dollar keycode 13 = 5 percent keycode 14 = 6 asciicircum keycode 15 = 7 ampersand keycode 16 = 8 asterisk keycode 17 = 9 parenleft keycode 18 = 0 parenright keycode 19 = minus underscore

Ändern der Tastenbelegung **205**

keycode 20 = equal plus keycode 21 = keycode 22 = BackSpace keycode 23 = Tab keycode 24 = Q keycode 25 = W keycode 26 = E keycode 27 = R keycode 28 = T keycode 29 = Y keycode 30 = U keycode 31 = I keycode 32 = O keycode 33 = P keycode 34 = bracketleft braceleft keycode 35 = bracketright braceright keycode 36 = backslash bar brokenbar keycode 37 = Caps\_Lock keycode 38 = A

keycode 39 = S keycode 40 = D keycode 41 = F keycode 42 = G keycode 43 = H keycode 44 = J keycode 45 = K keycode 46 = L keycode 47 = semicolon colon keycode 48 = apostrophe quotedbl keycode 49 = keycode 50 = Return keycode 51 = Shift\_L keycode 52 = keycode 53 = Z keycode 54 = X keycode 55 = C keycode 56 = V keycode 57 = B

Ändern der Tastenbelegung **207**

keycode 58 = N keycode 59 = M keycode 60 = comma less keycode 61 = period greater keycode 62 = slash question keycode 63 = keycode 64 = Shift\_R keycode 65 = Control\_L keycode 66 = keycode 67 = Alt\_L keycode 68 = space keycode 69 = Alt\_R keycode 70 = keycode 71 = Control\_R keycode 72 = keycode 73 = keycode 74 = keycode 75 = keycode 76 =

Г

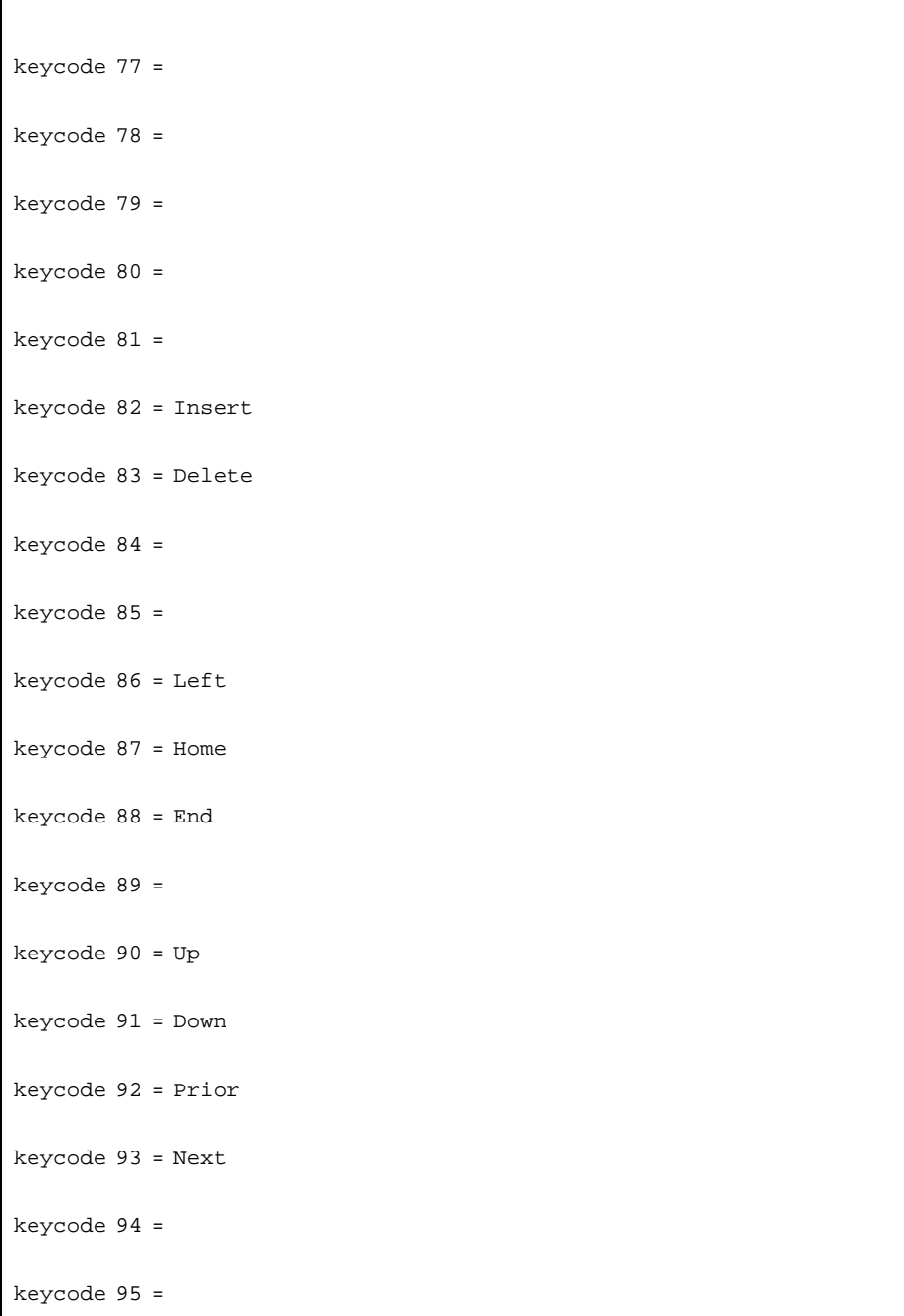

Ändern der Tastenbelegung **209**

keycode 96 = Right keycode 97 = Num\_Lock keycode 98 = Home KP\_7 KP\_7 keycode 99 = Left KP\_4 KP\_4 keycode 100 = End KP\_1 KP\_1 keycode 101 = keycode 102 = KP\_Divide keycode 103 = Up KP\_8 KP\_8 keycode 104 = KP\_5 KP\_5 KP\_5 keycode 105 = Down KP\_2 KP\_2 keycode 106 = KP\_Insert KP\_0 KP\_0 keycode 107 = KP\_Multiply keycode 108 = Prior KP\_9 KP\_9 keycode 109 = Right KP\_6 KP\_6 keycode 110 = Next KP\_3 KP\_3 keycode 111 = Delete KP\_Decimal KP\_Decimal keycode 112 = KP\_Subtract keycode 113 = KP\_Add keycode 114 =

keycode 115 = KP\_Enter keycode 116 = keycode 117 = Escape keycode 118 = keycode 119 = F1 keycode 120 = F2 keycode 121 = F3 keycode 122 = F4 keycode 123 = F5 keycode 124 = F6 keycode 125 = F7 keycode 126 = F8 keycode 127 = F9 keycode 128 = F10 keycode 129 = SunF36 keycode 130 = SunF37 keycode 131 = Print SunSys\_Req keycode 132 = Scroll\_Lock keycode 133 = Pause Break

Ändern der Tastenbelegung **211**

keycode 134 =

keycode 135 = Multi\_key

keycode 136 = Mode\_switch

# Netzwerkanwendungen

# D.1 Netzwerkanwendungen

In diesem Anhang erfahren Sie, wie Sie mit Anwendungen arbeiten, die sich auf anderen Netzwerksystemen befinden.

**Hinweis -** Die meisten Benutzer benötigen die hier enthaltenen Informationen nicht. Wenn Sie wissen möchten, ob auf entfernten Systemen spezielle Anwendungen zur Verfügung stehen, die für Sie interessant sein könnten, wenden Sie sich an Ihren System- oder Netzwerkverwalter.

Die im Arbeitsbereich von OpenWindows angezeigten Anwendungen laufen normalerweise alle auf Ihrem lokalen System ab. Wenn Ihre Workstation an ein Netzwerk angeschlossen ist, können Sie Anwendungen jedoch auch auf entfernten Systemen starten und auf dem lokalen Bildschirm anzeigen lassen. Auf diese Weise sparen Sie CPU-Kapazität und können unter Umständen auf Anwendungen zugreifen, die lokal nicht zur Verfügung stehen.

In den folgenden Abschnitten wird an einem einfachen Beispiel gezeigt, wie Sie eine Anwendung auf einem anderen System starten und auf Ihrem lokalen System anzeigen. Diese Anweisungen sollten jedoch nur als allgemeine Richtschnur verstanden werden, da der genaue Ablauf von der Konfiguration Ihrer Workstation und des Netzwerks abhängt. Im Abschnitt Abschnitt D.3 "Datensicherheit im Netzwerk" auf Seite 215 finden Sie weitere Hinweise, die beim Zugriff auf andere Netzwerksysteme beachtet werden müssen.

Damit Sie die nachfolgenden Schritte ausführen können, müssen folgende Bedingungen erfüllt sein:

Sie müssen berechtigt sein, auf das entfernte System zuzugreifen.

**213**

- Ihr Home-Verzeichnis muß über NFS auf dem entfernten System eingehängt werden können.
- Die Anwendung und die dazugehörigen Funktionsbibliotheken müssen auf dem entfernten System installiert sein.

Wenn Sie Fragen zu diesen Punkten haben, wenden Sie sich an Ihren Systemverwalter.

# D.2 Zugriff auf entfernte Anwendungen (rlogin)

Bevor Sie auf die Anwendungen eines anderen Systems zugreifen können, müssen Sie die aktuellen Werte Ihrer Umgebungsvariablen prüfen:

- Die Variable HOME in Ihrer Shell auf dem entfernten System muß auf Ihr Home-Verzeichnis gesetzt sein.
- Die Variable DISPLAY in Ihrer Shell auf dem entfernten System muß auf den Namen des lokalen Systems gesetzt sein.
- Wenn die OpenWindows-Bibliotheken nicht im Verzeichnis /usr/lib oder /usr/local installiert sind, müssen Sie die Umgebungsvariable LD\_LIBRARY\_PATH auf das entsprechende Verzeichnis setzen (/usr/openwin/lib).

Das folgende Beispiel zeigt, wie Sie mit rlogin eine Kommando-Shell auf einem entfernten System starten. Dabei wird davon ausgegangen, daß Ihr Home-Verzeichnis im Verzeichnis /home/meinverzeichnis auf dem entfernten System eingehängt und die OpenWindows-Software auf diesem System im Verzeichnis /usr/openwin installiert ist. Ersetzen Sie bei der Eingabe meinverzeichnis und meinsystem durch den entsprechenden Verzeichnis- bzw. Systemnamen und cmdtool durch den Namen der gewünschten Anwendung.

```
$ rlogin entferntes_system
  .
  .
(Die folgenden Befehle werden auf dem entfernten System ausgeführt.)
  .
  .
$ HOME=/home/meinverzeichnis
$ DISPLAY=meinsystem:0
$ LD_LIBRARY_PATH=/usr/openwin/lib
$ /usr/openwin/bin/cmdtool &
```
Nach Eingabe der letzten Zeile erscheint auf Ihrem Bildschirm eine Kommando-Shell. Obwohl Sie mit dieser Anwendung genauso arbeiten wie mit lokalen Anwendungen, läuft sie tatsächlich auf dem entfernten System ab. In diesem Beispiel bringt Ihnen der Zugriff auf die entfernte Anwendung zwar keine großen Vorteile (die Kommando-Shell ist auf Ihrem System ebenfalls verfügbar und benötigt nicht sehr viel Rechenkapazität), aber Sie können auf diese Weise auch auf Anwendungen zugreifen, die auf Ihrem System nicht vorhanden sind oder nicht ablaufen können.

# D.3 Datensicherheit im Netzwerk

Dieser Abschnitt enthält Informationen zur Datensicherheit im Netzwerk, die beim Zugriff auf entfernte Anwendungen beachtet werden sollten:

- Benutzer- und hostspezifische Zugriffskontrollverfahren
- MIT-MAGIC-COOKIE-1 und SUN-DES-1 (Zugriffsprotokolle)
- Ändern der Server-Zugriffskontrolle
- Starten von Anwendungen auf entfernten Systemen (oder lokal) mit einer anderen Benutzerkennung

### D.3.1

Die Standard-Zugriffskontrolle von OpenWindows ab Version 3.3 muß nur dann geändert werden, wenn eine der folgenden Bedingungen erfüllt ist:

Netzwerkanwendungen **215**

- Sie arbeiten mit einer Anwendung, die mit Xlib- oder libcps-Bibliotheken aus älteren OpenWindows- oder X11-Versionen (älter als Version 2 bzw. X11R4) verknüpft sind.
- Sie arbeiten mit einer Anwendung, die statisch mit OpenWindows Version 2 Bibliotheken verknüpft ist, und wollen das Zugriffsprotokoll SUN-DES-1 verwenden.
- Sie arbeiten mit einer Anwendung auf einem entfernten Server.

### D.3.2

Das Zugriffskontrollverfahren legt fest, welche Clients oder Anwendungen auf den X11/NeWS-Server zugreifen dürfen. Ein Versuch, ohne entsprechende Berechtigung eine Verbindung zum Server herzustellen, wird mit folgender Fehlermeldung beendet.

Xlib: connection to *hostname* refused by server

Xlib: Client is not authorized to connect to server

Der Verbindungsversuch wird auf der Serverkonsole protokolliert als:

AUDIT: <*Datum Zeit Jahr*>: X: client *6* rejected from IP *129.144.152.193*

port *3485*

```
Auth name: MIT-MAGIC-COOKIE-1
```
Man unterscheidet zwischen benutzerorientierten und *hostorientierten* Kontrollverfahren. Benutzerspezifische Verfahren regeln den Zugriff auf die Zugangsberechtigungen (Accounts) der Netzwerkbenutzer, während hostspezifische Verfahren die Zugriffsrechte für ein bestimmtes System abfragen. Die benutzerspezifische Zugriffskontrolle kann beim Start von OpenWindows mit der Option -noauth abgeschaltet werden. Weitere Hinweise dazu finden Sie im Abschnitt Abschnitt D.3.4 "Zugriffskontrollverfahren ändern " auf Seite 219.

#### D.3.2.1 Benutzerorientierte Zugriffskontrolle

Bei einem benutzerorientierten Zugriffskontrollsystem können jedem Netzwerkbenutzer individuelle Zugriffsrechte zugewiesen werden. Greift ein Benutzer auf den Server zu, fragt dieser Autorisierungsdaten ab, die von der

**<sup>216</sup>** Solaris Handbuch für Fortgeschrittene Benutzer ♦ January 31 1997

Client-Anwendung gesendet werden. Stimmen die Daten mit den auf dem Server gespeicherten Daten überein, erhält der Benutzer Zugang zu dem Server-System.

#### D.3.2.2 Hostorientierte Zugriffskontrolle

Bei einem hostorientierten Zugriffskontrollsystem werden Zugriffsrechte nicht an Benutzer, sondern an Hostsysteme vergeben. Da alle Benutzer eines berechtigten Systems auf den Server zugreifen können, bietet dieses Verfahren weniger Schutz vor unberechtigten Zugriffen als benutzerorientierte Verfahren.

Die Solaris-Systemumgebung unterstützt die hostorientierte Zugriffskontrolle, um Abwärtskompatibilität zu gewährleisten. Anwendungen, die mit Xlib- oder libcps-Bibliotheken verknüpft sind, die aus älteren OpenWindows- oder X11-Versionen stammen (älter als Version 2 bzw. Release 4), erkennen das neue benutzerorientierte Kontrollverfahren nicht. Damit auch diese Anwendungen auf den Server zugreifen können, muß der Benutzer entweder auf das hostorientierte Verfahren umschalten oder die Anwendungen mit aktuelleren Bibliotheksversionen verknüpfen.

**Hinweis -** Aus Sicherheitsgründen sollte, soweit möglich, die zweite Methode verwendet werden.

### D.3.3

OpenWindows Version 3.3 unterstützt die Zugriffsprotokolle MIT-MAGIC-COOKIE-1 und SUN-DES-1. Diese Protokolle arbeiten mit unterschiedlichen Autorisierungsdaten, die aber auf ähnliche Weise abgefragt werden. Auf einem Server kann immer nur ein Protokoll implementiert sein. OpenWindows arbeitet standardmäßig mit MIT-MAGIC-COOKIE-1 , das ein benutzerorientiertes Kontrollverfahren verwendet.

#### D.3.3.1 MIT-MAGIC-COOKIE-1

Das Zugriffsprotokoll MIT-MAGIC-COOKIE-1 wurde am Massachussetts Institute of Technology entwickelt. Beim Start eines Systems über den Server wird für den Benutzer ein sogenanntes *Magic Cookie* erzeugt und auf dem Server gespeichert. Versucht dieser Benutzer danach, auf den Server zuzugreifen, sendet der Client das Magic Cookie zusammen mit der Verbindungsanforderung. Der Server vergleicht das Magic Cookie mit dem bei ihm gespeicherten Magic Cookie und stellt die Verbindung nur bei einer Übereinstimmung her.

Netzwerkanwendungen **217**

#### D.3.3.2 SUN-DES-1

Das von Sun entwickelte Zugriffsprotokoll SUN-DES-1 basiert auf Secure RPC (Remote Procedure Call). Bei diesem Protokoll sendet der Client mit der Verbindungsanforderung den mit DES (Data Encryption Software) verschlüsselten Netzwerknamen des Benutzers. Der Server entschlüsselt den Namen und prüft, ob der Benutzer registriert ist.

SUN-DES-1 bietet einen höheren Zugriffsschutz als MIT-MAGIC-COOKIE-1, da der systemunabhängige Netzwerkname im Gegensatz zum Magic Cookie von anderen Benutzern nicht für den Serverzugriff verwendet werden kann.

Dieses Protokoll ist nur in Bibliotheken von OpenWindows Version 3 und nachfolgenden Umgebungen verfügbar. Anwendungen, die in Umgebungen vor OpenWindows Version 3 mit statischen Bibliotheken erzeugt wurden, darunter insbesondere Xlib, können dieses Zugriffsprotokoll nicht einsetzen.

Wenn Sie anderen Benutzern Zugang zu Ihrem Server verschaffen wollen, können Sie ihre Netzwerknamen in die Zugriffsliste des Servers aufnehmen. Einzelheiten dazu finden Sie im Abschnitt Abschnitt D.3.4.3 "Zugriffsberechtigungen vergeben (SUN-DES-1)" auf Seite 222.

### D.3.3.3 Standardprotokoll ändern

Beim Start von OpenWindows können Sie über Befehlsoptionen angeben, daß statt MIT-MAGIC-COOKIE-1 das Protokoll SUN\_DES-1 verwendet oder überhaupt keine benutzerorientierte Zugriffskontrolle stattfinden soll. Um auf SUN-DES-1 umzuschalten, starten Sie OpenWindows mit folgendem Befehl:

```
example%
openwin -auth sun-des
```
Wenn kein benutzerorientiertes Kontrollverfahren verwendet werden soll, geben Sie in der Befehlszeile die Option -noauth an:

example% **openwin -noauth**

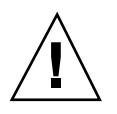

#### **Achtung -**

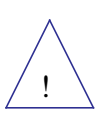

Mit der Option -noauth wird der Zugriffsschutz erheblich reduziert. Da nach der Deaktivierung der benutzerorientierten Zugriffskontrolle nur noch die Berechtigung des zugreifenden Systems abgefragt wird, kann jeder Benutzer, der Zugriff auf Ihr System hat, auch auf den Server zugreifen.

### D.3.4

Wenn Sie die benutzerorientierte Zugriffskontrolle nicht mit der Option -noauth deaktiviert haben (siehe Abschnitt D.3.3.3 "Standardprotokoll ändern" auf Seite 218), sind beide Kontrollverfahren aktiv. Der Server fragt zunächst die Berechtigung des Benutzers und dann die des Systems ab. Bei der Abfrage der Benutzerdaten wird standardmäßig MIT-MAGIC-COOKIE-1 verwendet, während die Systemdaten gegen eine leere Liste geprüft werden, d. h. tatsächlich wirksam ist nur die benutzerorientierte Zugriffskontrolle. Mit der Option -noauth weisen Sie den Server an, dieses Kontrollverfahren abzuschalten und die hostorientierte Zugriffskontrolle durch Aufnahme des lokalen Systems in die Hostliste zu initialisieren.

Das vom Server verwendete Zugriffskontrollverfahren kann über eines der Programme xhost und xauth geändert werden. Weitere Informationen hierzu finden Sie in den man pages. Diese Programme greifen auf zwei Binärdateien zu, die von dem Zugriffsprotokoll erzeugt werden und verbindungsspezifische Autorisierungsdaten enthalten. Die eine Datei wird nur vom Server verwendet, die andere befindet sich im Home-Verzeichnis des Benutzers:

.Xauthority Client-Datei

Mit dem Programm xhost bearbeiten Sie die Hostliste auf dem Server. Sobald Sie einen Hostnamen in die Liste aufnehmen, wird der Zugriffsschutz reduziert, da nun alle Benutzer dieses Systems auf den Server zugreifen können, ohne sich weiter ausweisen zu müssen (siehe Abschnitt D.3.2.2 "Hostorientierte Zugriffskontrolle" auf Seite 217).

Mit dem Programm xauth greifen Sie auf die Autorisierungsdaten in der Client-Datei .Xauthority zu. Sie können diese Daten beispielsweise einem anderen Benutzer zur Verfügung stellen, der sie dann in seine Client-Datei einträgt, und ihm so den Zugriff auf Ihren Server ermöglichen.

Weitere Hinweise zur Verwendung von xhost und xauth finden Sie im Abschnitt Abschnitt D.3.4.2 "Zugriffsberechtigungen vergeben (MIT-MAGIC-COOKIE-1)" auf Seite 221.

Netzwerkanwendungen **219**

### D.3.4.1 Die Datei .Xauthority

Die Datei .Xauthority enthält Einträge in folgendem Format:

```
Verbindungsprotokoll Zugriffsprotokoll
Autorisierungsdaten
```
Normalerweise ist als Zugriffsprotokoll nur MIT-MAGIC-COOKIE-1 angegeben, und die erste und dritte Spalte enthalten nur Einträge für das lokale System. Auf dem Host *anyhost* könnte der Inhalt der Datei . Xauthority beispielsweise so aussehen:

```
anyhost:0 MIT-MAGIC-COOKIE-1 82744f2c4850b03fce7ae47176e75
localhost:0 MIT-MAGIC-COOKIE-1
82744f2c4850b03fce7ae47176e75
anyhost/unix:0 MIT-MAGIC-COOKIE-1
82744f2c4850b03fce7ae47176e75
```
Beim Start des Clients wird der entsprechende Eintrag aus der Datei . Xauthority gelesen, und die Daten aus den Spalten 2 und 3 werden zusammen mit der Verbindungsanforderung an den Server gesendet. In der Standardkonfiguration liefern xhost und newshost leere Host-Zugriffslisten zurück und melden, daß die Zugriffskontrolle aktiviert wurde.

Wenn Sie statt des Standardprotokolls das Protokoll SUN-DES-1 gewählt haben, ist in der Datei .Xauthority in Spalte 2 SUN-DES-1 und in Spalte 3 der Netzwerkname des Benutzers angegeben. Der Netzwerkname erscheint in folgendem Format:

unix.benutzer\_id@NISdomain\_name

Auf dem Host *anyhost* könnte der Inhalt der Datei .Xauthority beispielsweise so aussehen (unix.*15339*@*EBB.Eng.Sun.COM* ist der systemunabhängige Netzwerkname des Benutzers):

```
anyhost:0 SUN-DES-1 ''unix
.15339@EBB.Eng.Sun.COM''
localhost:0 SUN-DES-1 ''unix.15339@EBB.Eng.Sun.COM''
anyhost/unix:0 SUN-DES-1 ''unix.15339@EBB.Eng.Sun.COM''
```
**Hinweis -** Wenn Sie Ihren Netzwerknamen nicht kennen, wenden Sie sich bitte an Ihren Systemverwalter.

#### D.3.4.2 Zugriffsberechtigungen vergeben (MIT-MAGIC-COOKIE-1)

Wenn Sie das Zugriffsprotokoll MIT-MAGIC-COOKIE-1 verwenden, können Sie einen Benutzer folgendermaßen für den Zugriff auf Ihren Server berechtigen:

**1. Extrahieren Sie auf dem Server mit** xauth **einen Eintrag im Format** *hostname:*0 **in eine Datei.**

In diesem Beispiel wird als Hostname *anyhost* und als Dateiname *xauth.info*: verwendet:

```
myhost% /usr/openwin/bin/xauth nextract
- anyhost:0 > $HOME/
xauth.info
```
**2. Senden Sie die Datei (z. B. mit der Anwendung Post" oder dem Programm** rcp**) an den Benutzer, der zugriffsberechtigt werden soll.**

**Hinweis -** Aus Datenschutzgründen sollten Sie die Datei möglichst per elektronische Post versenden. Wenn Sie rcp verwenden, sollten Sie die Datei *nicht* in einem Verzeichnis ablegen, auf das von anderen Benutzern leicht zugegriffen werden kann.

**3. Der Empfänger der Datei muß den Eintrag in die Datei** .Xauthority **in seinem Home-Verzeichnis aufnehmen.** Zum Beispiel:

Netzwerkanwendungen **221**

```
userhost% /usr/openwin/bin/xauth nmerge - <
xauth.info
```
**Hinweis -** Da die Autorisierungsdaten verbindungsspezifisch sind, werden sie bei einem Neustart des Servers ungültig.

### D.3.4.3 Zugriffsberechtigungen vergeben (SUN-DES-1)

Wenn Sie das Zugriffsprotokoll SUN-DES-1 verwenden, können Sie einen Benutzer folgendermaßen für den Zugriff auf Ihren Server berechtigen:

**1. Registrieren Sie den Benutzer mit** xhost **auf dem Server.**

In diesem Beispiel wird Benutzer *somebody* für das System *myhost*: zugriffsberechtigt:

myhost% **xhost +** *somebody* **@**

**2. Der neue Benutzer muß den Eintrag mit** xauth **in die Datei** .Xauthority **in seinem Home-Verzeichnis übernehmen.**

In diesem Beispiel lautet der Netzwerkname des neuen Benutzers unix.*15339*@*EBB.Eng.Sun.COM*. Bei der Eingabe muß auf das Pipe-Zeichen ein Leerzeichen folgen.

userhost% **echo 'add** *myhost:0* **SUN-DES-1** ''unix.15339@EBB.Eng.Sun.COM **''' | \$OPENWINHOME/bin/xauth**

## D.3.5

X-Clients rufen den Namen des Servers, zu dem die Verbindung hergestellt werden soll, aus der Umgebungsvariablen DISPLAY ab.

So starten Sie eine Client-Anwendung auf einem entfernten oder unter einem anderen Namen auf dem lokalen System:

- **1. Berechtigen Sie einen anderen Benutzer zum Zugriff auf den Server.** Folgen Sie dazu den Anweisungen im Abschnitt Abschnitt D.3.4.2 "Zugriffsberechtigungen vergeben (MIT-MAGIC-COOKIE-1)" auf Seite 221 oder
	- Abschnitt D.3.4.3 "Zugriffsberechtigungen vergeben (SUN-DES-1)" auf Seite 222.
- **2. Setzen Sie** DISPLAY **auf den Namen des Hosts, auf dem der Server läuft.** In diesem Beispiel heißt der Host *remotehost*:

myhost% **setenv DISPLAY** *remotehost:0*

**3. Starten Sie das Client-Programm.**

myhost% **client\_program&**

Der Client wird auf dem entfernten System (*remotehost*) angezeigt.

Netzwerkanwendungen **223**

# SPARC – DECnet Internetworking (DNI)

# E.1 SPARC – DECnet Internetworking (DNI)

Dieser Abschnitt beschreibt, wie OpenWindows- und DECwindows-Systeme über das Transportprotokoll NSP DECnet auf die Anwendungen der jeweils anderen Umgebung zugreifen können.

**SPARC platform only -** Beachten Sie, daß das Kapitel DECnet Interworking (DNI)" nur für Systeme mit SPARC-Prozessor gilt. Zudem wird DECnet Internetworking erst ab DNI 7.x unterstützt.

Dieses Konzept läßt sich in beiden Richtungen realisieren:

- Sie starten einen X11-Client auf einer VAX (unter dem BetriebssystemVMS) und zeigen das Client-Fenster auf einem OpenWindows-System an.
- Sie starten einen X11-Client auf einem OpenWindows-System und zeigen das Client-Fenster auf einer VAX an.

In den folgenden Abschnitten werden beide Möglichkeiten beschrieben.

# E.2 Vorbereitungen

So bereiten Sie die Systemumgebung für DECnet Internetworking vor:

**1. Setzen Sie die Umgebungsvariable DNI\_X\_ENABLE, um eine Verbindung über DNI aufzubauen.**

**225**

Der OpenWindows-Server und die Client-Bibliotheken verwenden eine dynamisch ladbare Version der DNI-Transportbibliothek libdni. Damit libdni vom Server und den Client-Bibliotheken geladen werden kann, müssen Sie die Umgebungsvariable DNI\_X\_ENABLE auf das Verzeichnis setzen, in dem libdni.so installiert ist.

Im folgenden Beispiel wird davon ausgegangen, daß Sie DNI über pkgadd in den Standardpfad geladen haben:

\$ DNI\_X\_ENABLE=/opt/SUNWconn/dni/lib

#### **2. Starten Sie den OpenWindows-Server.**

Der OpenWindows-Server arbeitet standardmäßig mit dem Zugriffs-protokoll MIT-MAGIC-COOKIE, bei dem nicht die Berechtigung des zugreifenden Systems, sondern die des Benutzers abgefragt wird. Im Standardmodus geben die Befehle xhost und newshost nur eine leere Liste aus und melden, daß die Zugriffskontrolle aktiviert ist. Sie können diesen Kontrollmodus beim Start von OpenWindows mit der Option -noauth abschalten.

\$ openwin -noauth

#### **3. Bitten Sie den Verwalter des OpenWindows-Systems, das VAX-System mit dem Befehl xhost für die Herstellung einer X11-Verbindung zum OpenWindows-Server zu berechtigen.**

Damit X11-Clients über DNI auf den OpenWindows-Server zugreifen können, müssen die DECnet-Knotenadressen auf DECnet-Knotennamen abgebildet werden. Dies wird in der NCP-Datenbank vorgenommen, die Sie auf dem VAX-System erstellen und initialisieren.

\$ xhost decvax::

Die beiden Doppelpunkte stehen für das DECnet-Transportsystem.

# E.3 Entfernte Clients auf OpenWindows-Systemen anzeigen

Um einen X11-Client auf einem VMS-System zu starten und auf Ihrem OpenWindows-System anzuzeigen, melden Sie sich mit dem SunLink-Befehl

- dnilogin auf dem VAX-System an. Danach setzen Sie auf dem VAX-System die Umgebungsvariable DISPLAY auf den Hostnamen des OpenWindows-Systems und starten den X11-Client durch Eingabe des Namens (hier *x11\_client*). Informationen zu VMS finden Sie im VMS DECwindows User's Guide, Running Applications Across the Network.

Zum Beispiel:

\$ dnilogin decvax . . . \$ define DECW\$DISPLAY OW\_machine::0 \$ spawn/nowait run *x11\_client*

# E.4 Entfernte Clients auf VAX-Systemen anzeigen

Um X11-Clients auf einem OpenWindows-System starten und auf einem DECWindows-Server anzeigen zu können, müssen Sie die Umgebungsvariable DISPLAY auf den Hostnamen des VAX-Systems setzen.

Bevor Sie X11-Clients von einer VAX starten können, müssen Sie die OpenWindows-Schriften auf dem DECwindows-Server kompilieren und installieren. Diese Schriften sind Bestandteil von X11R5 oder des optionalen Schriftenpakets für OpenWindows.

**1. Installieren Sie die optionalen OpenWindows-Schriften auf dem OpenWindows-System.**

SPARC – DECnet Internetworking (DNI) **227**

- **2. Hinweise dazu finden Sie im** *Solaris X Window System Developer's Guide***.**
- **3. Kopieren Sie die Quelldateien in ein Verzeichnis auf der VAX.**

```
$ cd /usr/openwin/share/src/fonts/misc
$ dnicp *.bdf 'decvax::[vaxdir]'
```
**4. Kompilieren Sie die Cursor-Schriften auf der VAX.**

Dabei erhalten Sie Dateien wie olcursor.decw\$font;1 olglyph10.decw\$font;1...

```
$ font olcursor.bdf
$ font olglyph10.bdf
...
```
**5. Kopieren Sie die Schriften in das Verzeichnis sysfont:**

```
$ set def sys$sysroot:[sysfont.decw.user_cursor16]
$ copy [vaxdir]olcursor.decw$font;1 *
```
**Hinweis -** Um die Schriften in das Verzeichnis sysfont kopieren zu können, müssen Sie auf der VAX als system" angemeldet sein.

**6. Wiederholen Sie die Schritte 2 bis 4 für alle Cursor-Schriften und für die Lucida-Schriften in** /usr/openwin/share/src/fonts/75dpi **und** /usr/openwin/share/src/fonts/100dpi**.**

**Hinweis -** Die Lucida-Schriften sollten in sys\$sysroot:[sysfont.decw.user\_75dpi] und in sys\$sysroot:[sysfont.decw.user\_100dpi] installiert werden.

Die folgende Liste zeigt, welche Schriften auf dem DECwindows-Server mindestens vorhanden sein müssen, damit dieser auf OpenWindows-Anwendungen zugreifen kann. Wenn die Standardschriften dieser Anwendungen nicht geändert wurden, müssen keine weiteren Schriften installiert werden.

- olcursor.bdf
- olglyph10.bdf
- olglyph12.bdf
- olglyph14.bdf
- olglyph19.bdf
- luBS08.bdf
- luBS10.bdf
- luBS12.bdf
- luBS14.bdf
- luRS08.bdf
- luRS10.bdf
- luFS12.bdf
- lutBs12.bdf
- lutRS10.bdf
- lutRS12.bdf
- **7. Starten Sie den DECwindows-Server neu.**
- **8. Prüfen Sie, ob alle Schriften vorhanden sind:**

```
$ DISPLAY=decvax::0
$ xlsfonts | grep Sun (Cursor-Schriften)
$ xlsfonts | grep Lucida
```
**9. Vergewissern Sie sich, daß Sie den OpenWindows-Knoten über das Menü Security" im DECwindows Session Manager berechtigt haben, Anwendungen auf dem DECwindows-Server anzuzeigen.**

**10. Starten Sie eine X11-Anwendung (z. B. die OpenWindows-Anwendung Post").**

SPARC – DECnet Internetworking (DNI) **229**

```
$ DISPLAY=decvax::0
```
\$ mailtool

**Hinweis -** DNI\_X\_ENABLE muß auf das Verzeichnis mit der DNI-Transportbibliothek libdni gesetzt sein (siehe Schritt 1 im Abschnitt Abschnitt E.2 "Vorbereitungen" auf Seite 225).

Wenn die untenstehende oder eine ähnliche Fehlermeldung erscheint, müssen Sie die angegebene Schrift auf dem DECwindows-Server installieren, um die Anwendung dort anzeigen zu können.

```
XView Warnung:
Gewählte Schrift '-b&h-lucida-medium-r-*-*-*-80-*-*-*-*-*' kann nicht geladen wer
```
Diese Meldung besagt, daß die Schrift luRS10.bdf nicht vorhanden ist und noch installiert werden muß.

Weitere Informationen zu OpenWindows-Schriften finden Sie im *Solaris X Window System Developer's Guide*.

## Verwalten Ihres Systems

# F.1 Verwalten Ihres Systems

Solaris 2.5 verfügt über eine neue Version von Admintool, einer grafischen Benutzeroberfläche für verschiedene Verwaltungsaufgaben. Mit Admintool können Sie auf Ihrem System folgende Aufgaben durchführen:

- *Benutzer-Zugangsberechtigungen verwalten* Mit Admintool können Sie Zugangsberechtigungen hinzufügen, löschen oder ändern. Die Software nimmt entsprechende Änderungen in der Systemdatei /etc/passwd vor.
- *Gruppen verwalten* Mit Admintool können Sie Gruppen hinzufügen, löschen oder ändern. Die Software nimmt entsprechende Änderungen in der Systemdatei /etc/group vor.
- *Hosts verwalten* Mit Admintool können Sie Hosts hinzufügen, löschen oder ändern. Die Software nimmt entsprechende Änderungen in der Systemdatei /etc/inet/hosts vor.
- *Drucker verwalten* Mit Admintool können Sie den Zugriff auf einen Drucker hinzufügen oder löschen sowie die Einrichtung eines Druckers im System ändern. Die Software nimmt entsprechende Änderungen im Systemverzeichnis /etc/lp vor.
- *Dienste für serielle Anschlüsse verwalten* Mit Admintool können Sie die Dienste für serielle Anschlüsse aktivieren und deaktivieren. Admintool bietet Vorlagen für gängige Terminal- und Modemkonfigurationen, mit denen Sie die Software-Dienste einrichten können, die für den Einsatz eines Terminals oder Modems an einem seriellen Anschluß des Systems erforderlich sind.
- *Software verwalten* Mit Admintool können Sie Software hinzufügen oder entfernen. Admintool fügt Software von einer Produkt-CD oder von Platte einem

**231**

installierten und laufenden System hinzu. Zudem entfernt es Software von einem installierten und laufenden System.

**Hinweis -** Admintool verändert Dateien auf dem lokalen System – dem System, auf dem Admintool läuft. Es modifiziert oder aktualisiert globale Netzwerkdatenbanken wie NIS oder NIS+ *nicht*.

# F.2 Admintool starten

Dieser Abschnitt beschreibt schrittweise das Starten von Admintool und liefert Informationen, die bei der Verwaltung von Hosts, Druckern und seriellen Anschlüssen mit Admintool hilfreich sind.

Bevor Sie sich speziell mit Admintool befassen, müssen Sie sich als Mitglied in die UNIX-Gruppe sysadmin eintragen (die auch Gruppe 14 genannt wird, da sysadmin standardmäßig die Gruppennummer 14 besitzt). Als Mitglied der Gruppe sysadmin können Sie sich statt unter root unter Ihrer üblichen Zugangsberechtigung anmelden und mit Admintool Verwaltungsaufgaben auf dem lokalen System erledigen.

Wie Sie in die Gruppe sysadmin aufgenommen werden, erfahren Sie in der Anleitung auf Abschnitt F.2.1 "Sich in die Gruppe sysadmin eintragen " auf Seite 234.

Zum Starten von Admintool führen Sie die folgenden Schritte durch.

- **1. Melden Sie sich beim System an.**
- **2. Melden Sie sich als Benutzer** root **beim System an.**

Wenn Sie nicht Mitglied der speziellen UNIX-Gruppe sysadmin (Gruppennummer 14) sind, können Sie Admintool nur mit root-Berechtigung auf Ihrem System verwenden. Root ist ein Systembenutzer mit besonderer Berechtigung zum Ändern von Systemdateien.

Mit dem Befehl su werden Sie zum Benutzer root:

```
$ su
Password: (geben Sie hier das Paßwort
für root ein)
#
```
Wenn die root-Zugangsberechtigung durch ein Paßwort geschützt ist, muß Ihnen dieses Paßwort bekannt sein. Gibt es keinen speziellen Paßwortschutz, so drücken Sie nach der Eingabeaufforderung für das Paßwort einfach Return". Wenn Sie das

Paßwort für Ihr System nicht kennen, bitten Sie den Systemverwalter an Ihrem Standort um Unterstützung.

**3. Starten Sie Admintool.**

# Admintool **&**

- **4. Wenn Sie nicht bereits Mitglied der Gruppe sysadmin sind, lesen Sie den** Abschnitt F.2.1 "Sich in die Gruppe sysadmin eintragen " auf Seite 234.
- **5. Wählen Sie aus dem Menü Durchsuchen" die Art der Tätigkeit aus, die Sie mit Admintool ausführen möchten. Wie der folgende Bildschirmabzug zeigt, haben Sie die Auswahl zwischen Benutzer, Gruppen, Hosts, Drucker, Serielle Anschlüsse und Software.**

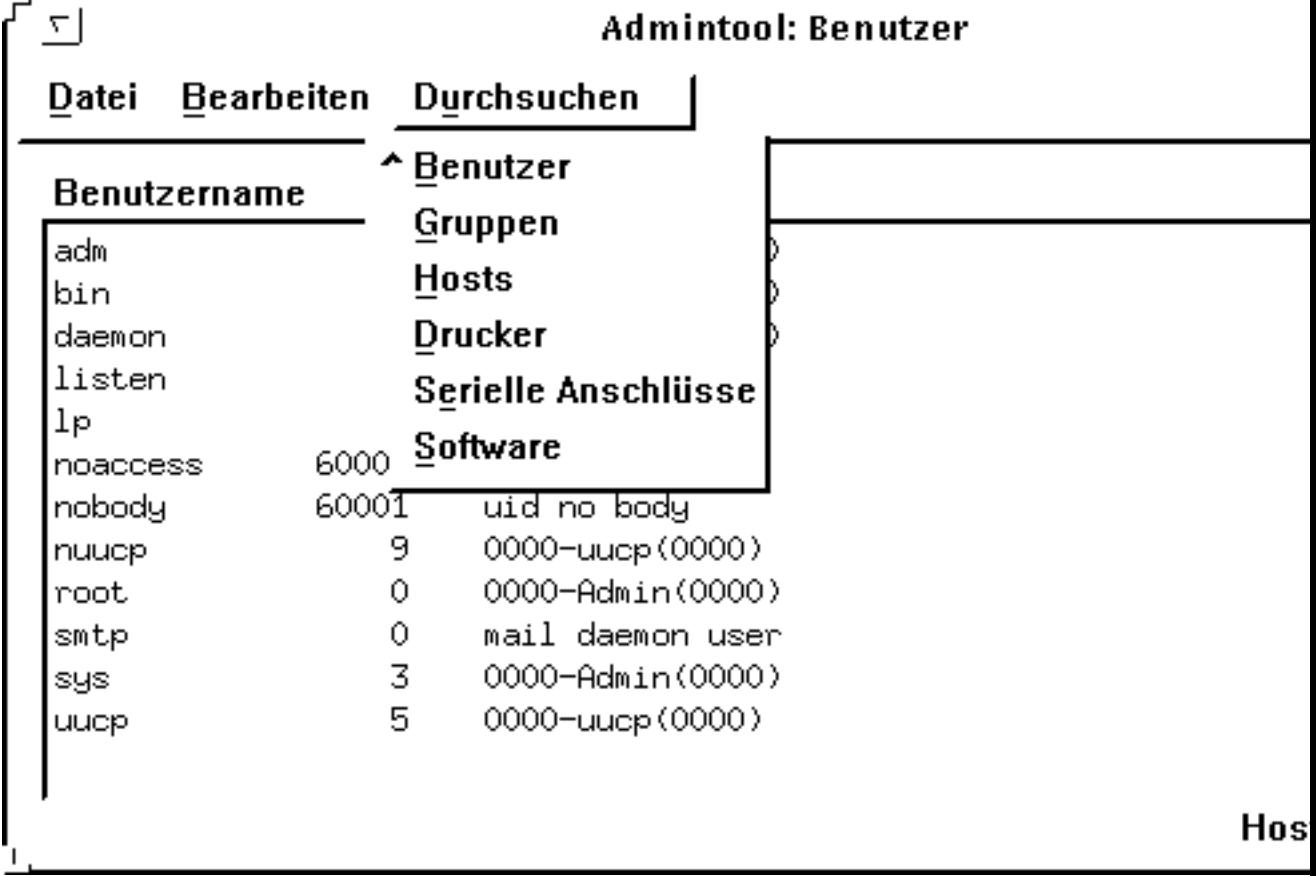

Verwalten Ihres Systems **233**

### F.2.1 Sich in die Gruppe sysadmin eintragen

Um Mitglied in der Gruppe sysadmin zu werden, gehen Sie wie folgt vor:

- **1. Melden Sie sich beim System an und anschließend als Benutzer** root **an.**
- **2. Starten Sie Admintool.**
- **3. Wählen Sie Gruppen" aus dem Menü Durchsuchen".**
- **4. Klicken Sie im Fenster Admintool: Gruppen" auf sysadmin.**
- **5. Wählen Sie Ändern" aus dem Menü Bearbeiten".**
- **6. Tragen Sie den Namen Ihrer Benutzer-Zugangsberechtigung in die Mitgliederliste ein.**

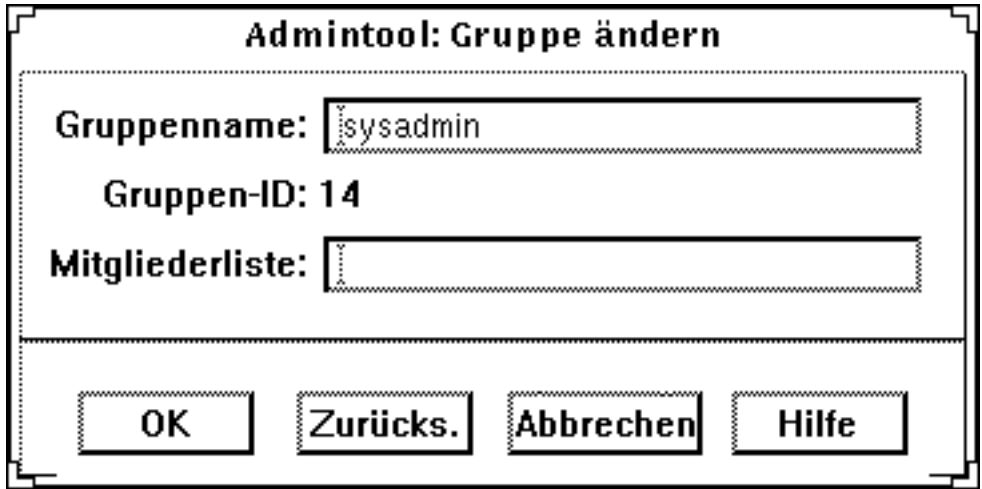

**Hinweis -** Wenn Sie mehrere Namen in die Mitgliederliste eintragen möchten, trennen Sie sie nicht durch Leerzeichen, sondern durch Kommas, zum Beispiel: karl,barbara,franz.

#### **7. Klicken Sie auf OK.**

Damit werden Sie in die Gruppe sysadmin eingetragen. Als Mitglied von sysadmin können Sie Admintool starten und Ihr System verwalten, ohne sich unter root anmelden zu müssen.
# F.3 Admintool für allgemeine Aufgaben

Mit Admintool können Sie die meisten auf Ihrem lokalen System anfallenden Verwaltungsaufgaben erledigen. Admintool verfügt über ein Online-Hilfesystem, das Sie bei elementaren Fragen zur Durchführung Ihrer Arbeiten unterstützt. Manche Aufgaben stellen jedoch besondere Anforderungen oder setzen die Einrichtung von Peripherie-Hardware voraus. Dieser Abschnitt gibt eine Übersicht über Aufgaben, die spezielle Kenntnisse oder Maßnahmen erfordern.

## F.3.1 Über die Verwaltung von Hosts

Mit Admintool können Sie entfernte Systeme festlegen, auf die Sie zugreifen möchten. Das Hinzufügen eines Hosts mit Admintool ermöglicht Ihnen, sich bei einem entfernten System mit dessen Hostnamen anzumelden. (Ohne einen entsprechenden Eintrag in der Datei /etc/hosts müßten Sie sich bei dem entfernten System mit dessen IP-Adresse anmelden.)

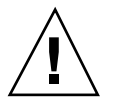

#### **Achtung -**

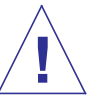

Wenn Sie mit Admintool einen Host zu Ihrem lokalen System hinzufügen und Ihr Standort einen Netzwerk-Namen-Service wie NIS oder NIS+ verwendet, hat diese Admintool-Operation unter Umständen nicht den gewünschten Effekt. Denn die im Netzwerk-Namen-Service abgelegten Informationen haben Vorrang vor Informationen in der lokalen Datei /etc/hosts, die Admintool zur Aktualisierung heranzieht. Setzen Sie sich mit Ihrem Systemverwalter in Verbindung, wenn Sie erreichen möchten, daß die mit Admintool durchgeführten Operationen den Informationen vorgezogen werden, die in der Datenbank des Netzwerk-Namen-Service gespeichert sind.

### F.3.2 Über die Verwaltung von Druckern

Mit Admintool ermöglichen Sie Ihrem System den Zugriff auf einen Drucker, der entweder an Ihr System angeschlossen oder im Netzwerk Ihres Standortes verfügbar ist. Sie können den Drucker mit Ihrem System verbinden und einschalten, bevor oder nachdem Sie mit Admintool den Zugriff auf diesen Drucker aktiviert haben. Zum Anschließen eines Druckers an Ihr System sind im allgemeinen folgende Schritte notwendig:

Verwalten Ihres Systems **235**

- Schließen Sie den Drucker physikalisch an das System an.
- Setzen Sie alle erforderlichen Schalter und konfigurieren Sie die Baud-Rate, den Anschluß sowie andere Druckereinstellungen, sofern diese benötigt werden. (Informieren Sie sich im Handbuch zu Ihrem Drucker und im Hardware-Installationshandbuch zu Ihrem System über die nötigen Schaltereinstellungen und die Verkabelung.) In der Regel verbinden Sie die Druckerkabel mit einem seriellen Anschluß, abhängig vom Drucker können Sie in manchen Fällen auch einen parallelen Anschluß verwenden.
- Schließen Sie den Drucker an die Stromversorgung an.
- Melden Sie sich beim System an, und machen Sie sich zum Benutzer root.
- Starten Sie Admintool und wählen Sie Drucker" aus dem Menü Durchsuchen", um die zum Einsatz des Druckers erforderlichen, lokalen Systemdateien zu aktualisieren.

Ausführliche Informationen über das Installieren und Verwalten von Druckern finden Sie im *System Administration Guide, Volume 2* , der zum *Solaris 2.5 System Administrator AnswerBook* gehört.

### F.3.3 Über die Verwaltung serieller Anschlüsse

Ein *Modem* ist ein Gerät, das Ihrem System ermöglicht, Informationen über Telefonleitungen zu versenden und zu empfangen. Modems werden normalerweise mit einem seriellen Anschluß verbunden. Voraussetzung für den Einsatz eines Modems ist deshalb, daß Sie mit Admintool den seriellen Anschluß Ihres Systems einrichten. Sie können das Modem mit dem System verbinden und einschalten, bevor oder nachdem Sie mit Admintool den Zugriff auf das Modem aktiviert haben. Um ein Modem mit Ihrem System zu verbinden, sind im allgemeinen folgende Schritte erforderlich:

- Verbinden Sie das Modem physikalisch mit dem System, oder installieren Sie es (falls Sie über eine Modemkarte verfügen).
- Setzen Sie alle erforderlichen Schalter, und konfigurieren Sie die Baud-Rate, den Anschluß sowie andere Modemeinstellungen, sofern diese benötigt werden. (Informieren Sie sich gegebenenfalls im Handbuch zu Ihrem Modem und in den Installationshandbüchern zu Ihrem System.)
- Schließen Sie, falls notwendig, das Modem oder dessen Adapter an die Stromversorgung an.
- Melden Sie sich beim System an.
- Starten Sie Admintool und wählen Sie Serielle Anschlüsse" aus dem Menü Durchsuchen", um die für den Einsatz eines Modems erforderlichen lokalen Systemdateien zu aktualisieren.
- **236** Solaris Handbuch für Fortgeschrittene Benutzer ♦ January 31 1997

Weitere Informationen über das Installieren und Konfigurieren von Modems finden Sie im *System Administration Guide, Volume 2*, das zum *Solaris 2.5 System Administrator AnswerBook* gehört.

Verwalten Ihres Systems **237**

## Verwendung von PCMCIA-Karten

# G.1 Einführung

PCMCIA-Karten (Personal Computer Memory Card International Association) sind robuste, vom Benutzer installierbare Geräte von Kreditkartengröße.

PCMCIA-Speicherkarten sind wie Disketten verwendbar, speichern jedoch ein wesentlich größeres Datenvolumen.

Mit PCMCIA-Karten für serielle Anschlüsse und Modems können Sie Ihre SPARCstation bequem um die Funktionalität einer RS-232-Schnittstelle oder eines Daten/Fax-Modems erweitern.

PCMCIA-Karten sind von zahlreichen Anbietern erhältlich. Klären Sie die Frage, ob ein Gerät zu Ihrer SPARCstation kompatibel ist, mit Ihrem SunService<sup>SM</sup>-Ansprechpartner oder dem Anbieter der PCMCIA-Karte.

Der vorliegende Anhang ist in folgende Abschnitte untergliedert:

 $\blacksquare$ 

- Abschnitt G.3 "Dateien mit dem Befehl tar kopieren" auf Seite 243
- Abschnitt G.4 "Dateien bei aktivem Volume Management kopieren " auf Seite 249
- Abschnitt G.5 "Dateien bei nicht aktivem Volume Management kopieren" auf Seite 256
- Abschnitt G.6 "Eine PCMCIA Serial/Modem-Karte verwenden " auf Seite 261

**239**

PCMCIA-Speicherkarten und PCMCIA-Karten für serielle Anschlüsse oder Modem, die sich nach PCMCIA Version 2.1 oder höher richten, werden auf den folgenden Plattformen unterstützt:

- auf dem System SPARCstation Voyager TM TM
- auf allen SPARCstation-Systemen, die über eine PCMCIA-Interface/SBus-Karte verfügen

Diese Solaris-Version unterstützt PCMCIA-Speicherkarten mit SRAM (Non-Volatile Static Random Access Memory), DRAM (Dynamic Random Access Memory) und MROM (Memory Read-Only Memory).

**Hinweis -** Diese Version unterstützt keine PCMCIA-Karten mit FLASH-Speicher, EEPROM oder OTP (One-Time Programmable) PROM.

Diese Software-Version unterstützt speziell auch PCMCIA-Speicherkarten, die über folgende Eigenschaften verfügen:

- Card Information Structure (CIS)
- eine Kapazität zwischen 512 Kbyte und 64 Mbyte
- $\blacksquare$  ein MS-DOS $\degree$ -Dateisystem und ein UNIX-Dateisystem

### G.1.2

Eine Installationsanleitung zu dem von Ihnen verwendeten PCMCIA-Gerät finden Sie unter Umständen im *Hardware Plattform-Handbuch* oder anderen Handbüchern, die mit der Solaris-Software zu Ihrem System ausgeliefert werden.

## G.2 Eine PCMCIA-Speicherkarte verwenden

Dieser Abschnitt beschreibt den allgemeinen Einsatz von PCMCIA-Speicherkarten, z. B. wie Sie Daten mit dem Schreibschutzmodus vor versehentlichem Löschen schützen (siehe Abschnitt ).

### G.2.1

Die drei folgenden Abschnitte zeigen die drei Verfahren, mit denen Sie PCMCIA-Speicherkarten formatieren und Dateien zwischen einer PCMCIA-Speicherkarte und einer Festplatte kopieren können:

Die Befehle tar, cpio und dump/restore

Wie Sie Dateien mit dem Befehl tar kopieren, wird im Abschnitt Abschnitt G.3 "Dateien mit dem Befehl tar kopieren" auf Seite 243 beschrieben. (In den man pages finden Sie zudem Informationen über die Verwendung der Befehle cpio und dump/restore.)

aktives Volume Management

Wie Sie Dateien bei aktivem Volume Management kopieren, wird im Abschnitt Abschnitt G.4 "Dateien bei aktivem Volume Management kopieren " auf Seite 249 erläutert.

nicht aktives Volume Management

Informationen über das Kopieren von Dateien bei nicht aktivem Volume Management finden Sie im Abschnitt Abschnitt G.5 "Dateien bei nicht aktivem Volume Management kopieren" auf Seite 256.

### G.2.2

Mit dem Schreibschutzmodus können Sie Daten auf einer PCMCIA-Speicherkarte gegen versehentliches Löschen schützen. Nachdem Sie den Schreibschutzmodus auf der PCMICIA-Speicherkarte aktiviert haben, können keine Daten mehr kopiert werden, bis Sie den Schreibschutzmodus wieder deaktivieren.

### Den Schreibschutzmodus aktivieren

♦ Abbildung G–1 **zeigt, wie Sie den Schreibschutzmodus aktivieren. Dazu besorgen Sie sich ein Werkzeug mit feiner Spitze (z. B. einen Schraubenzieher) und schieben damit den Schreibschutzschalter zum Rand der PCMCIA-Speicherkarte hin.**

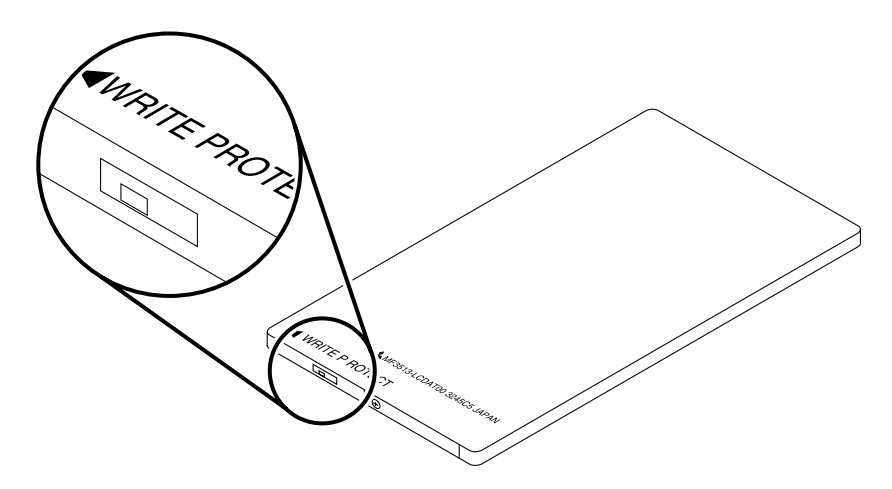

*Abbildung G–1* Den Schreibschutzmodus aktivieren

#### Den Schreibschutzmodus deaktivieren

♦ **Zum Deaktivieren des Schreibschutzmodus besorgen Sie sich ein Werkzeug mit feiner Spitze (z. B. einen Schraubenzieher) und schieben damit den Schreibschutzschalter vom Rand der PCMCIA-Speicherkarte weg.**

### G.2.3

Dieser Abschnitt enthält zusätzliche Informationen in bezug auf Systeme, die neben PCMCIA-Karten die Software Power Management installiert haben. Weitere Informationen finden Sie im Handbuch *Verwenden von Power Management*.

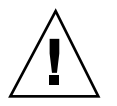

#### **Achtung -**

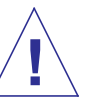

Sie sollten keine PCMCIA-Karte einstecken oder entfernen, solange Ihr System unterbrochen ist oder wiederaufgenommen wird. Die PCMCIA-Karte würde dann nach der Wiederaufnahme nicht erkannt.

Wenn eine PCMCIA-Speicherkarte vom Volume Management verwaltet wird und Ihr System unterbrochen ist, wird die PCMCIA-Speicherkarte automatisch ausgehängt. Wenn das System wiederaufgenommen wird, werden alle PCMCIA-Speicherkarten, die über ein gültiges und vom Volume Management verwaltetes Dateisystem verfügen, automatisch wieder eingehängt.

Wenn das Volume Management nicht aktiv ist und eine PCMCIA-Karte bei unterbrochenem System manuell eingehängt wird, wird die PCMCIA-Karte automatisch ausgehängt. Bei der Wiederaufnahme des Systems wird die PCMCIA-Speicherkarte dann nicht automatisch wieder eingehängt. Sie müssen die PCMCIA-Speicherkarte in diesem Fall manuell wieder einhängen.

## G.3 Dateien mit dem Befehl tar kopieren

Dies ist der erste von drei Abschnitten, die sich mit dem Formatieren einer PCMCIA-Speicherkarte und dem Kopieren von Dateien zwischen Speicherkarte und Festplatte befassen.

**Hinweis -** Weitere Informationen über die Verwendung der Befehle cpio und dump/restore finden Sie in den man pages.

In diesem Abschnitt werden folgende Aufgaben erläutert:

- eine PCMCIA-Speicherkarte formatieren
- **Dateinamen anzeigen**
- Dateien kopieren

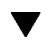

Bevor Sie eine PCMCIA-Speicherkarte verwenden können, müssen Sie sie in der Regel formatieren. Dazu verwenden Sie das Dienstprogramm fdformat, das sowohl Disketten als auch PCMCIA-Speicherkarten formatiert.

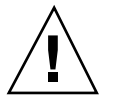

**Achtung -**

!

Beim Formatieren werden alle Daten gelöscht, die sich auf der PCMCIA-Speicherkarte befinden.

So formatieren Sie eine PCMCIA-Speicherkarte:

♦ **Geben Sie ein:**

**Hinweis -** Das Dienstprogramm format kann bei PCMCIA-Speicherkarten nicht verwendet werden. Es ist nur das Dienstprogramm fdformat einsetzbar.

Tabelle G–1 zeigt die Optionen für das Dienstprogramm fdformat.

**TABELLE G–1** Optionen für das Dienstprogramm fdformat

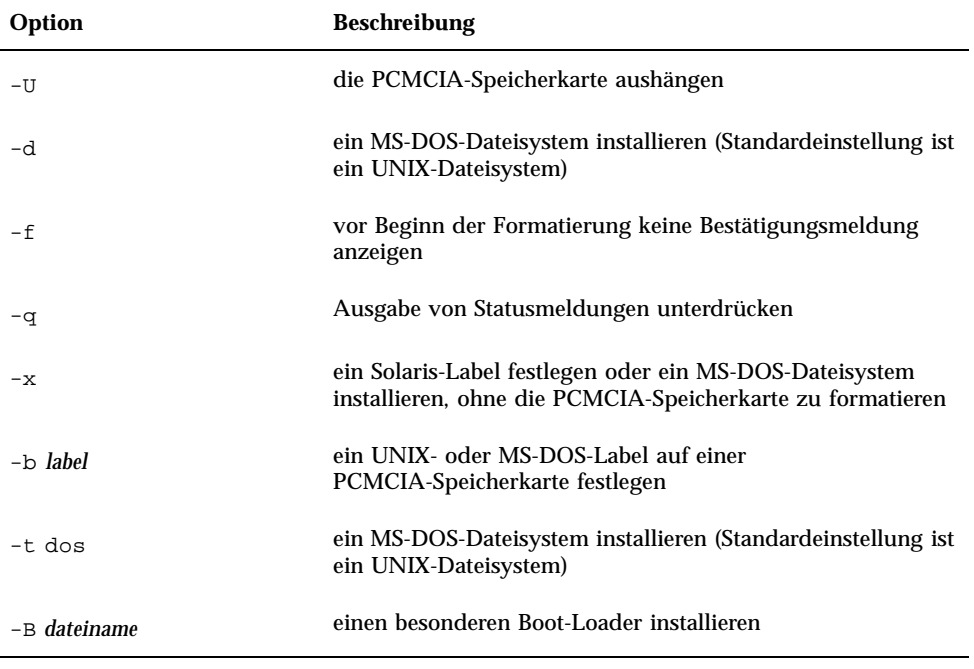

**Hinweis -** Das Dienstprogramm fdformat verfügt über keine Option, mit der sich ein NEC-DOS-Dateisystem auf einer PCMCIA-Speicherkarte installieren ließe.

Bei der Formatierung müssen Sie für die PCMCIA-Speicherkarte einen Gerätenamen angeben. Anderenfalls verwendet das Dienstprogramm fdformat automatisch das Diskettenlaufwerk als Standardgerät.

Der Gerätename für eine PCMCIA-Speicherkarte besitzt das Format

#### /dev/rdsk/c*n*t*n*d*n* s*n*

#### oder

/dev/dsk/c*n*t *n*d*n*s*n*.

Der Gerätename /dev/dsk/c1t6d0s2 beispielsweise steht für eine PCMCIA-SRAM-Speicherkarte mit der logischen Steckplatz-Controller-Nummer 1, der Technologie-Nummer 6 und der Bereich-Nummer 2.

Tabelle G–2 zeigt die Optionen für den Gerätenamen zum Dienstprogramm fdformat .

#### **TABELLE G–2** Optionen für den Gerätenamen zum Dienstprogramm fdformat

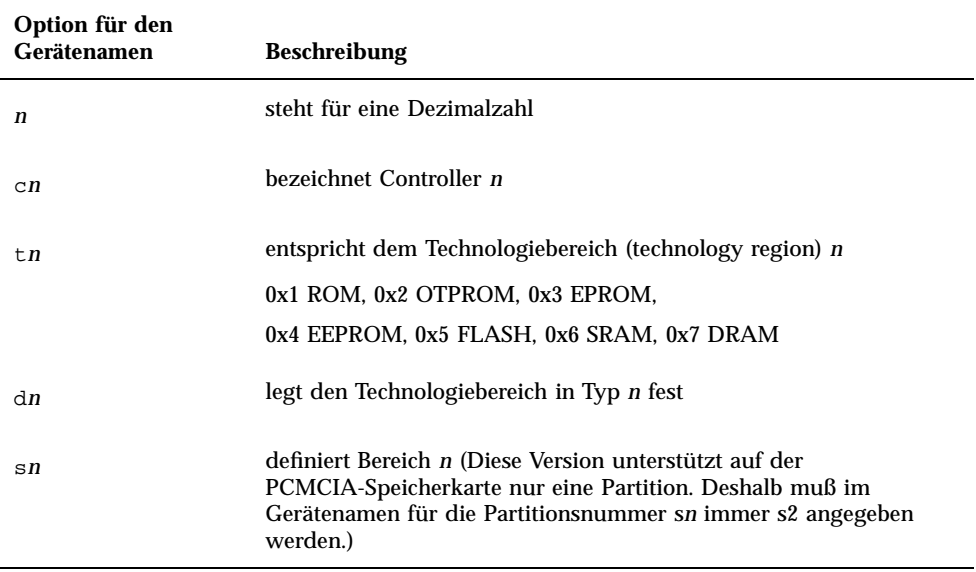

#### $\blacktriangledown$

Vielleicht möchten Sie die Namen der Dateien anzeigen, die sich auf einer PCMCIA-Speicherkarte befinden.

♦ **Geben Sie ein:**

| Option       | <b>Beschreibung</b>                                                                  |
|--------------|--------------------------------------------------------------------------------------|
| t            | Dateien auflisten oder anzeigen, die sich auf einer PCMCIA-Speicherkarte<br>befinden |
| $\mathbf{v}$ | ein ausführliches Listing ausgeben                                                   |
|              | den Namen eines Eingabegeräts festlegen                                              |

**TABELLE G–3** Optionen für den Befehl tar zum Anzeigen von Dateinamen

### G.3.1

Damit Sie eine Datei oder ein Verzeichnis von einer PCMCIA-Speicherkarte auf eine Festplatte oder von einer Festplatte auf eine PCMCIA-Speicherkarte kopieren können, muß die PCMCIA-Speicherkarte bereits formatiert sein (siehe ). Außerdem müssen Sie für das Zielverzeichnis auf der Festplatte Schreibberechtigung besitzen.

Wenn Sie sich beim Kopieren einer Datei oder eines Verzeichnisses an folgende Anleitung halten, bleiben Eigentümer, Zugriffsrechte, Gruppe und Modifikationszeit für die Datei oder das Verzeichnis erhalten.

**Hinweis -** Wenn Sie Dateien mit dem Befehl tar auf eine PCMCIA-Speicherkarte kopieren, müssen Sie den Befehl tar auch verwenden, um die Dateien zu extrahieren oder von der PCMCIA-Speicherkarte zu kopieren.

### Dateien von einer Festplatte auf eine PCMCIA-Speicherkarte kopieren

**1. Geben Sie ein:**

% **cd** *verzeichnis*

*verzeichnis* entspricht dem Namen des Verzeichnisses, in dem sich die zu kopierenden Dateien befinden.

Um beispielsweise die Datei /home/samples/design zu kopieren, geben Sie ein:

% **cd /home/samples**

#### **2. Geben Sie ein:**

% **tar cvf** gerätename dateiname

#### **TABELLE G–4** Optionen für den Befehl tar zum Kopieren von Dateien auf eine PCMCIA-Speicherkarte

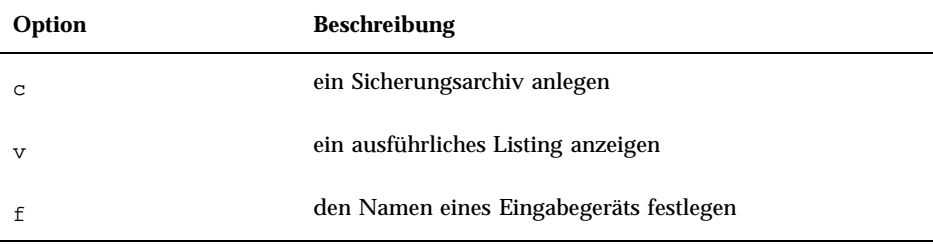

Um beispielsweise die Datei ./design von Ihrer Festplatte auf eine PCMCIA-Speicherkarte mit dem Gerätenamen /dev/rdsk/c1t6d0s2 zu kopieren, geben Sie ein:

% **tar cvf /dev/rdsk/c1t6d0s2 ./design**

### Dateien von einer PCMCIA-Speicherkarte auf eine Festplatte kopieren

**1. Geben Sie ein:**

% **cd** *verzeichnis*

*verzeichnis* entspricht dem Namen des Verzeichnisses, in dem sich die zu kopierenden Dateien befinden. In unserem Fall befindet sich das Verzeichnis auf der PCMCIA-Speicherkarte.

Um beispielsweise die Datei /home/samples/design zu kopieren, geben Sie ein:

% **cd /home/samples**

#### **2. Geben Sie ein:**

% **tar xvfp** gerätename dateiname

#### **TABELLE G–5** Optionen des Befehls tar zum Kopieren von Dateien von einer PCMCIA-Speicherkarte

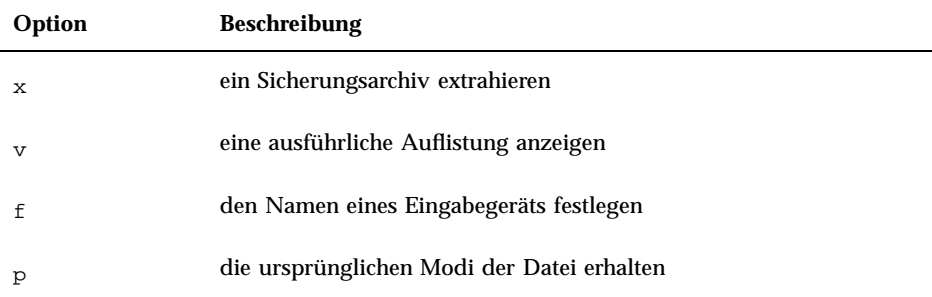

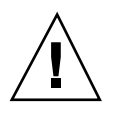

#### **Achtung -**

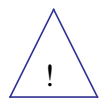

Wenn sich im aktuellen Verzeichnis bereits eine Datei oder ein Verzeichnis mit dem Namen der zu kopierenden Datei befindet, wird diese/dieses überschrieben.

Um beispielsweise die Datei ./design von einer PCMCIA-Speicherkarte mit der Adresse /dev/rdsk/c1t6d0s2 in das aktuelle Verzeichnis auf Ihrer Festplatte zu kopieren, geben Sie ein:

% **tar xvfp /dev/rdsk/c1t6d0s2 ./design**

## G.4 Dateien bei aktivem Volume Management kopieren

Dies ist der zweite von den drei Abschnitten, die sich mit den verschiedenen Methoden zum Formatieren einer PCMCIA-Speicherkarte und Kopieren von Dateien zwischen Speicherkarte und Festplatte befassen. Im folgenden wird gezeigt, wie sich diese Aufgaben durchführen lassen, wenn das Volume Management auf Ihrem System aktiv ist.

**Hinweis -** Die PCMCIA-Speicherkarte wird vom Volume Management automatisch verwaltet. Sie brauchen nicht Superuser zu werden, um Dateien von Ihrem System auf die PCMCIA-Speicherkarte kopieren zu können.

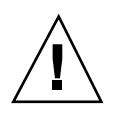

### **Achtung -**

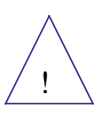

Nachdem Sie eine PCMCIA-Speicherkarte aus ihrem Steckplatz herausgenommen haben, sollten Sie zwei, drei Sekunden warten, bevor Sie sie an einem anderen Platz wieder einstecken. Sonst kann das Volume Management die PCMCIA-Speicherkarte unter Umständen nicht korrekt einhängen. Sollte das Volume Management die PCMCIA-Speicherkarte tatsächlich nicht korrekt einhängen können, starten Sie den Dämon vold, oder starten Sie ggf. das System neu. Auch wenn Sie eine PCMCIA-Speicherkarte einstecken und sofort wieder herausnehmen, kann es vorkommen, daß das Volume Management diesen Steckplatz nicht mehr erkennt. Das Problem läßt sich auf die gleiche Weise lösen – starten Sie den Dämon vold oder starten Sie ggf. das System neu.

Gehen Sie folgende Punkte durch:

- Der Volume-Manager unterstützt nur eine einzige PCMCIA-Speicherkarte.
- Der Befehl volcheck(1) unterstützt PCMCIA-Speicherkarten.
- Die PCMCIA-Hardware verfügt über einen manuell bedienbaren Mechanismus. Der Befehl eject(1) ermöglicht Ihnen, eine PCMCIA-Speicherkarte manuell auszuwerfen, damit der Volume-Manager das Dateisystem aushängen kann.
- filemgr(1) blendet kein Dateimanager-Fenster ein, wenn eine PCMCIA-Speicherkarte eingesteckt ist. Der Dateimanager kann jedoch Verzeichnisnamen anzeigen und mit Dateien in den Verzeichnissen /pcmem/pcmem*n* umgehen (wobei *n* für die Nummer des PCMCIA-Steckplatzes steht).

Dieser Abschnitt beschreibt folgende Aufgaben:

- eine PCMCIA-Speicherkarte ohne Label formatieren
- eine PCMCIA-Speicherkarte neu formatieren
- eine PCMCIA-Speicherkarte einhängen
- Dateien kopieren
- eine PCMCIA-Speicherkarte entfernen

- Wenn Sie Ihre PCMCIA-Speicherkarte bereits formatiert haben, können Sie diesen Abschnitt überspringen.
- Wenn Sie eine bereits formatierte PCMCIA-Speicherkarte neu formatieren möchten, dann lesen Sie "Eine PCMCIA-Speicherkarte neu formatieren" auf Seite 252.
- **250** Solaris Handbuch für Fortgeschrittene Benutzer ♦ January 31 1997

**Hinweis -** Das Dienstprogramm format kann bei PCMCIA-Speicherkarten nicht verwendet werden. Es ist nur das Dienstprogramm fdformat einsetzbar.

- **1. Schieben Sie die PCMCIA-Speicherkarte in einen PCMCIA-Steckplatz.**
- **2. Formatieren Sie die Speicherkarte mit dem gewünschten Dateisystem (UNIX oder MS-DOS), indem Sie den entsprechenden Befehl eingeben.**

Um eine Speicherkarte mit einem UNIX-Dateisystem zu formatieren, geben Sie folgende Befehle ein:

```
% fdformat vol_alias_gerätename
% newfs /vol/dev/aliases/vol_alias_gerätename
```
So formatieren Sie beispielsweise eine PCMCIA-Speicherkarte im PCMCIA-Steckplatz Nummer 0 mit einem UNIX-Dateisystem:

```
% fdformat pcmem0
% newfs /vol/dev/aliases/pcmem0
```
Um eine Speicherkarte hingegen mit einem MS-DOS-Dateisystem zu formatieren, geben Sie einen der folgenden Befehle ein:

% **fdformat -t dos** vol\_alias\_gerätename

oder

% **fdformat -d** vol\_alias\_gerätename

Mit einem der folgenden Befehle formatieren Sie eine PCMCIA-Speicherkarte in PCMCIA-Steckplatz Nummer 0 mit einem MS-DOS-Dateisystem.

% **fdformat -d pcmem0**

```
oder
```
% **fdformat -t dos pcmem0**

**3. Nehmen Sie die PCMCIA-Speicherkarte heraus und stecken Sie sie wieder ein.** Dieser Schritt ist erforderlich, damit der Volume-Manager das Mount-Verzeichnis /pcmem/pcmem0 neu einhängen kann.

Alternativ dazu können Sie die PCMCIA-Speicherkarte auch belassen und folgende Befehle ausführen:

% **eject** pcmem0 % **volcheck**

Der Volume-Manager hängt die PCMCIA-Speicherkarte automatisch neu ein.

Wenn Sie Ihre PCMCIA-Speicherkarte bereits formatiert haben, können Sie diesen Abschnitt überspringen.

- **1. Schieben Sie die PCMCIA-Speicherkarte in den PCMCIA-Steckplatz.**
- **2. Formatieren Sie die Speicherkarte mit dem gewünschten Dateisystem (UNIX oder MS-DOS) neu, indem Sie den entsprechenden Befehl eingeben.**

Um eine Speicherkarte mit einem UNIX-Dateisystem neu zu formatieren, geben Sie folgende Befehle ein:

% **fdformat -U** vol\_alias\_gerätename % **newfs /vol/dev/aliases/**vol\_alias\_gerätename

Formatieren Sie beispielsweise eine PCMCIA-Speicherkarte in PCMCIA-Steckplatz Nummer 1 über folgende Befehle mit einem UNIX-Dateisystem:

```
% fdformat pcmem1
```
% **newfs /vol/d**ev/aliases/pcmem1

Um eine Speicherkarte hingegen mit einem MS-DOS-Dateisystem neu zu formatieren, geben Sie einen der folgenden Befehle ein:

% **fdformat -U -t dos** vol\_alias\_gerätename

oder

% **fdformat -Ud** vol\_alias\_gerätename

Formatieren Sie beispielsweise eine PCMCIA-Speicherkarte in PCMCIA-Steckplatz Nummer 1 über einen der folgenden Befehle mit einem MS-DOS-Dateisystem:

% **fdformat -d pcmem1**

oder

% **fdformat -t dos pcmem1**

**3. Nehmen Sie die PCMCIA-Speicherkarte heraus und stecken Sie sie wieder ein.** Dieser Schritt ist erforderlich, damit der Volume-Manager das Mount-Verzeichnis /pcmem/pcmem0 neu einhängen kann.

Alternativ dazu können Sie die PCMCIA-Speicherkarte auch belassen und folgende Befehle ausführen:

% **eject** pcmem0 % **volcheck**

Der Volume-Manager hängt die PCMCIA-Speicherkarte automatisch neu ein.

Die folgende Tabelle gibt eine Übersicht über die Optionen für das Dienstprogramm fdformat.

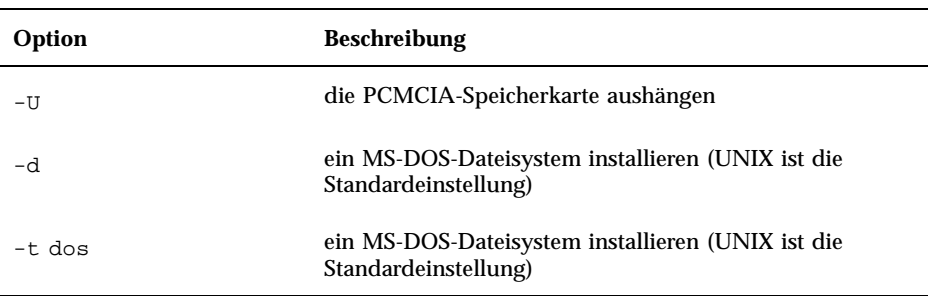

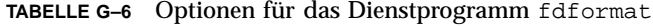

### G.4.1

Sie können unter anderem die Befehle cp, rm, diff und ls verwenden, um die Verzeichnisnamen zu den Dateien auf der PCMCIA-Speicherkarte zu kopieren, zu entfernen, zu vergleichen und aufzulisten.

### Dateien von einer Festplatte auf eine PCMCIA-Speicherkarte kopieren

♦ **Geben Sie ein:**

beispiel% **cp** *dateiname* **/pcmem/pcmem0/***dateiname*

Dateien von einer PCMCIA-Speicherkarte auf eine Festplatte kopieren

♦ **Geben Sie ein:**

### Eine PCMCIA-Speicherkarte mit dem Befehl eject(1) auswerfen

Wenn Sie eine PCMCIA-Speicherkarte entfernen möchten, während ein Dateisystem eingehängt ist, *müssen* Sie dazu den Befehl eject(1) verwenden.

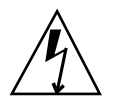

#### **Warnung -**

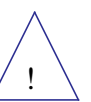

Das Entfernen einer PCMCIA-Speicherkarte bei eingehängtem Dateisystem führt zu einem Systemabsturz.

#### **1. Geben Sie ein:**

% **eject** vol\_alias\_gerätename

oder

% **eject** pcmem0

Ein Fenster für den Manager für Wechsel-Datenträger wird eingeblendet.

- **2. Klicken Sie auf OK.**
- **3. Nehmen Sie die PCMCIA-Speicherkarte heraus.**

**Hinweis -** Wenn Sie mit der PCMCIA-Speicherkarte weiterarbeiten möchten, so belassen Sie sie im PCMCIA-Steckplatz. Veranlassen Sie mit dem Befehl volcheck(1), daß der Volume-Manager die PCMCIA-Speicherkarte neu einhängt. Geben Sie dazu volcheck ein.

## G.5 Dateien bei nicht aktivem Volume Management kopieren

Dies ist der letzte von den drei Abschnitten, die sich mit verschiedenen Methoden zum Formatieren einer PCMCIA-Speicherkarte sowie Kopieren von Dateien zwischen Speicherkarte und Festplatte befassen. Im folgenden wird gezeigt, wie sich diese Aufgaben bei nicht aktivem Volume Management durchführen lassen.

Dieser Abschnitt beschreibt folgende Aufgaben:

- das Volume Management deaktivieren
- eine PCMCIA-Speicherkarte formatieren
- eine PCMCIA-Speicherkarte einhängen
- Dateien kopieren
- das Volume Management aktivieren
- 
- **1. Wählen Sie Programme Kommando-Shell aus Ihrem Menü Arbeitsbereich.**
- **2. Machen Sie sich mit folgender Eingabe zum Superuser:**

```
beispiel% su
Password: root_paßwort
beispiel#
```
**3. Deaktivieren Sie das Volume Management mit:**

# **/etc/init.d/volmgt stop**

Wenn Sie Ihre PCMCIA-Speicherkarte bereits formatiert haben, können Sie diesen Abschnitt überspringen.

- **1. Schieben Sie die PCMCIA-Speicherkarte in den PCMCIA-Steckplatz.**
- **2. Formatieren Sie die Speicherkarte mit dem gewünschten Dateisystem (UNIX oder MS-DOS), indem Sie einen geeigneten Befehl eingeben.**

**Hinweis -** Das Dienstprogramm format kann bei PCMCIA-Speicherkarten nicht verwendet werden. Es ist nur das Dienstprogramm fdformat einsetzbar.

Um eine Speicherkarte mit einem UNIX-Dateisystem zu formatieren, geben Sie folgende Befehle ein:

% **fdformat** gerätename

% **newfs** gerätename

So formatieren Sie beispielsweise eine PCMCIA-Speicherkarte in einem Plattenlaufwerk, dem der Gerätename /dev/dsk/c1t6d0s2 zugeordnet ist:

% **fdformat /dev/dsk/c1t6d0s2**

% **newfs /dev/dsk/c1t6d0s2**

Über einen der folgenden Befehle formatieren Sie eine Speicherkarte mit einem MS-DOS-Dateisystem:

% **fdformat -d** gerätename

oder

% **fdformat -t dos** gerätename

So formatieren Sie beispielsweise eine PCMCIA-Speicherkarte in einem Plattenlaufwerk, dem der Gerätename /dev/dsk/c1t6d0s2 zugeordnet ist:

oder

```
% fdformat -t dos /dev/dsk/c1t6d0s2
```
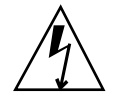

#### **Warnung -**

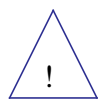

Das Entfernen einer PCMCIA-Speicherkarte bei eingehängtem Dateisystem führt zu einem Systemabsturz.

#### ♦ **Sie hängen eine PCMCIA-Speicherkarte mit einem UNIX-Dateisystem wie folgt ein:**

# **mount** *gerätename mount\_verzeichnis*

Wenn das Verzeichnis /mnt noch nicht existiert, geben Sie ein:

beispiel# **mkdir /mnt**

So hängen Sie ein UNIX-Dateisystem im Verzeichnis /mnt auf einem Plattenlaufwerk ein, dem die Adresse c1t6d0s2 zugeordnet wurde:

♦ **Durch folgende Eingabe hängen Sie eine PCMCIA-Speicherkarte mit einem MS-DOS-Dateisystem ein:**

# **mount -F pcfs** *gerätename mount\_verzeichnis*

Wenn das Verzeichnis /pcfs noch nicht existiert, geben Sie ein:

beispiel# **mkdir /pcfs**

So hängen Sie beispielsweise ein MS-DOS-Dateisystem im Verzeichnis /pcfs auf einem Plattenlaufwerk ein, dem die Adresse c1t6d0s2 zugeordnet wurde:

beispiel# **mount -F pcfs /dev/dsk/c1t6d0s2 /pcfs**

## G.5.1

Sie können die Befehle cp, rm, diff und ls verwenden, um die Verzeichnisnamen zu Dateien auf einer PCMCIA-Speicherkarte zu kopieren, zu entfernen, zu vergleichen und aufzulisten.

### Dateien von einer Festplatte auf eine PCMCIA-Speicherkarte kopieren

♦ **Geben Sie ein:**

beispiel# **cp** *dateiname* **/pcfs/***dateiname*

Von einer PCMCIA-Speicherkarte auf eine Festplatte

♦ **Geben Sie ein:**

beispiel# **cp /pcfs/***dateiname /pfadname/dateiname*

Wenn Sie die PCMCIA-Speicherkarte versehentlich entfernen, während sie eingehängt ist, dann hängen Sie das Mount-Verzeichnis aus.

♦ **Schieben Sie die Speicherkarte in den PCMCIA-Steckplatz, um das Mount-Verzeichnis wie folgt auszuhängen:**

# **umount** *mount\_verzeichnis*

Zum Beispiel:

beispiel# **umount /pcfs**

### Das Volume Management aktivieren

♦ **Das Volume Management aktivieren Sie mit:**

# **/etc/init.d/volmgt start**

## G.6 Eine PCMCIA Serial/Modem-Karte verwenden

Informationen über die bei diesem Gerät möglichen Operationen finden Sie im Produkthandbuch, das mit Ihrer PCMCIA Serial/Modem-Karte mitgeliefert wird.

### G.6.1

Die Gerätenamen für die seriellen PCMCIA-Geräte werden in den Verzeichnissen /dev/term und /dev/cua erzeugt.

Die Gerätenamen lauten pc*N*

wobei *N* für die Nummer eines PCMCIA-Steckplatzes steht.

Im Verzeichnis /etc/remote werden acht Einträge vorgenommen, die den ersten acht PCMCIA-Steckplätzen entsprechen.

### G.6.2

Dieser Abschnitt liefert zusätzliche Informationen zu Systemen, die PCMCIA-Karten und die Power Management Software installiert haben. Weitere Informationen über das Power Management finden Sie im Handbuch *Power Management Handbuch*.

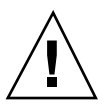

#### **Achtung -**

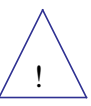

Sie dürfen eine PCMCIA-Karte nicht einstecken oder entfernen, während Ihr System unterbrochen ist oder der Systembetrieb wiederaufgenommen wird. Die PCMCIA-Karte würde dann nach der Wiederaufnahme des Systems nicht erkanntn werden.

Wenn eine Anwendung auf eine PCMCIA Serial/Modem-Karte zugreift, während das System unterbrochen ist, könnte eine HANGUP-Bedingung eintreten, die zur Beendigung der Anwendung führt.

Wenn Sie beispielsweise mit dem Befehl tip auf eine PCMCIA Serial/Modem-Karte zugreifen und das System unterbrochen wird, beendet sich der Befehl tip bei der Wiederaufnahme des Systems automatisch. Andere Anwendungen wie z. B. UUCP

und PPP versuchen möglicherweise, automatisch auf die PCMCIA Serial/ Modem-Karte zuzugreifen.